VERSÃO 1.6 NOVEMBRO DE 2022 702P08820

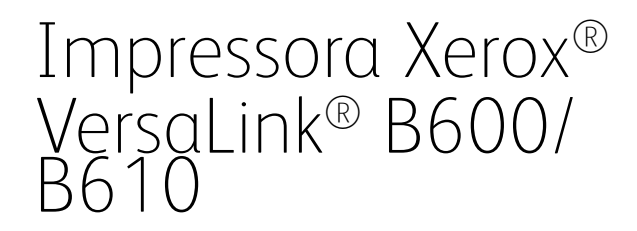

Guia do usuário

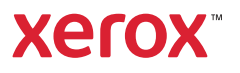

© 2022 Xerox Corporation. Todos os direitos reservados. Xerox®, VersaLink®, FreeFlow®, SMARTsend®, Scan to PC Desktop®, MeterAssistant®, SuppliesAssistant®, Xerox Secure Access Unified ID System®, Xerox Extensible Interface Platform®, Global Print Driver® e Mobile Express Driver® são marcas da Xerox Corporation nos Estados Unidos e/ou em outros países.

Adobe®, o logotipo Adobe PDF, Adobe® Reader®, Adobe® Type Manager®, ATM™, Flash®, Macromedia®, Photoshop® e PostScript® são marcas ou marcas registradas da Adobe Systems, Inc.

Apple®, Bonjour®, EtherTalk™, TrueType®, iPad®, iPhone®, iPod®, iPod touch®, AirPrint® e o logotipo AirPrint®, Mac®, Mac OS® e Macintosh® são marcas ou marcas registradas da Apple Inc. nos estados e em outros países.

O serviço de webmail Gmail™ e a plataforma de tecnologia móvel Android™ são marcas da Google, Inc.

HP-GL®, HP-UX® e PCL® são marcas registradas da Hewlett-Packard Corporation nos Estados Unidos e/ou outros países.

IBM® e AIX® são marcas registradas da International Business Machines Corporation nos Estados Unidos e/ou em outros países.

McAfee® é uma marca comercial ou marca registrada da McAfee, Inc. nos Estados Unidos e em outros países.

Microsoft®, Windows®, Windows Server® e OneDrive® são marcas registradas da Microsoft Corporation nos Estados Unidos e em outros países.

Mopria é uma marca da Mopria Alliance.

Novell®, NetWare®, NDPS®, NDS®, IPX™ e Novell Distributed Print Services™ são marcas ou marcas registradas da Novell, Inc. nos Estados Unidos e em outros países.

SGI® e IRIX® são marcas registradas da Silicon Graphics International Corp. ou suas subsidiárias nos Estados Unidos e/ou em outros países.

SunSM, Sun Microsystems e Solaris são marcas ou marcas registradas da Oracle e/ou suas afiliadas nos Estados Unidos e em outros países.

UNIX® é uma marca registrada nos Estados Unidos e em outros países, licenciada exclusivamente por meio da X/ Open Company Limited.

Wi-Fi CERTIFIED Wi-Fi Direct® é uma marca registrada da Wi-Fi Alliance.

# Índice

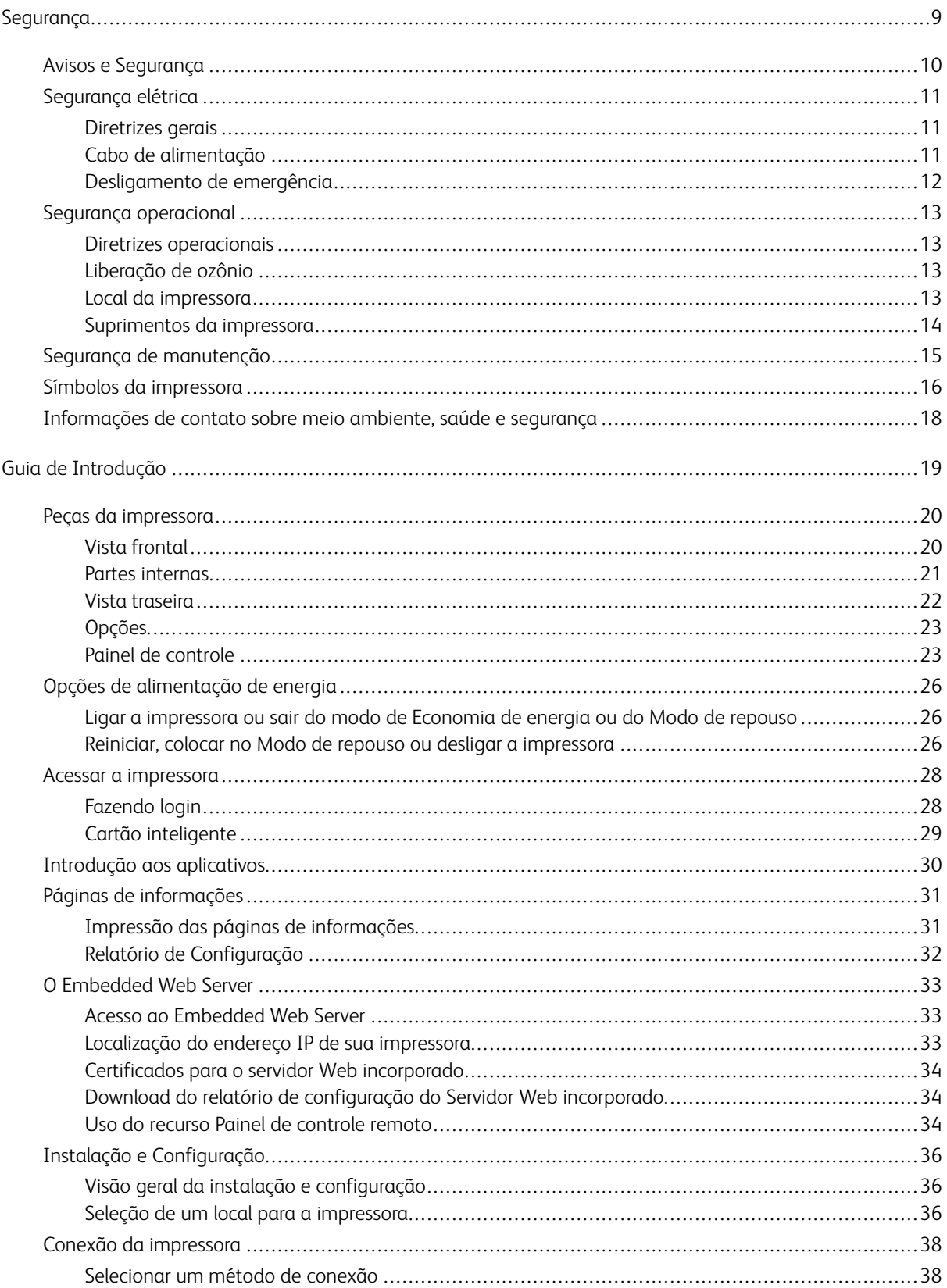

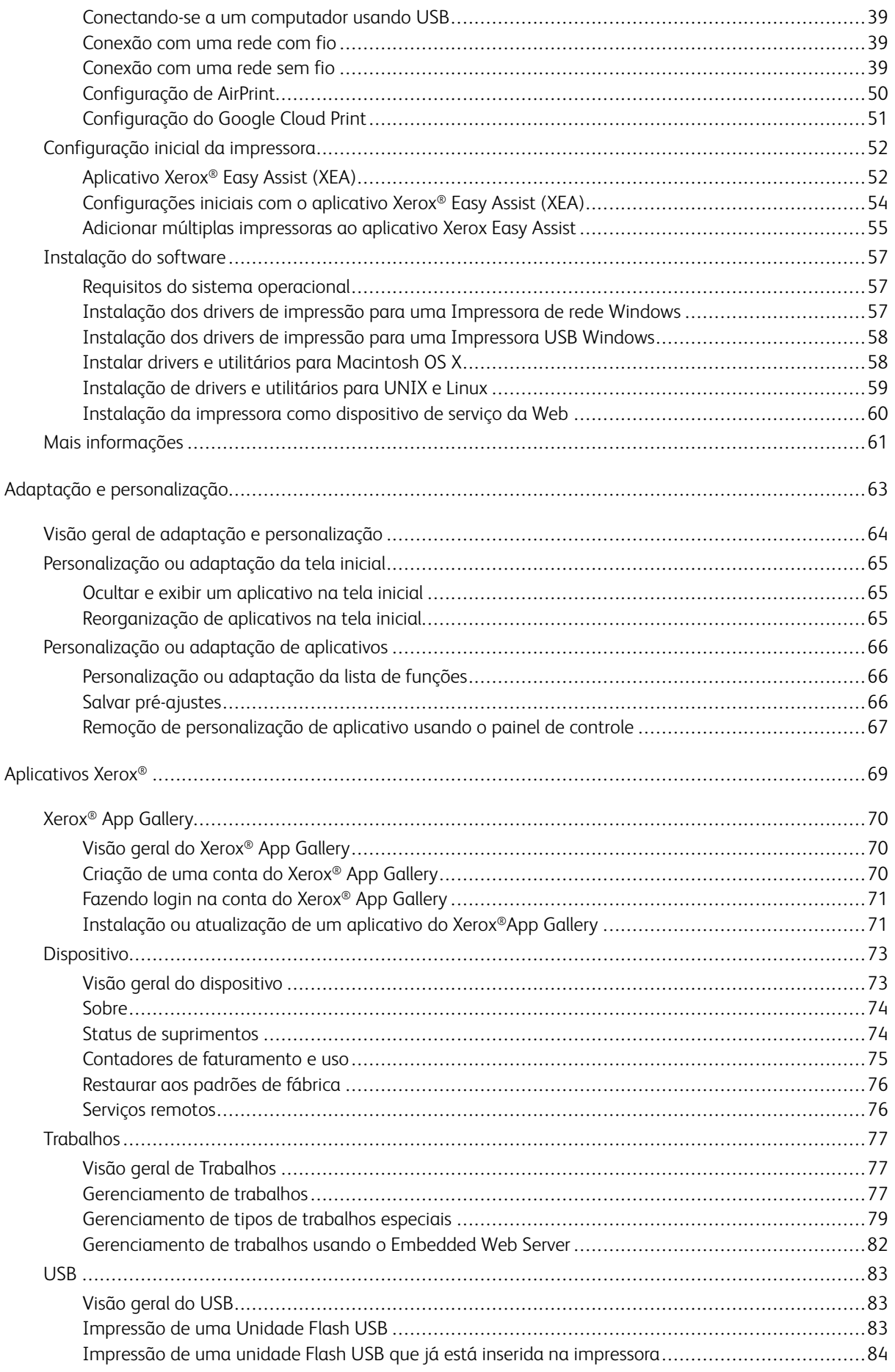

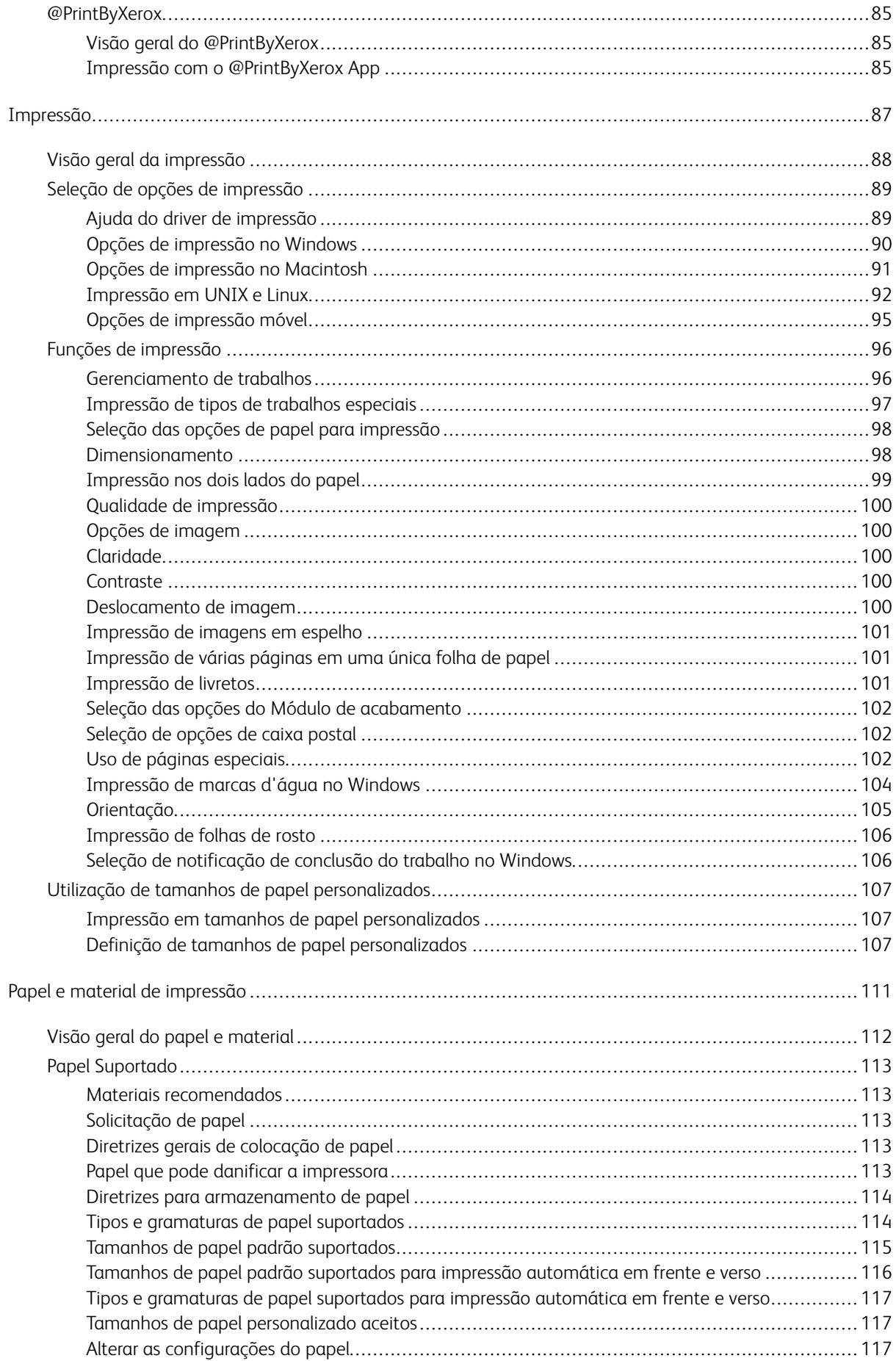

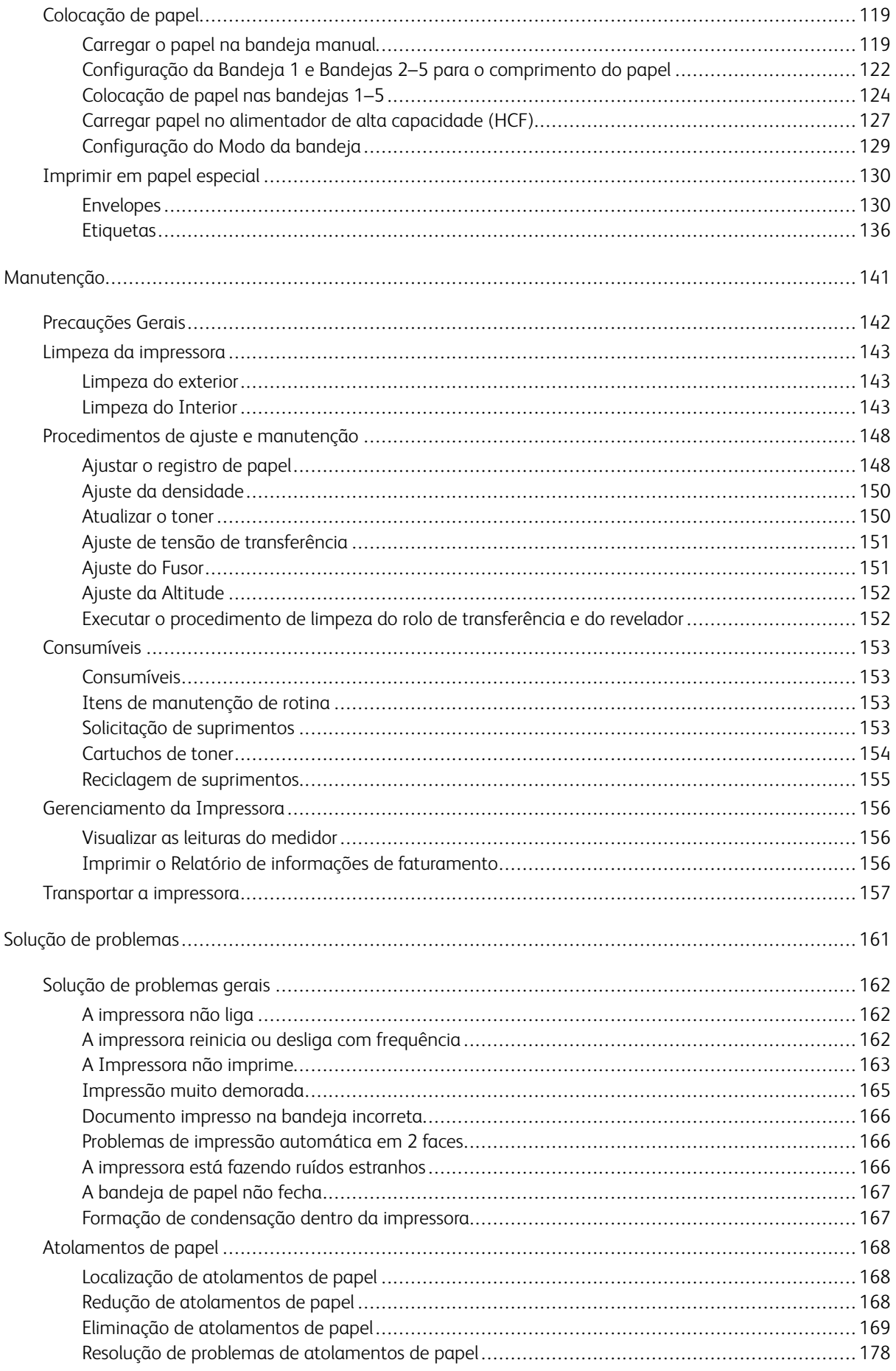

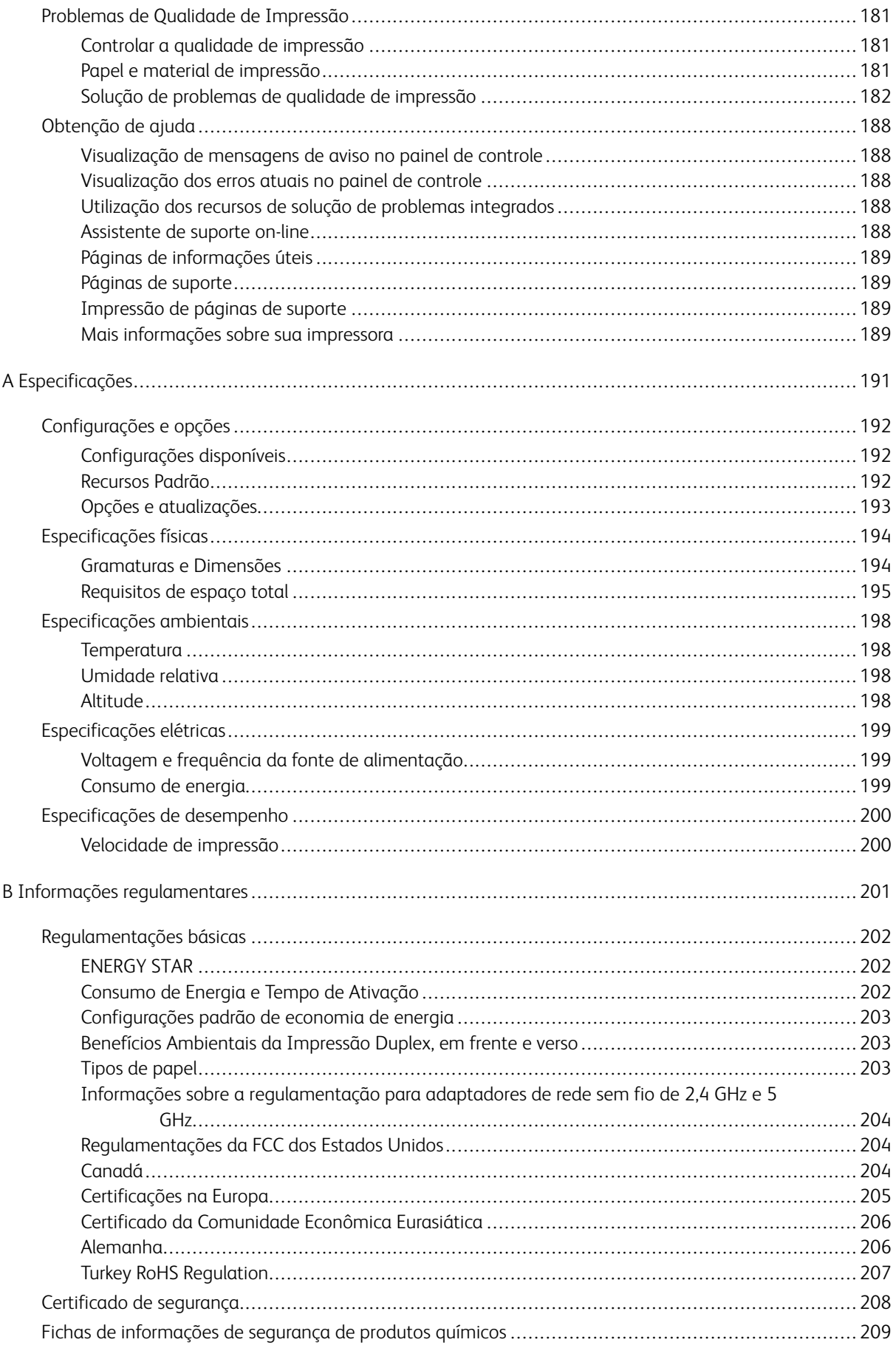

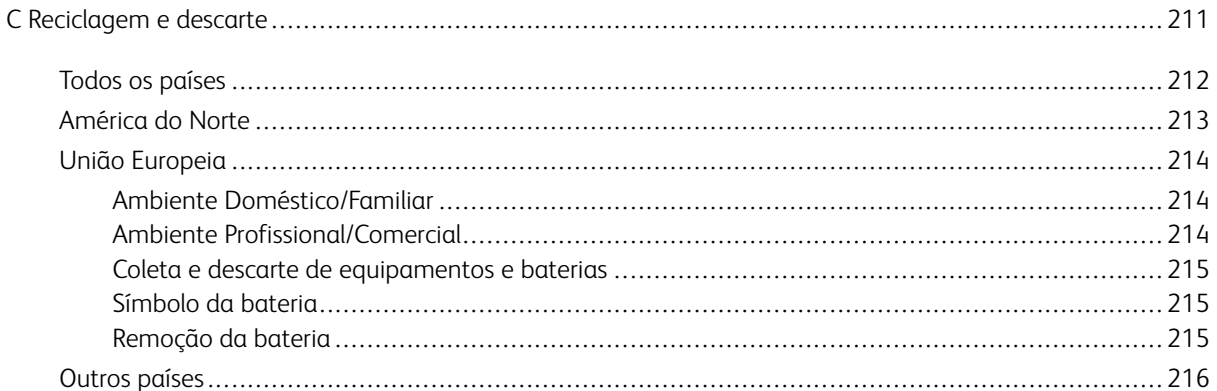

# <span id="page-8-0"></span>Segurança

Este capítulo contém:

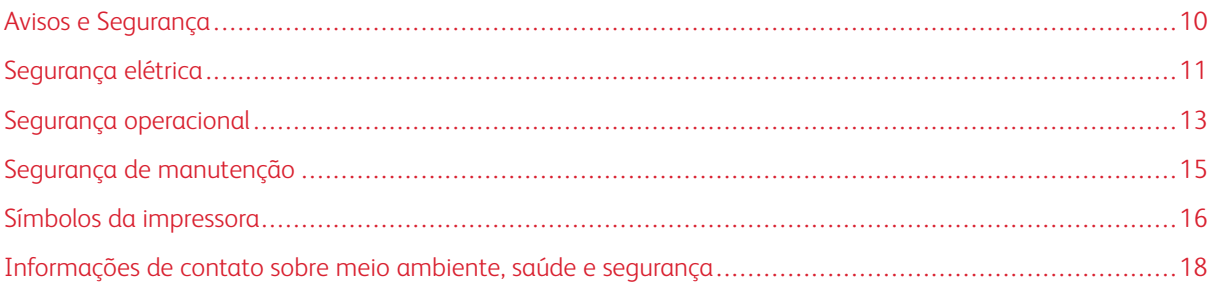

Sua impressora e os suprimentos recomendados foram projetados e testados para atender a exigências de segurança rígidas. A atenção às seguintes informações garantirá uma operação contínua e segura da impressora Xerox.

# <span id="page-9-0"></span>Avisos e Segurança

Leia cuidadosamente as seguintes instruções antes de colocar em funcionamento sua impressora. Consulte essas instruções para assegurar uma operação contínua e segura da impressora.

Sua impressora Xerox® e suprimentos são projetados e testados para atender a rígidas exigências de segurança. Essas exigências incluem inspeção e aprovação do grupo de segurança, bem como conformidade com as regulamentações eletromagnéticas e padrões ambientais estabelecidos.

A segurança e o ambiente de teste e desempenho deste produto foram verificados utilizando somente materiais da Xerox®.

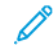

Nota: Alterações não autorizadas, que podem incluir adição de novas funções ou conexão de dispositivos externos, podem afetar a certificação do produto. Para obter mais informações, entre em contato com o seu representante Xerox.

# <span id="page-10-0"></span>Segurança elétrica

#### <span id="page-10-1"></span>**DIRETRIZES GERAIS**

## $\sqrt{N}$  Aviso:

- Não insira objetos nos entalhes nem nas aberturas da impressora. O contato com um ponto de tensão (voltagem) ou causar curto-circuito em uma peça poderá resultar em incêndio ou choque elétrico.
- Não remova as tampas nem os protetores que estejam fixados com parafusos, a menos que você esteja instalando um equipamento opcional e seja instruído a fazê-lo. Desligue a impressora ao executar essas instalações. Desconecte o cabo de alimentação ao remover tampas e protetores para instalar equipamentos opcionais. Exceto opcionais que podem ser instalados pelo usuário, não existem peças, atrás dessas tampas, nas quais você possa fazer manutenção ou consertar.

As seguintes situações representam riscos à segurança:

- O cabo de alimentação está danificado ou corroído.
- Algum líquido foi derramado na impressora.
- A impressora está exposta à água.
- A impressora emite fumaça ou a superfície geralmente está quente.
- A impressora emite ruído e odores incomuns.
- A impressora faz com que um disjuntor, fusível ou outro dispositivo de segurança seja ativado.

Se alguma dessas condições ocorrer, faça o seguinte:

- 1. Desligue a impressora imediatamente.
- 2. Desconecte o cabo de alimentação da tomada elétrica.
- 3. Chame um representante de serviço autorizado.

#### <span id="page-10-2"></span>**CABO DE ALIMENTAÇÃO**

Use o cabo de alimentação fornecido com a impressora.

• Conecte o cabo de alimentação diretamente em uma tomada elétrica devidamente conectada à terra. Verifique se as extremidades do cabo estão conectadas com firmeza. Se não souber se uma tomada está aterrada, peça a um eletricista que verifique a tomada.

A Aviso: Para evitar risco de incêndio ou choque elétrico, não use extensões de cabo de alimentação ou filtros de linha nem conecte em plugues de alimentação por mais de 90 dias. Se não for possível fazer a conexão em uma tomada permanente, use apenas um cabo de extensão montado em fábrica de calibre apropriado para cada impressora ou impressora multifuncional. Sempre siga os códigos nacionais e locais de edifícios, incêndio e eletricidade com respeito a extensão do cabo, tamanho do condutor, aterramento e proteção.

- Não use um plugue adaptador de terra para conectar a impressora a uma tomada elétrica que não tenha um terminal de conexão terra.
- Verifique se a impressora está conectada em uma tomada com a voltagem e a fonte de alimentação corretas. Verifique as especificações elétricas da impressora com um eletricista se for necessário.
- Não coloque a impressora em uma área na qual as pessoas possam pisar no cabo de alimentação.
- Não coloque objetos sobre o cabo de alimentação.
- Não conecte ou desconecte o cabo de alimentação enquanto o interruptor estiver na posição ligado.
- Substitua o cabo de alimentação se ele estiver corroído ou gasto.
- Para evitar choques elétricos e danos ao cabo, segure o plugue ao desconectar o cabo de alimentação.

O cabo de alimentação está associado à impressora como um dispositivo embutido na parte traseira da impressora. Se for necessário desconectar toda a alimentação elétrica da impressora, desconecte o cabo de alimentação da tomada.

#### <span id="page-11-0"></span>**DESLIGAMENTO DE EMERGÊNCIA**

Se ocorrer alguma das seguintes condições, desligue a impressora imediatamente e desconecte o cabo de alimentação da tomada elétrica. Entre em contato com o Representante de Serviço da Xerox para corrigir o problema:

- O equipamento emite odores incomuns e produz ruídos incomuns.
- O cabo de alimentação está danificado ou corroído.
- Um disjuntor em painel de parede, fusível ou outro dispositivo de segurança foi desconectado.
- Algum líquido foi derramado na impressora.
- A impressora está exposta à água.
- Alguma peça da impressora está danificada.

#### <span id="page-12-0"></span>Segurança operacional

A impressora e os suprimentos foram projetados e testados para atender a exigências de segurança rígidas. Essas exigências incluem inspeção e aprovação do grupo de segurança, bem como conformidade com os padrões ambientais estabelecidos.

O cumprimento das instruções a seguir ajuda a garantir uma operação contínua e segura da impressora.

#### <span id="page-12-1"></span>**DIRETRIZES OPERACIONAIS**

- Não remova as bandejas quando a impressora estiver imprimindo.
- Não abra as portas quando a impressora estiver imprimindo.
- Não mova a impressora durante a impressão.
- Mantenha mãos, cabelos, gravatas etc. longe da saída e dos rolos de alimentação.
- Tampas, que exigem ferramentas para a remoção, protegem as áreas perigosas na impressora. Não remova as tampas de proteção.
- Não substitua dispositivos de travamento mecânico ou elétrico.
- Não tente remover o papel que está atolado profundamente dentro da impressora. Desligue a impressora imediatamente e contate o seu representante Xerox local.

# $\sqrt{N}$  Aviso:

- As superfícies metálicas na área do fusor são quentes. Sempre tenha cuidado ao remover atolamentos de papel desta área e evite tocar nas superfícies metálicas.
- Para evitar riscos, não empurre ou mova o dispositivo com as bandejas de papel totalmente estendidas.

#### <span id="page-12-2"></span>**LIBERAÇÃO DE OZÔNIO**

Esta impressora produz ozônio durante a operação normal. A quantidade de ozônio produzido depende do volume de cópias. O ozônio é mais pesado do que o ar e é produzido em quantidade insignificante para causar prejuízos. Instale a impressora em uma sala bem ventilada.

Para obter informações nos Estados Unidos e no Canadá, acesse [www.xerox.com/environment](http://www.office.xerox.com/cgi-bin/printer.pl?APP=udpdfs&Page=color&Model=VersaLink+VLB600_VLB610&PgName=environmentna&Language=English). Em outros mercados, entre em contato com seu representante Xerox local ou acesse [www.xerox.com/environment\\_](http://www.office.xerox.com/cgi-bin/printer.pl?APP=udpdfs&Page=color&Model=VersaLink+VLB600_VLB610&PgName=environmenteu&Language=English) [europe](http://www.office.xerox.com/cgi-bin/printer.pl?APP=udpdfs&Page=color&Model=VersaLink+VLB600_VLB610&PgName=environmenteu&Language=English).

#### <span id="page-12-3"></span>**LOCAL DA IMPRESSORA**

- Coloque a impressora em uma superfície sólida, nivelada e sem vibrações, forte o suficiente para suportar o seu peso. Para saber o peso de sua configuração de impressora, consulte [Especificações físicas](#page-193-0).
- Não bloqueie ou cubra os entalhes nem aberturas da impressora. Essas aberturas foram projetadas para permitir a ventilação e evitar o superaquecimento da impressora.
- Coloque a impressora em uma área onde exista espaço adequado para operação e realização de serviços.
- Coloque a impressora em uma área livre de poeira.
- Não armazene nem opere a impressora em ambiente extremamente quente, frio ou úmido.
- Não coloque a impressora perto de uma fonte de calor.
- Para evitar a exposição dos componentes sensíveis à luz, não coloque a impressora sob a luz direta do sol.
- Não coloque a impressora onde ela fique diretamente exposta ao fluxo de ar frio do sistema da unidade de ar-condicionado.
- Não coloque a impressora em locais suscetíveis a vibrações.
- Para um melhor desempenho, utilize a impressora nas altitudes especificadas em [Altitude.](#page-197-3)

#### <span id="page-13-0"></span>**SUPRIMENTOS DA IMPRESSORA**

- Use suprimentos projetados para a sua impressora. O uso de materiais inadequados pode causar um mau desempenho e, possivelmente, uma situação de risco à segurança.
- Siga todos os avisos e instruções marcados no produto, nas opções e nos suprimentos ou fornecidos com eles.
- Armazene todos os consumíveis de acordo com as instruções fornecidas no pacote ou no recipiente.
- Mantenha todos os consumíveis fora do alcance de crianças.
- Nunca jogue toner, cartuchos de impressão ou cartuchos fotorreceptores ou recipientes de toner sobre chamas.
- Quando estiver manuseando cartuchos, por exemplo cartuchos de toner, evite contato com a pele ou olhos. O contato com os olhos pode causar irritação e inflamação. Não tente desmontar o cartucho, o que pode aumentar o risco de contato com a pele ou dos olhos.
	- $\bigcirc$ Cuidado: O uso de suprimentos não-Xerox não é recomendado. A Garantia da Xerox , o Contrato de Manutenção e a Total Satisfaction Guarantee (Garantia de satisfação total) não cobrem danos, defeitos ou degradação de desempenho causados pelo uso de suprimentos não-Xerox, ou o uso de suprimentos da Xerox não especificados para esta impressora. A Garantia de Satisfação Total está disponível nos Estados Unidos e no Canadá. A cobertura pode variar fora dessas regiões. Entre em contato com o representante Xerox para obter detalhes.

#### <span id="page-14-0"></span>Segurança de manutenção

- Não tente executar nenhum procedimento de manutenção que não esteja especificamente descrito na documentação fornecida com a impressora.
- Limpe somente com um pano seco, sem fiapos.
- Não queime consumíveis nem itens de manutenção de rotina. Para obter informações sobre os programas de reciclagem de suprimentos Xerox®, acesse [www.xerox.com/recycling.](http://www.office.xerox.com/cgi-bin/printer.pl?APP=udpdfs&Page=color&Model=VersaLink+VLB600_VLB610&PgName=recyclesupplies&Language=English)

Aviso: Não use limpadores aerossóis. Limpadores em aerossol podem causar explosões ou incêndios  $\sqrt{N}$ quando usados em equipamentos eletromecânicos.

Ao instalar o dispositivo em um corredor ou área restrita semelhante, poderão ser aplicados requisitos de espaço adicionais. Certifique-se de cumprir todas as normas de segurança de espaço de trabalho, códigos de construção e códigos de incêndio para sua área.

# <span id="page-15-0"></span>Símbolos da impressora

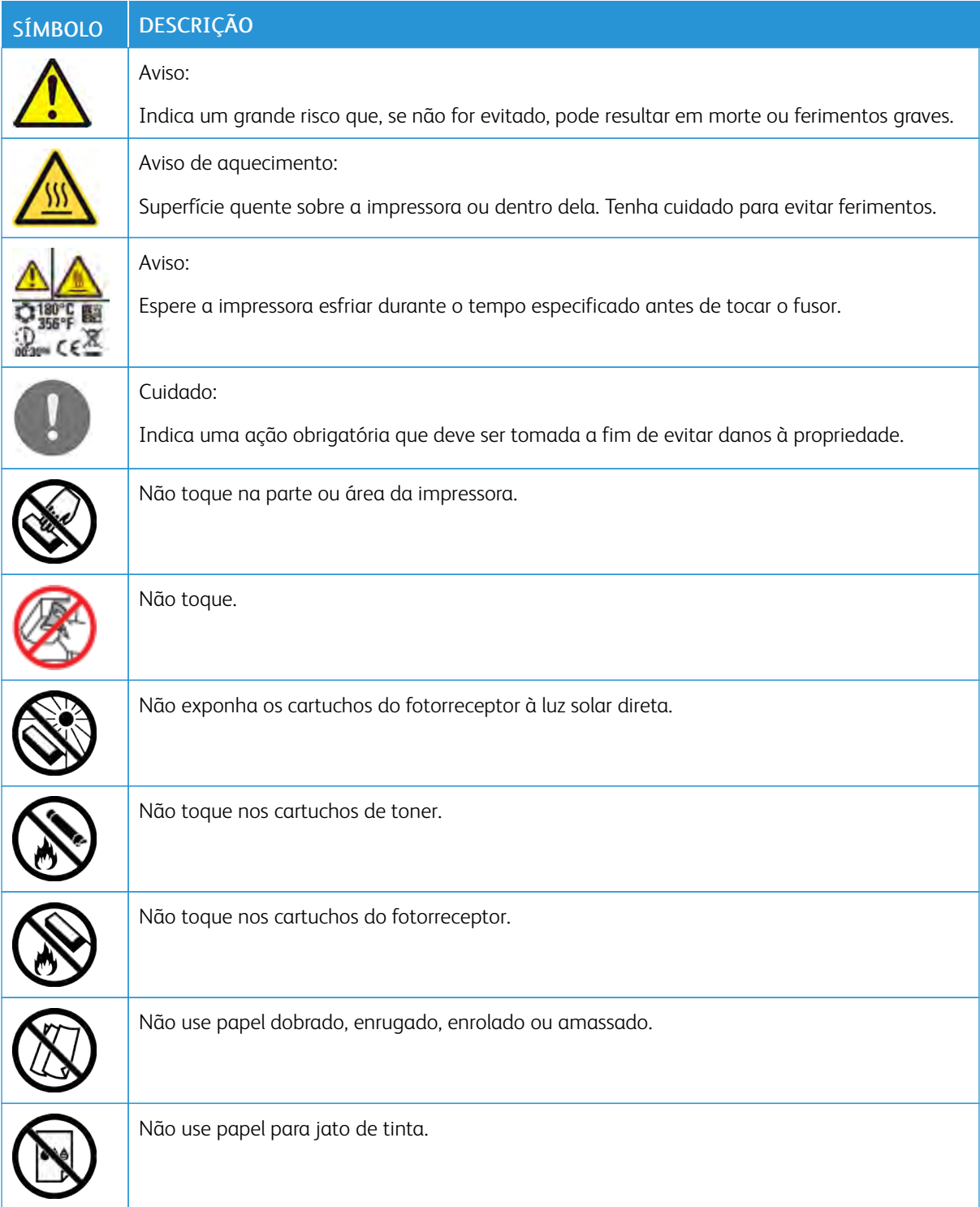

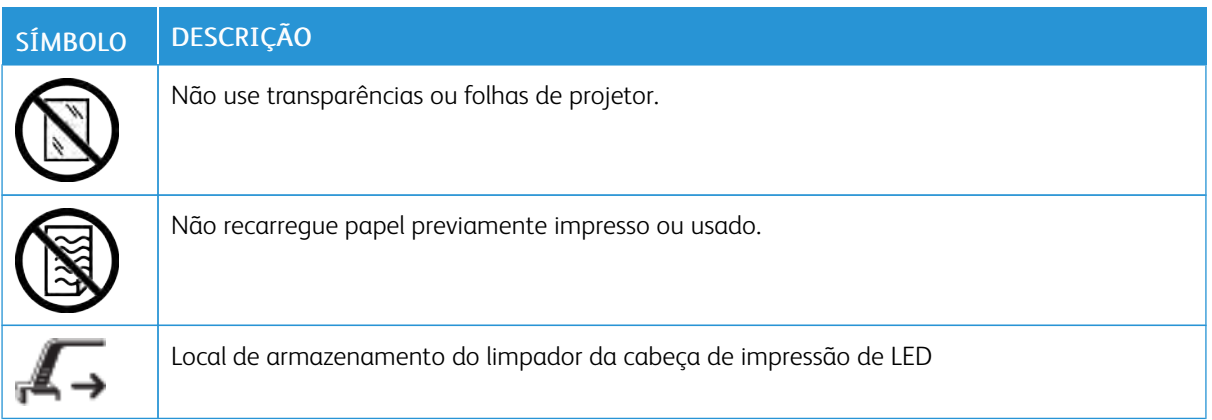

# <span id="page-17-0"></span>Informações de contato sobre meio ambiente, saúde e segurança

Para obter mais informações sobre meio ambiente, saúde e segurança com relação a este produto e suprimentos Xerox, entre em contato com as seguintes linhas de ajuda ao cliente:

- Estados Unidos e Canadá: 1-800-ASK-XEROX (1-800-275-9376)
- Europa: [EHS-Europe@xerox.com](mailto:EHS-Europe@xerox.com)

Para obter informações sobre segurança do produto nos Estados Unidos e no Canadá, acesse [www.xerox.com/](http://www.office.xerox.com/cgi-bin/printer.pl?APP=udpdfs&Page=color&Model=VersaLink+VLB600_VLB610&PgName=environmentna&Language=English) [environment](http://www.office.xerox.com/cgi-bin/printer.pl?APP=udpdfs&Page=color&Model=VersaLink+VLB600_VLB610&PgName=environmentna&Language=English).

Para obter informações sobre segurança do produto na Europa, acesse [www.xerox.com/environment\\_europe.](http://www.office.xerox.com/cgi-bin/printer.pl?APP=udpdfs&Page=color&Model=VersaLink+VLB600_VLB610&PgName=environmenteu&Language=English)

# <span id="page-18-0"></span>Guia de Introdução

Este capítulo contém:

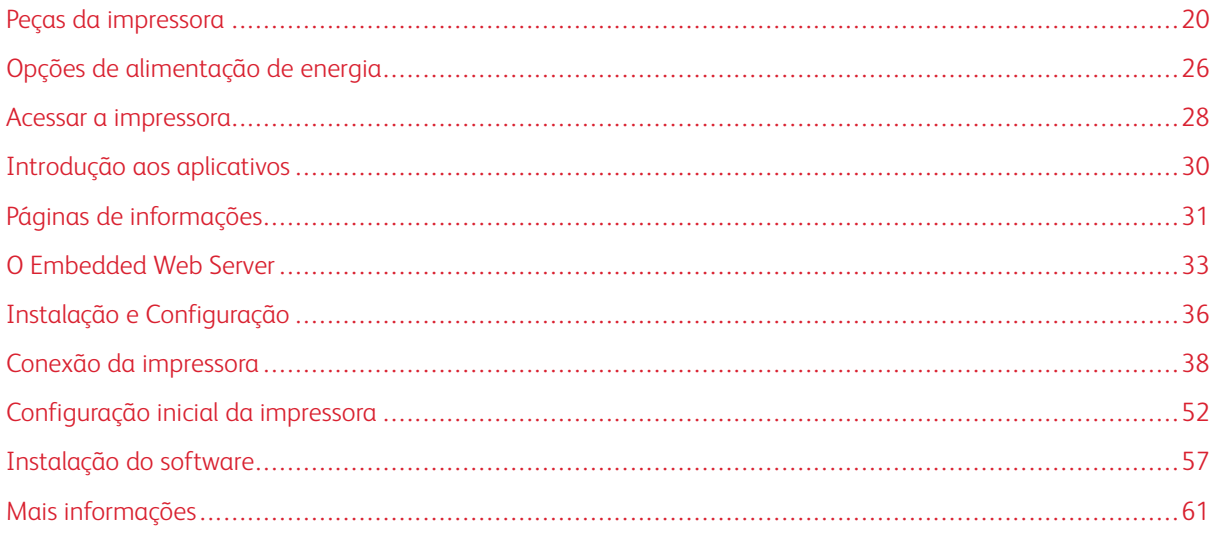

# <span id="page-19-0"></span>Peças da impressora

#### <span id="page-19-1"></span>**VISTA FRONTAL**

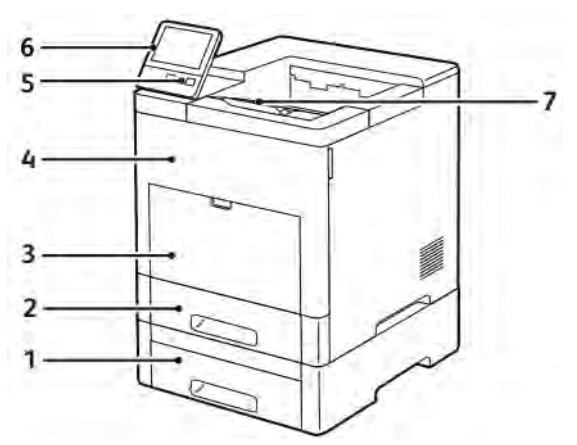

- 1. Bandeja 2, Alimentador opcional de 550 folhas
- 2. Bandeja 1
- 3. Bandeja Manual
- 4. Porta dianteira
- 5. Botão Energia/Despertar
- 6. Painel de controle
- 7. Extensão da bandeja de saída

## <span id="page-20-0"></span>**PARTES INTERNAS**

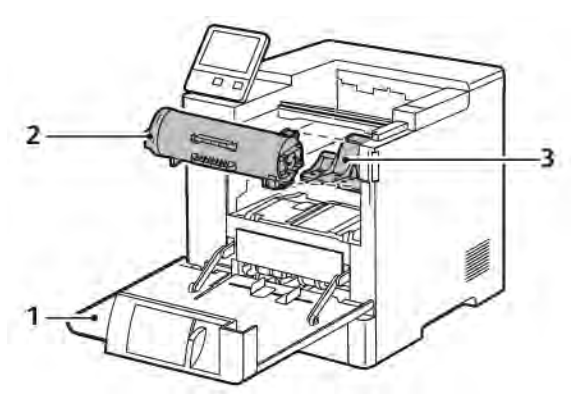

- 1. Porta dianteira
- 2. Cartucho de toner

3. Cartucho do fotorreceptor

#### <span id="page-21-0"></span>**VISTA TRASEIRA**

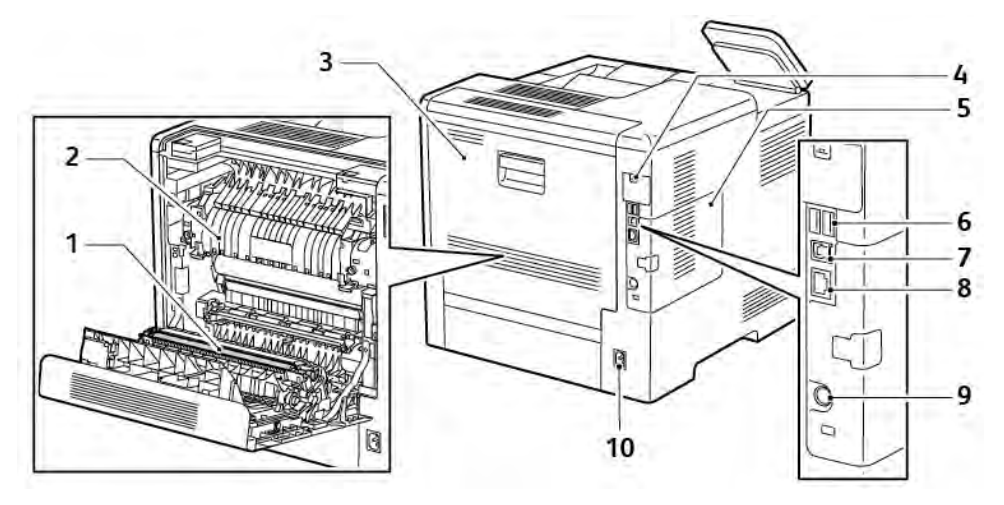

- 1. Rolo de transferência
- 2. Fusor
- 3. Porta traseira
- 4. Tampa da porta do adaptador de rede sem fio
- 5. Tampa do lado esquerdo, acesso ao Kit de produtividade opcional
- 6. Porta USB, Tipo A
- 7. Porta USB, Tipo A
- 8. Conexão Ethernet
- 9. Porta FDI
- 10. Conector de alimentação

#### <span id="page-22-0"></span>**OPÇÕES**

#### Módulo de Acabamento **Caixa postal**

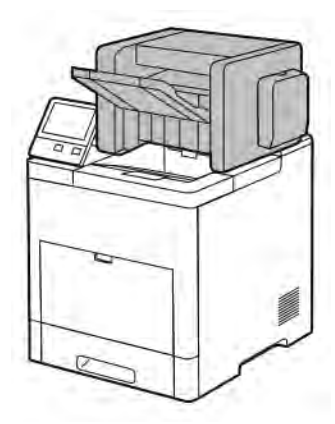

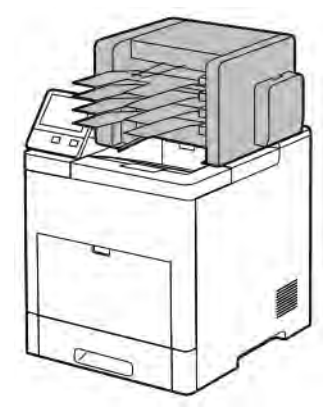

#### <span id="page-22-1"></span>**PAINEL DE CONTROLE**

O painel de controle consiste em uma tela de seleção por toque e botões que você pressiona para controlar as funções disponíveis na impressora. O painel de controle:

- Exibe o status operacional atual da impressora.
- Fornece acesso às funções de impressão.
- Fornece acesso aos materiais de referência.
- Fornece acesso aos menus Recursos e Configurar.
- Solicita que você coloque papel, substitua consumíveis e elimine atolamentos.
- Exibe erros e avisos.
- Fornece o botão Despertar/Energia usado para ligar ou desligar a impressora. Este botão também suporta os modos de economia de energia e pisca para indicar o status de energia da impressora.

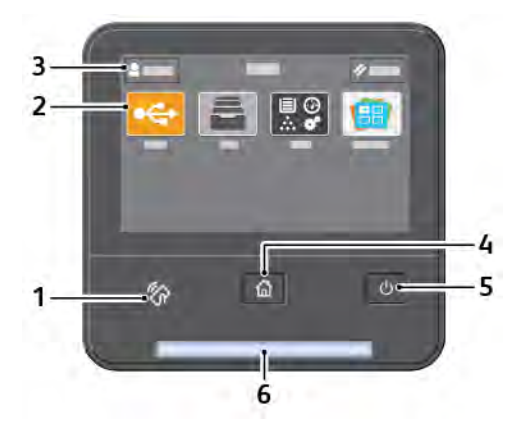

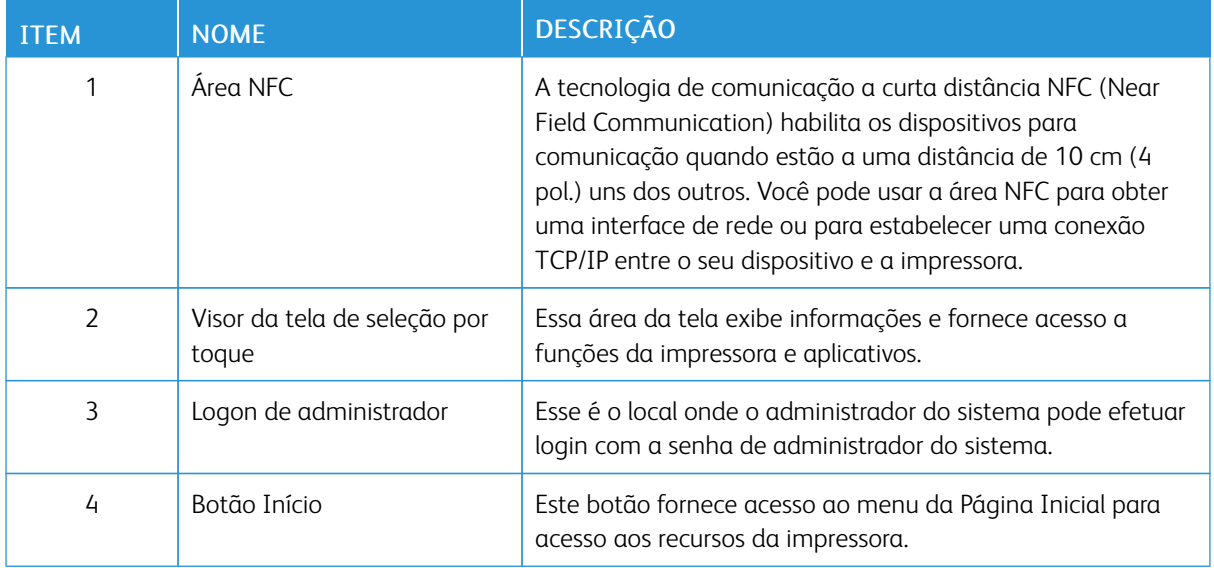

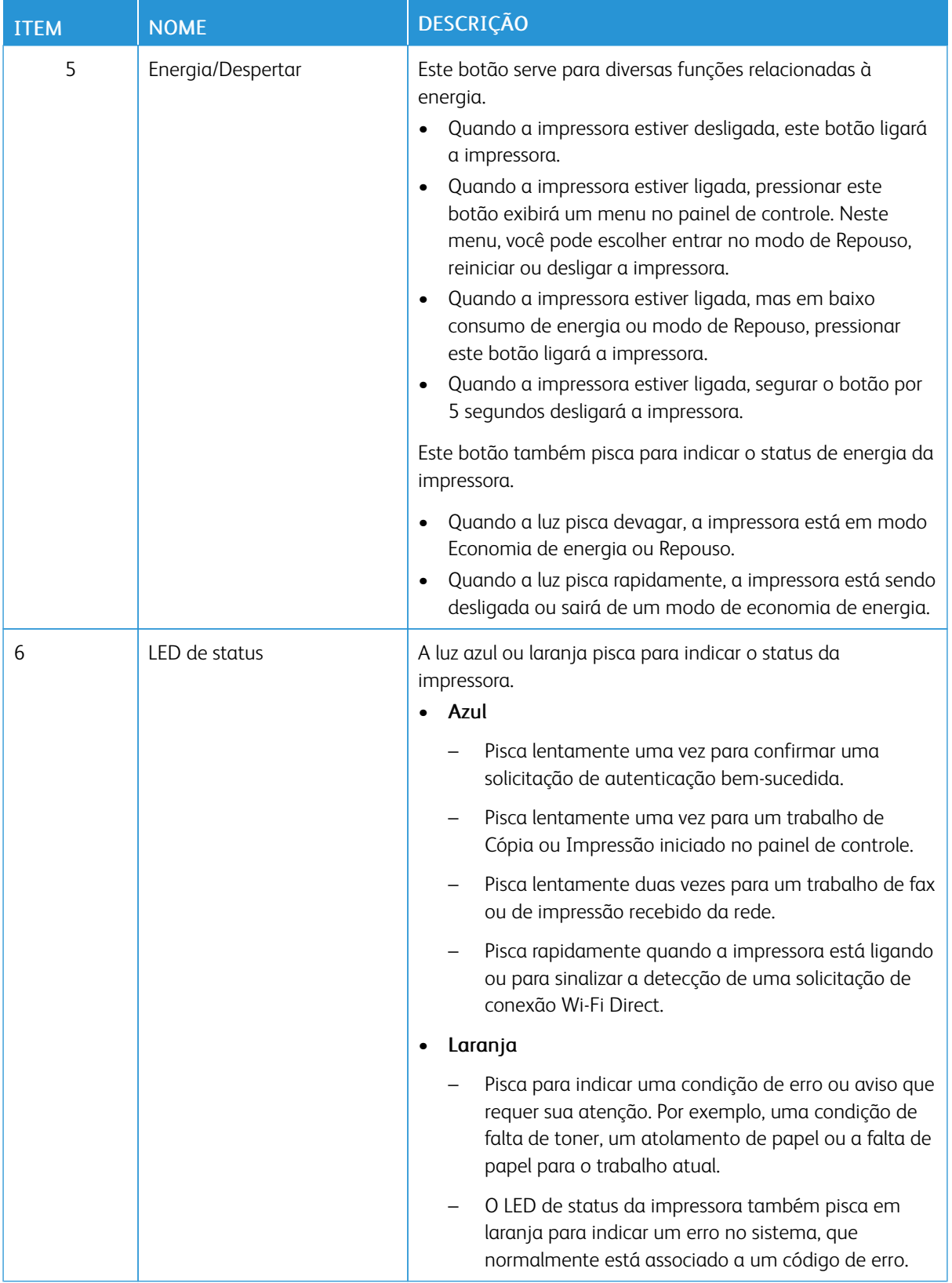

# <span id="page-25-0"></span>Opções de alimentação de energia

O botão Energia/Despertar é um botão multifuncional no painel de controle.

- O botão Energia/Despertar liga a impressora.
- Se a impressora já estiver ligada, use o botão Energia/Despertar para:
	- Reiniciar a impressora
	- Entrar ou sair do modo de Repouso
	- Entrar ou sair do modo de Baixo consumo de energia
- Quando a impressora está no modo de baixo consumo de energia, o botão Energia/Despertar também pisca.

# <span id="page-25-1"></span>**LIGAR A IMPRESSORA OU SAIR DO MODO DE ECONOMIA DE ENERGIA OU DO MODO DE REPOUSO**

Para ligar a impressora ou sair do modo de Economia de energia ou do Modo de repouso, pressione o botão Energia/Despertar.

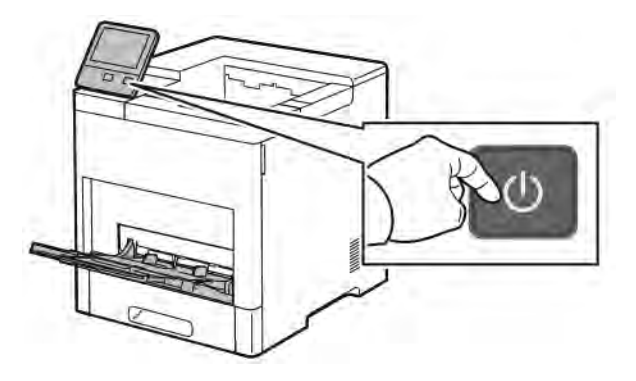

Nota:

- O botão Energia/Despertar é o único botão na impressora.
- A impressora sai automaticamente do modo de Economia de energia ou do Modo de repouso quando recebe dados de um dispositivo conectado.
- Quando no modo de Baixo consumo, ou no modo de Repouso, a tela de seleção por toque é desligada e desativada. Para despertar a impressora manualmente, pressione o botão Energia/ Despertar.

Cuidado: Não conecte ou desconecte o cabo de alimentação enquanto a impressora estiver ligada.

#### <span id="page-25-2"></span>**REINICIAR, COLOCAR NO MODO DE REPOUSO OU DESLIGAR A IMPRESSORA**

No painel de controle da impressora, pressione o botão Energia/Despertar.

- 
- 1. Para reiniciar a impressora, colocar a impressora no modo de Repouso ou desligar a impressora.

- 2. Selecione uma opção.
	- Para reiniciar a impressora, toque em Reiniciar.
	- Para colocar a impressora no Modo de repouso, toque em Reiniciar.

No Modo de Repouso, a tela de seleção por toque escurece e o botão Energia/Despertar pisca.

- Para desligar a impressora, toque em Desligar.
- Se a impressora não responder a um único pressionamento do botão Energia/Despertar, mantenha o botão pressionado por 5 segundos. Enquanto a impressora é desligada, aparece uma mensagem Aguarde.

Após 10 segundos, a tela de seleção por toque escurece e o botão Energia/Despertar pisca até que a impressora encerre o desligamento.

 $\bigcirc$ Cuidado: Não desconecte o cabo de alimentação enquanto a impressora desliga.

# <span id="page-27-0"></span>Acessar a impressora

#### <span id="page-27-1"></span>**FAZENDO LOGIN**

O login é o processo pelo qual você se identifica para a impressora para autenticação. Se a autenticação estiver definida, para acessar os recursos da impressora, faça o login com suas credenciais de usuário.

#### **Fazendo login no Painel de Controle**

- 1. No painel de controle da impressora, pressione o botão Home (Página inicial).
- 2. Toque em Login.
- 3. Digite o Nome do usuário usando o teclado; em seguida, toque em Entrar.
- 4. Se solicitado, digite a senha e toque em Entrar.

Nota: Para obter mais informações sobre o login como administrador do sistema, consulte o *Guia do Administrador do Sistema* em [www.xerox.com/support/VLB600\\_VLB610docs](http://www.office.xerox.com/cgi-bin/printer.pl?APP=udpdfs&Page=color&Model=VersaLink+VLB600_VLB610&PgName=man&Language=English).

5. Toque em OK.

Nota: Para acessar cada serviço protegido por senha, digite o nome de usuário e senha.

#### **Funções relacionadas ao NIST 800-171 para Autenticação Local**

Para melhorar a infraestrutura de segurança cibernética crítica para as organizações, o National Institute of Standards and Technology (NIST) nos Estados Unidos criou a Estrutura de Segurança Cibernética (CSF). O administrador do sistema pode alterar as configurações compatíveis com o NIST 800-171r2 por meio do Servidor da Web incorporado. As funções relacionadas ao NIST 800-171r2 incluem os seguintes recursos:

#### Evitar a reutilização de ID do usuário

O administrador do sistema pode configurar a impressora para proibir a reutilização de um valor de ID do usuário anterior por um período especificado desde que a ID do usuário foi usada pela última vez, de 1 a 999 dias. O administrador do sistema pode alterar o número de dias por meio do Servidor da Web incorporado.

#### Desativação automática da ID do usuário

A impressora desativa as contas de usuários que não fizeram login na impressora por um período especificado. O administrador do sistema pode especificar o número de dias, de 1 a 999 dias. Se a sua conta for bloqueada após um período e você não puder acessar a impressora, contate seu administrador do sistema para obter assistência.

#### Complexidade da senha

Quando você altera uma senha, a impressora restringe o número de caracteres que você pode reutilizar da senha anterior. O administrador do sistema especifica o número máximo de caracteres que podem ser reutilizados, de 1 a 63. A impressora rejeita qualquer senha nova que exceda o número máximo especificado de caracteres reutilizados. Se você estiver alterando sua senha e encontrar um erro, entre em contato com o administrador do sistema e atenda aos requisitos de complexidade de senha para sua

#### impressora.

Por exemplo, se o número máximo de caracteres for configurado como 3 caracteres, a senha TEST123 não poderá ser alterada para TEST444, porque ela contém quatro caracteres da senha anterior. A senha GOOD123 é inválida, porque contém três caracteres da senha anterior.

#### Reutilização de senha

Para proibir a reutilização de senhas recentes, o administrador do sistema pode especificar o intervalo antes que um usuário possa reutilizar uma senha. O intervalo é de 1 a 10. Se você estiver alterando sua senha e encontrar um erro, entre em contato com o administrador do sistema e atenda aos requisitos de complexidade de senha para sua impressora.

#### Senha temporária

Depois que o administrador do sistema cria uma conta de usuário ou altera ou redefine a senha da conta usando uma das opções a seguir, quando você faz login, a impressora pode solicitar uma alteração de senha:

- Adicionar
- Editar
- Redefinir senha

Quando a opção é ativada, a senha definida pelo administrador do sistema é considerada uma senha temporária. Quando você fizer login com uma senha temporária, a impressora solicitará que altere a senha. Como um recurso de segurança, você terá que alterar sua senha antes do primeiro login na impressora. Até que a senha temporária seja alterada, as tentativas de autenticação remota por meio de EIP ou SNMP falham para o usuário. Contate seu administrador do sistema para obter assistência.

#### Bloqueio de conta de usuário

Após o número especificado de tentativas de login inválidas para uma conta de usuário, a impressora bloqueia a conta. Se você não fizer login na impressora por um longo período, a sua conta poderá ser desativada automaticamente. Contate seu administrador do sistema para obter assistência.

Para obter mais informações, consulte o *Guia do administrador do sistema* em [www.xerox.com/support/](http://www.office.xerox.com/cgi-bin/printer.pl?APP=udpdfs&Page=color&Model=VersaLink+VLB600_VLB610&PgName=man&Language=English) [VLB600\\_VLB610docs.](http://www.office.xerox.com/cgi-bin/printer.pl?APP=udpdfs&Page=color&Model=VersaLink+VLB600_VLB610&PgName=man&Language=English)

#### <span id="page-28-0"></span>**CARTÃO INTELIGENTE**

Quando um sistema de cartão de acesso comum é instalado em seu dispositivo Xerox, o acesso à impressora exige o uso de um cartão inteligente. Há vários modelos de leitores de cartão que são compatíveis com o seu dispositivo. Para acessar a impressora, insira o cartão de identificação pré-programado no leitor ou coloque seu cartão no leitor. Se credenciais de segurança adicionais forem necessárias, insira as informações de login no painel de controle.

Para obter mais informações sobre a configuração de um sistema de cartão de acesso comum no dispositivo, consulte o *Guia de configuração do sistema de cartão de acesso comum da Xerox® VersaLink®* em [www.xerox.](http://www.office.xerox.com/cgi-bin/printer.pl?APP=udpdfs&Page=color&Model=VersaLink+VLB600_VLB610&PgName=man&Language=English) [com/support/VLB600\\_VLB610docs.](http://www.office.xerox.com/cgi-bin/printer.pl?APP=udpdfs&Page=color&Model=VersaLink+VLB600_VLB610&PgName=man&Language=English)

# <span id="page-29-0"></span>Introdução aos aplicativos

Os aplicativos Xerox são um portal aos recursos e funções do seu dispositivo. Os aplicativos padrão já estão instalados no dispositivo e aparecem na Tela Inicial. Alguns aplicativos são instalados como padrão, mas ocultos na primeira vez em que você usar o dispositivo.

Quando você faz login, os aplicativos configurados para a sua conta pessoal aparecem no painel de controle.

Você pode fazer o download de mais aplicativos do Xerox® App Gallery para o seu dispositivo. Para obter mais informações, consulte [www.xerox.com/XeroxAppGallery](http://www.xerox.com/XeroxAppGallery).

# <span id="page-30-0"></span>Páginas de informações

Sua impressora possui um conjunto de páginas de informação que você pode imprimir. Essas páginas incluem informações sobre configuração e fonte e páginas de demonstração, entre outras.

As páginas de informações a seguir estão disponíveis:

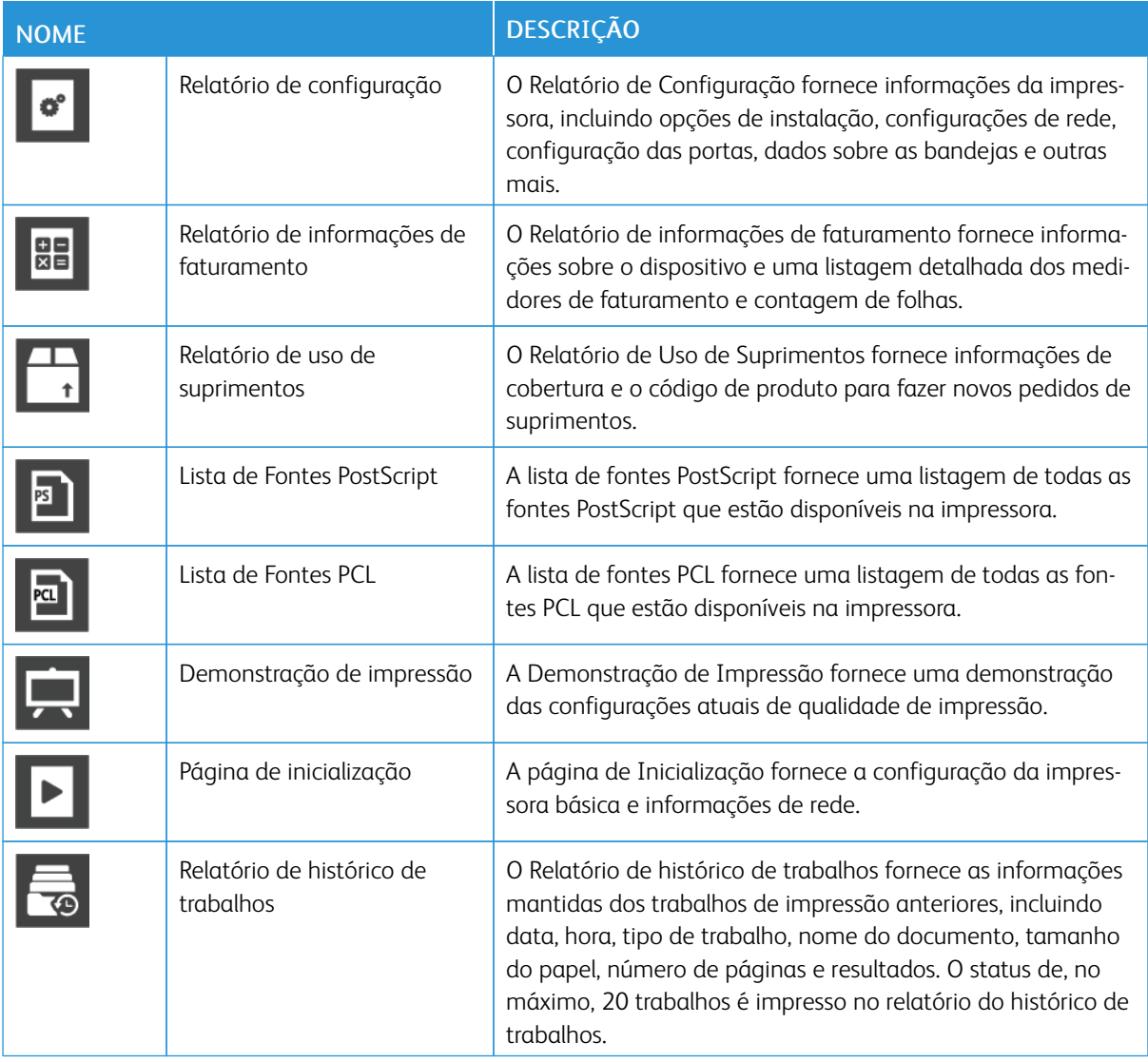

#### <span id="page-30-1"></span>**IMPRESSÃO DAS PÁGINAS DE INFORMAÇÕES**

- 1. No painel de controle da impressora, pressione o botão Home (Página inicial).
- 2. Toque em Dispositivo > Sobre > Páginas de informações.
- 3. Para imprimir uma página de informações, toque na página desejada.
- 4. Para retornar à Tela inicial, pressione o botão Início.

#### <span id="page-31-0"></span>**RELATÓRIO DE CONFIGURAÇÃO**

O Relatório de configuração fornece informações do produto, incluindo opções de instalação, configurações de rede, configuração das portas, dados sobre as bandejas e outras mais.

#### **Impressão do relatório de configuração**

- 1. No painel de controle da impressora, pressione o botão Home (Página inicial).
- 2. Toque em Dispositivo > Sobre > Páginas de informações.
- 3. Toque em Relatório de configuração.
- 4. Para retornar à Tela inicial, pressione o botão Início.

# <span id="page-32-0"></span>O Embedded Web Server

O Embedded Web Server é o software de administração e configuração instalado na impressora. Ele permite configurar e administrar a impressora a partir de um navegador da Web.

O Embedded Web Server requer:

- Uma conexão TCP/IP entre a impressora e o ambiente de rede Windows, Macintosh, UNIX. ou Linux.
- TCP/IP e HTTP ativados na impressora.
- Um computador conectado em rede com um navegador da Web que suporte JavaScript.

#### <span id="page-32-1"></span>**ACESSO AO EMBEDDED WEB SERVER**

No computador, abra um navegador da Web. No campo de endereço, digite o endereço IP da impressora e pressione Enter ou Return.

#### <span id="page-32-2"></span>**LOCALIZAÇÃO DO ENDEREÇO IP DE SUA IMPRESSORA**

Para instalar o driver da impressora conectada em rede, é necessário saber o endereço IP da impressora. O endereço IP também será usado para acessar as configurações de sua impressora por meio do servidor Web incorporado. Você pode exibir o endereço IP da impressora no painel de controle ou no relatório de configuração.

Nota: Para exibir o endereço TCP/IP no painel de controle, aguarde até que a impressora esteja ligada por 2 minutos. Se o endereço TCP/IP for 0.0.0.0 ou começar com 169, isso indica um problema de conectividade de rede. No entanto, observe que se Wi-Fi for definido como conexão Ethernet primária, 0.0.0.0 será exibido como o endereço IP da impressora.

#### **Visualizar o Endereço IP da impressora no Painel de controle**

Para visualizar o endereço IP da impressora no painel de controle:

- 1. No painel de controle da impressora, pressione o botão Home (Página inicial).
- 2. Toque em Dispositivo > Sobre.
- 3. Registre o endereço IP do visor.
- 4. Para retornar à Tela inicial, pressione o botão Início.

#### **Obtenção do endereço IP da impressora no relatório de configuração**

Para obter o endereço IP da impressora do Relatório de Configuração:

- 1. No painel de controle da impressora, pressione o botão Home (Página inicial).
- 2. Toque em Dispositivo > Sobre > Páginas de informações.
- 3. Toque em Relatório de configuração.

O endereço IP aparece na seção Conectividade do Relatório de Configuração para IPv4 ou IPv6.

4. Para retornar à Tela inicial, pressione o botão Início.

#### <span id="page-33-0"></span>**CERTIFICADOS PARA O SERVIDOR WEB INCORPORADO**

O dispositivo inclui um certificado HTTPS autoassinado. O dispositivo gera o certificado automaticamente durante a instalação do dispositivo. O certificado HTTPS é usado para criptografar as comunicações entre o computador e o dispositivo Xerox.

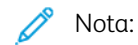

- A página do servidor Web incorporado do dispositivo Xerox pode exibir uma mensagem de erro de que o certificado de segurança não é confiável. Esta configuração não diminui a segurança da comunicação entre o computador e o dispositivo Xerox.
- Para eliminar o aviso de conexão no navegador Web, você pode substituir o certificado autoassinado por um certificado assinado de uma Autoridade de Certificação. Para mais informações sobre como obter um certificado de uma Autoridade de Certificação, contate o provedor de serviços de Internet.

Para informações sobre a obtenção, instalação e ativação de certificados, consulte o *Guia do administrador do sistema* em [www.xerox.com/support/VLB600\\_VLB610docs](http://www.office.xerox.com/cgi-bin/printer.pl?APP=udpdfs&Page=color&Model=VersaLink+VLB600_VLB610&PgName=man&Language=English).

#### <span id="page-33-1"></span>**DOWNLOAD DO RELATÓRIO DE CONFIGURAÇÃO DO SERVIDOR WEB INCORPORADO**

No Servidor Web integrado, você pode fazer download e salvar uma cópia do Relatório de configuração na unidade de disco rígido de seu computador. Use Relatórios de configuração de vários dispositivos para comparar as versões de software, configurações e informações de conformidade.

Para fazer download de uma cópia do Relatório de configuração a partir do Servidor Web incorporado:

1. No computador, abra um navegador da Web. No campo de endereço, digite o endereço IP da impressora e pressione Enter ou Return.

Para obter detalhes sobre como obter o endereço IP de sua impressora, consulte [Localização do endereço](#page-32-2) [IP de sua impressora.](#page-32-2)

2. Para fazer download do Relatório de configuração, role até a parte inferior da página e, em seguida, na seção Links rápidos, clique em Download do Relatório de configuração.

Nota: Se este recurso não aparecer, faça login como administrador do sistema.

O documento é salvo automaticamente como um arquivo XML no local de download padrão, no disco rígido do computador. Para abrir o Relatório de configuração, use um visualizador XML.

#### <span id="page-33-2"></span>**USO DO RECURSO PAINEL DE CONTROLE REMOTO**

O recurso Painel de controle remoto no Servidor da Web incorporado permite a você acessar remotamente o painel de controle da impressora de um navegador da Web.

Para acessar o Painel de controle remoto, ative primeiro a função. Para obter detalhes, entre em contato com o administrador do sistema ou consulte o *Guia do administrador do sistema* em [www.xerox.com/support/](http://www.office.xerox.com/cgi-bin/printer.pl?APP=udpdfs&Page=color&Model=VersaLink+VLB600_VLB610&PgName=man&Language=English) [VLB600\\_VLB610docs.](http://www.office.xerox.com/cgi-bin/printer.pl?APP=udpdfs&Page=color&Model=VersaLink+VLB600_VLB610&PgName=man&Language=English)

1. No computador, abra um navegador da Web. No campo de endereço, digite o endereço IP da impressora e pressione Enter ou Return. Para obter detalhes sobre como obter o endereço IP de sua impressora, consulte [Localização do endereço](#page-32-2)

[IP de sua impressora.](#page-32-2)

2. Na área Links rápidos, clique em Painel de controle remoto.

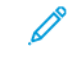

Nota: Se a opção Painel de controle remoto não for exibida ou falhar para ser carregada, contate o administrador do sistema.

3. Para restringir o acesso de outros usuários ao painel de controle do dispositivo quando você estiver conectado remotamente ao dispositivo, clique na opção Bloquear o painel de controle do dispositivo.

Nota: Se um usuário local tentar acessar o painel de controle enquanto o painel do dispositivo estiver bloqueado, o painel não responderá. Uma mensagem aparece no painel de controle confirmando que o painel está bloqueado e o dispositivo está sendo controlado remotamente.

- 4. Para ativar o acesso remoto ao painel de controle do dispositivo, clique em Solicitar sessão. O painel de controle remoto envia uma solicitação ao painel de controle local.
	- Se o painel de controle local estiver inativo, a sessão do painel de controle remoto será ativada automaticamente.
	- Se um usuário local estiver ativo no dispositivo, uma mensagem Solicitação de sessão remota aparece no painel de controle local. O usuário local escolhe aceitar ou negar a solicitação. Se a solicitação for aceita, a sessão do painel de controle remoto será ativada. Se a solicitação for negada, uma mensagem Solicitação negada aparece no Servidor Web incorporado.

Nota: Se o administrador do sistema solicitar uma sessão remota, se a solicitação for negada, uma opção para anular a sessão local será exibida.

# <span id="page-35-0"></span>Instalação e Configuração

Para referência:

- *Guia de Instalação* enviado com a impressora
- Assistente de suporte on-line em [www.xerox.com/support/VLB600\\_VLB610docs](http://www.office.xerox.com/cgi-bin/printer.pl?APP=udpdfs&Page=color&Model=VersaLink+VLB600_VLB610&PgName=man&Language=English)

#### <span id="page-35-1"></span>**VISÃO GERAL DA INSTALAÇÃO E CONFIGURAÇÃO**

Antes de imprimir, assegure que os cabos estejam na tomada e o computador e a impressora estejam ligados e conectados. Defina as configurações iniciais da impressora e então instale o software do driver de impressão e os utilitários no computador.

Você pode conectar sua impressora diretamente de seu computador usando USB, ou conectar-se a uma rede usando uma conexão via cabo Ethernet ou sem fio. Os requisitos de hardware e cabeamento variam para métodos de conexão diferentes. Roteadores, hubs e interruptores de rede, modems, cabos Ethernet e cabos USB não estão incluídos com a impressora e devem ser adquiridos separadamente. A Xerox recomenda uma conexão Ethernet, porque geralmente ela é mais rápida que uma conexão USB e fornece acesso ao Embedded Web Server.

Para obter mais informações, consulte o *Guia do administrador do sistema* em [www.xerox.com/support/](http://www.office.xerox.com/cgi-bin/printer.pl?APP=udpdfs&Page=color&Model=VersaLink+VLB600_VLB610&PgName=man&Language=English) [VLB600\\_VLB610docs.](http://www.office.xerox.com/cgi-bin/printer.pl?APP=udpdfs&Page=color&Model=VersaLink+VLB600_VLB610&PgName=man&Language=English)

#### <span id="page-35-2"></span>**SELEÇÃO DE UM LOCAL PARA A IMPRESSORA**

1. Selecione uma área sem poeira, com temperaturas entre 10° a 32°C (50° a 90°F) e umidade relativa entre 10 e 85%.

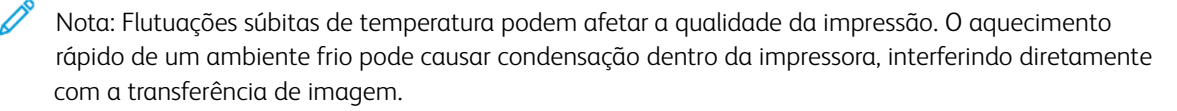

2. Coloque a impressora em uma superfície sólida, nivelada e sem vibrações, suficientemente forte para suportar o seu peso. A impressora deve estar na horizontal com todos os quatros pés em contato firme com a superfície.

Para saber o peso da sua configuração de impressora, consulte [Gramaturas e Dimensões.](#page-193-1)

- 3. Selecione um local com espaço suficiente para acessar suprimentos e para fornecer ventilação adequada. Para encontrar os requisitos de espaço para a impressora, consulte [Requisitos de espaço total.](#page-194-0)
- 4. Depois de posicionar a impressora, você estará pronto para conectá-la à fonte de alimentação e ao computador ou rede.

#### **Abrir a extensão da bandeja de saída**

Para oferecer um suporte melhor a suas impressões, abra a extensão da bandeja de saída. Para imprimir em papéis maiores, puxe o extensor para fora até que pare para aumentar a bandeja de saída.
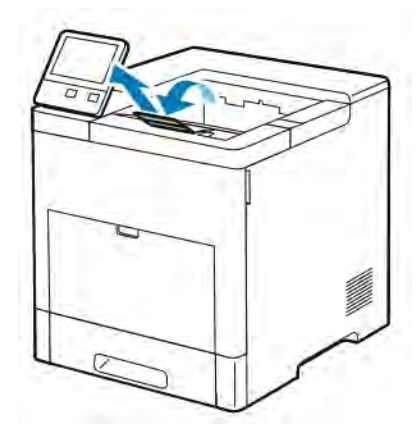

## Conexão da impressora

## **SELECIONAR UM MÉTODO DE CONEXÃO**

É possível conectar a impressora ao computador usando um cabo USB, um cabo Ethernet ou uma conexão sem fio. O método que você selecionar dependerá do computador estar ou não conectado a uma rede. Uma conexão USB é uma conexão direta e é a mais fácil de configurar. Uma conexão Ethernet é usada para conectar-se a uma rede. Se estiver usando uma conexão de rede, é importante entender como seu computador está conectado à rede.

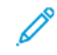

Nota: Os requisitos de hardware e cabeamento variam conforme os métodos de conexão diferentes. Roteadores, hubs de rede, interruptores de rede, modems, cabos Ethernet e cabos USB não estão incluídos com a impressora e devem ser adquiridos separadamente.

#### USB

Se você conectar a impressora a um computador e não tiver uma rede, use uma conexão USB. Uma conexão USB fornece velocidades de dados mais rápidas, mas normalmente não tão rápidas como a conexão de rede.

Nota: É necessária uma conexão de rede para acessar o servidor Web incorporado.

#### Rede

Se seu computador estiver conectado a uma rede comercial ou residencial, use um cabo Ethernet para conectar a impressora à rede. Você não pode conectar a impressora diretamente ao computador. A conexão deve ser feita por meio de roteador ou comutador de rede. Uma rede Ethernet pode ser usada para um ou mais computadores e suporta várias impressoras e sistemas simultaneamente. Uma conexão Ethernet normalmente é mais rápida do que USB e permite o acesso direto às configurações da impressora usando o servidor Web incorporado.

#### Rede sem fio

Se seu ambiente incluir um roteador sem fio, ou ponto de acesso sem fio, você poderá conectar sua impressora à rede com uma conexão sem fio. Uma conexão de rede sem fio oferece o mesmo acesso e serviços que uma conexão com fio. Uma conexão sem fio normalmente é mais rápida do que USB e permite o acesso direto às configurações da impressora usando o servidor Web incorporado.

#### **CONECTANDO-SE A UM COMPUTADOR USANDO USB**

Para se conectar usando USB, você precisa de um destes sistemas operacionais:

- Windows 7, Windows 8.1, Windows Server 2008, Windows 10, Windows Server2008 R2 e Windows Server 2012.
- Macintosh OS X versão 10.10 ou posterior.

Nota: A sua impressora suporta conexão com várias plataformas UNIX, incluindo Linux, através da interface de rede.

Para obter mais informações, consulte [Instalação do software](#page-56-0).

Para conectar a impressora ao computador usando um cabo USB:

- 1. Conecte a extremidade B de um cabo A/B USB 2.0 ou USB 3.0 padrão à porta USB na parte traseira da impressora.
- 2. Conecte a extremidade A do cabo USB à porta USB no computador.
- 3. Se o Assistente para Adicionar novo hardware do Windows for exibido, pressione Cancelar.
- 4. Instale o driver de impressão.

#### **CONEXÃO COM UMA REDE COM FIO**

- 1. Assegure-se de que a impressora esteja desligada.
- 2. Conecte um cabo categoria 5 ou Ethernet melhor da impressora ao soquete da rede ou do roteador. Use um comutador Ethernet ou roteador e dois ou mais cabos Ethernet. Conecte o computador ao comutador ou roteador com um cabo e, em seguida, conecte a impressora ao comutador ou roteador com o segundo cabo. Conecte-se a qualquer porta do comutador ou roteador, exceto a porta de uplink.
- 3. Conecte o cabo de alimentação e, em seguida, conecte a impressora e ligue-a.
- 4. Defina o endereço IP da rede da impressora ou configure a impressora para detecção automática do IP. Para obter mais informações, consulte o *Guia do administrador do sistema* em [www.xerox.com/support/](http://www.office.xerox.com/cgi-bin/printer.pl?APP=udpdfs&Page=color&Model=VersaLink+VLB600_VLB610&PgName=tech&Language=English) [VLB600\\_VLB610support.](http://www.office.xerox.com/cgi-bin/printer.pl?APP=udpdfs&Page=color&Model=VersaLink+VLB600_VLB610&PgName=tech&Language=English)

#### **CONEXÃO COM UMA REDE SEM FIO**

Uma rede de área local sem fio (WLAN) oferece os meios para conectar dois ou mais dispositivos em uma LAN sem uma conexão física. A impressora pode ser conectada a uma LAN sem fio, que inclui um roteador sem fio ou um ponto de acesso sem fio. Antes de conectar a impressora a uma rede sem fio, o roteador sem fio deve ser configurado com um identificador do conjunto de serviços (SSID) e as credenciais necessárias.

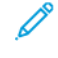

Nota: A rede sem fio está disponível somente nas impressoras com o adaptador de rede sem fio instalado.

#### **Configuração da impressora para uma rede sem fio**

Nota: Antes de definir as configurações da rede sem fio, instale o *Kit do adaptador de rede sem fio* Xerox®.

Se você adquiriu e instalou um Kit do adaptador de rede sem fio, o dispositivo pode ser conectado a uma rede sem fio. Se o dispositivo estiver conectado a uma rede com fio, a rede sem fio pode ser configurada no dispositivo ou use o servidor Web incorporado. Para obter detalhes sobre a definição de configurações da rede sem fio, consulte o *Guia do administrador do sistema* em [www.xerox.com/support/VLB600\\_VLB610docs](http://www.office.xerox.com/cgi-bin/printer.pl?APP=udpdfs&Page=color&Model=VersaLink+VLB600_VLB610&PgName=man&Language=English).

Após o Adaptador de rede sem fio ser instalado, remova-o somente quando necessário. Para obter informações sobre como remover o adaptador, consulte [Remoção do adaptador de rede sem fio.](#page-40-0)

## **Instalar o adaptador de rede sem fio**

O Adaptador de rede sem fio opcional é conectado à traseira da impressora. Depois que o adaptador for instalado e a rede sem fio for ativada e configurada, o adaptador poderá ser conectado à rede sem fio.

Para instalar o Adaptador de rede sem fio:

1. Desligue a impressora.

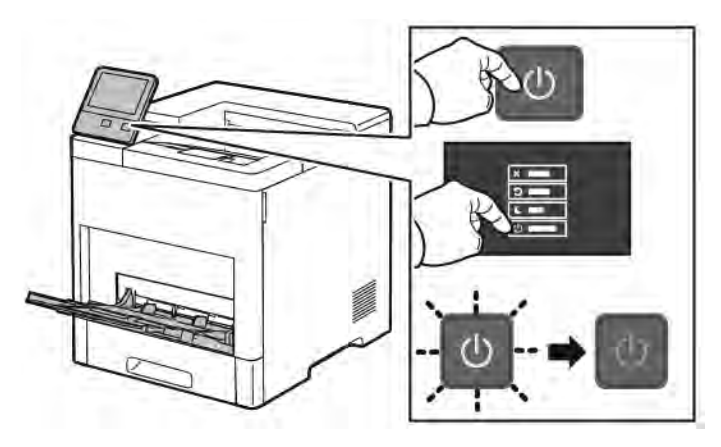

2. Para remover a tampa da porta do adaptador de rede sem fio, pressione a trava para baixo e, em seguida, puxe-a para fora da impressora.

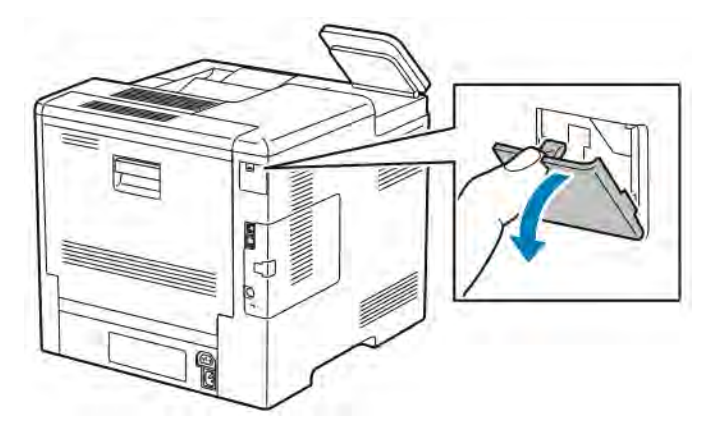

3. Remova a embalagem do adaptador de rede sem fio.

4. Para instalar o adaptador de rede sem fio, siga os procedimentos definidos na folha de instruções fornecida com o adaptador de rede sem fio.

Nota: Puxar o adaptador poderá danificá-lo. Uma vez instalado, remova-o apenas quando necessário e de acordo com as instruções de remoção do adaptador de rede sem fio. Para obter mais informações, consulte [Remoção do adaptador de rede sem fio.](#page-40-0)

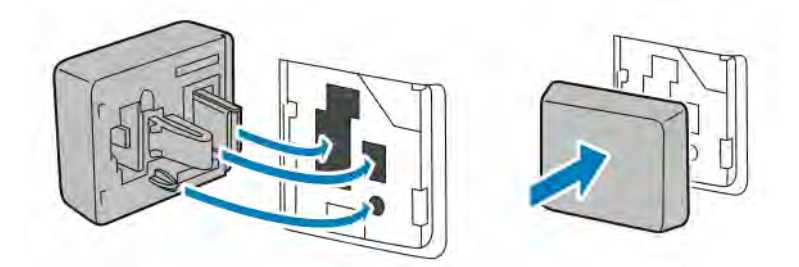

5. Ligue a impressora.

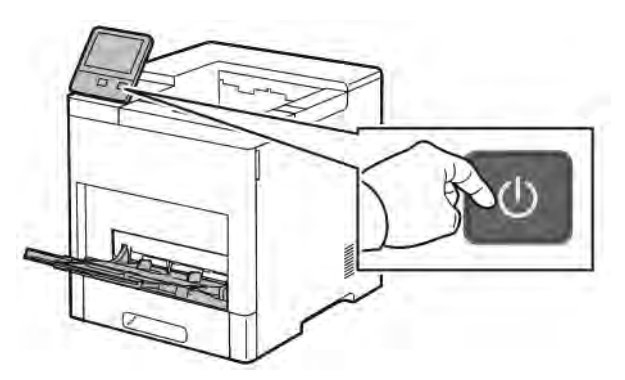

6. Defina as configurações Wi-Fi no painel frontal ou no servidor Web incorporado se conectado via Ethernet. Para obter mais informações, consulte [Reinicialização das configurações sem fio](#page-45-0).

#### <span id="page-40-0"></span>**Remover o Adaptador de rede sem fio**

1. Desligue a impressora.

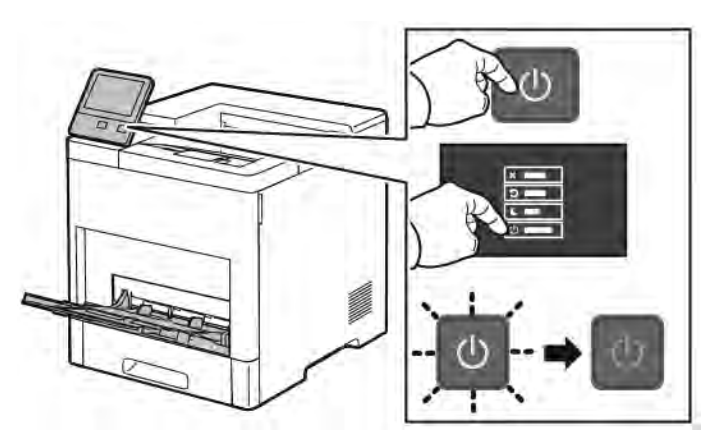

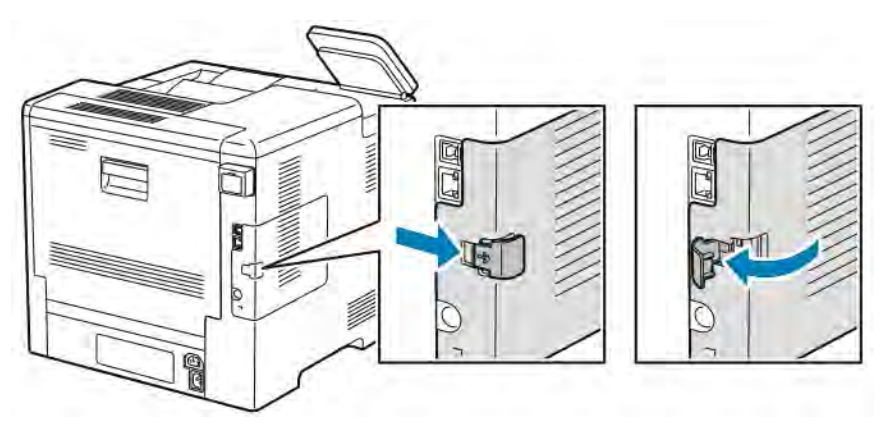

2. Para destravar a tampa do lado esquerdo, deslize a alça para longe da impressora e gire a alça em direção à parte traseira da impressora.

3. Para remover a tampa, deslize-a na direção da parte traseira da impressora e, em seguida, para fora dela.

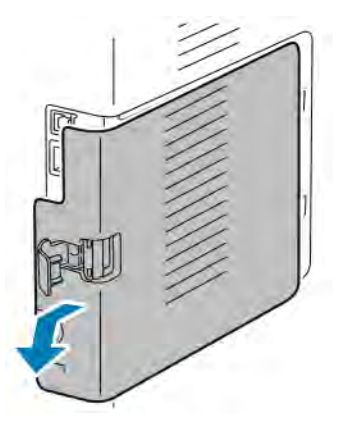

4. Dentro da impressora, empurre a alavanca de liberação na direção da frente da impressora. Mantenha a alavanca de liberação nessa posição enquanto puxa gentilmente o adaptador de rede sem fio para fora da impressora.

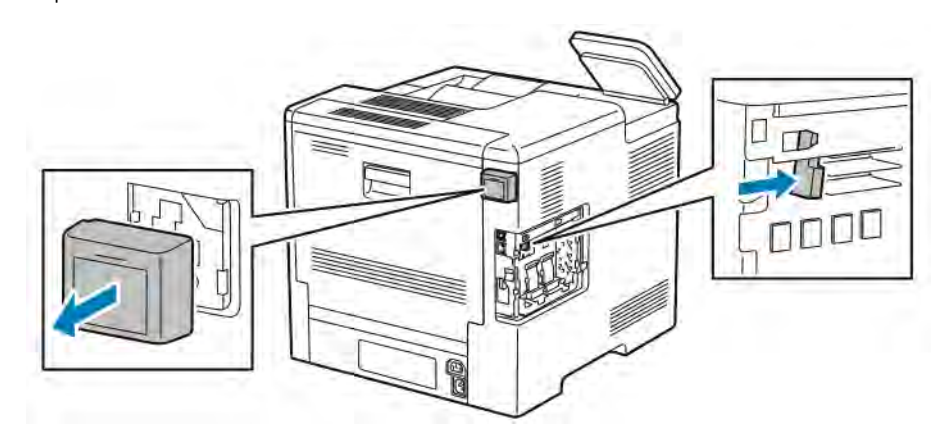

Nota: Não utilize força para puxar o adaptador de rede sem fio. Se a trava for liberada adequadamente, o adaptador sairá facilmente. Puxar o adaptador preso poderá danificá-lo.

5. Para reinstalar a tampa da porta do adaptador de rede sem fio, insira a aba inferior dentro da pequena ranhura. Pressione delicadamente a tampa da porta contra a traseira da impressora até que trave no lugar.

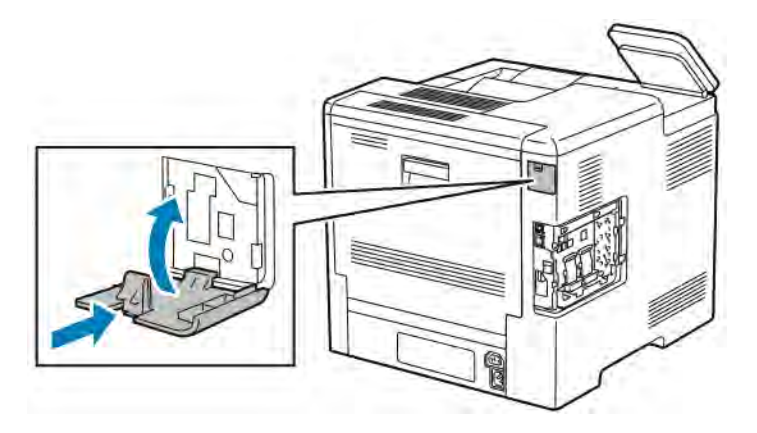

6. Coloque a tampa lateral esquerda no lugar e deslize-a na direção da frente da impressora.

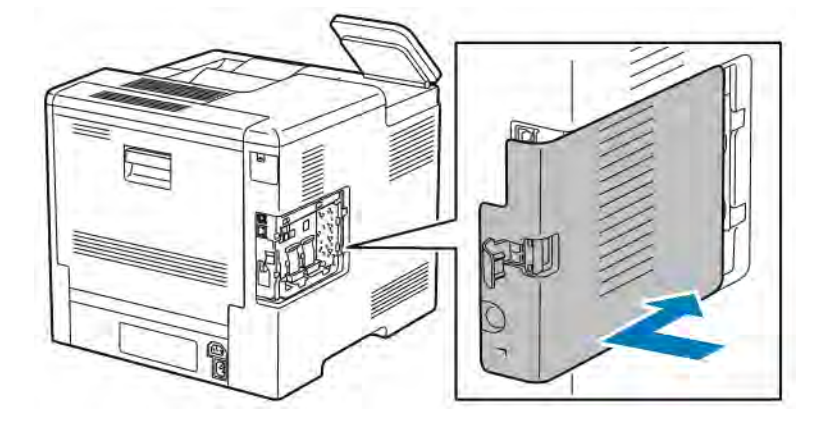

7. Para travar a tampa, gire a alça em direção à parte dianteira da impressora e empurre a alça até ela se encaixar na posição travada com um clique.

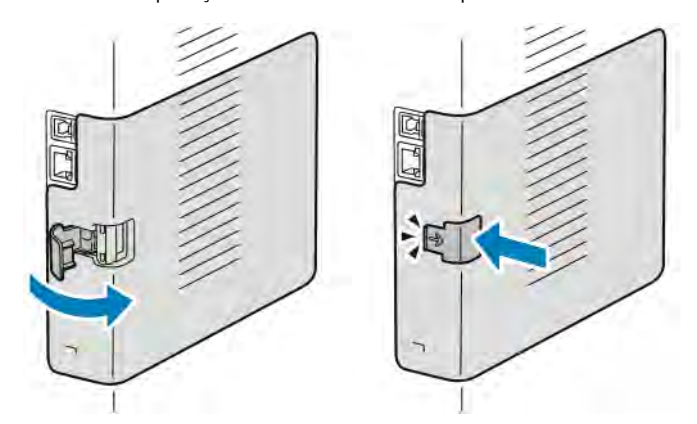

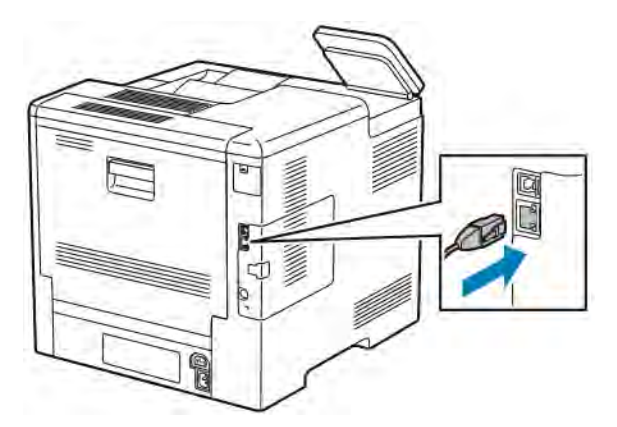

8. Conecte a impressora ao seu computador via cabo USB ou à uma rede usando um cabo de Ethernet.

9. Ligue a impressora.

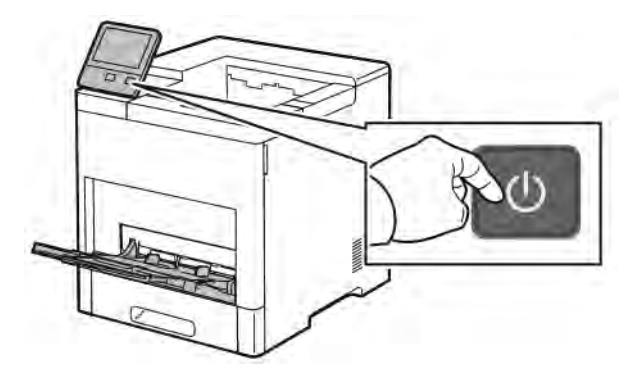

#### **Conexão a uma rede Wi-Fi no painel de controle**

Para conectar a uma rede Wi-Fi no painel de controle:

- 1. No painel de controle da impressora, pressione o botão Início.
- 2. Faça login como administrador. Para obter detalhes, consulte o *Guia do administrador do sistema* em [www.](http://www.office.xerox.com/cgi-bin/printer.pl?APP=udpdfs&Page=color&Model=VersaLink+VLB600_VLB610&PgName=man&Language=English) [xerox.com/support/VLB600\\_VLB610docs.](http://www.office.xerox.com/cgi-bin/printer.pl?APP=udpdfs&Page=color&Model=VersaLink+VLB600_VLB610&PgName=man&Language=English)
- 3. Toque em Dispositivo > Conectividade > Wi-Fi.
- 4. Para ativar a função Wi-Fi, toque no botão de alternância de ativação.
- 5. Para conectar automaticamente a uma rede Wi-Fi existente:
	- a. Na lista de redes Wi-Fi disponíveis, toque na rede desejada. Se a rede Wi-Fi solicitada não estiver listada, ou se a rede solicitada usa WPS, configure a conexão manualmente. Para obter detalhes, vá para a próxima etapa.
	- b. Se necessário, para fazer login na rede, digite a senha.
	- c. Para selecionar uma faixa de frequência de Wi-Fi toque em Faixa Wi-Fi e selecione uma opção. Por padrão, a banda de frequência Wi-Fi está configurada para AUTO por padrão.
	- d. Toque em OK.
- 6. Para se conectar manualmente a uma rede Wi-Fi:

## a. Toque em Configuração manual.

- b. No primeiro campo, digite um nome para a rede Wi-Fi e depois toque em Entrar.
- c. Toque em Tipo de rede e selecione uma opção.
- d. Toque em Segurança e selecione uma opção.
- e. Toque em Configuração protegida Wi-Fi (WPS) e selecione uma opção.

Nota: Para uma configuração de WPS com um Conexão por botão de pressão (PBC), selecione PBC.

f. Toque em OK.

#### **Configuração da rede principal no painel de controle**

O tipo de conexão de rede principal pode ser configurado no painel de controle do dispositivo.

Nota:

- A configuração de uma rede principal é necessária somente se o kit de conexão da rede Wi-Fi opcional estiver instalado e ativado.
- Por padrão, sem uma conexão de rede Wi-Fi, a rede principal é configurada para Ethernet. Quando o kit for instalado e ativado, o dispositivo adquirirá duas conexões de rede. Uma conexão de rede é a principal e a outra conexão é a secundária.
- Os seguintes recursos estão disponíveis apenas por meio da conexão de rede principal.
	- IPsec
	- SMTP
	- SNTP
	- Digitalização WSD
	- Digitalizar para SFTP, Digitalizar para SMB, Digitalizar para e-mail
	- LDAP
	- Localização UPnP
	- ThinPrint
	- Serviço Web EIP
- Ao remover o módulo de conexão de rede Wi-Fi, a conexão da rede principal é definida para Ethernet.

Para configurar a rede principal no painel de controle:

- 1. No painel de controle da impressora, pressione o botão Início.
- 2. Faça login como administrador. Para obter detalhes, consulte o *Guia do administrador do sistema* em [www.](http://www.office.xerox.com/cgi-bin/printer.pl?APP=udpdfs&Page=color&Model=VersaLink+VLB600_VLB610&PgName=man&Language=English) [xerox.com/support/VLB600\\_VLB610docs.](http://www.office.xerox.com/cgi-bin/printer.pl?APP=udpdfs&Page=color&Model=VersaLink+VLB600_VLB610&PgName=man&Language=English)
- 3. Toque em Dispositivo > Conectividade > Rede principal.
- 4. Selecione o tipo de conexão de rede apropriado para o dispositivo.

5. Para aplicar as alterações e reiniciar o dispositivo, na solicitação, toque em Reiniciar agora.

## <span id="page-45-0"></span>**Reinicialização das configurações sem fio**

Se impressora foi instalada anteriormente em um ambiente de rede sem fio, ela pode manter as informações de ajuste e de configurações. Para evitar que a impressora tente se conectar à rede anterior, redefina as configurações sem fio:

Para restaurar as configurações sem fio:

- 1. No painel de controle da impressora, pressione o botão Início.
- 2. Toque em Dispositivo > Conectividade > Wi-Fi.
- 3. Toque na seleção de rede que deseja restaurar.
- 4. Toque em Remover esta rede.
- 5. Quando solicitado, toque em Esquecer e reiniciar.

## **Conexão a uma rede com uma configuração protegida Wi-Fi**

A Configuração Protegida Wi-Fi (WPS) é um padrão de rede para configuração de uma rede sem fio. Os protocolos WPS permitem que você configure dispositivos em uma rede sem fio segura sem ter nenhuma experiência com redes sem fio. Com um roteador com certificado WPS, você poderá usar ferramentas no roteador e a impressora para conectar a impressora à rede. Para usar as ferramentas, assegure-se de que o roteador sem fio esteja configurado apropriadamente e que seja compatível com WPS.

- Conexão por Botão (PBC) é a maneira mais fácil de conectar a impressora a uma rede sem fio. Ela se conecta automaticamente quando você pressiona um botão no roteador e na impressora. Após o roteador e a impressora trocarem informações, a impressora aceita as informações de segurança e de configuração do roteador e conecta-se à rede. A PBC é uma maneira moderadamente segura de conectar a impressora à rede. Você não precisa inserir nenhuma informação para fazer a conexão de rede.
- O PIN (Personal Identification Number) conecta a impressora automaticamente ao roteador sem fio usando um PIN comum. A impressora gera e imprime um PIN para uso no processo de configuração. AO inserir um PIN no roteador, o roteador transmite as informações da rede usando o PIN. Quando os dois dispositivos reconhecerem o PIN, o roteador fornece as informações de segurança e de configuração à impressora, que o utiliza para se conectar à rede.

#### **Conexão a uma Rede sem fio WPS usando o Método PBC**

Para se conectar a uma rede sem fio WPS (Wi-Fi protegido) usando o método PBC (Push-Button Connection):

Nota: Antes de instalar o dispositivo, verifique se o roteador sem fio está configurado corretamente e conectado à rede.

- 1. No painel de controle da impressora, pressione o botão Home (Página inicial).
- 2. Toque em Dispositivo > Conectividade > Wi-Fi.
- 3. Se o Wi-Fi estiver desligado, ligue-o.
	- a. Para alternar o estado do Wi-Fi de Desligado para Ligado , toque no botão de alternância Wi-Fi.
- b. Para ativar as alterações na configuração do Wi-Fi, pressione o botão Página inicial.
- c. Quando solicitado, toque em Restart Now (Reiniciar agora).
- d. Depois que a impressora for reiniciada, toque em Dispositivo > Conectividade > Wi-Fi.
- 4. Toque em Configuração manual.
- 5. Toque em Configuração WPS (Wi-Fi protegido).

Nota: Se a Configuração WPS (Wi-Fi protegido) não estiver visível, toque em Configuração manual na parte superior da tela.

- 6. Toque em PBC.
- 7. Toque em OK.
- 8. No roteador sem fio, pressione o botão WPS.

Nota: Se o roteador sem fio não possuir um botão PBC físico, utilize seu computador para selecionar o botão virtual no painel de controle do roteador. Para obter mais informações, consulte a documentação do roteador.

O roteador transmite as informações de configuração por 120 segundos.

- 9. Para ativar as alterações de configuração do Wi-Fi, reinicie a impressora.
	- a. Pressione o botão Início.
	- b. Quando solicitado, toque em Reiniciar agora.
- 10. Depois que a impressora for reiniciada, aguarde 2 minutos. Em seguida, para obter as informações de rede que incluem o endereço IP, imprima o Relatório de configuração. Para obter mais informações, consulte [Impressão do relatório de configuração.](#page-31-0)
- 11. No painel de controle da impressora, pressione o botão Início.
- 12. Se o Wi-Fi estiver desligado, ligue-o.
	- a. Toque em Dispositivo > Conectividade > Wi-Fi.
	- b. Para alternar o estado do Wi-Fi de Desligado para Ligado , toque no botão de alternância Wi-Fi.
	- c. Para ativar as alterações na configuração do Wi-Fi, pressione o botão Página inicial.
	- d. Quando solicitado, toque em Restart Now (Reiniciar agora).

Nota: Os passos a seguir podem variar com diferentes fabricantes de roteadores. Para obter mais informações, consulte a documentação do roteador.

- 13. Em seu computador, abra o painel de controle do roteador sem fio e selecione Adicionar cliente WPS.
- 14. Selecione Método PIN. O painel de controle do roteador sem fio abre uma caixa de diálogo pronta para o número PIN.
- 15. No painel de controle da impressora, toque em Dispositivo > Conectividade > Wi-Fi.
- 16. Toque em Configuração manual.

17. Toque em Configuração WPS (Wi-Fi protegido).

Nota: Se a Configuração WPS (Wi-Fi protegido) não estiver visível, toque em Configuração manual na parte superior da tela.

- 18. Toque em PIN.
- 19. Anote o PIN que aparece na tela e toque em OK.

Nota: A impressora continua a anunciar por 120 segundos. Se a impressora não encontrar o roteador sem fio dentro de 120 segundos, a conexão tentará interromper.

A impressora inicia o anúncio utilizando o código PIN exibido.

20. No computador, insira o código PIN no painel de controle do roteador sem fio, no campo Código PIN do cliente, e clique em Avançar.

A impressora se comunica com o roteador sem fio para analisar as informações de ajuste e configuração. Quando a impressora tiver as informações corretas, irá se conectar ao roteador e reiniciar com a configuração apropriada e as informações de configuração.

Se o roteador não se conectar com a impressora em 120 segundos, a conexão tentará interromper.

21. Depois que a impressora for reiniciada, aguarde 20 segundos. Em seguida, para obter as informações de rede que incluem o endereço IP, imprima o Relatório de configuração. Para obter mais informações, consulte [Impressão do relatório de configuração.](#page-31-0)

#### **Conexão a uma Rede sem fio WPS usando o Método PIN**

Para se conectar a uma rede sem fio WPS (Wi-Fi protegido) usando o método PIN:

Nota: Antes de instalar a impressora, conecte e configure o roteador sem fio para a rede.

- 1. No painel de controle da impressora, pressione o botão Home (Página inicial).
- 2. Se o Wi-Fi estiver desligado, ligue-o.
	- a. Toque em Dispositivo > Conectividade > Wi-Fi.
	- b. Para alternar o estado do Wi-Fi de Desligado para Ligado , toque no botão de alternância Wi-Fi.
	- c. Para ativar as alterações na configuração do Wi-Fi, pressione o botão Página inicial.
	- d. Quando solicitado, toque em Restart Now (Reiniciar agora).

Nota: Os passos a seguir podem variar com diferentes fabricantes de roteadores. Para obter mais informações, consulte a documentação do roteador.

- 3. Em seu computador, abra o painel de controle do roteador sem fio e selecione Adicionar cliente WPS.
- 4. Selecione Método PIN. O painel de controle do roteador sem fio abre uma caixa de diálogo pronta para o número PIN.
- 5. No painel de controle da impressora, toque em Dispositivo > Conectividade > Wi-Fi.
- 6. Toque em Configuração manual.

## 7. Toque em Configuração WPS (Wi-Fi protegido).

Nota: Se a Configuração WPS (Wi-Fi protegido) não estiver visível, toque em Configuração manual na parte superior da tela.

- 8. Toque em PIN.
- 9. Anote o PIN que aparece na tela e toque em OK.

A impressora inicia o anúncio utilizando o código PIN exibido.

Nota: A impressora continua a anunciar por 120 segundos. Se a impressora não encontrar o roteador sem fio dentro de 120 segundos, a conexão tentará interromper.

10. No computador, insira o código PIN no painel de controle do roteador sem fio, no campo Código PIN do cliente, e clique em Avançar.

A impressora se comunica com o roteador sem fio para analisar as informações de ajuste e configuração. Quando a impressora tiver as informações corretas, irá se conectar ao roteador e reiniciar com a configuração apropriada e as informações de configuração.

Se o roteador não se conectar com a impressora em 120 segundos, a conexão tentará interromper.

11. Depois que a impressora for reiniciada, aguarde 20 segundos. Em seguida, para obter as informações de rede que incluem o endereço IP, imprima o Relatório de configuração. Para obter mais informações, consulte [Impressão do relatório de configuração.](#page-31-0)

#### **Conexão com o Wi-Fi Direct**

Você pode conectar a impressora a partir de um dispositivo móvel Wi-Fi, como um tablet, computador ou smartphone, usando o Wi-Fi Direct. Wi-Fi Direct é desabilitado por padrão.

Nota: A rede sem fio está disponível somente nas impressoras com o adaptador de rede sem fio instalado.

#### Conexão com Wi-Fi Direct do dispositivo móvel

Para conectar com Wi-Fi Direct, siga as instruções fornecidas com o seu dispositivo móvel.

## **CONFIGURAÇÃO DE AIRPRINT**

AirPrint® é um recurso de software que permite a impressão com ou sem fio de dispositivos móveis com base no Apple iOS e Mac OS sem a necessidade de instalar um driver de impressão. Impressoras habilitadas por AirPrint permitem a impressão diretamente de um Mac, iPhone, iPad ou iPod Touch. Você pode usar o AirPrint para imprimir de um dispositivo com fio ou sem fio, sem utilizar um driver de impressão.

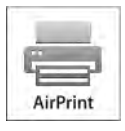

Nota:

- Nem todos os aplicativos são compatíveis com AirPrint®.
- Os dispositivos sem fio devem se unir à mesma rede sem fio que a impressora.
- Para que o AirPrint funcione, os protocolos IPP e Bonjour® (mDNS) devem ser ativados.
- O dispositivo que envia o trabalho AirPrint deve estar na mesma sub-rede que a impressora. Para permitir que os dispositivos executem impressão de sub-redes diferentes, configure sua rede para passar o tráfego mDNS pelas redes.
- O dispositivo Mac OS deve ser Mac OS 10.10 ou mais recente.
- As impressoras habilitadas para AirPrint funcionam com todos os modelos de iPad, iPhone (3GS ou mais recente) e iPod touch (terceira geração ou mais recente) com a versão mais recente do iOS.
- 1. No computador, abra um navegador da Web. No campo de endereço, digite o endereço IP da impressora e pressione Enter ou Return.

Nota: Se você não souber o endereço IP da impressora, consulte [Localização do endereço IP de sua](#page-32-0) [impressora](#page-32-0).

2. No Embedded Web Server, clique em Início > Conectividade.

Nota: Se este recurso não aparecer, faça login como administrador do sistema.

- 3. Em Impressão móvel, clique em AirPrint.
- 4. Para ativar o AirPrint, clique no botão de alternância Ativar.
	- Nota: O AirPrint é ativado por padrão quando os protocolos IPP e Bonjour® (mDNS) estão ativados.
	- Para alterar o nome da impressora, digite um novo nome no campo Nome.
	- Use o campo Local para inserir o local da impressora.
	- Para inserir um local físico ou endereço para a impressora, no campo Localização Geográfica, insira as coordenadas geográficas de latitude e longitude na forma decimal. Por exemplo, use coordenadas como 45.325026, -122.766831 para um local.
- 5. Clique em OK.
- 6. Para ativar as alterações, quando solicitado clique em Reiniciar agora.

## **CONFIGURAÇÃO DO GOOGLE CLOUD PRINT**

Google Cloud Print permite a impressão de documentos armazenados na nuvem sem utilizar um driver de impressão.

Antes de iniciar:

- Configure uma conta de e-mail Google.
- Configure a impressora para usar IPv4.
- Defina as configurações do Servidor Proxy, conforme necessário.

Para configurar o Google Cloud Print:

1. No computador, abra um navegador da Web. No campo de endereço, digite o endereço IP da impressora e pressione Enter ou Return.

Nota: Se você não souber o endereço IP da impressora, consulte [Localização do endereço IP de sua](#page-32-0) [impressora](#page-32-0).

- 2. No Embedded Web Server, clique em Página inicial > Conectividade.
- 3. Em Impressão móvel, clique em Google Cloud Print.
- 4. Para ativar o Google Cloud Print, clique no botão de alternância Ativar.
- 5. Clique em OK.
- 6. Reinicie a impressora e aguarde dois minutos para que a impressora se conecte.
- 7. Atualize o navegador da Web e, em Impressão móvel, clique em Google Cloud Print.
- 8. Clique em Registro da impressora.
- 9. Clique em Registrar.

É impressa uma página de registro da impressora.

10. Para registrar a impressora, no seu navegador da Web, digite o URL fornecido, ou use o seu telefone celular para digitalizar o código de barras.

Depois que a impressora for registrada, aparecerá uma janela de status de confirmação.

11. Para acessar a função Google Cloud Print, na sua conta Google, clique em Gerenciar a sua impressora.

Nota: O nome da impressora padrão aparece neste formato: Nome do modelo (endereço MAC).

## Configuração inicial da impressora

Antes de instalar o software da impressora, verifique se a impressora está configurada corretamente. A configuração inclui as funções opcionais e a atribuição de um endereço IP para a conexão de rede Ethernet. O assistente de instalação inicia automaticamente quando a impressora é ligada pela primeira vez. O assistente de instalação exibe uma mensagem para que o administrador do sistema configure:

- Idioma
- Conexão de rede
- Configuração do servidor proxy
- Data e hora
- Medidas
- Configurações LDAP
- Configuração de aplicativos
- Configurações de segurança

Para obter mais informações sobre a definição das configurações da impressora, consulte o *Guia do Administrador do Sistema* em [www.xerox.com/support/VLB600\\_VLB610docs.](http://www.office.xerox.com/cgi-bin/printer.pl?APP=udpdfs&Page=color&Model=VersaLink+VLB600_VLB610&PgName=man&Language=English)

## <span id="page-51-0"></span>**APLICATIVO XEROX ® EASY ASSIST (XEA)**

O aplicativo Xerox Easy Assist permite que você acesse e configure a impressora através do seu smartphone. Para acessar a impressora pelo seu smartphone, faça o download e instale o aplicativo Xerox Easy Assist em seu dispositivo móvel. Ao instalar o aplicativo Xerox Easy Assist em seu smartphone, você pode configurar facilmente sua nova impressora, gerenciar sua configuração, visualizar alertas de necessidade de suprimentos, e ainda solicitá-los, além de obter suporte ao vivo para solução de problemas em sua impressora.

Para instalar o aplicativo Xerox Easy Assist em seu smartphone, é necessário digitalizar um QR Code ou procurar o aplicativo na Apple App Store ou Google Play Store. Há dois tipos de QR Codes do XEA:

- QR Code para adquirir o aplicativo XEA: Este QR Code serve para a instalação inicial do aplicativo. Para instalar o Xerox Easy Assist pela primeira vez, é necessário que você digitalize este QR Code com a câmera de seu smartphone. Você pode encontrar este QR Code na caixa da embalagem ou no *Panfleto com o QR Code do XEA*, que vem com a impressora. Verifique os seguintes locais com o QR Code do XEA:
	- Panfleto com o QR Code do XEA
	- Embalagem da impressora
	- Assistente de instalação do dispositivo

Para obter mais informações, consulte [Configurações iniciais com o aplicativo Xerox®](#page-53-0) Easy Assist (XEA).

• QR Code para conectar o dispositivo móvel à impressora: Este QR Code serve para configurar uma conexão de rede sem fio entre o smartphone e a impressora. Por exemplo, uma com o Wi-Fi Direct. Você pode encontrar este QR Code no assistente de instalação do dispositivo. Este QR Code contém todas as informações principais para conectar seu smartphone e a impressora sem inserir manualmente nenhuma informação técnica. Para conectar com a impressora, digitalize este QR Code no aplicativo Xerox Easy Assist. Os recursos primários do aplicativo Xerox Easy Assist são:

#### Configurar uma nova impressora

Caso você tenha o QR Code disponível, é possível configurar uma nova impressora Xerox com o auxílio do aplicativo Xerox Easy Assist. Na tela Minhas impressoras, no aplicativo, toque no ícone +, depois toque em Configurar uma nova impressora. Siga as instruções no aplicativo.

Para adicionar uma impressora existente ao aplicativo XEA, use o endereço IP da impressora. Para obter mais informações, consulte [Adicionar múltiplas impressoras ao aplicativo Xerox Easy Assist](#page-54-0).

#### Status da impressora

O status mostra as informações da impressora, como sua prontidão, nível do toner, e o status de cada uma das bandejas de papel. Você pode solicitar peças e suprimentos pelo aplicativo Xerox Easy Assist. Se o nível do toner aparentar estar baixo, para solicitar um novo toner, selecione o ícone de Toner, depois toque em Novo pedido.

#### Alertas

O aplicativo Xerox Easy Assist pode notificá-lo sobre quaisquer erros ou problemas na impressora. Para visualizar a mensagem de erro, toque no ícone de Sino.

#### Imprimir

Você pode realizar uma tarefa de impressão pelo aplicativo Xerox Easy Assist. No aplicativo, selecione sua impressora, depois toque em Print. Selecione o documento que precisa imprimir em seu dispositivo móvel, confirme as configurações de impressão, depois toque em Imprimir.

#### Configurações do Dispositivo

Você pode visualizar e editar suas configurações da impressora pela guia Configurações do dispositivo. Caso você não tenha definido uma senha durante a configuração inicial, para visualizar ou editar as configurações existentes da impressora, é necessário definir uma senha.

#### Suporte

Você pode pedir suporte e encontrar soluções para problemas relacionados à impressora pelo aplicativo Xerox Easy Assist. No aplicativo, selecione sua impressora, depois toque em Suporte. Você será conectado ao Agente de Suporte Xerox Chatbot Live.

#### Configuração do computador

Você pode fazer o download de drivers de impressão e digitalização para sua impressora através do aplicativo Xerox Easy Assist. No aplicativo, selecione sua impressora, depois toque em Configurar computador. No campo E-mail, digite seu endereço de e-mail registrado, depois toque no ícone + para adicionar seu e-mail. Para fazer o download e instalar os drivers de impressão e digitalização, o aplicativo envia um Link rápido para seu endereço de e-mail.

#### Imprimir página de teste

Para confirmar se todas as configurações estão corretas, você pode imprimir uma página de teste. No aplicativo, selecione sua impressora, depois toque em Imprimir página de teste.

#### Remover uma impressora

Você pode remover uma impressora pelo aplicativo Xerox Easy Assist. No aplicativo, selecione uma

impressora na lista de Minhas impressoras, depois deslize para a esquerda e toque em Remover.

#### <span id="page-53-0"></span>**CONFIGURAÇÕES INICIAIS COM O APLICATIVO XEROX ® EASY ASSIST (XEA)**

Para completar a configuração inicial e instalar o aplicativo Xerox Easy Assist pela primeira vez, faça o seguinte:

- 1. Na configuração inicial, quando a impressora é ligada pela primeira vez, o Assistente de Configuração Inicial é exibido. No painel de controle da impressora, faça o seguinte:
	- a. Selecione seu Idioma, depois toque em Avançar.

A tela do Aplicativo Móvel Xerox Easy Assist é exibida.

b. Para utilizar seu dispositivo móvel para configurar e gerenciar sua impressora, toque em Sim.

A tela Obtenha o Aplicativo é exibida para confirmar o tipo de seu dispositivo móvel. Selecione uma das opções:

- iOS: Para instalar o aplicativo Xerox Easy Assist em seu iPhone, selecione esta opção.
- Android: Para instalar o aplicativo Xerox Easy Assist em seu dispositivo móvel Android, selecione esta opção.
- Eu tenho o aplicativo: Caso você já tenha instalado o aplicativo Xerox Easy Assist em seu dispositivo móvel, selecione esta opção.
- 2. Se você selecionou a opção iOS ou Android, uma tela será exibida para ajudá-lo a fazer o download do aplicativo. No painel de controle, toque na opção Exibir QR Code.

Será exibida uma tela com o QR Code. Para instalar o aplicativo, digitalize o QR Code com sua câmera do smartphone.

- 3. Faça o download e instale o aplicativo Xerox Easy Assist em seu smartphone:
	- Para telefones Android: Acesse a Google Play Store, depois pesquise pelo aplicativo Xerox Easy Assist.
	- Para iOS ou iPhones: Acesse a Apple App Store, depois pesquise pelo aplicativo Xerox Easy Assist.
- 4. Quando você instala o aplicativo pela primeira vez em seu smartphone, no Acordo de licença de usuário final (EULA), toque em Eu concordo.

Nota: O aplicativo Xerox Easy Assist possui instruções que o ajudam a retirar a impressora de sua embalagem. Para assistir a um vídeo útil de como desembalar sua impressora, digitalize o QR Code no *Panfleto com o QR Code do XEA*, que veio com sua impressora, utilizando a câmera de seu smartphone. Aceite o acordo de licença de usuário final (EULA), depois siga as instruções que aparecem no aplicativo.

- 5. Siga as instruções que aparecem no aplicativo. Para conectar seu smartphone com a impressora, toque em Conectar à minha impressora.
- 6. No painel de controle da impressora, para conectar ao aplicativo, toque na opção Exibir QR Code. O segundo ou conectar–QR Code é exibido.
- 7. Digitalize o QR Code com o aplicativo Xerox Easy Assist. Siga as instruções que aparecem no aplicativo.

Quando a conexão for configurada, seu smartphone e a impressora compartilham a mesma rede sem fio temporariamente.

8. Com o auxílio do aplicativo Xerox Easy Assist, complete as configurações gerais e registre a impressora na rede.

As configurações gerais incluem Senha do administrador, Conectividade, Medições, Data e hora, Som, Configurações de economia de energia, entre outras.

Nota: Certifique-se que seu smartphone esteja conectado à mesma rede, seja ela sem fio ou cabeada, que a impressora, e que eles possam se comunicar uma vez que a configuração estiver concluída.

9. Para completar a configuração inicial no aplicativo, digite as informações necessárias para sua impressora, depois toque em Concluir configuração.

A tela de Boas-vindas é exibida.

Quando a configuração inicial estiver concluída, com o aplicativo Xerox Easy Assist você pode fazer o seguinte:

- Configurar uma nova impressora
- Verificar o status da impressora e solicitar suprimentos
- Fazer o download de drivers de impressão e digitalização
- Impressão
- Obter Suporte para resolução de problemas
- Remover uma impressora da lista deMinhas impressoras no aplicativo XEA.

Para verificar os recursos do aplicativo Xerox Easy Assist, consulte [Aplicativo Xerox®](#page-51-0) Easy Assist (XEA).

#### <span id="page-54-0"></span>**ADICIONAR MÚLTIPLAS IMPRESSORAS AO APLICATIVO XEROX EASY ASSIST**

Se sua impressora já estiver configurada em sua rede e o assistente de configuração inicial estiver concluído, o aplicativo XEA permite que você inclua impressoras adicionais diretamente à lista de Minhas impressoras. Para adicionar impressoras à rede, abra a página inicial do aplicativo XEA. Na tela Minhas impressoras, toque no ícone +, em seguida, verifique as seguintes opções:

- Configurar uma nova impressora: Para configurar uma nova impressora pelo aplicativo XEA em seu smartphone, na tela Adicionar impressora selecione Configurar uma nova impressora. Siga as instruções exibidas no painel de controle da impressora e em seu dispositivo móvel.
- Adicionar uma impressora existente: Para adicionar uma impressora existente à rede, há duas opções:
	- QR Code
	- Endereço IP

Selecione a opção Endereço IP . Para conectar a impressora digitando manualmente o endereço IP, toque em Endereco IP. Digite o endereco IP da impressora, depois toque em OK. Para localizar o endereco IP. consulte [Localização do endereço IP de sua impressora](#page-32-0).

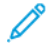

Nota: Para uma impressora existente que não necessita de configuração inicial, a opção de QR Code não se aplica.

• Localizar as redes de impressora próximas: Quando seu smartphone estiver conectado à mesma rede, seja ela sem fio ou cabeada, para localizar as impressoras próximas, selecione Impressoras próximas a mim. O aplicativo irá procurar pelas impressoras próximas na rede:

- Se o aplicativo encontrar a impressora, você pode selecionar e adicioná-la diretamente.
- Se o aplicativo não conseguir encontrar a impressora que você procura, é possível adicioná-la digitando seu endereço IP.

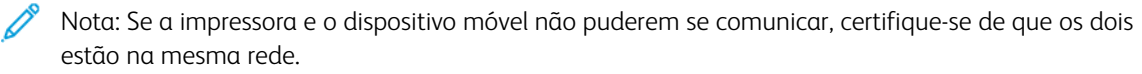

## <span id="page-56-0"></span>Instalação do software

Antes de instalar o software do driver, verifique se a impressora está conectada a uma tomada elétrica, ligada, conectada corretamente e tem um endereço de IP válido. O endereço IP geralmente aparece no canto superior direito do painel de controle. Se você não puder localizar o endereço IP, consulte [Localização do endereço IP de](#page-32-0) [sua impressora](#page-32-0).

Se o *Software and Documentation disc* (CD de software e documentação) não estiver disponível, faça download dos drivers mais recentes em [www.xerox.com/support/VLB600\\_VLB610drivers.](http://www.office.xerox.com/cgi-bin/printer.pl?APP=udpdfs&Page=color&Model=VersaLink+VLB600_VLB610&PgName=driver&Language=English)

## **REQUISITOS DO SISTEMA OPERACIONAL**

- Windows Vista, Windows 7, Windows 8.1, Windows Server 2008, Windows 10, Windows Server 2008 R2 e Windows Server 2012.
- Macintosh OS X versão 10.10 ou posterior.
- UNIX e Linux: A sua impressora suporta conexão com várias plataformas UNIX através da interface em rede.

## **INSTALAÇÃO DOS DRIVERS DE IMPRESSÃO PARA UMA IMPRESSORA DE REDE WINDOWS**

- 1. Insira o *Software and Documentation disc (CD de software e documentação)* na unidade apropriada do computador. Se o instalador não iniciar automaticamente, navegue até a unidade e dê um clique duplo no arquivo do instalador Setup.exe.
- 2. Selecione um modelo de impressora.
- 3. Clique em Instalar drivers.
- 4. Selecione Instalar driver de impressão.
- 5. No Acordo de licença, clique em Concordo.
- 6. Na lista de impressoras descobertas, selecione a sua impressora.

Nota: Ao instalar drivers para uma impressora em rede, se não visualizar a sua impressora na lista, clique no botão Endereço IP ou Nome DNS. No campo Endereço IP ou Nome DNS, digite o endereço IP de sua impressora e clique em Pesquisar para localizar e selecionar sua impressora. Se você não souber o endereço IP da impressora, consulte [Localização do endereço IP de sua impressora.](#page-32-0)

- 7. Clique em Avançar.
- 8. Se desejar, você poderá dar um nome à sua impressora digitando um nome no campo Nome da fila.
- 9. Selecione um driver de impressão.
- 10. Clique em Instalar.
- 11. Se desejar, defina a impressora como a padrão.

Nota: Antes de selecionar Compartilhar impressora, contate o administrador do sistema.

12. Para completar a instalação, clique em Finalizar e clique em Fechar.

## **INSTALAÇÃO DOS DRIVERS DE IMPRESSÃO PARA UMA IMPRESSORA USB WINDOWS**

- 1. Insira o *Software and Documentation disc (CD de software e documentação)* na unidade apropriada do computador. Se o instalador não iniciar automaticamente, navegue até a unidade e dê um clique duplo no arquivo do instalador Setup.exe.
- 2. Clique em Instalar software.
- 3. No Contrato de licença, selecione Concordo e, em seguida, clique em Avançar.
- 4. Para instalar o software suportado pela impressora, selecione Software e clique em Avançar.
- 5. Na janela Software e Documentação, desmarque a caixa de seleção das opções não desejadas.
- 6. Clique em Avançar.
- 7. Para completar a instalação, clique em Finalizar.

## **INSTALAR DRIVERS E UTILITÁRIOS PARA MACINTOSH OS X**

- 1. Insira o *Software and Documentation disc (CD de software e documentação)* na unidade apropriada do computador.
	- Nota: Se o *Software and Documentation disc* (CD de software e documentação) não estiver disponível, faça download dos drivers mais recentes em [www.xerox.com/support/VLB600\\_VLB610drivers](http://www.office.xerox.com/cgi-bin/printer.pl?APP=udpdfs&Page=color&Model=VersaLink+VLB600_VLB610&PgName=driver&Language=English).
- 2. Abra o Xerox<sup>®</sup> Print Drivers 3.xx.x.dmg/.pkg, como requerido por sua impressora.
- 3. Para executar o Xerox® Print Drivers 3.xx.x.dmg/.pkg, clique duas vezes no nome de arquivo apropriado.
- 4. Quando for solicitado, clique em Continuar.
- 5. Para aceitar o acordo de licença, clique em Concordo.
- 6. Para aceitar o local atual de instalação, clique em Instalar, ou selecione um outro local para os arquivos de instalação e, em seguida, clique em Instalar.
- 7. Se solicitado, digite sua senha e clique em OK.
- 8. Na lista de impressoras descobertas, selecione a sua impressora. Em seguida, clique em **Avançar**.
- 9. Se a sua impressora não aparecer na lista de impressoras descobertas:
	- a. Clique em Ícone de impressora de rede.
	- b. Digite o endereço IP da impressora e clique em Continuar.
	- c. Selecione sua impressora na lista de impressoras descobertas e clique em Continuar.
- 10. Se sua impressora não foi detectada, verifique se ela está ligada e se o cabo Ethernet ou USB está conectado corretamente.
- 11. Para aceitar a mensagem da fila de impressão, clique em OK.
- 12. Marque ou desmarque as caixas de seleção Definir impressora como padrão e Imprimir uma página de teste.
- 13. Clique em Continuar e clique em Fechar.

#### **Adicionar a impressora**

Para rede, configure sua impressora usando o Bonjour® (Rendevous) ou conecte-se usando o endereço IP da impressora para uma conexão LPD/LPR. Para uma impressora que não esteja em rede, crie uma conexão USB da área de trabalho.

Assistente de suporte on-line em: [www.xerox.com/support/VLB600\\_VLB610support](http://www.office.xerox.com/cgi-bin/printer.pl?APP=udpdfs&Page=color&Model=VersaLink+VLB600_VLB610&PgName=tech&Language=English)

#### **Adicionar a impressora usando Bonjour**

Para adicionar a impressora utilizando Bonjour®:

- 1. Na pasta Aplicativos no computador, ou na plataforma, abra a pasta Preferências do sistema.
- 2. Clique em Impressoras e scanners.

A lista de impressoras aparece no lado esquerdo da janela.

- 3. Na lista de impressoras, clique no ícone Mais (+).
- 4. Clique no ícone Padrão na parte superior da janela.
- 5. Selecione sua impressora na lista e clique em Adicionar.

Nota: Se sua impressora não for detectada, verifique se ela está ligada e se o cabo Ethernet está conectado corretamente.

#### **Adicionar a Impressora especificando o Endereço IP**

Para adicionar a impressora especificando o endereço IP:

- 1. Na pasta Aplicativos ou na plataforma, abra a pasta Preferências do sistema.
- 2. Clique em Impressoras e scanners.

A lista de impressoras aparece no lado esquerdo da janela.

- 3. Abaixo da lista de impressoras, clique no ícone Mais (+).
- 4. Clique em IP.
- 5. Na lista Protocolo, selecione o protocolo.
- 6. No campo Endereço insira o endereço IP da impressora.
- 7. No campo Nome, digite o nome da impressora.
- 8. Na lista Usar, escolha Selecionar um driver para uso.
- 9. Na lista de softwares para a impressora, selecione o driver de impressão para o modelo da sua impressora.
- 10. Clique em Adicionar.

#### **INSTALAÇÃO DE DRIVERS E UTILITÁRIOS PARA UNIX E LINUX**

Para obter mais informações sobre a instalação de drivers de impressão e utilitários para UNIX e Linux, consulte [Impressão em UNIX e Linux](#page-91-0).

## **INSTALAÇÃO DA IMPRESSORA COMO DISPOSITIVO DE SERVIÇO DA WEB**

O Serviços da Web em dispositivos (WSD) permite que os clientes descubram e acessem um dispositivo remoto e seus serviços associados em uma rede. WSD aceitam descoberta, controle e utilização de dispositivo.

#### **Uso do Assistente para adicionar dispositivo para instalar uma impressora WSD**

Para instalar uma impressora WSD utilizando o Assistente para adicionar dispositivo:

- 1. No computador clique em Iniciar. Em seguida, selecione Dispositivos e impressoras.
- 2. Para iniciar o Assistente para adicionar dispositivo, clique em Adicionar um dispositivo.
- 3. Na lista dos dispositivos disponíveis, selecione o que deseja utilizar e clique em **Avançar**.

Nota: Se a impressora que você deseja usar não aparecer na lista, clique no botão Cancelar. Adicione a impressora WSD manualmente utilizando o Assistente para adicionar impressora.

4. Clique em Fechar.

#### **Uso do Assistente para adicionar impressora para instalar uma impressora WSD**

Para instalar uma impressora WSD utilizando o Assistente para adicionar impressora:

- 1. No computador clique em Iniciar. Em seguida, selecione Dispositivos e impressoras.
- 2. Para iniciar o Assistente para adicionar impressora, clique em **Adicionar uma impressora**.
- 3. Clique em Adicionar uma impressora de rede, sem fio ou Bluetooth.
- 4. Na lista dos dispositivos disponíveis, selecione o que deseja utilizar e clique em Avançar.
- 5. Se a impressora que você deseja utilizar não aparece na lista, clique em A impressora que eu quero não está na lista.
- 6. Selecione Adicionar uma impressora utilizando um endereço ou nome de host TCP/IP e clique em Avançar.
- 7. No campo de tipo de Dispositivo, selecione Serviços Web em dispositivo.
- 8. No campo Nome do host ou Endereço IP, digite o endereço IP da impressora e clique em Avançar.
- 9. Clique em Fechar.

# Mais informações

Você pode obter mais informações sobre sua impressora nestas fontes:

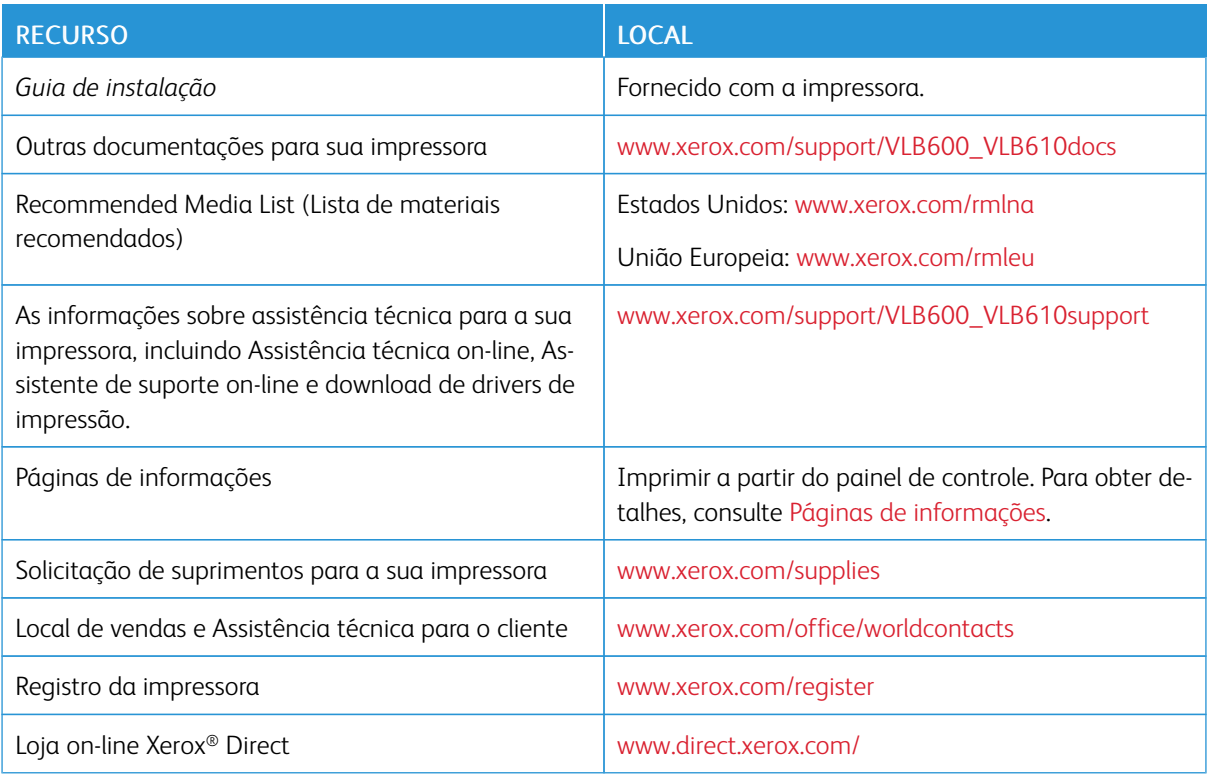

[Guia de Introdução](#page-18-0)

# <span id="page-62-0"></span>Adaptação e personalização

Este capítulo contém:

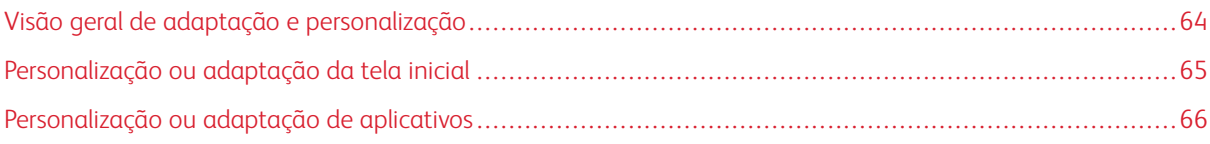

# <span id="page-63-0"></span>Visão geral de adaptação e personalização

Este capítulo fornece informações sobre como adaptar e personalizar o seu dispositivo para atender às demandas específicas dos seus fluxos de trabalho.

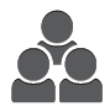

Você pode personalizar seus aplicativos, ocultá-los ou exibi-los na tela inicial e reorganizar a ordem de exibição para atender às prioridades do seu trabalho. Para cada aplicativo, você pode ocultar ou exibir funções individuais e configurar padrões para atender às necessidades do seu grupo de trabalho. Você pode salvar as configurações de trabalho para uso repetido.

A personalização permite que os usuários trabalhem de modo mais produtivo.

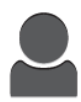

Quando são configuradas contas de usuário individuais no dispositivo, você pode personalizar o dispositivo para atender às necessidades específicas do usuário. Você pode configurar a sua página inicial pessoal para ocultar ou exibir apenas os aplicativos que usa. As listas de funções podem ser adaptadas aos requisitos do seu trabalho. As configurações padrão podem ser especificas para cada aplicativo, e as configurações para trabalhos regulares podem ser salvas para o seu uso.

As opções de personalização garantem que as funções e recursos exibidos atendam às necessidades individuais do usuário, melhorando a sua eficiência.

## <span id="page-64-0"></span>Personalização ou adaptação da tela inicial

#### **OCULTAR E EXIBIR UM APLICATIVO NA TELA INICIAL**

- 1. No painel de controle da impressora, pressione o botão Home (Página inicial).
- 2. Toque em Customize (Personalizar).
- 3. Para exibir um aplicativo instalado que inicialmente está oculto:
	- a. Toque no ícone Mais (+).
	- b. Toque no aplicativo que deseja que apareça no painel de controle.
	- c. Toque em Done (Concluído).
- 4. Para ocultar um aplicativo instalado:
	- a. No aplicativo, toque em X.
	- b. Toque em Done (Concluído).
- 5. Verifique se apenas os aplicativos selecionados aparecem na tela Inicial.

#### **REORGANIZAÇÃO DE APLICATIVOS NA TELA INICIAL**

- 1. No painel de controle da impressora, pressione o botão Home (Página inicial).
- 2. Toque em Customize (Personalizar).
- 3. Toque e mantenha o toque no aplicativo desejado.
- 4. Arraste o aplicativo para o novo local.
- 5. Solte o aplicativo.
- 6. Toque em Done (Concluído).
- 7. Verifique se os aplicativos aparecem no local correto na tela Inicial.

## <span id="page-65-0"></span>Personalização ou adaptação de aplicativos

A personalização permite que você modifique as funções disponíveis, exclua um pré-ajuste salvo ou remova as configurações personalizadas aplicadas a um aplicativo.

## **PERSONALIZAÇÃO OU ADAPTAÇÃO DA LISTA DE FUNÇÕES**

Para personalizar a lista Funções para um aplicativo:

- 1. No painel de controle da impressora, pressione o botão Home (Página inicial).
- 2. Toque no aplicativo desejado.
- 3. Role até a parte inferior e toque em Customize (Personalizar).
- 4. Toque em Lista de funções.

Nota: Para os administradores conectados, uma janela aparecerá solicitando que você confirme se as mudanças são para um convidado ou para você.

- 5. Toque na opção específica.
	- Para ocultar uma função, para a função desejada, toque no ícone de Olho. Para indicar que a função está oculta, o ícone de Olho é exibido com uma linha cruzando-o.
	- Para exibir uma função, para a função desejada, toque no ícone de Olho. Para indicar que a função está visível, o ícone de Olho é exibido sem a linha.
- 6. Para reorganizar as funções do menu, toque e arraste as funções colocando-as na ordem desejada.
- 7. Para salvar a configuração atual, toque em Done (Concluído).

#### **SALVAR PRÉ-AJUSTES**

Você pode usar essa função para salvar uma combinação específica de configurações do aplicativo para futuros trabalhos. Você pode salvar as configurações com um nome e recuperá-las para uso posterior.

Para salvar as configurações atuais do aplicativo:

- 1. No painel de controle da impressora, pressione o botão Página inicial.
- 2. Toque no aplicativo desejado.
- 3. Selecione as configurações do trabalho.
- 4. Vá até o final e toque em Salvar.
- 5. Toque em Salvar como novo pré-ajuste.
- 6. Toque em Inserir nome do pré-ajuste e insira o nome do pré-ajuste usando o teclado.
- 7. Toque em Avançar.
- 8. Selecione um ícone que melhor descreva o pré-ajuste que você está criando.

## 9. Toque em Concluído.

Nota: O pré-ajuste é armazenado na função Pré-ajuste.

#### **Exclusão de um pré-ajuste salvo**

Para excluir um pré-ajuste salvo:

- 1. No painel de controle da impressora, pressione o botão Início.
- 2. Toque no aplicativo desejado.
- 3. Vá até o final e toque em Personalizar.
- 4. Toque em Pré-ajustes:
- 5. Toque no ícone Lixeira que corresponde ao pré-ajuste que você deseja excluir.
- 6. Quando solicitado, toque em Excluir.
- 7. Toque em Concluído.

#### **REMOÇÃO DE PERSONALIZAÇÃO DE APLICATIVO USANDO O PAINEL DE CONTROLE**

Para remover as configurações atuais de personalização do aplicativo:

- 1. No painel de controle da impressora, pressione o botão Página inicial.
- 2. Toque no aplicativo desejado.
- 3. Vá até o final e toque em Personalizar.
- 4. Toque em Remover personalização do aplicativo.
- 5. Quando solicitado, toque em OK.

[Adaptação e personalização](#page-62-0)

# <span id="page-68-0"></span>Aplicativos Xerox®

Este capítulo contém:

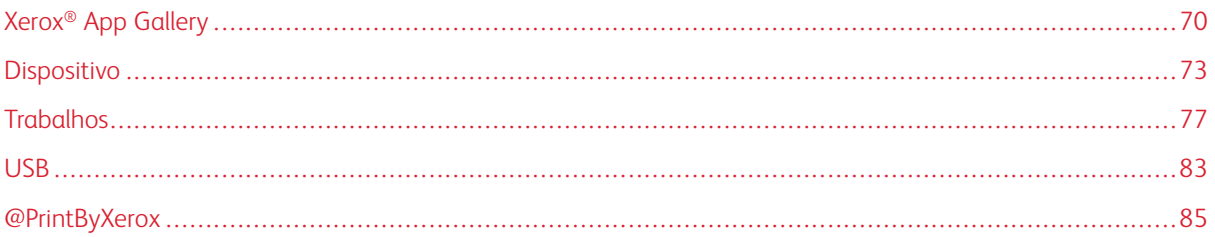

Os aplicativos Xerox® são um portal para os recursos e funções do seu dispositivo. Existem aplicativos padrão já instalados e que são exibidos na tela Inicial. Há também aplicativos que estão instalados como padrão, porém eles ficam ocultos quando o seu dispositivo é usado pela primeira vez.

Para obter mais informações sobre como personalizar a tela Inicial e as funções dos aplicativos, consulte [Adaptação e personalização](#page-62-0).

Há vários aplicativos disponíveis para download e instalação no Xerox® App Gallery. Entre eles estão os aplicativos Xerox® Extensible Interface Platform (EIP). Os aplicativos EIP permitem que você instale aplicativos seguros designados para impressoras compatíveis.

# <span id="page-69-0"></span>Xerox® App Gallery

#### **VISÃO GERAL DO XEROX ® APP GALLERY**

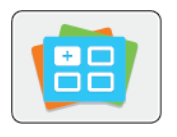

Use o Xerox® App Gallery para encontrar aplicativos que ofereçam novas funções ou recursos para o seu dispositivo. O Xerox® App Gallery oferece acesso direto a aplicativos que podem melhorar sua produtividade, simplificar fluxos de trabalho e proporcionar uma melhor experiência ao usuário.

O Xerox® App Gallery permite que você navegue e atualize aplicativos facilmente. Você pode procurar por meio da biblioteca de aplicativos sem fazer login. A faixa móvel fornece uma exibição ativa de aplicativos, ou você pode rolar a lista completa de aplicativos. Para obter mais detalhes sobre um aplicativo, toque no nome do aplicativo na lista.

Para usar o aplicativo Xerox® App Gallery, assegure-se de que o seu dispositivo use uma conexão de rede sem fio ou com fio.

 $\oslash$  Nota: Se o dispositivo estiver hospedado em um servidor local dentro de um firewall e houver um proxy habilitado, configure uma exceção de proxy no dispositivo.

Para obter mais informações e instruções sobre como usar o Xerox® App Gallery, consulte o Guia do usuário do *Xerox® App Gallery* disponível em [www.xerox.com/XeroxAppGallery.](http://www.xerox.com/XeroxAppGallery)

## **CRIAÇÃO DE UMA CONTA DO XEROX ® APP GALLERY**

Como uma conta do App Gallery, você tem acesso a todos os aplicativos disponíveis para o seu dispositivo. A conta do App Gallery permite que você visualize e adquira aplicativos, instale aplicativos no seu dispositivo e gerencie seus aplicativos e licenças.

É possível configurar uma conta do App Gallery usando o painel de controle ou o site da Xerox® App Gallery. Para configurar uma conta do App Gallery no site da Web, vá para [https://appgallery.services.xerox.com/](https://appgallery.services.xerox.com/#!/home/) [#!/home/,](https://appgallery.services.xerox.com/#!/home/) selecione Login > Criar conta e siga as instruções.

Nota: Se você tiver uma conta existente do Xerox App Gallery, consulte [Login na conta do Xerox App](#page-70-0) [Gallery](#page-70-0).

Para criar uma conta do App Gallery usando o painel de controle:

- 1. No painel de controle da impressora, pressione o botão Home (Página inicial).
- 2. Toque em Xerox®App Gallery.
- 3. Para solicitar uma nova conta, minimize o teclado na tela e toque em Solicitar uma conta.

Nota: Para mais informações e instruções detalhadas sobre como usar o Xerox® App Gallery, consulte o Guia do usuário do *Xerox® App Gallery* disponível em [www.xerox.com/XeroxAppGallery](http://www.xerox.com/XeroxAppGallery).

4. Toque em Insira seu endereço de e-mail. Insira um endereço de e-mail válido usando o teclado na tela de seleção por toque e toque em Inserir.

- 5. Toque em OK. É exibida uma mensagem informando que as instruções de finalização foram enviadas ao endereço de e-mail inserido.
- 6. Toque em Fechar.
- 7. Acesse a sua conta de e-mail do endereço de e-mail que você forneceu no Xerox® App Gallery.
- 8. Abra o e-mail de solicitação de conta do Xerox® App Gallery e clique no link da URL para acessar a página de criação de conta.
- 9. Leia e aceite os Termos de Uso. Para continuar e criar uma conta, clique no botão Concordo.
- 10. Insira as informações necessárias nos campos apropriados:
	- ID do usuário
	- Senha
	- Confirmar senha
	- Nome e sobrenome
	- Nome da empresa
	- Endereço (rua, cidade, estado/província, CEP)
	- País
- 11. Clique em OK.
- 12. Depois que a conta for criada, aparecerá uma mensagem de confirmação.
- 13. No painel de controle da impressora, faça login na sua conta do App Gallery.

## <span id="page-70-0"></span>**FAZENDO LOGIN NA CONTA DO XEROX ® APP GALLERY**

Ao fazer login no App Gallery, será possível procurar os aplicativos disponíveis, bem como instalar e atualizar os aplicativos.

Para fazer login na sua conta do App Gallery:

- 1. No painel de controle da impressora, pressione o botão Home (Página inicial).
- 2. Toque em Xerox®App Gallery.
- 3. Insira seu nome de usuário usando o teclado na tela de seleção por toque e toque em Inserir.
- 4. Insira sua senha usando o teclado na tela de seleção por toque e toque em Inserir.
- 5. Toque em Login. O Xerox® App Gallery aparecerá.

## **INSTALAÇÃO OU ATUALIZAÇÃO DE UM APLICATIVO DO XEROX ® APP GALLERY**

Os aplicativos Xerox® Apps adicionam, estendem ou personalizam a funcionalidade do seu dispositivo. Você pode usar o aplicativo Xerox® App Gallery para procurar e instalar aplicativos no painel de controle do seu dispositivo.

#### **Instalação de um aplicativo do App Gallery**

- 1. No painel de controle da impressora, pressione o botão Home (Página inicial).
- 2. Toque em Xerox®App Gallery.

Nota: Você pode procurar no App Gallery e exibir as descrições dos aplicativos sem estar conectado. Para fazer download ou atualizar os aplicativos, você deverá fazer login no App Gallery.

- 3. Insira seu nome de usuário usando o teclado na tela de seleção por toque e toque em Inserir.
- 4. Insira sua senha usando o teclado na tela de seleção por toque e toque em Inserir.
- 5. Toque em Login. O Xerox<sup>®</sup> App Gallery aparecerá.
- 6. Toque no aplicativo desejado e em Instalar. A tela Acordo de Licença é exibida.

Nota: Se o aplicativo foi instalado anteriormente e uma nova versão estiver disponível, o botão será rotulado como Atualizar.

- 7. Toque em Concordo. O processo de instalação é iniciado. Se o aplicativo não for instalado com êxito, para tentar processar a instalação novamente, toque em Instalar.
- 8. Para sair do Xerox<sup>®</sup> App Gallery, toque em Sair.

#### **Atualização de um aplicativo do App Gallery**

- 1. No painel de controle da impressora, pressione o botão Home (Página inicial).
- 2. Toque em Xerox®App Gallery.
- 3. Insira seu nome de usuário usando o teclado na tela de seleção por toque e toque em Inserir.
- 4. Insira sua senha usando o teclado na tela de seleção por toque e toque em Inserir.
- 5. Toque em Login. O Xerox<sup>®</sup> App Gallery aparecerá.
- 6. Toque no aplicativo desejado e em Atualizar. A tela Acordo de Licença é exibida.
- 7. Toque em Concordo.
- 8. Quando a atualização for concluída, o botão Atualizar será rotulado como Instalado.
- 9. Para sair do aplicativo Xerox® App Gallery, toque em Sair.
# Dispositivo

# **VISÃO GERAL DO DISPOSITIVO**

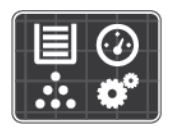

O aplicativo Dispositivo dá acesso a informações sobre a sua impressora, incluindo o número de série e o modelo. Você pode ver o status das bandejas de papel, informações de faturamento e suprimentos e imprimir páginas de informações.

Você pode configurar várias opções de Dispositivo para atender às suas necessidades individuais. Para obter detalhes sobre a definição de todas as configurações de Dispositivos, consulte o *Guia do Administrador do Sistema* em [www.xerox.com/support/VLB600\\_VLB610support.](http://www.office.xerox.com/cgi-bin/printer.pl?APP=udpdfs&Page=color&Model=VersaLink+VLB600_VLB610&PgName=tech&Language=English)

# **Opções de Dispositivo**

Para obter detalhes sobre a definição das configurações da impressora, consulte o *Guia do Administrador do Sistema* em [www.xerox.com/support/VLB600\\_VLB610docs](http://www.office.xerox.com/cgi-bin/printer.pl?APP=udpdfs&Page=color&Model=VersaLink+VLB600_VLB610&PgName=man&Language=English).

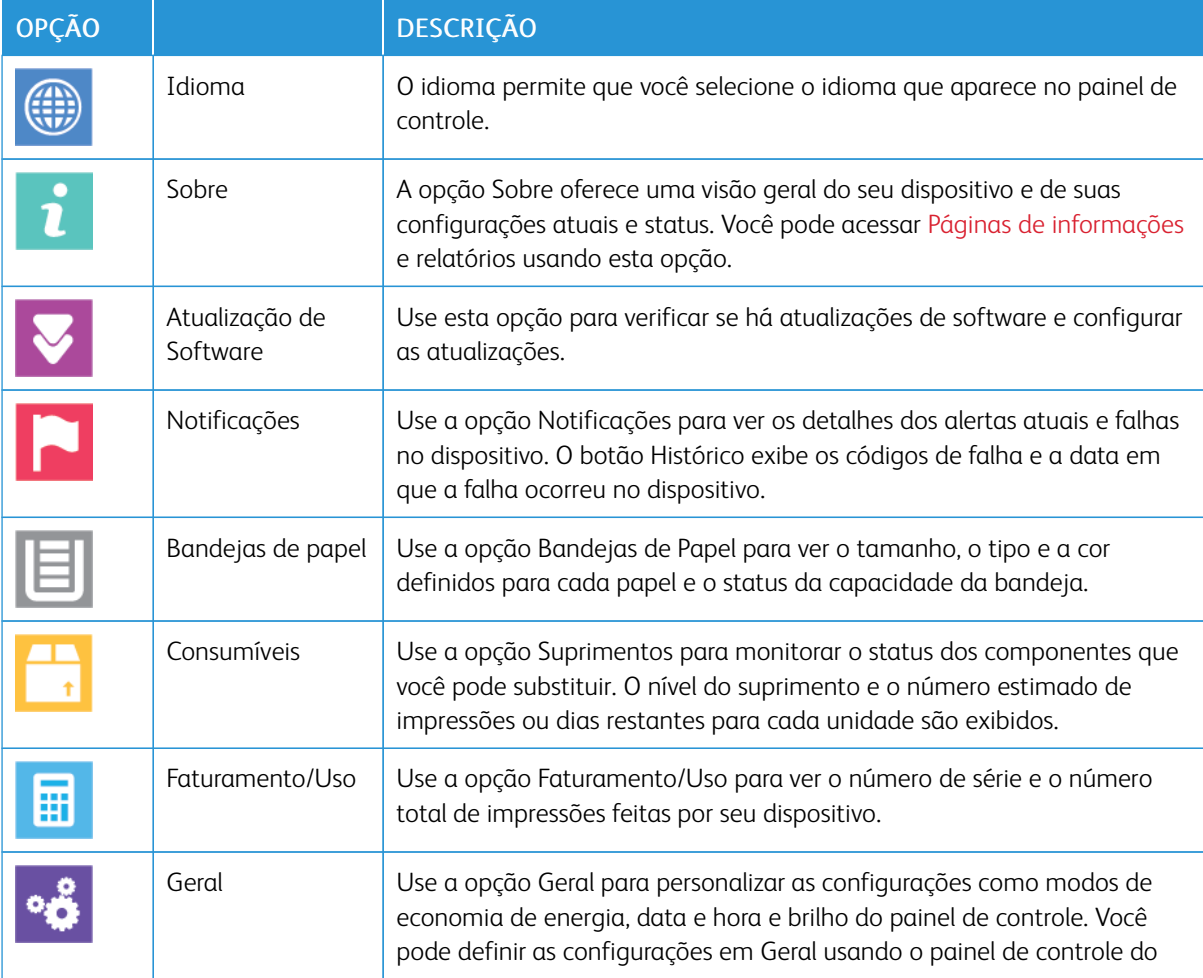

As opções de Dispositivo a seguir estão disponíveis:

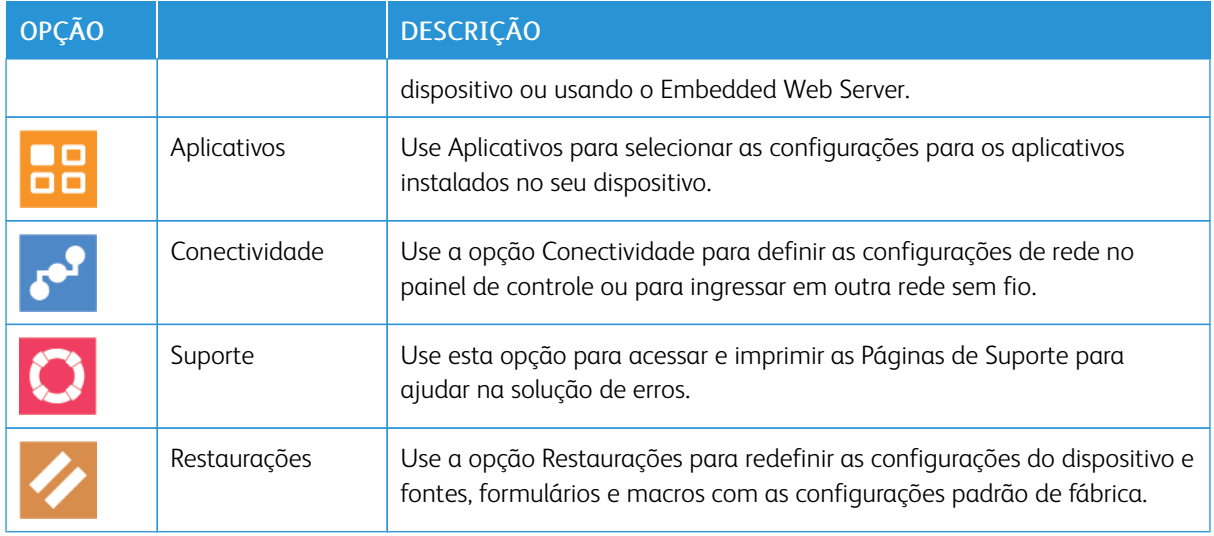

# **SOBRE**

A opção Sobre oferece uma visão geral do seu dispositivo e das configurações atuais e status. Você pode acessar [Páginas de informações](#page-30-0) e relatórios usando esta opção.

# **STATUS DE SUPRIMENTOS**

Verifique o status e a porcentagem de vida útil restante dos consumíveis da impressora utilizando o painel de controle ou o Embedded Web Server. Quando os consumíveis da impressora estão próximos da hora de substituição, um alerta de aviso aparece no painel de controle. Você pode personalizar os alertas que são exibidos no painel de controle e configurar os e-mails de notificação dos alertas.

Para ver o status dos suprimentos e configurar alertas usando o Embedded Web Server, consulte o *Guia do Administrador do Sistema* em [www.xerox.com/support/VLB600\\_VLB610docs.](http://www.office.xerox.com/cgi-bin/printer.pl?APP=udpdfs&Page=color&Model=VersaLink+VLB600_VLB610&PgName=man&Language=English)

#### **Verificação do status de consumíveis no painel de controle**

- 1. Para ver as informações de status dos consumíveis da impressora, toque em Dispositivo > Suprimentos.
- 2. Para visualizar detalhes sobre um item específico, incluindo os códigos de peça para nova solicitação, toque no item específico.
- 3. Para retornar à tela Suprimentos, toque em X.
- 4. Para retornar à tela Dispositivo, toque na seta para trás.

#### **Personalização das configurações de alerta de suprimentos**

- 1. Para personalizar os alertas exibidos para os consumíveis da impressora, toque em Dispositivo > Suprimentos > Configuração de alertas.
- 2. Para ativar os alertas de suprimentos que aparecem no painel de controle, toque no botão de alternância Ativar alertas.
- 3. Para configurar a impressora para mostrar um alerta quando atingir um nível percentual específico de uso, toque no item e selecione o percentual.
- 4. Para personalizar os alertas para cada item consumível, ou para ativar ou desativar um alerta, toque no botão de alternância.
- 5. Para retornar à tela Suprimentos, toque em X.
- 6. Para retornar à tela Dispositivo, toque na seta para trás.

# **Configuração de alertas de e-mail**

Para ver o status dos suprimentos e configurar alertas usando o Embedded Web Server, consulte o *Guia do Administrador do Sistema* em [www.xerox.com/support/VLB600\\_VLB610docs.](http://www.office.xerox.com/cgi-bin/printer.pl?APP=udpdfs&Page=color&Model=VersaLink+VLB600_VLB610&PgName=man&Language=English)

- 1. Para configurar os alertas a enviar para um endereço de e-mail, toque em Dispositivo > Suprimentos > Alertas de e-mail.
- 2. Para inserir um endereço de e-mail, toque em Adicionar e-mail e depois toque em Inserir endereço de email.
- 3. Use o teclado da tela de seleção por toque para inserir um endereço de e-mail, ou selecione uma entrada no Catálogo de endereços e toque em OK.
- 4. Adicione mais endereços de e-mail, se necessário.
- 5. Para personalizar os alertas para cada item consumível, ou para ativar ou desativar um alerta, toque no botão de alternância.
- 6. Para sair do menu, toque em OK.
- 7. Para retornar à tela Dispositivo, toque na seta Voltar.

# **CONTADORES DE FATURAMENTO E USO**

O menu Faturamento/Uso exibe o número total de imagens que a impressora gera ou imprime durante sua vida útil. Não é possível redefinir os contadores. Uma página é computada como uma face de uma folha de papel. Por exemplo, uma folha de papel impressa nas duas faces equivale a duas impressões, ou duas imagens.

Para visualizar os contadores de faturamento e uso:

- 1. No painel de controle da impressora, pressione o botão Início.
- 2. Toque em Dispositivo > Faturamento/Uso.
- 3. Para visualizar mais detalhes, toque em Contadores de uso e selecione uma opção.
	- Contadores de impressões: Esta opção fornece o número de impressões feitas pela impressora. O número de impressões pode não ser igual ao número de folhas contadas, dependendo da configuração da impressora. Se a impressora estiver contar folhas grandes como impressões grandes ou como várias impressões pequenas, o número de impressões poderá ser diferente.
	- Contadores de folhas: Esta opção fornece o número de impressões feitas pela impressora. Impressões em folhas de 2 faces são identificadas como uma linha separada de folhas de 1 face.
	- Todos os contadores de uso: Esta opção fornece todas as informações de uso da impressora.
- 4. Para retornar à tela Faturamento/Uso, toque na seta para trás.
- 5. Para retornar à tela Dispositivo, toque na seta Voltar.

# **RESTAURAR AOS PADRÕES DE FÁBRICA**

Cuidado: A função Restaurar padrões de fábrica apaga todas as configurações e retorna a impressora para o estado original de fábrica. Todos os trabalhos, pré-ajustes, aplicativos e configurações do dispositivo serão restaurados. Se a impressora incluir um disco rígido, o disco será reinicializado.

A memória não volátil (NVMRAM) armazena as configurações da impressora, mesmo depois de desligada. Ao concluir, a impressora será reiniciada e, em seguida, exibirá o Assistente de instalação.

Para restaurar os padrões de fábrica da impressora:

- 1. No painel de controle da impressora, pressione o botão Início.
- 2. Toque em Dispositivo > Restaurações > Restaurar padrões de fábrica.
- 3. Na mensagem exibida, toque em Redefinir.
- 4. Quando a atualização do software for concluída, a impressora será reinicializada.

#### **SERVIÇOS REMOTOS**

Você pode usar a opção Serviços Remotos no Embedded Web Server para enviar informações de erro e uso à equipe de suporte técnico da Xerox para ajudar seu pessoal a resolver os problemas rapidamente.

Para obter informações sobre a ativação de Serviços Remotos e como carregar informações para a Xerox, consulte o *Guia do Administrador do Sistema* em [www.xerox.com/support/VLB600\\_VLB610docs.](http://www.office.xerox.com/cgi-bin/printer.pl?APP=udpdfs&Page=color&Model=VersaLink+VLB600_VLB610&PgName=man&Language=English)

# **Trabalhos**

#### **VISÃO GERAL DE TRABALHOS**

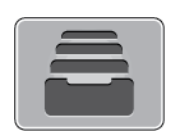

Use Trabalhos para exibir os trabalhos atuais, impressão salva, trabalhos pessoais e protegidos e exibir detalhes de trabalhos concluídos. Você pode pausar, excluir, imprimir ou visualizar o andamento ou os detalhes de um determinado trabalho.

#### **GERENCIAMENTO DE TRABALHOS**

No menu Trabalhos no painel de controle, é possível visualizar listas de trabalhos ativos, trabalhos protegidos ou trabalhos concluídos. Você pode pausar, excluir, imprimir ou visualizar o andamento ou os detalhes de um determinado trabalho. Na janela Trabalhos, no servidor Web incorporado, é possível visualizar uma lista de trabalhos de impressão ativos e concluídos. Para obter mais informações, consulte [Gerenciamento de trabalhos](#page-81-0) [usando o servidor Web incorporado](#page-81-0).

Um trabalho de impressão pode ser retido pela impressora quando ela não conseguir completar um trabalho. Por exemplo, quando a impressora precisar de atenção, papel ou suprimentos. Quando o problema for resolvido, a impressora automaticamente retomará a impressão. Quando você envia um trabalho de impressão protegida, ele fica retido até que você o libere, digitando uma senha no painel de controle. Para obter mais informações, consulte [Impressão de tipos de trabalhos especiais.](#page-96-0)

#### **Pausar o Trabalho de impressão com a Opção Excluir esse trabalho**

- 1. No painel de controle da impressora, pressione o botão Home (Página inicial).
- 2. Toque em Trabalhos e, em seguida, toque no nome do trabalho de impressão.
- 3. Siga um destes procedimentos:
	- Para pausar o trabalho de impressão, toque em Pausa. Para continuar o trabalho de impressão, toque em Retomar.
	- Para excluir o trabalho de impressão, toque em Excluir. Quando solicitado, toque em Delete (Excluir).
		- Nota: Se não fizer uma seleção em 60 segundos, o trabalho será retomado automaticamente.
- 4. Para retornar à Tela inicial, pressione o botão Início.

# **Visualizar, imprimir ou excluir trabalhos salvos e protegidos**

Nota:

- O administrador do sistema pode impedir que os usuários excluam trabalhos. Se um administrador do sistema impediu a exclusão de trabalhos, você poderá visualizar os trabalhos, mas não poderá excluí-los.
- Somente o usuário que enviou o trabalho ou o administrador do sistema é que poderá excluir um trabalho de Impressão protegida.
- 1. No painel de controle da impressora, pressione o botão Início.
- 2. Para visualizar uma lista de trabalhos ativos e concluídos, toque em Trabalhos.
- 3. Para exibir uma lista específica de tipos de trabalho, clique em uma opção.
	- Para visualizar os Trabalhos salvos, toque em Trabalhos salvos. Para imprimir o trabalho, toque no trabalho, insira a quantidade e toque em OK. Para excluir o trabalho, toque no ícone de Lixeira e depois toque em Excluir.
	- Para visualizar os trabalhos Pessoais, toque em Trabalhos pessoais e protegidos. Para imprimir os trabalhos, toque na pasta e toque em Imprimir tudo ou Excluir tudo.
	- Para Trabalhos protegidos, toque em Trabalhos pessoais e protegidos. Toque na pasta, insira a senha numérica e toque em OK. Para imprimir um Trabalho protegido, toque no trabalho. Para imprimir ou excluir todos os trabalhos na pasta, toque em Imprimir tudo ou Excluir tudo
- 4. Para visualizar os detalhes sobre um trabalho, clique no trabalho.
- 5. Para retornar à Tela inicial, pressione o botão Início.

# **Imprimir um trabalho retido por falta de recursos**

- 1. No painel de controle da impressora, pressione o botão Início.
- 2. Toque em Trabalhos.
- 3. Na lista de trabalhos, toque no nome do trabalho retido. Os recursos necessários para o trabalho aparecem no painel de controle.
- 4. Siga um destes procedimentos:
	- Para imprimir o trabalho, reabasteça com os recursos necessários. O trabalho é retomado automaticamente quando os recursos necessários estiverem disponíveis. Se o trabalho não imprimir automaticamente, toque em Retomar. Selecione uma das opções a seguir:
		- Excluir trabalho: Para excluir o trabalho de impressão, toque em Excluir.
		- Recarregar material: Para colocar o material recomentado no alimentador, toque em Recarregar material.

• Alterar material: Se o material recomendado não estiver disponível, para imprimir em material alternativo, toque em Alterar material.

Nota: Se o tamanho do novo material for menor que o tamanho especificado na tarefa de impressão original, os dados válidos fora da área imprimível do novo material serão cortados.

- Para excluir o trabalho de impressão, toque em Excluir. Quando solicitado, toque em Excluir.
- 5. Para retornar à Tela inicial, pressione o botão Início.

# **GERENCIAMENTO DE TIPOS DE TRABALHOS ESPECIAIS**

Tipos de trabalho especiais permitem a você enviar um trabalho de impressão do computador e depois imprimi-lo do painel de controle da impressora. Selecione os tipos especiais de trabalho no driver de impressão, na guia Opções de Impressão, em Tipo de trabalho.

#### **Trabalhos salvos**

Trabalhos salvos são documentos enviados para a impressora e, salvo se excluídos, armazenados nela para uso futuro. Qualquer usuário pode imprimir ou excluir um Trabalho salvo.

Para imprimir um trabalho salvo, consulte [Impressão de um trabalho salvo](#page-96-1).

#### **Liberando um trabalho salvo**

- 1. No painel de controle da impressora, pressione o botão Início.
- 2. Toque em Trabalhos.
- 3. Para visualizar os Trabalhos salvos, toque em Trabalhos salvos.
- 4. Para imprimir o Trabalho salvo, toque no nome do trabalho, digite a quantidade e toque em OK.
- 5. Para excluir o documento após a impressão, no trabalho, toque no ícone Lixeira e, na mensagem exibida, toque em Excluir.
- 6. Para retornar à Tela inicial, pressione o botão Início.

#### **Impressão protegida**

Use Impressão protegida para imprimir informações sensíveis ou confidenciais. Após o envio do trabalho, ele será retido na impressora até que você insira a senha no painel de controle.

Para imprimir um trabalho de Impressão protegida, consulte [Imprimir um trabalho de impressão protegida](#page-96-2).

# **Liberação de um trabalho de impressão protegida**

- 1. No painel de controle da impressora, pressione o botão Início.
- 2. Toque em Trabalhos.
- 3. Para ver trabalhos de Impressão protegida, toque na guia Trabalhos pessoais e protegidos.
- 4. Toque em sua pasta.
- 5. Insira o número da senha e toque em OK.
- 6. Selecione uma opção:
	- Para imprimir um trabalho de Impressão protegida, toque no trabalho.
	- Para imprimir todos os trabalhos na pasta, toque em Imprimir tudo.
	- Para excluir um trabalho de Impressão protegida, toque no ícone de Lixeira. Quando solicitado, toque em Excluir.
	- Para excluir todos os trabalhos na pasta, toque em Excluir tudo.

Nota: Depois que um trabalho de Impressão protegida for impresso, ele será excluído automaticamente.

7. Para retornar à Tela inicial, pressione o botão Início.

# **Impressão pessoal**

Impressão pessoal permite a você armazenar um documento na impressora e depois imprimi-lo do painel de controle.

Nota: A função Impressão Pessoal fica disponível apenas em um computador Windows que imprime em uma impressora de rede.

Uma impressão Pessoal é um tipo de trabalho salvo com essas funções:

- Um trabalho de Impressão Pessoal aparece em uma pasta cujo nome é a ID de usuário associada ao trabalho de impressão.
- Um trabalho de Impressão Pessoal não usa senha.
- Qualquer usuário pode imprimir ou excluir um trabalho de impressão pessoal.
- Você pode imprimir todos os trabalhos na lista ao mesmo tempo, excluir um trabalho individual ou excluir todos os trabalhos na lista.
- Depois de um trabalho de Impressão pessoal ser impresso, ele será excluído automaticamente.

Para imprimir um trabalho de Impressão pessoal, consulte [Impressão de um trabalho de impressão pessoal](#page-97-0).

# **Liberação de um trabalho de impressão pessoal**

- 1. No painel de controle da impressora, pressione o botão Home (Página inicial).
- 2. Toque em Trabalhos.
- 3. Para visualizar as Impressões pessoais, toque em Trabalhos pessoais e protegidos.
- 4. Toque em sua pasta.
- 5. Se for solicitada uma senha, toque em Ignorar.

Nota: Se a sua pasta contém trabalhos de Impressão pessoal e trabalhos de Impressão protegida, será exibida a solicitação de senha.

- 6. Selecione uma opção.
	- Para imprimir um trabalho de Impressão pessoal, toque no trabalho.
	- Para imprimir todos os trabalhos na pasta, toque em Imprimir tudo.
	- Para excluir todos os trabalhos na pasta, toque em Excluir tudo.
- 7. Para retornar à Tela inicial, pressione o botão Início.

# **Jogo de Amostra**

O tipo de trabalho Jogo de amostra imprime uma cópia de um trabalho de impressão de diversas cópias, antes da impressão das cópias restantes. Após revisar o jogo de amostra, você pode imprimir as cópias restantes ou excluí-las no painel de controle da impressora.

Um Jogo de Amostra é um tipo de trabalho salvo com essas funções:

- Um Jogo de Amostra aparece em uma pasta cujo nome é a ID de usuário associada ao trabalho de impressão.
- Um Jogo de Amostra não usa senha.
- Qualquer usuário pode imprimir ou excluir um trabalho de Jogo de Amostra.
- Um Jogo de amostras imprime uma cópia de um trabalho para permitir a revisão do trabalho antes da impressão das cópias restantes.

Após o trabalho de Jogo de Amostra ser impresso, ele é excluído automaticamente.

Para imprimir um jogo de amostra, consulte [Impressão de um jogo de amostra.](#page-97-1)

# **Liberar um jogo de amostra**

- 1. No painel de controle da impressora, pressione o botão Início.
- 2. Para exibir trabalhos disponíveis, toque em Trabalhos.
- 3. Toque no trabalho Jogo de amostra.
	- Nota: A descrição do arquivo Jogo de amostra mostra o trabalho como Retido para impressão futura e mostra o número de cópias restantes do trabalho.
- 4. Selecione uma opção.
	- Para imprimir as demais cópias, toque em Liberar.
	- Para excluir as demais cópias do trabalho, toque em Excluir.
- 5. Para retornar à Tela inicial, pressione o botão Início.

# <span id="page-81-0"></span>**GERENCIAMENTO DE TRABALHOS USANDO O EMBEDDED WEB SERVER**

Você poderá ver uma lista de trabalhos ativos e excluir trabalhos de impressão da lista Trabalhos Ativos no Embedded Web Server. Você pode usar o Embedded Web Server para enviar trabalhos para impressão no dispositivo. É possível imprimir arquivos \*.pdf, \*.ps, \*.pcl, \*.prn, \*.xps, \*.ipq, \*.tif e \*. txtdiretamente do Servidor da Web incorporado sem precisar abrir outro aplicativo ou driver de impressão. Os arquivos podem ser armazenados no disco rígido de um computador, em um dispositivo de armazenamento ou em um drive de rede.

- 1. No computador, abra um navegador da Web. No campo de endereço, digite o endereço IP da impressora e pressione Enter ou Return.
- 2. No Embedded Web Server, clique em Trabalhos.
- 3. Clique no nome do trabalho.
- 4. Siga um destes procedimentos:
	- Para pausar o trabalho de impressão, clique em Pausa. Para continuar o trabalho de impressão, clique em Retomar.
	- Para excluir o trabalho de impressão, clique em Excluir. Quando solicitado, toque em Excluir.
- 5. Para retornar à Tela inicial, clique em Início.

# **Envio de trabalhos de impressão usando o Embedded Web Server**

- 1. No computador, abra um navegador da Web. No campo de endereço, digite o endereço IP da impressão e pressione Enter ou Return.
- 2. No Embedded Web Server, clique em Início.
- 3. Na área Links rápidos, clique em Enviar arquivo.
- 4. Clique no campo Enviar.
- 5. Na janela de seleção, selecione o arquivo para imprimir e clique em Abrir.
- 6. Para imprimir o documento, clique em Enviar.

# USB

# **VISÃO GERAL DO USB**

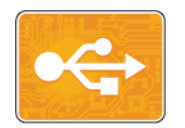

Use a função Imprimir de USB para imprimir trabalhos já armazenados em uma unidade USB. Os trabalhos em formato pronto para impressão, como PDF, TIFF ou JPEG, podem ser impressos.

Para criar um arquivo pronto para impressão, selecione a opção Imprimir para Arquivo ao imprimir documentos de programas como o Microsoft Word. Em programas de edição avançados, pode haver diferentes métodos para criar arquivos prontos para impressão.

# **IMPRESSÃO DE UMA UNIDADE FLASH USB**

Você poderá imprimir um arquivo armazenado em uma unidade USB Flash. A porta USB está localizada na parte dianteira da impressora.

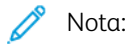

- Se o dispositivo estiver no modo Economia de Energia, antes de continuar com o trabalho de impressão, pressione o botão Energia/Despertar.
- Apenas as unidades Flash USB formatadas no sistema de arquivos FAT32 típico são suportadas.
- 1. Insira a unidade flash USB na porta de memória USB na impressora.
- 2. Na tela Unidade USB detectada, toque em Imprimir de USB

Nota: Se esta função não for exibida, ative a função ou contate o administrador do sistema. Para obter mais informações, consulte o *Guia do Administrador do Sistema* em [www.xerox.com/support/VLB600\\_](http://www.office.xerox.com/cgi-bin/printer.pl?APP=udpdfs&Page=color&Model=VersaLink+VLB600_VLB610&PgName=man&Language=English) [VLB610docs.](http://www.office.xerox.com/cgi-bin/printer.pl?APP=udpdfs&Page=color&Model=VersaLink+VLB600_VLB610&PgName=man&Language=English)

- 3. Adicione arquivos usando a tela Procurar USB.
	- Para imprimir um grupo de arquivos prontos para impressão, para a unidade USB ou pasta, toque no ícone Selecionar tudo. Verifique se os arquivos estão selecionados.
	- Para imprimir um arquivo específico, navegue até o arquivo, em seguida, toque no nome do arquivo ou ícone.
- 4. Toque em OK.
- 5. Confirme se os arquivos desejados estão listados.
	- Para selecionar mais arquivos, toque em Adicionar documentos e toque em OK.
	- Para remover um nome de arquivo da lista, toque no nome de arquivo e em Remover.
- 6. Selecione a origem do papel, quantidade e opções de impressão em 2 faces.
- 7. Toque em Imprimir.
- 8. Ao terminar, remova a unidade Flash USB.

# **IMPRESSÃO DE UMA UNIDADE FLASH USB QUE JÁ ESTÁ INSERIDA NA IMPRESSORA**

- 1. Se a unidade Flash USB já estiver na porta de memória USB, pressione o botão Início.
- 2. Toque em Imprimir de USB.

Nota: Se esta função não for exibida, ative a função ou contate o administrador do sistema. Para obter mais informações, consulte o *Guia do Administrador do Sistema* em [www.xerox.com/support/VLB600\\_](http://www.office.xerox.com/cgi-bin/printer.pl?APP=udpdfs&Page=color&Model=VersaLink+VLB600_VLB610&PgName=man&Language=English) [VLB610docs.](http://www.office.xerox.com/cgi-bin/printer.pl?APP=udpdfs&Page=color&Model=VersaLink+VLB600_VLB610&PgName=man&Language=English)

- 3. Adicione arquivos usando a tela Procurar USB.
	- Para imprimir um grupo de arquivos prontos para impressão, para a unidade USB ou pasta, toque no ícone Selecionar tudo. Verifique se os arquivos estão selecionados.
	- Para imprimir um arquivo específico, navegue até o arquivo, em seguida, toque no nome do arquivo ou ícone.
- 4. Toque em OK.
- 5. Confirme se os documentos corretos aparecem. Se os documentos não aparecerem, toque em Adicionar documentos, selecione os documentos adicionais e, em seguida, toque em OK.
- 6. Selecione a origem do papel, quantidade e opções de impressão em 2 faces.
- 7. Toque em Imprimir.

# @PrintByXerox

### **VISÃO GERAL DO @PRINTBYXEROX**

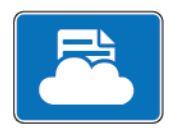

Você pode usar o aplicativo Xerox® @PrintByXerox para a impressão de documentos e anexos de e-mail enviados à impressora através de dispositivos móveis.

Ao conectar o dispositivo Xerox à Internet, o aplicativo @PrintByXerox opera em conjunto com o Xerox® Workplace Cloud para oferecer a impressão simplificada a partir de e-mail.

Nota: O aplicativo @PrintByXerox e o software Xerox® Workplace Cloud exigem licenças específicas, parâmetros de configuração e especificações mínimas do sistema. Para obter mais detalhes , consulte o *Guia de Utilização Rápida do Xerox® @PrintByXerox App* disponível em [www.xerox.com/](http://www.xerox.com/XeroxAppGallery) [XeroxAppGallery](http://www.xerox.com/XeroxAppGallery).

# **IMPRESSÃO COM O @PRINTBYXEROX APP**

1. Envie um e-mail com um anexo contendo um tipo de arquivo compatível para [Print@printbyxerox.com.](mailto:Print@printbyxerox.com)

Os usuários que estiverem utilizando o recurso pela primeira vez receberão um e-mail de resposta com ID de usuário e senha.

- 2. No painel de controle do dispositivo Xerox, pressione o botão Início.
- 3. Toque em @PrintByXerox.
- 4. Insira o seu endereço de e-mail e toque em Salvar.
- 5. Na tela para Inserir a senha, use o teclado na tela para digitar a senha e toque em Salvar.
- 6. Selecione os documentos que deseja imprimir.
- 7. Toque em Configurações de impressão e em OK.
- 8. Toque em Imprimir.
	- A mensagem Enviando trabalhos para impressão e o estado da conversão são exibidos.
	- Quando os documentos começam a ser impressos, aparece uma marca de seleção verde.

[Aplicativos Xerox®](#page-68-0)

# <span id="page-86-0"></span>Impressão

Este capítulo contém:

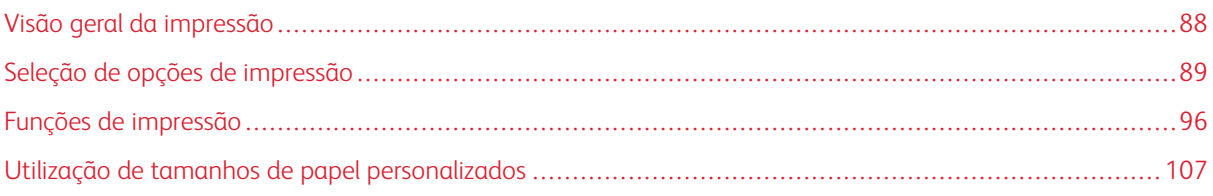

# <span id="page-87-0"></span>Visão geral da impressão

Antes de imprimir, o computador e a impressora devem estar conectados a uma tomada elétrica, ligados e conectados. Verifique se o software do driver de impressão correto está instalado no computador.

- 1. Selecione o papel apropriado.
- 2. Coloque o papel na bandeja apropriada. No painel de controle da impressora, especifique o tamanho, a cor e o tipo.
- 3. Acesse as configurações de impressão em seu aplicativo de software. Na maioria dos aplicativos de software, pressione CTRL+P no Windows, ou CMD+P no Macintosh.
- 4. Selecione sua impressora.
- 5. Para acessar as configurações do driver de impressão:
	- No Windows, selecione Propriedades ou Preferências.
	- Para Macintosh, selecione Xerox<sup>®®</sup> Features.

O título do botão pode variar dependendo do aplicativo.

- 6. Modifique as configurações do driver de impressão conforme necessário e clique em OK.
- 7. Para enviar o trabalho para a impressora, clique em Imprimir.

# <span id="page-88-0"></span>Seleção de opções de impressão

As opções de impressão, também chamadas de opções do software do driver de impressão, são especificadas como Preferências de impressão no Windows e Funções Xerox® no Macintosh. As opções de impressão incluem configurações para impressão em 2 faces, layout de página e qualidade de impressão. As opções de impressão definidas nas preferências de impressão, na janela de dispositivos e impressoras, se tornam a configuração padrão. As opções de impressão definidas a partir do aplicativo de software são temporárias. O aplicativo e o computador não salvam as configurações depois que o aplicativo é fechado.

#### **AJUDA DO DRIVER DE IMPRESSÃO**

As informações da Ajuda do software do driver de impressão Xerox® estão disponíveis na janela Preferências de impressão. Clique no botão Ajuda (?) no canto inferior esquerdo da janela Preferências de impressão para ver a Ajuda.

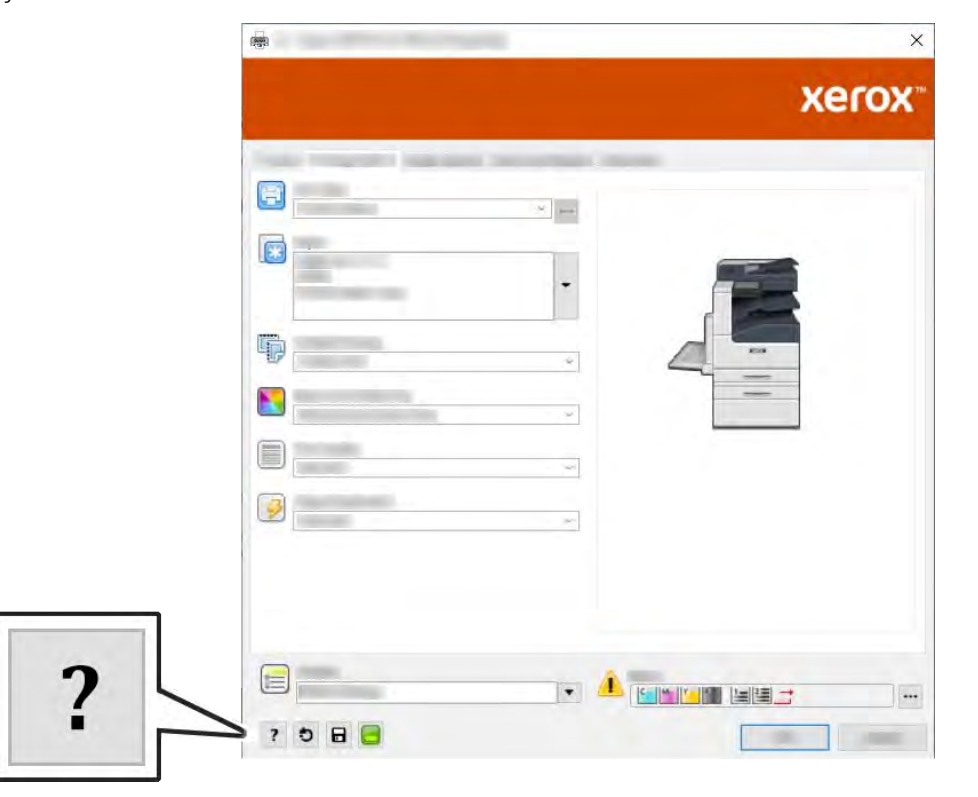

As informações sobre as Preferências de impressão aparecem na janela Ajuda. Na Ajuda, você poderá selecionar por tópico ou utilizar o campo de busca para inserir o tópico ou a função para os quais precisa de informações.

# **OPÇÕES DE IMPRESSÃO NO WINDOWS**

#### **Seleção das opções de impressão para um trabalho individual no Windows**

Para usar opções de impressão especiais em um trabalho específico, você pode alterar as Preferências de impressão antes de enviar o trabalho para a impressora.

- 1. Com o documento aberto no aplicativo de software, acesse as configurações de impressão. Na maioria dos aplicativos de software, clique em Arquivo > Imprimir ou pressione CTRL+P.
- 2. Selecione a impressora e clique no botão **Propriedades** ou Preferências para abrir a janela Preferências de impressão. O título do botão pode variar dependendo do aplicativo.
- 3. Clique em uma guia na janela Preferências de impressão e faça as seleções.
- 4. Para salvar e fechar a janela Preferências de impressão, clique em OK.
- 5. Para enviar o trabalho para a impressora, clique em Imprimir.

#### <span id="page-89-0"></span>**Definição de opções de impressão padrão no Windows**

Ao imprimir de qualquer aplicativo de software, a impressora usa as configurações de trabalhos de impressão especificadas na janela Preferências de impressão. Você pode especificar as opções de impressão mais comuns e salvá-las para que não seja preciso alterar os ajustes em cada impressão.

Por exemplo, se você desejar imprimir em ambos os lados do papel para a maioria dos trabalho, especifique impressão em 2 faces em Preferências de impressão.

- 1. Vá até a lista de impressoras no computador:
	- Para Windows Server 2008 e posterior, clique em Iniciar > Configurações > Impressoras.
	- No Windows 7, clique em Iniciar > Dispositivos e impressoras.
	- No Windows 8.1 e Windows 10, clique com o botão direito no ícone Iniciar > Painel de controle > Dispositivos e impressoras.

Nota: Se você estiver usando um aplicativo personalizado no menu Iniciar, poderá alterar o caminho de navegação em sua lista de impressoras.

- 2. Na lista de impressoras, clique com o botão direito do mouse no ícone da sua impressora e clique em Preferências de impressão.
- 3. Na janela Preferências de impressão, clique em uma guia e selecione as opções. Para salvar a configuração, clique em OK.
	- Nota: Para obter mais informações sobre as opções de driver de impressão do Windows, clique no botão Ajuda (?) na janela Preferências de impressão.

### **Seleção dos padrões de impressão no Windows para uma impressora compartilhada em rede**

- 1. Vá até a lista de impressoras no computador:
	- No Windows Server 2008 e posterior, clique em Iniciar > Configurações > Impressoras.
	- No Windows 7, clique em Iniciar > Dispositivos e impressoras.
	- No Windows 8.1 e Windows 10, clique com o botão direito no ícone Iniciar > Painel de controle > Dispositivos e impressoras.

Nota: Se você estiver usando um aplicativo personalizado no menu Iniciar, poderá alterar o caminho de navegação em sua lista de impressoras.

- 2. Na lista de impressoras, clique com o botão direito no ícone da sua impressora e selecione **Propriedades** da impressora.
- 3. Na caixa de diálogo Propriedades, clique na quia **Avançado**.
- 4. Na guia Avançado, clique em Padrões de impressão.
- 5. Faça suas seleções na guia Driver de impressão conforme necessário e, em seguida, clique em Aplicar.
- 6. Para salvar a configuração, clique em OK.

#### **Como salvar um conjunto de opções de impressão usadas com frequência no Windows**

É possível definir e salvar um conjunto de opções para poder aplicá-las a trabalhos de impressão futuros. No Xerox® App Gallery, você pode salvar um aplicativo como padrão, para que as configurações padrão para impressão sejam definidas aplicativo por aplicativo.

Para salvar um conjunto de opções de impressão:

- 1. Com o documento aberto no aplicativo, clique em **Arquivo > Impressão.**
- 2. Para abrir a janela Propriedades de impressão, selecione sua impressora e clique no botão Propriedades ou Preferências.
- 3. Na janela Propriedades de impressão, clique nas guias e selecione as configurações necessárias.
- 4. Na janela Propriedades de impressão, clique em Configurações salvas e em Salvar como.
- 5. Para salvar o conjunto de opções na lista Configurações salvas, digite um nome para ele e clique em OK.

#### **OPÇÕES DE IMPRESSÃO NO MACINTOSH**

#### **Seleção das opções de impressão no Macintosh**

Para usar as opções de impressão específicas, altere as configurações antes de enviar o trabalho à impressora.

- 1. Com o documento aberto no aplicativo, clique em Arquivo > Impressão.
- 2. Selecione sua impressora.

3. No menu Opções de impressão, selecione Funções Xerox.

Nota: Para ver todas as opções de impressão, clique em Mostrar detalhes.

- 4. Selecione outras opções de impressão desejadas na lista.
- 5. Para enviar o trabalho para a impressora, clique em Imprimir.

# **Como salvar um conjunto de opções de impressão usadas com frequência no Macintosh**

É possível definir e salvar um conjunto de opções para poder aplicá-las a trabalhos de impressão futuros.

Para salvar um conjunto de opções de impressão:

- 1. Com o documento aberto no aplicativo, clique em Arquivo > Impressão.
- 2. Selecione sua impressora na lista Impressoras.
- 3. Selecione as opções de impressão desejadas nas listas na caixa de diálogo Imprimir.

Nota: Para ver todas as opções de impressão, clique em Mostrar detalhes.

- 4. Clique em Pré-ajustes > Salvar configurações atuais como pré-ajustes.
- 5. Digite um nome para as opções de impressão. Para salvar o conjunto de opções na lista de Pré-ajustes, clique em OK.
- 6. Para imprimir usando essas opções, selecione o nome na lista Pré-ajustes.

# **IMPRESSÃO EM UNIX E LINUX**

O pacote Xerox® Print Driver oferece as ferramentas para que você gerencie as impressoras conectadas nos ambientes UNIX e Linux.

Os drivers de impressão Xerox® fornecem uma caixa de diálogo do driver baseada em GUI (Graphical User Interface) para seleção de funções da impressora. Você pode selecionar drivers de impressão de acordo com seu sistema operacional.

# **Xerox® Printer Manager**

O Xerox® Printer Manager é um aplicativo que permite que você gerencie e imprima em diversas impressoras em ambientes UNIX e Linux.

O Xerox® Printer Manager permite:

- Configurar e verificar o status das impressoras conectadas em rede.
- Configurar uma impressora na rede e monitorar a operação da impressora, quando instalada.
- Executar verificações de manutenção e exibir o status dos suprimentos a qualquer hora.
- Fornecer uma aparência comum em vários fornecedores diferentes dos sistemas operacionais UNIX e Linux.

#### **Instalação do Xerox® Printer Manager**

Antes de iniciar, assegure-se de que tenha privilégios raiz ou de superusuário para instalar o Gerenciador da impressora Xerox®.

Para instalar o Xerox® Printer Manager:

- 1. Baixe o pacote apropriado para o seu sistema operacional. Para localizar drivers de impressão para a sua impressora, vá para [www.xerox.com/support/VLB600\\_VLB610drivers](http://www.office.xerox.com/cgi-bin/printer.pl?APP=udpdfs&Page=color&Model=VersaLink+VLB600_VLB610&PgName=driver&Language=English).
- 2. No site do Web de impressão, navegue para o seu modelo de impressora.
- 3. Para o modelo da impressora, clique em Drivers e downloads.
- 4. No menu Sistema operacional, selecione seu sistema operacional.
- 5. Para identificar o driver de impressão para o seu modelo de impressora, verifique a lista de drivers de impressão disponíveis.

Nota: Para obter informações adicionais sobre cada driver, clique em Descrição.

- 6. Para selecionar o driver de impressão para o modelo da sua impressora e sistema operacional, clique no nome do driver de impressão.
- 7. Para iniciar o download, leia o Acordo de licença de usuário final e clique em Aceitar.

O arquivo é baixado automaticamente para o local padrão para seus downloads de arquivos do computador.

- 8. Para instalar o pacote do Driver de impressão Xerox®:
	- a. Abra o pacote com seu gerenciador de pacotes de SO.
	- b. Para instalar usando um utilitário de linha de comando, mude para o diretório onde você baixou o arquivo. Para executar o instalador, digite o utilitários de linha de comando correto para seu sistema operacional. Por exemplo:
		- Red Hat: rpm -U <nomedoarquivo>.rpm
		- Debian-based Linux: dpkg -i <nomedoarquivo>.deb
		- AIX: rpm -U <nomedoarquivo>.rpm
		- HPUX: <nomedoarquivo>.depot.qz
		- Solaris: pkgadd -d <nomedoarquivo>.pkg

Nota: A maioria das instalações cria um diretório Xerox em /opt/Xerox/prtsys. Para obter informações adicionais sobre os utilitários inclusos no gerenciador de pacotes de SO, consulte o manual incluso no pacote. Por exemplo, *man xeroxprtmgr*.

#### **Iniciando o Xerox® Printer Manager**

Para iniciar o Xerox® Printer Manager, execute uma das tarefas a seguir.

- Em UNIX, efetue login como raiz. De uma janela do terminal, digite xosdprtmgr, depois pressione Enter ou Retornar.
- Em Linux, digite sudo xeroxprtmgr, depois pressione Enter ou Retornar.

# **Impressão com xeroxprint**

A Xerox tem o seu próprio comando de impressão. É possível usar os seguintes comandos:

# xeroxprint -d<Some\_Queue > -o[Options] <Somefile

# **Impressão de uma estação de trabalho Linux**

Para imprimir a partir de uma estação de trabalho Linux, instale um driver de impressão Xerox® para Linux ou um driver de impressão CUPS (Common UNIX Printing System). Não são necessários ambos os drivers.

A Xerox recomenda que você instale um dos drivers de impressão personalizados com os recursos completos para Linux. Para localizar drivers para a sua impressora, vá para [www.xerox.com/drivers.](http://www.office.xerox.com/cgi-bin/printer.pl?APP=udpdfs&Page=color&PgName=driver&Language=English)

Caso utilize CUPS, certifique-se de que o CUPS está instalado e em execução em sua estação de trabalho. As instruções de instalação e criação do CUPS se encontram no *Manual para administradores de software do CUPS*, escrito por e de propriedade da Easy Software Products. Para obter informações completas sobre os recursos de impressão do CUPS, consulte o *Manual dos Usuários do software do CUPS*, disponível em [www.](http://www.cups.org/documentation.php) [cups.org/documentation.php.](http://www.cups.org/documentation.php)

# **Instalação do arquivo PPD na estação de trabalho**

- 1. Se disponível, faça download do PPD Xerox® para CUPS (Common UNIX Printing System) na página Drivers e Downloads no site de Suporte da Xerox.
- 2. Copie o arquivo PPD para a pasta ppd/Xerox do CUPS na estação de trabalho. Se você não tiver certeza sobre a localização da pasta, use o comando Localizar para localizar os arquivos PPD.
- 3. Siga as instruções incluídas no arquivo PPD.

#### **Adicionar a impressora**

- 1. Verifique se o CUPS (Common UNIX Printing System) daemon está sendo executado.
- 2. Abra um navegador da Web e digite http://localhost:631/admin e, então, clique em Entrar ou Retornar.
- 3. Para a ID do usuário, digite a raiz. Para a senha, digite a senha raiz.
- 4. Clique em Adicionar impressora e siga as instruções na tela para adicionar uma impressora à lista de impressoras do CUPS.

#### **Impressão com CUPS (Common UNIX Printing System)**

O CUPS aceita o uso de ambos os comandos de impressão, o System V (lp) e o Berkeley (lpr).

- 1. Para imprimir em uma impressora específica no System V, digite 1p -dprinter filename e clique em Entrar.
- 2. Para imprimir em uma impressora específica no Berkeley, digite lpr -Pprinter filename e clique em Entrar.

# **OPÇÕES DE IMPRESSÃO MÓVEL**

Esta impressora pode imprimir de dispositivos móveis iOS e Android. Para obter mais informações, consulte [Configuração do Google Cloud Print.](#page-50-0)

#### **Impressão com o Wi-Fi Direct**

Você pode conectar a impressora a partir de um dispositivo móvel Wi-Fi, como um tablet, computador ou smartphone, usando o Wi-Fi Direct.

Para obter detalhes sobre o uso do Wi-Fi Direct, consulte a documentação fornecida em seu dispositivo móvel.

Nota: O procedimento de impressão pode variar dependendo do dispositivo móvel utilizado.

#### **Impressão com AirPrint**

Você pode imprimir diretamente de seu iPhone, iPad, iPod touch ou Mac usando o AirPrint®. Para ativar o AirPrint® na impressora, consulte [Configuração do Air Print](#page-49-0). Para usar o AirPrint®, certifique-se de que o dispositivo móvel esteja conectado à mesma rede sem fio que a impressora.

Para imprimir com AirPrint®:

- 1. Abra o e-mail, foto, página de site ou documento que deseja imprimir.
- 2. Toque no ícone Acão.
- 3. Toque em Imprimir.
- 4. Selecione a impressora e, em seguida, defina as opções de impressão.
- 5. Toque em Imprimir.

#### **Impressão de dispositivo móvel habilitado para MOPRIA**

O MOPRIA™ é um recurso de software que possibilita aos usuários imprimir de dispositivos móveis, sem precisar de um driver de impressão. O MOPRIA™ pode ser utilizado para imprimir do seu dispositivo móvel para impressoras habilitadas para MOPRIA™.

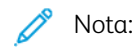

- O MOPRIA™ e todos os seus protocolos necessários são ativados por padrão.
- Assegure-se de ter a versão mais recente do Serviço de Impressão MOPRIA™ instalado no seu dispositivo móvel. Você pode obtê-lo gratuitamente para download na loja do Google Play.
- Os dispositivos sem fio devem se unir à mesma rede sem fio que a impressora.
- O nome e a localização da sua impressora são exibidos em uma lista de impressoras habilitadas para MOPRIA™ nos dispositivos conectados.

Para imprimir usando MOPRIA™, siga as instruções fornecidas com o seu dispositivo móvel.

# <span id="page-95-0"></span>Funções de impressão

# **GERENCIAMENTO DE TRABALHOS**

Na janela Trabalhos, no servidor Web incorporado, é possível visualizar uma lista de trabalhos de impressão ativos e concluídos.

No menu Trabalhos no painel de controle, é possível visualizar listas de trabalhos ativos, trabalhos protegidos ou trabalhos concluídos. Você pode pausar, excluir, imprimir ou visualizar o andamento ou os detalhes de um determinado trabalho. Quando você envia um trabalho de impressão protegida, ele fica retido até que você o libere, digitando uma senha no painel de controle. Para obter mais informações, consulte [Impressão de tipos de](#page-96-0) [trabalhos especiais](#page-96-0).

# **Pausar o Trabalho de impressão com a Opção Excluir esse trabalho**

- 1. No painel de controle da impressora, pressione o botão Home (Página inicial).
- 2. Toque em Trabalhos e, em seguida, toque no nome do trabalho de impressão.
- 3. Siga um destes procedimentos:
	- Para pausar o trabalho de impressão, toque em Pausa. Para continuar o trabalho de impressão, toque em Retomar.
	- Para excluir o trabalho de impressão, toque em Excluir. Quando solicitado, toque em Delete (Excluir).

Nota: Se não fizer uma seleção em 60 segundos, o trabalho será retomado automaticamente.

4. Para retornar à Tela inicial, pressione o botão Início.

# **Exibição, impressão ou exclusão de trabalhos**

- 1. No painel de controle da impressora, pressione o botão Início.
- 2. Para visualizar uma lista de trabalhos ativos e concluídos, toque em **Trabalhos**.
- 3. Para exibir uma lista específica de tipos de trabalho, clique em uma opção.
	- Para visualizar os Trabalhos salvos, toque em Trabalhos salvos. Para imprimir o trabalho, toque no trabalho, digite a quantidade e toque em OK. Para excluir o trabalho, toque no ícone Lixeira e depois toque em Excluir.
	- Para visualizar os Trabalhos pessoais, toque em Trabalhos pessoais e protegidos. Para imprimir os trabalhos, toque na pasta e toque em Imprimir tudo ou Excluir tudo.
	- Para Trabalhos protegidos, toque em Trabalhos pessoais e protegidos. Toque na pasta, insira a senha numérica e toque em OK. Para imprimir um Trabalho protegido, toque no trabalho. Para imprimir ou excluir todos os trabalhos, toque em Imprimir tudo ou Excluir tudo.
- 4. Para visualizar os detalhes sobre um trabalho, clique no trabalho.
- 5. Para retornar à Tela inicial, pressione o botão Início.

Nota:

- O administrador do sistema pode impedir que os usuários excluam trabalhos. Se um administrador do sistema impediu a exclusão de trabalhos, você poderá visualizar os trabalhos, mas não poderá excluí-los.
- Somente o usuário que enviou o trabalho ou o administrador do sistema poderão excluir um trabalho de Impressão protegida.

# <span id="page-96-0"></span>**IMPRESSÃO DE TIPOS DE TRABALHOS ESPECIAIS**

Tipos de trabalho especiais permitem a você enviar um trabalho de impressão do computador e depois imprimi-lo do painel de controle da impressora. Para selecionar os tipos de trabalho especiais no driver de impressão, selecione Opções de impressão > Tipo de trabalho.

#### <span id="page-96-1"></span>**Impressão de um trabalho salvo**

- 1. Em seu aplicativo de software, acesse as configurações de impressão. Na maioria dos aplicativos de software, pressione CTRL+P no Windows, ou CMD+P no Macintosh.
- 2. Selecione a impressora e, em seguida, abra o driver de impressão.
	- Para Windows, clique em Propriedades da impressora. O título do botão pode variar dependendo do aplicativo.
	- No Macintosh, na janela Impressão, clique em Opções de impressão e depois selecione Funções Xerox.
- 3. Para Tipo de trabalho, selecione Trabalho salvo.
- 4. Digite um nome de trabalho ou selecione um nome na lista e clique em OK.
- 5. Selecione outras opções de impressão desejadas.
	- No Windows, clique em OK e em Imprimir.
	- No Macintosh, clique em Imprimir.

#### <span id="page-96-2"></span>**Impressão de um trabalho de impressão protegida**

- 1. Em seu aplicativo de software, acesse as configurações de impressão. Na maioria dos aplicativos de software, pressione CTRL+P no Windows, ou CMD+P no Macintosh.
- 2. Selecione a impressora e, em seguida, abra o driver de impressão.
	- Para Windows, clique em Propriedades da impressora. O título do botão varia dependendo do aplicativo.
	- No Macintosh, na janela Impressão, clique em Visualizar e selecione Funções Xerox.
- 3. Para Tipo de trabalho, selecione Impressão protegida.
- 4. Digite a senha, confirme a senha e clique em OK.
- 5. Selecione outras opções de impressão desejadas.
	- No Windows, clique em OK e em Imprimir.
	- No Macintosh, clique em Imprimir.

# <span id="page-97-0"></span>**Impressão de um trabalho de impressão pessoal**

- 1. Em seu aplicativo de software, acesse as configurações de impressão. Na maioria dos aplicativos de software, clique em Arquivo > Imprimir, ou pressione CTRL+P no Windows.
- 2. Selecione sua impressora e clique em **Propriedades da impressora**. O título do botão varia dependendo do aplicativo.
- 3. Em Tipo de trabalho, selecione Impressão pessoal.
- 4. Selecione as outras opções de impressão desejadas e clique em OK.
- 5. Para enviar o trabalho para a impressora, clique em Imprimir.

# <span id="page-97-1"></span>**Impressão de um jogo de amostra**

- 1. Em seu aplicativo de software, acesse as configurações de impressão. Na maioria dos aplicativos de software, pressione CTRL+P no Windows, ou CMD+P no Macintosh.
- 2. Selecione a impressora e, em seguida, abra o driver de impressão.
	- Para Windows, clique em Propriedades da impressora. O título do botão varia dependendo do aplicativo.
	- No Macintosh, na janela Impressão, clique em Visualizar e selecione Funções Xerox.
- 3. Para Tipo de trabalho, selecione Jogo de amostra.
- 4. Selecione outras opções de impressão desejadas.
	- No Windows, clique em OK e em Imprimir.
	- No Macintosh, clique em Imprimir.

# **SELEÇÃO DAS OPÇÕES DE PAPEL PARA IMPRESSÃO**

Há duas maneiras de selecionar o papel para o trabalho de impressão. Você pode deixar a impressora selecionar qual o papel a ser usado com base no tamanho do documento, no tipo de papel e na cor do papel que você especificar. Você pode também selecionar uma bandeja específica carregada com o papel desejado.

- No Windows, as opções de papel estão no campo Papel na guia Opções de impressão.
- No Macintosh, na janela Impressão, em Funções Xerox, as opções de papel se encontram no campo Papel na lista Papel/Saída.

# **DIMENSIONAMENTO**

Escala reduz ou aumenta o documento original para corresponder ao tamanho do papel de saída selecionado.

- No Windows, as opções de dimensionamento estão na guia Opções de impressão, no campo Papel.
- No Macintosh, as opções de escala estão na janela Impressão. Para ver mais opções de impressão, clique em Mostrar detalhes.

As opções de dimensionamento a seguir estão disponíveis:

- Escala automática dimensiona o documento para que ele se ajuste ao Tamanho da Saída. A quantidade de ajuste aparece na caixa de percentual, abaixo da imagem de amostra.
- Sem escala não altera o tamanho da imagem da página impressa no papel de saída e 100% aparece na caixa de percentual. Se o tamanho original for maior que o tamanho da saída, a imagem da página será cortada. Se o tamanho original for menor que o tamanho da saída, um espaço extra aparecerá ao redor da imagem da página.
- Escala manual dimensiona o documento pela quantidade inserida na caixa de percentual, abaixo da imagem de visualização.

# **IMPRESSÃO NOS DOIS LADOS DO PAPEL**

#### **Impressão de um documento de 2 faces**

Se a impressora for compatível com a Impressão em 2 faces automática, as opções serão especificadas no driver de impressão. O driver de impressão usa as configurações para orientação em retrato ou paisagem do aplicativo para imprimir o documento.

Nota: Verifique se o tamanho e a gramatura do papel são suportados. Para obter mais informações, consulte [Tipos e gramaturas de papel compatíveis com a impressão automática em frente e verso](#page-116-0).

#### **Opções de layout de página em 2 faces**

Você pode especificar o layout de página para impressão em frente e verso, o qual determina como a página impressa é girada. Essas configurações substituem as configurações de orientação da página do aplicativo.

- Impressão em 1 face: Esta opção imprime em um lado do material. Use essa opção ao imprimir em envelopes, etiquetas ou outro material de impressão que não pode ter impressões em ambas as faces.
- Impressão em 2 faces: Esta opção imprime o trabalho em ambas as faces do papel para permitir a encadernação na borda longa do papel. As ilustrações a seguir mostram o resultado para documentos com orientação retrato e paisagem, respectivamente:

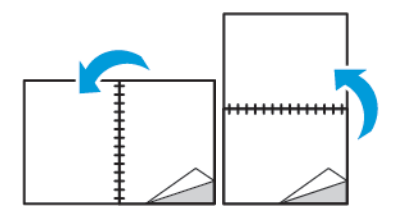

• Impressão em 2 faces, Virar na borda curta: Esta opção imprime em ambas as faces do papel. As imagens são impressas para permitir a encadernação na borda curta do papel. As ilustrações a seguir mostram o resultado para documentos com orientação retrato e paisagem, respectivamente:

[Impressão](#page-86-0)

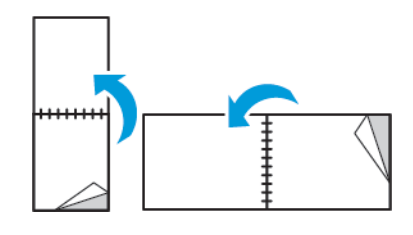

Nota: A Impressão em 2 faces faz parte das configurações do Recurso Ecológico.

Para alterar as configurações do seu driver de impressão padrão, consulte [Definição de opções de impressão](#page-89-0) [padrão no Windows.](#page-89-0)

# **QUALIDADE DE IMPRESSÃO**

Modos de qualidade de impressão:

- Modo de qualidade de impressão Padrão: 600 x 600 dpi
- Modo de qualidade de impressão Avançado: 600 x 600 dpi, 8-bits de profundidade

# **OPÇÕES DE IMAGEM**

As opções de imagem controlam como a impressora trabalha com a claridade e o contraste para produzir um documento. O driver de impressão Windows PostScript e os drivers de impressão Macintosh oferecem grande amplitude dos controles na guia Opções de Imagem.

- No Windows, os recursos Claridade e Contraste estão na guia Opções de Imagem.
- No Macintosh, na janela impressão, em Funções Xerox, as opções de imagem se encontram no campo Papel na lista Papel/Saída.

# **CLARIDADE**

A função Claridade permite ajustar a claridade ou o escurecimento geral do texto e das imagens no trabalho impresso.

# **CONTRASTE**

Você pode usar a função Contraste para ajustar a variação entre as áreas claras e escuras do trabalho de impressão.

# **DESLOCAMENTO DE IMAGEM**

O Deslocamento da imagem permite a modificação do local da imagem na página. Você pode deslocar a imagem impressa ao longo dos eixos X e Y de cada folha de papel.

### **IMPRESSÃO DE IMAGENS EM ESPELHO**

Se o driver PostScript estiver instalado, você poderá imprimir páginas como uma imagem em espelho. As imagens são espelhadas da esquerda para a direita quando impressas.

# **IMPRESSÃO DE VÁRIAS PÁGINAS EM UMA ÚNICA FOLHA DE PAPEL**

Ao imprimir um documento de várias páginas, você poderá optar por imprimir mais que uma página em uma única folha de papel.

Para imprimir 1, 2, 4, 6, 9 ou 16 páginas por lado, selecione Páginas por folha na guia Páginas por folha – Layout da página.

- No Windows, Layout da página está na guia Opções de documentos.
- No Macintosh, na janela Imprimir, Layout está na lista Visualização.

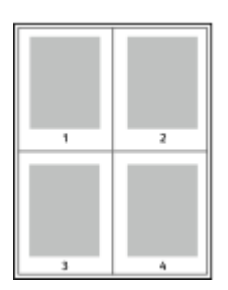

Para imprimir uma borda em volta de cada página, selecione Bordas da página.

# **IMPRESSÃO DE LIVRETOS**

Usando a impressão em 2 faces, você pode imprimir um documento no formato de um pequeno livreto. Você pode criar livretos em qualquer tamanho de papel suportado para impressão em 2 faces.

O driver de impressão reduz automaticamente a imagem de cada página e imprime quatro imagens da página por folha de papel, duas imagens da página em cada lado. As páginas são impressas na ordem correta, de modo que você possa dobrá-las e grampeá-las para criar o livreto.

- No Windows, Layout de livreto está na guia Layout da página. Layout da página se encontra na guia Opções de documento.
- No Macintosh, na janela de impressão, em Funções Xerox, a função de layout de livreto se encontra na lista de Papel/Saída.

Quando você imprime livretos usando o driver Windows PostScript ou Macintosh, pode especificar a medianiz e o deslizamento.

- Medianiz: Especifica a distância horizontal em pontos entre as imagens da página. Um ponto equivale a 0,35 mm (1/72 pol.).
- Deslocamento: Especifica o quanto as imagens da página se deslocam para fora, em incrementos de décimos de um ponto. O deslocamento compensa a espessura do papel dobrado, o que pode fazer com que as imagens da página se desloquem ligeiramente para fora quando dobradas. É possível selecionar um valor de zero a 1 ponto.

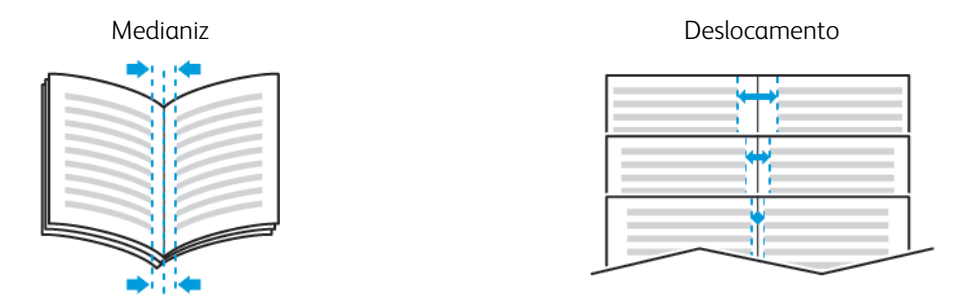

# **SELEÇÃO DAS OPÇÕES DO MÓDULO DE ACABAMENTO**

Com a opção de Módulo de acabamento opcional instalada na impressora, você pode solicitar documentos grampeados diretamente do seu computador. O grampeador pode grampear até 30 folhas de 105 g/m2.

- 1. Na guia Opções de impressão, localize a opção de Acabamento e, em seguida, selecione 1 Grampo.
- 2. Clique em OK.

As impressões são entregues grampeadas na unidade do módulo de acabamento.

# **SELEÇÃO DE OPÇÕES DE CAIXA POSTAL**

Com a opção de caixa postal opcional instalada na impressora, você pode enviar cópias para um escaninho específico da caixa postal diretamente do computador.

- 1. Na guia Opções de impressão, localize a opção Destino de saída e selecione um dos escaninhos da caixa postal.
- 2. Clique em OK.

As impressões são entregues no escaninho selecionado da caixa postal.

# **USO DE PÁGINAS ESPECIAIS**

A opção Páginas especiais controla como as folhas de rosto, inserções e páginas de exceção são adicionadas ao documento impresso.

- No Windows, a guia Páginas especiais está na guia Opções do documento.
- No Macintosh, na janela Impressão, em Funções Xerox, Páginas especiais está no campo Papel para Papel/ Saída.

# **Impressão de capas**

A capa é a primeira ou a última página de um documento. Você pode selecionar as origens de papel para as capas que são diferentes da origem usada para o corpo do documento. Por exemplo, você pode usar o papel timbrado de sua empresa como a primeira página de documento. Você pode também usar papel de alta gramatura para a primeira e a última páginas de um relatório. Use qualquer bandeja de papel aplicável como origem para impressão de capas.

Selecione uma destas opções para imprimir capas:

- Sem capas: Esta opção não imprime as páginas da capa. Nenhuma capa é adicionada ao documento.
- Dianteira somente: Esta opção imprime a primeira página no papel da bandeja especificada.
- Traseira somente: Esta opção imprime o verso da página no papel da bandeja especificada.
- Dianteira e Traseira: Iguais imprime as capas dianteira e traseira da mesma bandeja.
- Dianteira e Traseira: Diferentes imprime as capas dianteira e traseira de bandejas diferentes.

Depois de fazer uma seleção para imprimir as capas, selecione o papel para as capas dianteira e traseira por tamanho, cor ou tipo. Você pode também usar papel em branco ou pré-impresso e imprimir na face um, na face dois ou em ambas as faces das capas.

#### **Impressão de páginas de inserção**

Você pode adicionar páginas de inserção em branco ou pré-impressas antes da página um de cada documento ou após as páginas designadas em um documento. Adicionar uma inserção após as páginas designadas em um documento separa as seções, age como um marcador ou espaço reservado. Certifique-se de especificar o papel a ser usado para as páginas de inserção.

- Opções de inserção fornece as opções para colocar uma inserção Após a página X, onde X é a página especificada ou Antes da página 1.
- Quantidade de inserções especifica o número de páginas a serem inseridas em cada local.
- Páginas: Especifica a página ou intervalo de páginas que usam as características da página de exceção. Separe com vírgulas as páginas individuais ou os intervalos de páginas. Especifique as páginas em um intervalo com um hífen. Por exemplo, para especificar as páginas 1, 6, 9, 10 e 11, digite: 1,6,9-11.
- Papel: Exibe o tamanho, a cor e o tipo de papel padrão selecionado em Usar configuração de trabalho.
- Configurações de trabalho: Exibe os atributos do papel para o restante do trabalho.

#### **Impressão de páginas de exceção**

Páginas de exceção possuem configurações diferentes do resto das páginas no trabalho. Você pode especificar diferenças, como o tamanho, tipo e cor da página. Você também pode alterar o lado do papel na qual realizar a impressão, à medida que o trabalho exige. Um trabalho de impressão pode conter diversas exceções.

Por exemplo, seu trabalho de impressão contém 30 páginas. Você deseja que cinco páginas sejam impressas em um lado somente de um papel especial e o restante das páginas impressas em 2 faces em papel comum. Você pode usar as páginas de exceção para imprimir o trabalho.

Na janela Adicionar exceções, é possível definir as características das páginas de exceção e selecionar a origem do papel alternativo.

- Páginas: Especifica a página ou intervalo de páginas que usam as características da página de exceção. Separe páginas individuais ou intervalos de páginas com vírgulas. Especifique as páginas em um intervalo com um hífen. Por exemplo, para especificar as páginas  $1, 6, 9, 10$  e  $11$ , digite:  $1, 6, 9-11$ .
- Papel: Exibe o tamanho, a cor e o tipo de papel padrão selecionado em Usar configuração de trabalho.
- Impressão em 2 Faces permite selecionar opções de impressão em 2 faces. Clique na seta Para baixo para selecionar uma opção:
	- Impressão em 1 face imprime as páginas de exceção em um lado somente.
	- Impressão em 2 faces imprime as páginas de exceção em ambos os lados do papel e vira as páginas na borda longa. O trabalho pode então ser encadernado na borda longa das páginas.
	- Impressão em 2 faces, Virar na borda curta imprime as páginas de exceção em ambos os lados do papel e vira as páginas na borda curta. O trabalho pode então ser encadernado na borda curta das páginas.
	- A opção Usar configuração do trabalho imprime o trabalho usando os atributos mostrados na caixa Configurações do trabalho.
- Configurações de trabalho: Exibe os atributos do papel para o restante do trabalho.

Nota: Algumas combinações de impressão em 2 faces com determinados tipos e tamanhos de papel podem produzir resultados inesperados.

# **IMPRESSÃO DE MARCAS D'ÁGUA NO WINDOWS**

Uma marca d'água é um texto com finalidade especial que pode ser impresso em uma ou mais páginas. Por exemplo, você pode adicionar uma palavra como Cópia, Rascunho ou Confidencial como uma marca d'água em vez de carimbá-la em um documento antes de distribuir.

Nota:

- Essa função fica disponível apenas em um computador Windows que imprime em uma impressora de rede.
- Nem todas as opções listadas são suportadas em todas as impressoras. Algumas opções são aplicáveis apenas a um modelo de impressora, configuração, sistema operacional ou tipo de driver de impressão específicos.
- Marcas-d'água não são compatíveis para alguns drivers de impressão quando o livreto for selecionado ou quando mais de uma página for impressa em uma folha de papel.

Para imprimir uma marca d'água:

- 1. No driver de impressão, clique na guia Opções de documento.
- 2. Clique na guia Marca d'água.
- 3. No menu Marca d'água, selecione a marca d'água. Você pode escolher dentre as marcas d'água predefinidas ou criar uma marca d'água personalizada. Você também pode gerenciar as marcas d'água a partir desse menu.
- 4. Em Texto, selecione uma opção:
	- Texto: Insira o texto no campo, especifique a fonte.
	- Carimbo datador: Especifique as opções de data e hora, depois especifique a fonte.
	- Figura: Para localizar a imagem, clique no ícone Procurar.
- 5. Especifique o ângulo de escala e a posição da marca d'água.
	- Defina a opção de dimensionamento que especifica o tamanho da figura em relação à imagem original. Use as setas para dimensionar a imagem em incrementos de 1%.
	- Para definir o ângulo da imagem na página, especifique a opção posição ou para girar a imagem para esquerda ou direita em incrementos de 1, use as setas.
	- Para definir o ângulo da imagem na página, especifique a opção posição ou para girar a imagem para esquerda ou direita em incrementos de 1, use as setas.
- 6. Em Camada, selecione como imprimir a marca d'água:
	- Imprimir no Fundo: Essa opção imprime a marca d'água atrás do texto e gráficos no documento.
	- Integrar: Essa opção combina a marca d'água com o texto e gráficos no documento. Uma marca d'água integrada é translúcida, de modo que é possível ver a marca d'água e o conteúdo do documento.
	- Imprimir em primeiro plano: Essa opção imprime a marca d'água sobre o texto e gráficos no documento.
- 7. Clique em Páginas e selecione as páginas nas quais imprimirá a marca-d'água:
	- Imprimir em todas as páginas: Essa opção imprime a marca d'água em todas as páginas do documento.
	- Imprimir somente na página 1: Essa opção imprime a marca d'água somente na primeira página do documento.
- 8. Se você selecionou uma figura como marca d'água, especifique a claridade da imagem.
- 9. Clique em OK.

# **ORIENTAÇÃO**

A orientação permite que você selecione a direção em que a página seja será impressa.

- No Windows, a guia Orientação se encontra na guia Opções do documento.
	- Nota: A configuração de orientação na caixa de diálogo de impressão do seu aplicativo poderá substituir as opções de orientação no driver de impressão.
- No Macintosh, as opções Orientação se encontram na janela Impressão.

As opções a seguir estão disponíveis:

• Retrato: Orienta o papel de modo que o texto e as imagens sejam impressos através da dimensão curta do papel.

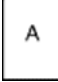

• Paisagem: Orienta o papel de modo que o texto e as imagens sejam impressos através da dimensão longa do papel.

A

• Paisagem girada: Orienta o papel, de modo que o conteúdo seja girado em 180 graus e com a parte inferior longa para cima.

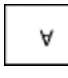

Nota: No Macintosh, para imprimir imagens e texto no modo retrato na orientação paisagem, desmarque a caixa de seleção Girar automaticamente.

# **IMPRESSÃO DE FOLHAS DE ROSTO**

Para ativar ou desativar as folhas de rosto, entre em contato com o Administrador do sistema ou consulte o *Guia do administrador do sistema* em [www.xerox.com/support/VLB600\\_VLB610docs](http://www.office.xerox.com/cgi-bin/printer.pl?APP=udpdfs&Page=color&Model=VersaLink+VLB600_VLB610&PgName=man&Language=English).

# **SELEÇÃO DE NOTIFICAÇÃO DE CONCLUSÃO DO TRABALHO NO WINDOWS**

Você pode optar por ser notificado quando seu trabalho de impressão for concluído. Uma mensagem será exibida na tela do computador com o nome do trabalho e da impressora que o imprimiu.

Nota: Essa função fica disponível apenas em um computador Windows que imprime em uma impressora de rede.

Para selecionar a notificação de conclusão do trabalho na guia Avançado:

- 1. Clique em Notificações.
- 2. Clique em Notificar trabalhos concluídos e selecione uma opção.
	- Ativado: Esta opção liga as notificações.
	- Desativado: Esta opção desativa o recurso Notificação.
- 3. Clique em OK.

# <span id="page-106-0"></span>Utilização de tamanhos de papel personalizados

Você pode imprimir em tamanhos de papel personalizados que estejam dentro do limite de tamanho mínimo e máximo suportados pela impressora. Para obter mais informações, consulte [Tamanhos de papel personalizado](#page-116-1) [aceitos.](#page-116-1)

# **IMPRESSÃO EM TAMANHOS DE PAPEL PERSONALIZADOS**

Nota: Antes de imprimir em um tamanho de papel personalizado, use o recurso Tamanhos de papel personalizados em Propriedades da impressora para definir o tamanho personalizado.

Para obter mais informações, consulte [Definição de tamanhos de papel personalizados](#page-106-1).

#### **Impressão de tamanhos de papel personalizados no Windows**

Nota: Antes de imprimir em um papel de tamanho personalizado, defina o tamanho personalizado em Propriedades da impressora.

- 1. Coloque o papel de tamanho personalizado na bandeja.
- 2. No aplicativo, clique em **Arquivo > Impressão** e selecione a impressora.
- 3. Na caixa de diálogo Impressão, clique em Propriedades da impressora.
- 4. Na guia Opções de impressão, na lista Papel, selecione o tamanho e tipo do papel personalizado.
- 5. Selecione outras opções desejadas e clique em OK.
- 6. Na caixa de diálogo Imprimir, clique em Imprimir.

#### **Impressão em papel de tamanho personalizado de um computador Macintosh**

- 1. Carregue o papel de tamanho personalizado.
- 2. No aplicativo, clique em File (Arquivo) > Print (Imprimir).
- 3. Na lista Tamanhos do papel, selecione o tamanho de papel personalizado.
- 4. Clique em Imprimir.

#### <span id="page-106-1"></span>**DEFINIÇÃO DE TAMANHOS DE PAPEL PERSONALIZADOS**

Para imprimir tamanhos de papel personalizados, defina o tamanho e a largura personalizada do papel no software do driver de impressão no painel de controle da impressora. Ao configurar o tamanho do papel, certifique-se de que tenha especificado o mesmo tamanho que o papel na bandeja. A definição do tamanho incorreto do papel pode provocar falha na impressora. As configurações do driver de impressão substituem aquelas definidas no painel de controle da impressora quando você imprime a partir do software de driver de impressão em seu computador.

# **Criar e salvar tamanhos de papel personalizados no driver de impressão**

Você pode imprimir papel em tamanho personalizado de qualquer bandeja. As configurações de papel com tamanho pesonalizado são salvas no driver de impressão e ficam disponíveis para serem selecionadas em todas as suas aplicações.

Para obter mais informações sobre tamanhos de papel suportados para cada bandeja, consulte [Tamanhos de](#page-116-1) [papel personalizado aceitos](#page-116-1).

# **Criar e salvar tamanhos personalizados no Windows**

- 1. No driver de impressão, clique na guia Opções de impressão.
- 2. Para Papel, clique na seta e selecione Outro tamanho > Tamanho do papel avançado > Tamanho do papel de saída > Novo.
- 3. Na janela Novo tamanho de papel personalizado, insira a altura e a largura do novo tamanho de papel.
- 4. Para especificar as unidades de medida na parte inferior da janela, clique no botão Medição e selecione Polegadas ou Milímetros.
- 5. Para salvar, no campo Nome, digite um título para o novo tamanho e depois clique em OK.

# **Criar e salvar tamanhos personalizados no Macintosh**

- 1. No aplicativo, clique em File (Arquivo) > Print (Imprimir).
- 2. Clique em Paper Size (Tamanhos do papel) e selecione Manage Custom Sizes (Gerenciar tamanhos personalizados).
- 3. Para adicionar um novo tamanho, na janela para Gerenciar tamanhos de papel, clique no **ícone de Mais**  $(+)$ .
- 4. Clique duas vezes em Sem título e digite um nome para o novo tamanho de papel personalizado.
- 5. Digite a altura e a largura do novo tamanho de papel personalizado.
- 6. Clique na seta à direita do campo Área não imprimível e selecione a impressora na lista. Ou, em Usuário definido, defina as margens superior, inferior, direita e esquerda.
- 7. Para salvar a configuração, clique em OK.

# **Definir um Tamanho de papel personalizado no Painel de controle da impressora**

Você pode imprimir papel em tamanho personalizado de qualquer bandeja. As configurações de papel com tamanho pesonalizado são salvas no driver de impressão e ficam disponíveis para serem selecionadas em todas as suas aplicações.

- 1. No painel de controle da impressora, pressione o botão Home (Página inicial).
- 2. Toque em Dispositivo > Bandejas de papel.
- 3. Toque na bandeja desejada para seu papel de tamanho personalizado.
- 4. Toque na configuração de tamanho de papel atual na lista e toque em Personalizado.
- 5. Na janela Tamanho de papel personalizado, digite a altura e a largura do novo tamanho de papel.
- 6. Para salvar a configuração, toque em OK.
- 7. Para retornar à Tela inicial, pressione o botão Início.

[Impressão](#page-86-0)

# <span id="page-110-0"></span>Papel e material de impressão

Este capítulo contém:

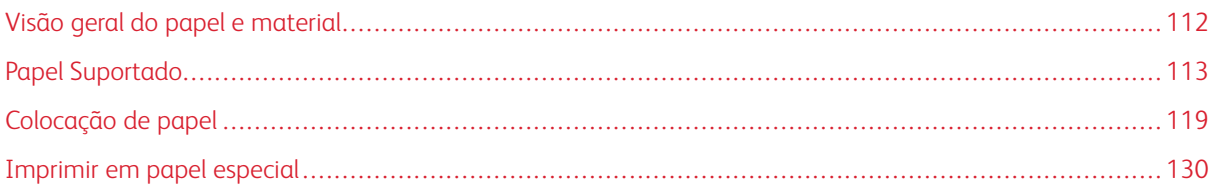

# <span id="page-111-0"></span>Visão geral do papel e material

Sua impressora foi projetada para ser usada com vários tipos de papel e outros tipos de material. Siga as instruções nesta seção para garantir a melhor qualidade de impressão e evitar atolamentos:

- Use somente papel aprovado pela Xerox. Para obter detalhes, consulte [Papel aceito](#page-112-0).
- Somente utilize papel seco e não danificado.
- Alguns tipos de papel e outros materiais podem causar uma qualidade de saída ruim, aumentar os atolamentos de papel ou danificar a impressora. Consulte [Papel que pode danificar a impressora](#page-112-1).
- Certifique-se de que o tipo de papel selecionado em seu driver de impressão corresponda com o tipo de papel no qual você está imprimindo.
- Se você tiver papel do mesmo tamanho colocado em mais de uma bandeja, certifique-se de que a bandeja apropriada esteja selecionada no driver de impressão.
- Armazene o papel e outro material adequadamente para obter a melhor qualidade de impressão. Para obter detalhes, consulte [Diretrizes para armazenamento de papel](#page-113-0).

## <span id="page-112-0"></span>Papel Suportado

Sua impressora foi projetada para ser usada com vários tipos de papel e outros tipos de material. Para assegurar a melhor qualidade de impressão e evitar atolamentos, siga as orientações nesta seção.

Para obter melhores resultados, use o papel e o material de impressão Xerox recomendados para sua impressora.

### **MATERIAIS RECOMENDADOS**

Uma lista de papéis e materiais recomendados para sua impressora está disponível em:

- [www.xerox.com/rmlna](http://www.office.xerox.com/cgi-bin/printer.pl?APP=udpdfs&Page=color&Model=VersaLink+VLB600_VLB610&PgName=rmlna&Language=English) Recommended Media List (Lista de materiais recomendados) (Estados Unidos)
- [www.xerox.com/rmleu](http://www.office.xerox.com/cgi-bin/printer.pl?APP=udpdfs&Page=color&Model=VersaLink+VLB600_VLB610&PgName=rmleu&Language=English) Recommended Media List (Lista de materiais recomendados) (Europa)

#### **SOLICITAÇÃO DE PAPEL**

Para solicitar papel ou outro material, contate o revendedor local ou visite [www.xerox.com/supplies.](http://www.office.xerox.com/cgi-bin/printer.pl?APP=udpdfs&Page=color&Model=VersaLink+VLB600_VLB610&PgName=order&Language=English)

#### **DIRETRIZES GERAIS DE COLOCAÇÃO DE PAPEL**

- Não sobrecarregue as bandejas de papel. Não coloque papel acima da linha de enchimento máximo na bandeja.
- Ajuste as guias do papel para que correspondam ao tamanho do papel.
- Ventile o papel antes de colocá-lo na bandeja.
- Se atolamentos excessivos ocorrerem, use papel ou outro material aprovado de uma nova embalagem.
- Não imprima em material de etiquetas do qual uma etiqueta tenha sido removida da folha.
- Use apenas envelopes de papel. Imprima apenas em uma face do envelope.

#### <span id="page-112-1"></span>**PAPEL QUE PODE DANIFICAR A IMPRESSORA**

Alguns tipos de papel e outros materiais podem causar uma qualidade de saída ruim, aumentar os atolamentos de papel ou danificar a impressora. Não use o seguinte:

- Papel áspero ou poroso
- Papel para jato de tinta
- Papel brilhante ou revestido para impressoras que não sejam a laser
- Papel que foi usado em fotocopiadora
- Papel que foi dobrado ou amassado
- Papel com recortes ou perfurações
- Papel grampeado
- Envelopes com janelas, grampos metálicos, acabamentos laterais ou fitas adesivas que se desprendem
- Envelopes acolchoados
- Material plástico
- Transparências

Cuidado: A Garantia Xerox , o Contrato de Serviços ou a Xerox Total Satisfaction Guarantee (Garantia de satisfação total) não cobrem os danos causados pela utilização de papéis não suportados ou mídias especiais. A Xerox Total Satisfaction Guarantee (Garantia de satisfação total) está disponível nos Estados Unidos e Canadá. A cobertura pode variar fora dessas regiões. Entre em contato com o representante local para obter detalhes adicionais.

### <span id="page-113-0"></span>**DIRETRIZES PARA ARMAZENAMENTO DE PAPEL**

O armazenamento correto do papel e outro material contribui para se obter a qualidade de impressão ideal.

- Guarde o papel em locais escuros, frescos e relativamente secos. A maioria dos papéis é suscetível a danos causados por luz ultravioleta e comum. A luz ultravioleta, do sol e de lâmpadas fluorescentes, é particularmente nociva ao papel.
- Reduza a exposição do papel a luzes fortes por longos períodos de tempo.
- Mantenha constantes as temperaturas e a umidade relativa.
- Evite armazenar papéis em porões, cozinhas, garagens ou sótãos. Esses espaços têm maior probabilidade de absorver umidade.
- Guarde papéis lisos em paletes, caixas de papelão, prateleiras ou gabinetes.
- Evite comer ou beber nas áreas onde o papel é armazenado ou manipulado.
- Não abra pacotes fechados de papel enquanto não estiver pronto para colocar o papel na impressora. Deixe o papel guardado na embalagem original. A embalagem do papel protege-o contra perda ou ganho de umidade.
- Alguns materiais especiais são embalados em sacos plásticos que podem ser vedados novamente. Mantenha o material na embalagem até estar pronto para usá-lo. Mantenha o material não usado na embalagem e feche-a, para proteção.

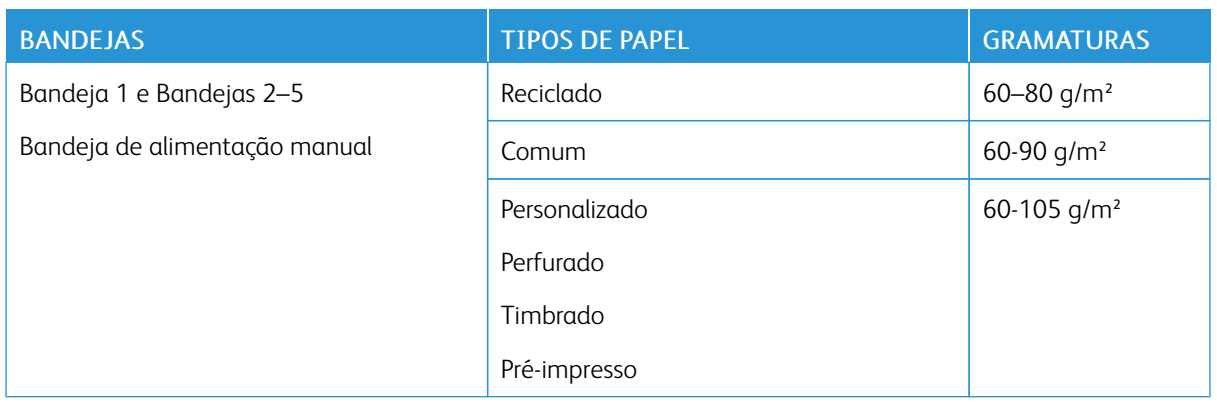

#### **TIPOS E GRAMATURAS DE PAPEL SUPORTADOS**

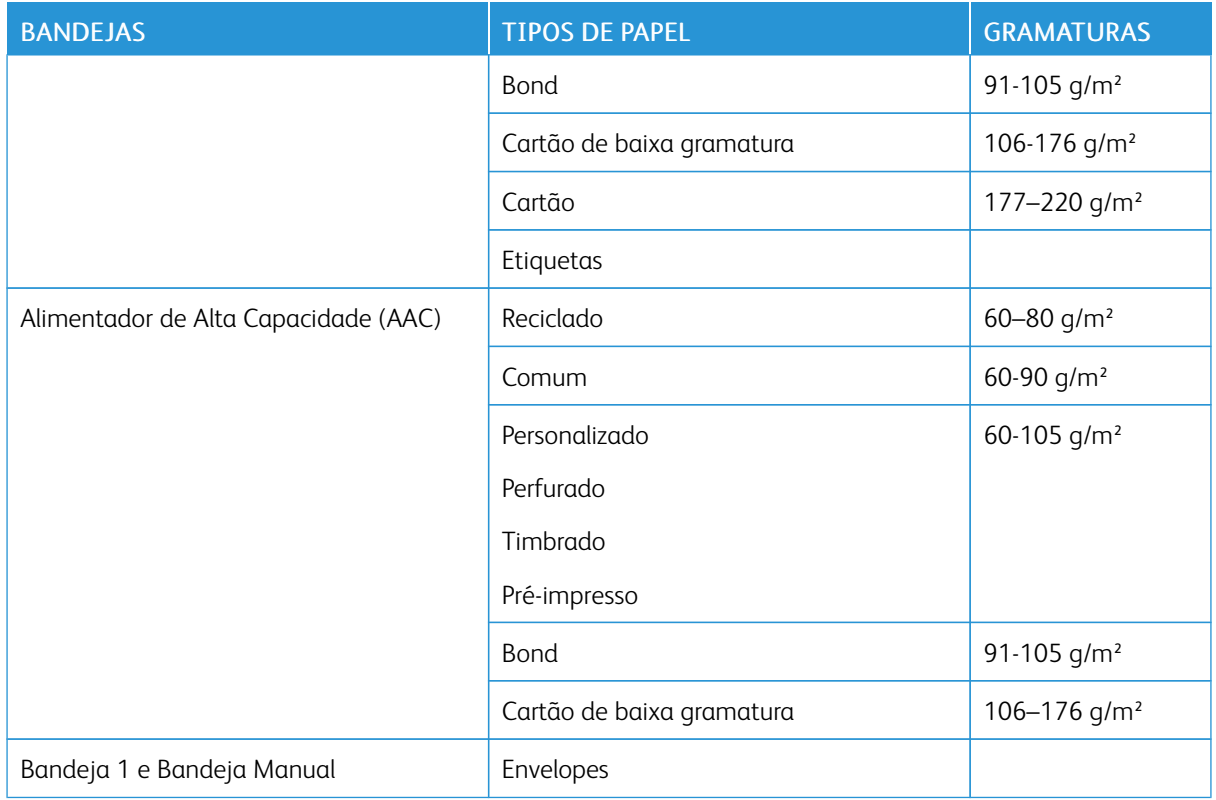

### **TAMANHOS DE PAPEL PADRÃO SUPORTADOS**

Os tamanhos de papel abaixo são automaticamente detectados nas bandejas de papel e estão disponíveis como uma seleção de tamanho.

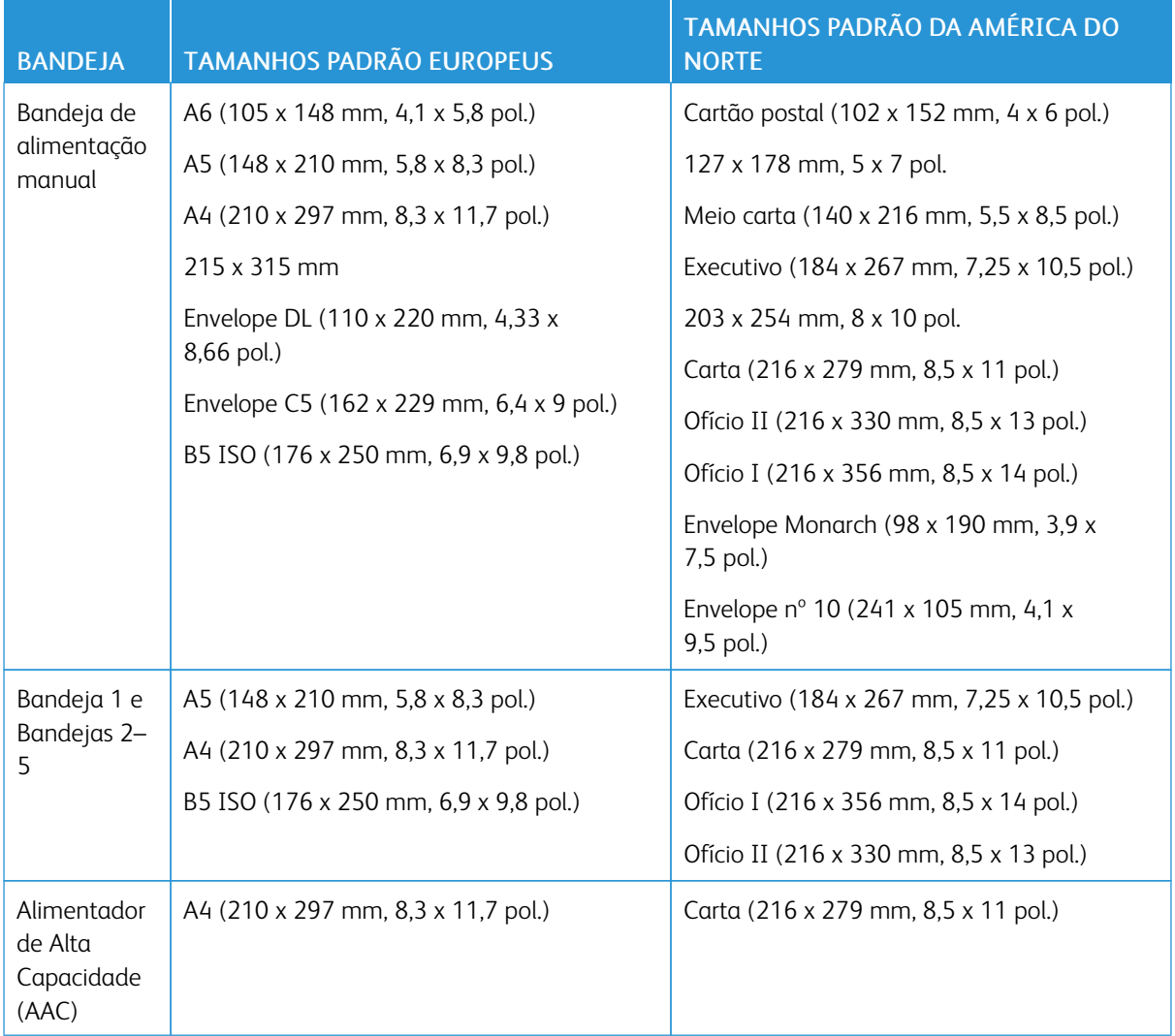

# **TAMANHOS DE PAPEL PADRÃO SUPORTADOS PARA IMPRESSÃO AUTOMÁTICA EM FRENTE E VERSO**

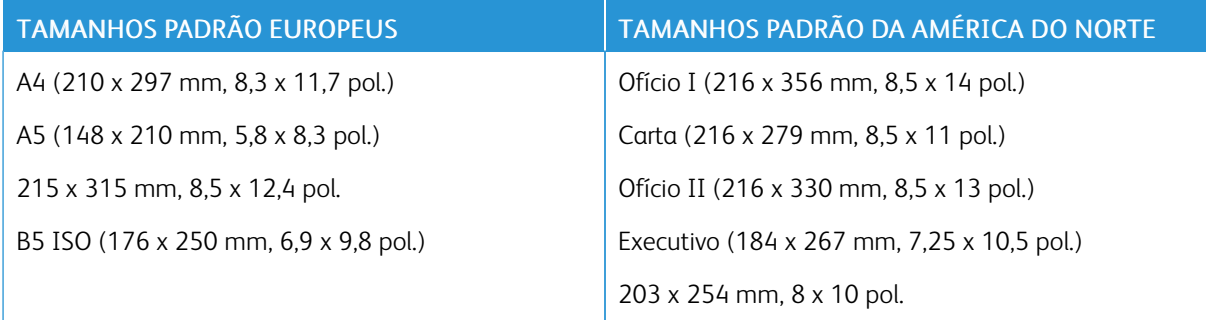

# **TIPOS E GRAMATURAS DE PAPEL SUPORTADOS PARA IMPRESSÃO AUTOMÁTICA EM FRENTE E VERSO**

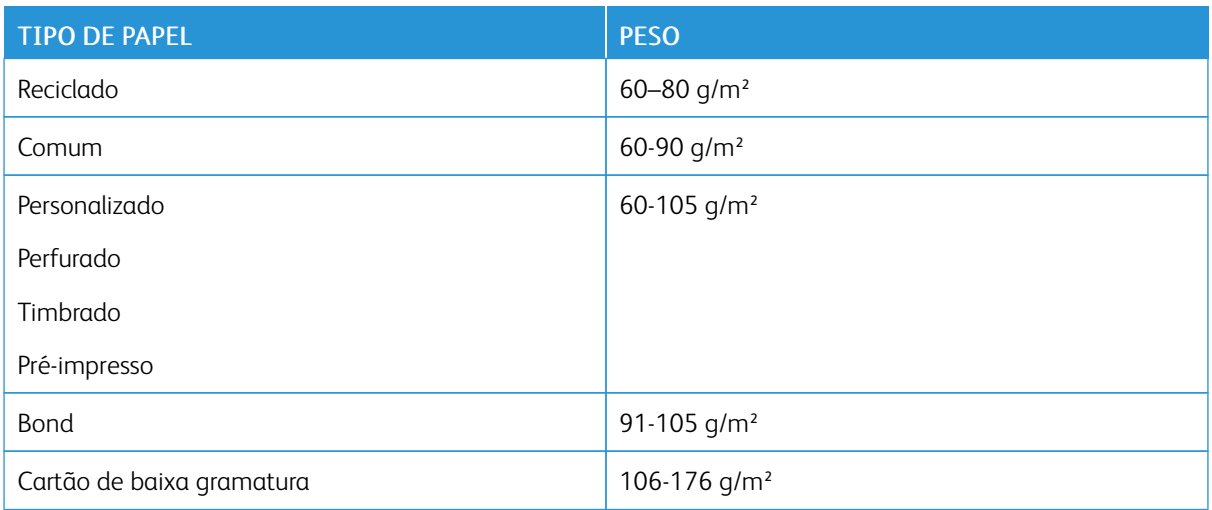

### **TAMANHOS DE PAPEL PERSONALIZADO ACEITOS**

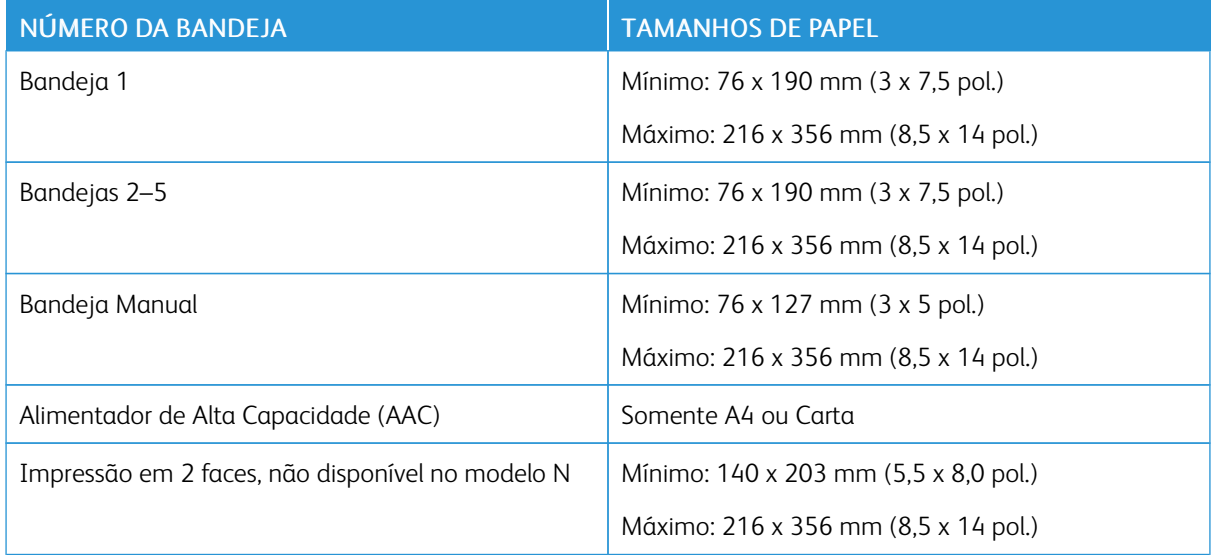

### **ALTERAR AS CONFIGURAÇÕES DO PAPEL**

Quando você carrega papel em uma bandeja, é possível alterar as configurações da bandeja. As opções a seguir estão disponíveis:

- Totalmente ajustável: Se você selecionar esta configuração de papel, poderá alterar o tamanho, o tipo e a cor do papel ao carregar o papel na bandeja.
- Dedicada: Se selecionar esta configuração de papel, você não poderá alterar o tamanho, o tipo e a cor do papel ao carregar o papel na bandeja.

• Manual: Quando houver papel nesta bandeja, ele será usado para imprimir trabalhos que não especificam uma bandeja em particular.

Para obter mais informações sobre como alterar a configuração de papel ao colocar papel nas bandejas 1–5, consulte [Carregar papel nas Bandejas 1 e 2](#page-123-0). Para obter mais informações sobre como alterar a configuração de papel ao colocar papel na bandeja manual, consulte [Carregar papel na bandeja manual.](#page-118-1)

# <span id="page-118-0"></span>Colocação de papel

### <span id="page-118-1"></span>**CARREGAR O PAPEL NA BANDEJA MANUAL**

Para colocar papel na bandeja de alimentação manual:

1. Abra a bandeja de alimentação manual. Se a Bandeja de alimentação manual já estiver carregada com papel, remova os papéis que tiverem tamanho ou tipo diferentes.

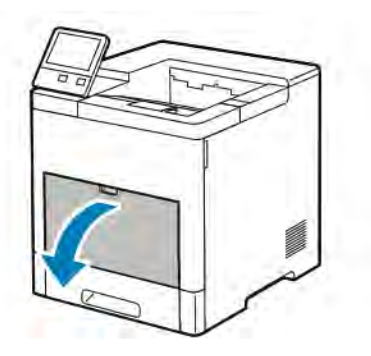

2. Para papéis de tamanhos maiores, puxe para fora a extensão da Bandeja Manual e abra-a.

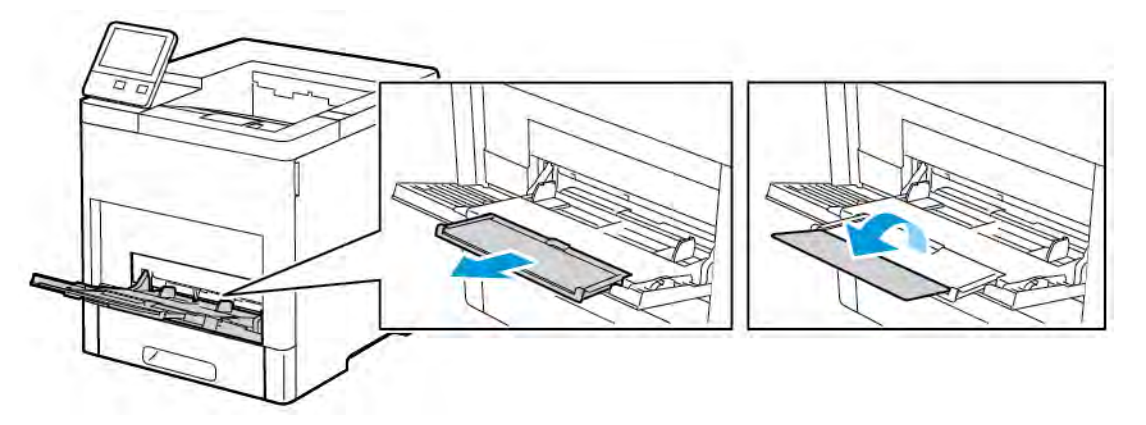

3. Mova as guias de largura para as bordas da bandeja.

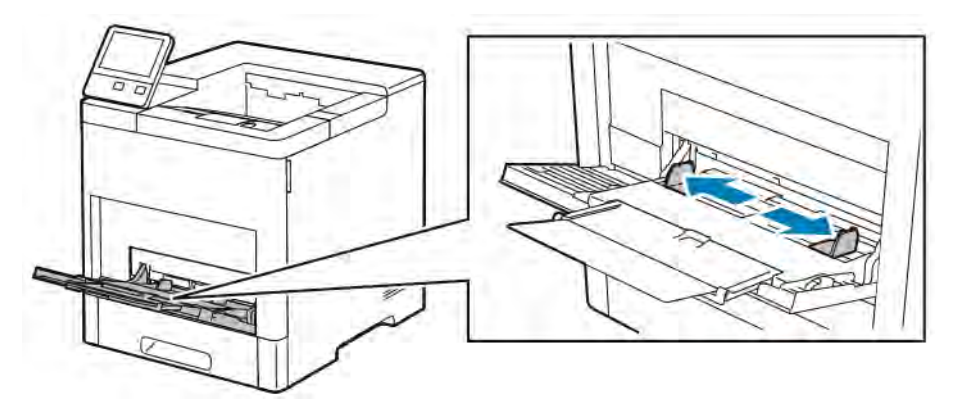

4. Flexione as folhas para trás e para a frente e as ventile. Depois, alinhe as bordas da pilha em uma superfície plana. Esse procedimento separa todas as folhas que estão grudadas e reduz a possibilidade de atolamentos.

Nota: Para evitar atolamentos e falhas de alimentação, não remova o papel da embalagem até que você esteja pronto para usá-lo.

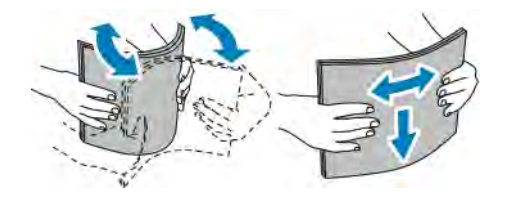

5. Coloque o papel na bandeja.

Nota: Não coloque papel acima da linha de preenchimento máximo. Abastecer excessivamente pode causar atolamentos de papel.

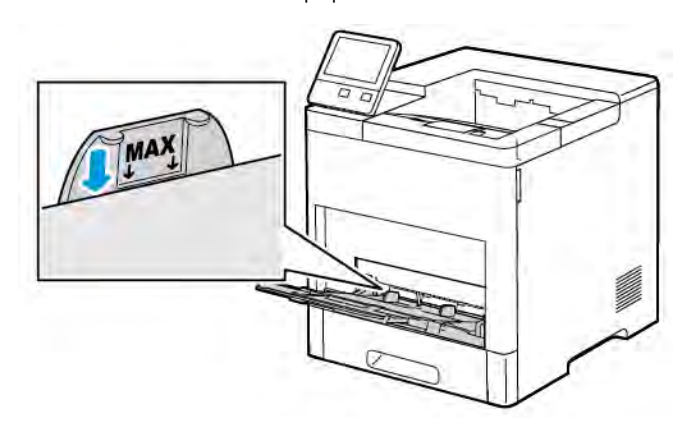

• Coloque o papel perfurado com os furos à esquerda.

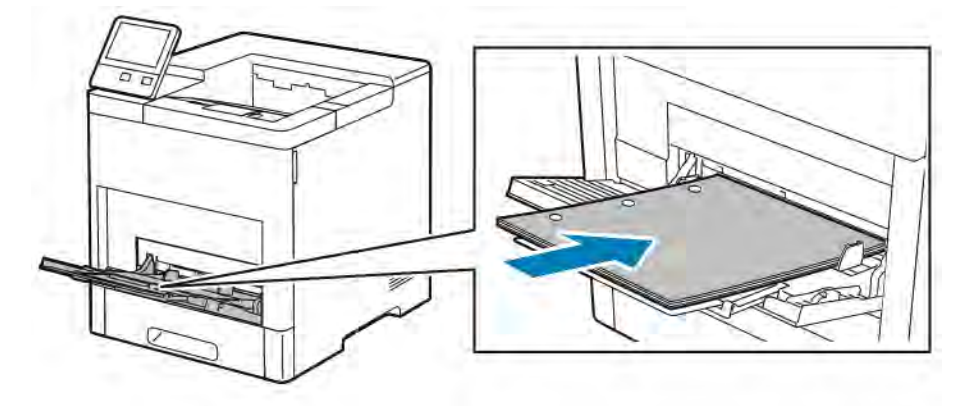

• Para impressão em uma face, coloque papel timbrado ou pré-impresso com a face de impressão para cima e a borda superior entrando na impressora.

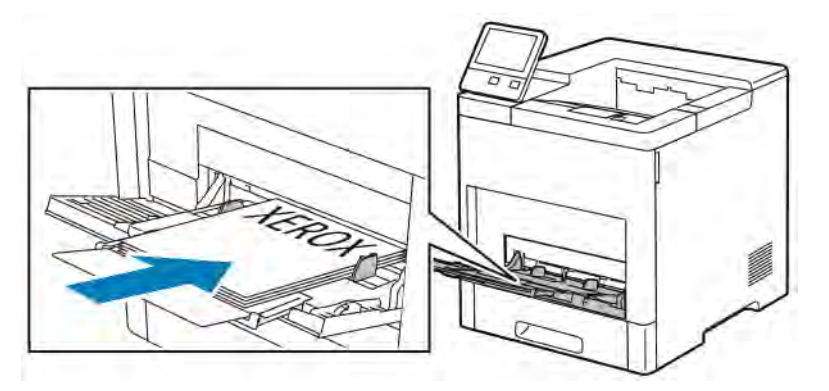

• Para impressão em duas faces, carregue o papel timbrado e o papel pré-impresso voltado para baixo, com a borda superior entrando na impressora.

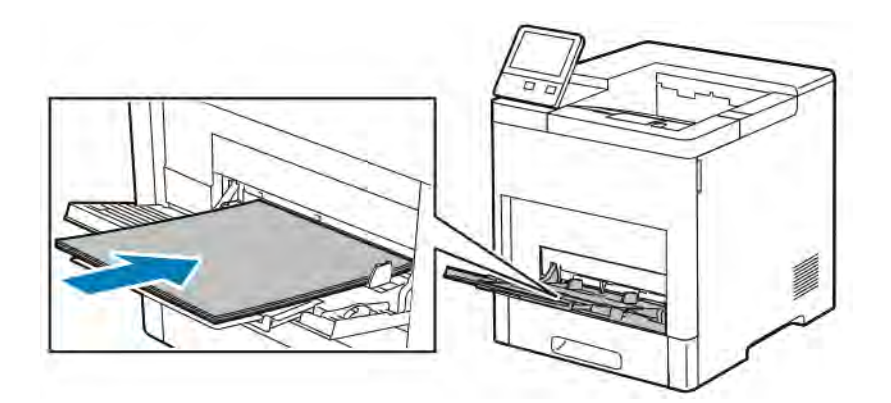

6. Ajuste as guias de largura até que elas toquem nas bordas do papel.

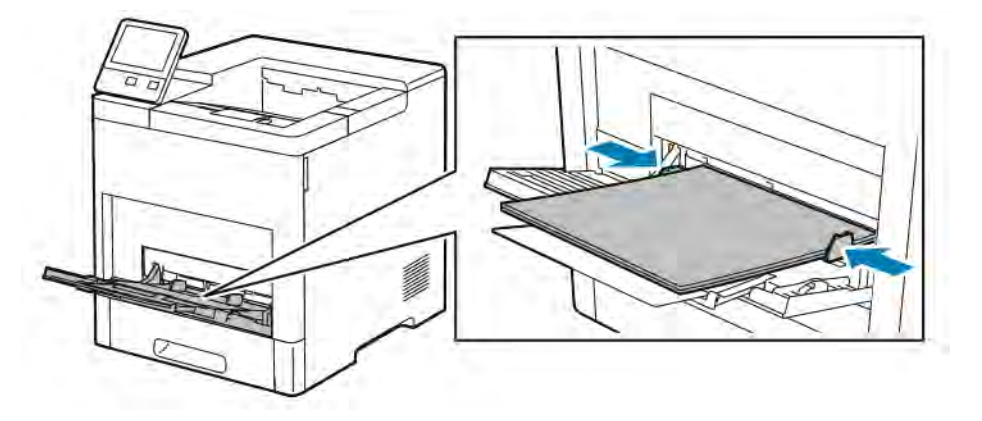

- 7. A impressora solicita que você verifique o tipo de papel, tamanho e cor.
	- a. Se o tipo, tamanho e cor do papel estiverem corretos, toque em OK.
	- b. Se o tipo, tamanho e cor do papel estiverem incorretos, altere as configurações.
		- Para selecionar um tipo de papel, toque em tipo de papel atual e, na lista, selecione um tipo.
		- Para selecionar um tamanho de folha, toque em configuração do tamanho atual e, na lista, selecione um tamanho.
		- Para selecionar uma cor de papel diferente, toque na cor de papel atual e, na lista, selecione a cor.
	- c. Para salvar as configurações, toque em OK.

### **CONFIGURAÇÃO DA BANDEJA 1 E BANDEJAS 2–5 PARA O COMPRIMENTO DO PAPEL**

Você pode ajustar o comprimento das bandejas para acomodar tamanhos de papel A4, Carta (8,5 x 11 pol.) e Ofício I (8,5 x 14 pol.). Quando você usar a configuração de papel de tamanho Ofício I, a bandeja de papel se projeta para fora, na parte frontal da impressora.

Para alterar as bandejas para corresponder ao comprimento do papel:

1. Para remover a bandeja da impressora, puxe a bandeja para fora até que pare. Levante levemente a dianteira da bandeja e, em seguida, puxe-a para fora.

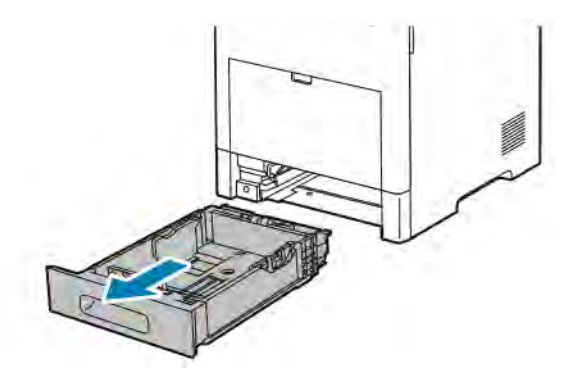

- 2. Remova todo o papel da bandeja.
- 3. Para diminuir a bandeja para acomodar papel mais curto, segure a parte de trás da bandeja com uma mão. Com a outra mão, pressione a alavanca de liberação na frente da bandeja e empurre as extremidades para dentro até travarem.

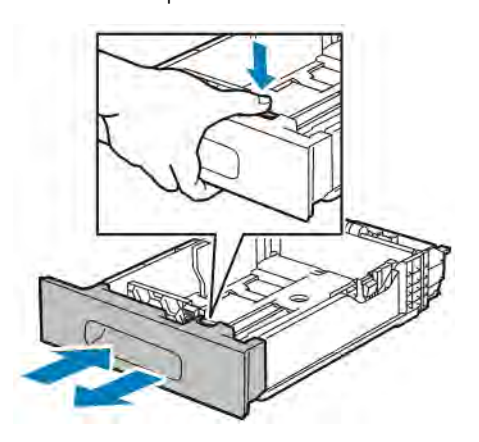

- 4. Para estender a bandeja para papel mais longo, segure a parte de trás da bandeja com uma mão. Com a outra mão, pressione a alavanca de liberação na frente da bandeja e puxe as extremidades para fora até travarem.
- 5. Para proteger o papel quando a bandeja estiver estendida, coloque a tampa da bandeja sobre a seção estendida da bandeja de papel.

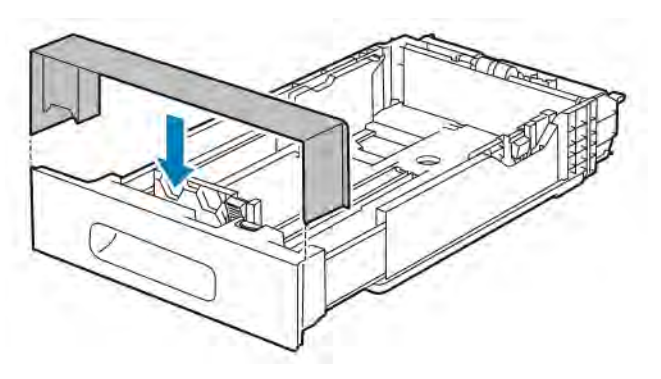

6. Coloque papel na bandeja antes de inseri-la de volta na impressora.

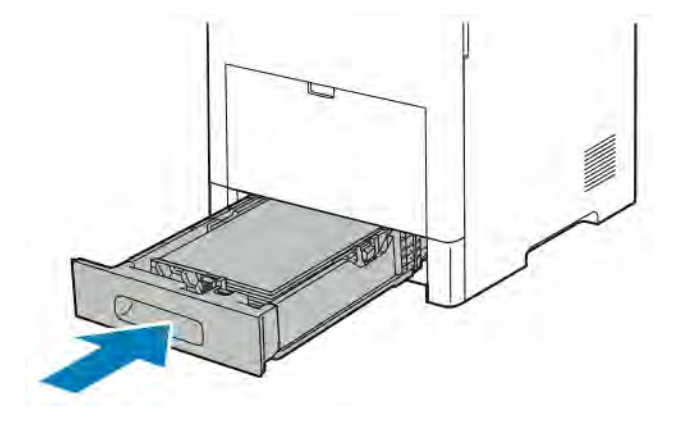

### <span id="page-123-0"></span>**COLOCAÇÃO DE PAPEL NAS BANDEJAS 1–5**

Para carregar papel na bandeja 1 e nas bandejas opcionais 2–5:

1. Para remover a bandeja da impressora, puxe a bandeja para fora até que pare. Erga a frente da bandeja levemente e retire a bandeja completamente.

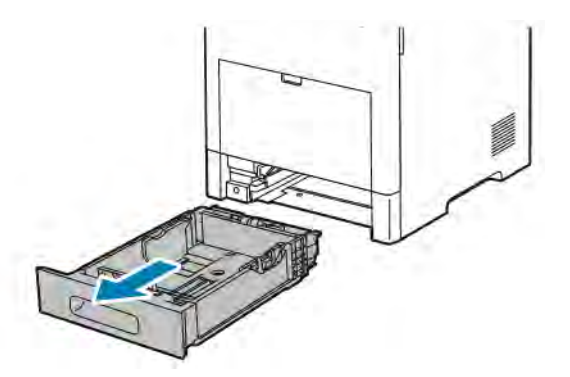

2. Ajuste as guias de comprimento e de largura do papel, conforme ilustrado.

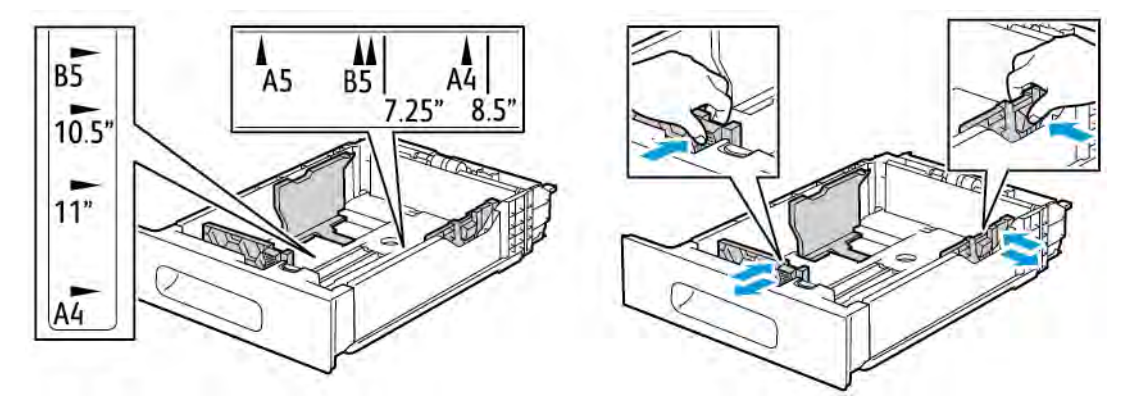

3. Para papel tamanho Ofício I, para estender a frente da bandeja, pressione a trava de liberação verde e puxe a bandeja para fora.

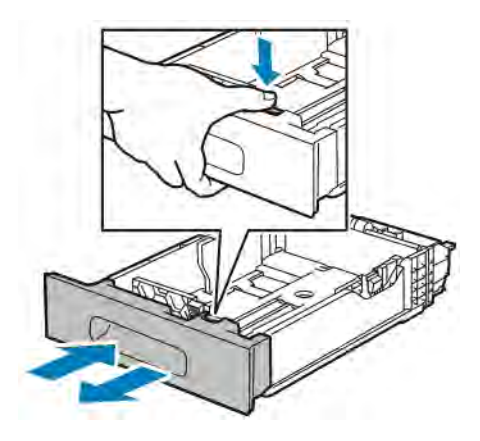

4. Flexione as folhas para trás e para a frente e as ventile. Depois, alinhe as bordas da pilha em uma superfície plana. Esse procedimento separa todas as folhas que estão grudadas e reduz a possibilidade de atolamentos.

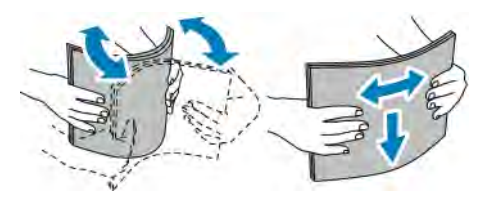

- 5. Coloque papel na bandeja com o lado de impressão voltado para cima.
	- Coloque o papel perfurado com os furos à esquerda.
	- Coloque as folhas de etiquetas na bandeja com a face para cima.
	- Para impressão em uma face, carregue o papel timbrado voltado para cima, com a parte superior do papel voltada para a parte de trás da bandeja.
	- Para impressão em duas faces, carregue o papel timbrado e o papel pré-impresso voltado para baixo, com a borda superior entrando na impressora.
	- Nota: Não coloque papel acima da linha de preenchimento máximo. Sobrecarregar a bandeja pode causar atolamentos na impressora.

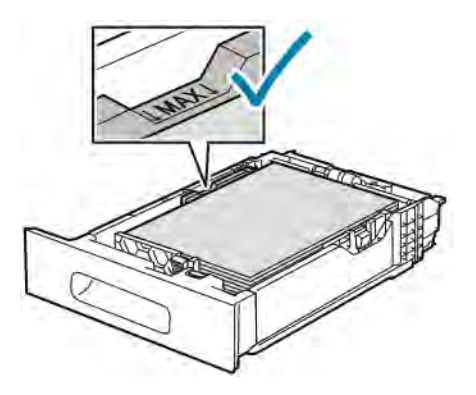

6. Ajuste as guias de comprimento e largura para que correspondam ao papel.

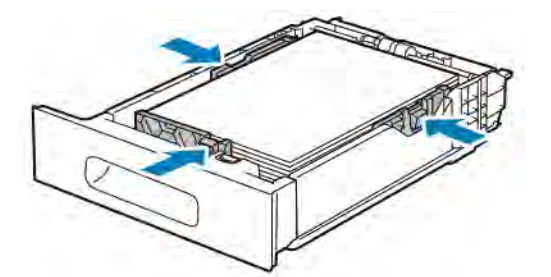

7. Insira a bandeja na impressora.

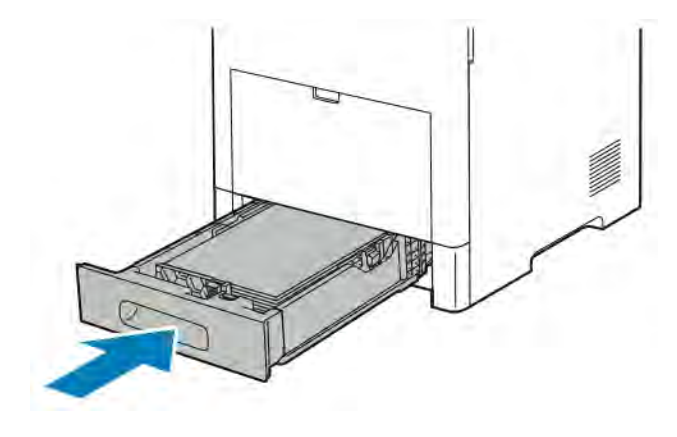

Nota: Para evitar atolamento de papel, não remova a tampa de papel quando a impressão estiver em andamento.

8. Se a bandeja for estendida para acomodar tamanho de papel Ofício I, a bandeja ficará para fora quando totalmente inserida na impressora. Você pode colocar uma tampa sobre a área que se estende para fora da bandeja.

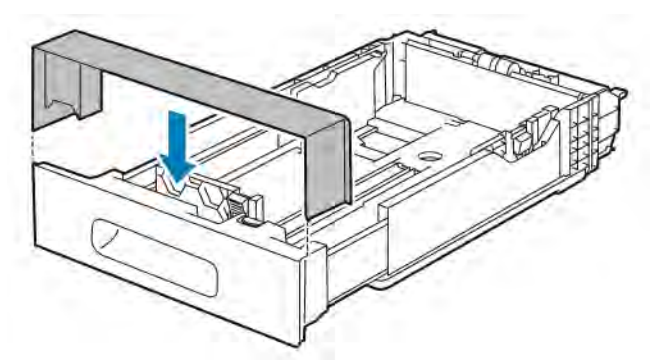

- 9. Se o Modo de bandeja estiver definido como Totalmente ajustável, a impressora solicitará que você defina o tipo, o tamanho e a cor do papel.
	- a. Se o tipo, tamanho e cor do papel estiverem corretos, toque em OK.

D

- b. Se o tipo, tamanho e cor do papel estiverem incorretos, altere as configurações.
	- Para selecionar um tipo de papel, toque em tipo de papel atual e, na lista, selecione um tipo.
	- Para selecionar um tamanho de folha, toque em configuração do tamanho atual e, na lista, selecione um tamanho.
	- Para selecionar uma cor de papel diferente, toque na cor de papel atual e, na lista, selecione a cor.
- c. Para salvar as configurações, toque em OK.
- 10. Para alterar a bandeja de papel para o modo Dedicado:
	- a. No painel de controle da impressora, pressione o botão Início.
	- b. Toque em Dispositivo > Bandejas de papel.
	- c. Toque na bandeja apropriada.
	- d. Para dedicar a bandeja para um tamanho de papel, tipo ou cor, toque em Modo de bandeja, e depois toque em Dedicado.
		- Para selecionar um tamanho de papel, toque na configuração do tamanho atual e selecione um tamanho.
		- Para selecionar um tipo de papel, toque no tipo de papel atual e selecione um tipo de papel.
		- Para selecionar uma cor de papel, toque na cor do papel atual e selecione uma cor de papel.
	- e. Para salvar as configurações, toque em OK.
	- f. Para retornar à Tela inicial, pressione o botão Início.

### **CARREGAR PAPEL NO ALIMENTADOR DE ALTA CAPACIDADE (HCF)**

A bandeja do alimentador de alta capacidade (HCF) acomoda apenas papel de 8,5 x 11 pol./A4 e é carregada na direção de alimentação pela borda curta (ABC).

1. Puxe a bandeja para fora lentamente até ela parar.

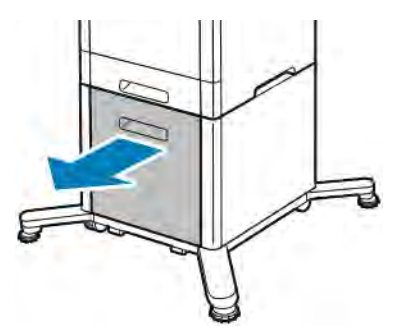

2. Flexione as folhas para frente e para trás e ventile as folhas antes de carregá-las na bandeja.

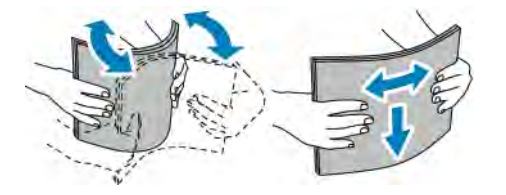

3. Coloque o papel na bandeja.

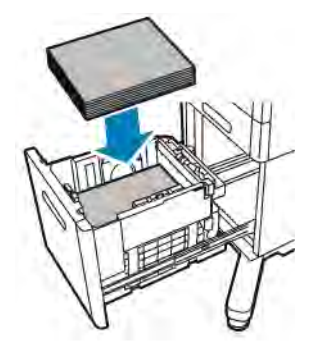

Nota: Não coloque papel acima da linha de preenchimento máximo. Sobrecarregar a bandeja pode causar atolamentos na impressora.

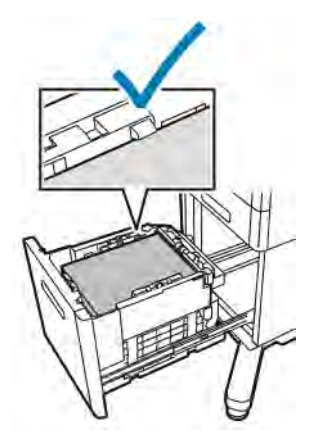

4. Empurre a bandeja para dentro até ela parar.

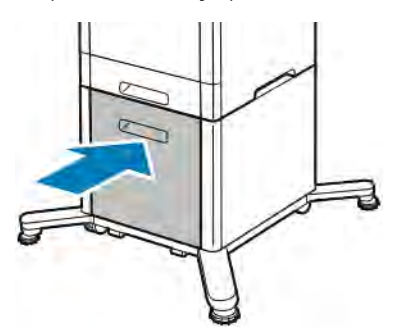

- 5. Se o Modo de bandeja estiver definido como Totalmente ajustável, a impressora solicita que você defina o tipo, o tamanho e a cor do papel.
	- a. Se o tipo, tamanho e cor do papel estiverem corretos, toque em OK.
	- b. Se o tipo, tamanho e cor do papel estiverem incorretos, altere as configurações.
		- Para selecionar um tipo de papel, toque em tipo de papel atual e, na lista, selecione um tipo.
		- Para selecionar um tamanho de papel, toque no tamanho de papel atual e, na lista, selecione um tamanho.
- Para selecionar uma cor de papel diferente, toque na cor de papel atual e, na lista, selecione a cor.
- c. Para salvar as configurações, toque em OK.

### **CONFIGURAÇÃO DO MODO DA BANDEJA**

O modo Bandeja determina se será solicitado que você confirme ou modifique as configurações do papel ao carregá-lo na bandeja. O Modo Bandeja define como a impressora se comportará quando um conflito ou falha de correspondência do papel ocorrer.

Para definir o Modo da bandeja manual:

- 1. No painel de controle da impressora, pressione o botão Home (Página inicial).
- 2. Toque em Dispositivo > Bandejas de papel.
- 3. Toque no ícone **Bandeja manual**. É apresentado na posição superior, antes das bandejas numeradas.
- 4. Toque em Modo de bandeja.
- 5. Toque no modo desejado:
	- Manual alerta você para confirmar ou modificar as configurações das bandejas de papel quando o papel é colocado na Bandeja manual. O modo Bandeja manual define a bandeja de alimentação manual como a bandeja padrão para todos os trabalhos de impressão sem uma bandeja especificada.
	- Totalmente ajustável alerta você para confirmar ou modificar as configurações das bandejas de papel quando o papel é colocado na Bandeja manual.
- 6. Para salvar a configuração, toque em OK.
- 7. Para retornar à tela inicial, pressione o botão Página inicial.

#### **Configuração do modo de bandeja para bandejas 1–5**

- 1. No painel de controle da impressora, pressione o botão Home (Página inicial).
- 2. Toque em Dispositivo > Bandejas de papel.
- 3. Toque na bandeja desejada.
- 4. Toque em Modo de bandeja.
- 5. Toque no modo desejado:
	- Totalmente Ajustável alerta você para confirmar ou modificar as configurações das bandejas de papel quando o papel é colocado na bandeja.
	- Dedicada usa as configurações atuais de tamanho e tipo do papel e não alerta para confirmar ou modificar as configurações. Selecione esta configuração para usar uma bandeja para impressão em um tipo e tamanho de papel específico, como papel tamanho carta ou perfurado.
- 6. Para salvar a configuração, toque em OK.
- 7. Para retornar à tela inicial, pressione o botão Página inicial.

# <span id="page-129-0"></span>Imprimir em papel especial

Para solicitar papel ou outro material, contate o revendedor local ou visite [www.xerox.com/supplies.](http://www.office.xerox.com/cgi-bin/printer.pl?APP=udpdfs&Page=color&Model=VersaLink+VLB600_VLB610&PgName=order&Language=English)

Para referência:

- [www.xerox.com/rmlna](http://www.office.xerox.com/cgi-bin/printer.pl?APP=udpdfs&Page=color&Model=VersaLink+VLB600_VLB610&PgName=rmlna&Language=English) Recommended Media List (Lista de materiais recomendados) (Estados Unidos)
- [www.xerox.com/rmleu](http://www.office.xerox.com/cgi-bin/printer.pl?APP=udpdfs&Page=color&Model=VersaLink+VLB600_VLB610&PgName=rmleu&Language=English) Recommended Media List (Lista de materiais recomendados) (Europa)

### **ENVELOPES**

É possível imprimir envelopes a partir da Bandeja 1 ou da Bandeja manual.

### **Diretrizes para imprimir envelopes**

- Use apenas envelopes de papel.
- Não use envelopes com janelas ou fechos metálicos.
- A qualidade da impressão depende da qualidade e da construção dos envelopes. Se você não conseguir os resultados desejados, tente outra marca de envelope.
- Mantenha constantes as temperaturas e a umidade relativa.
- Armazene envelopes não utilizados na embalagem original para evitar o excesso de umidade e ressecamento, que podem afetar a qualidade de impressão e causar enrugamento. Muita umidade pode fazer com que os envelopes se colem antes ou durante a impressão.
- Remova as bolhas de ar dos envelopes antes de colocá-los na bandeja, colocando um livro pesado sobre os envelopes.
- No software do driver de impressão, selecione Envelope como o tipo de papel.
- Não use envelopes acolchoados. Use envelopes que fiquem planos sobre uma superfície.
- Não use envelopes que contenham cola térmica.
- Não use envelopes com abas autocolantes.

### **Carregar envelopes na Bandeja Manual**

1. Abra a bandeja de alimentação manual.

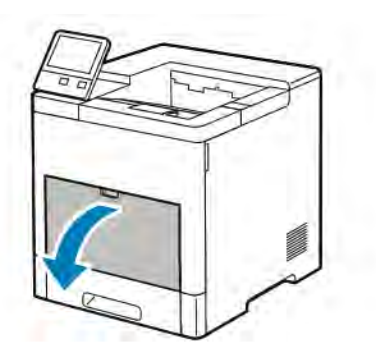

2. Para papéis de tamanhos maiores, puxe para fora a extensão da Bandeja Manual e abra-a.

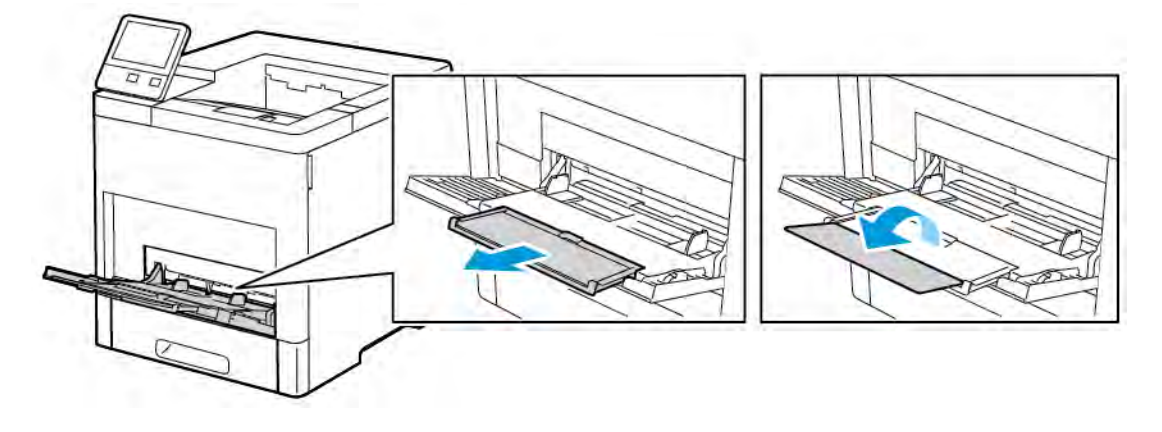

3. Mova as guias de largura para as bordas da bandeja.

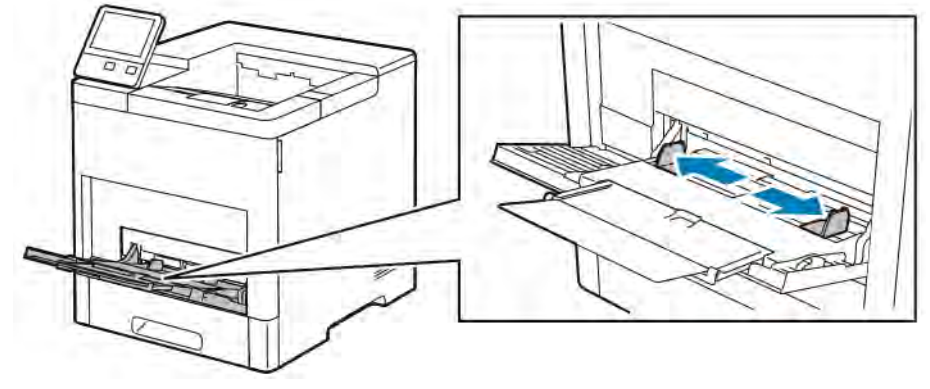

## Nota:

- Para evitar atolamentos, certifique-se de que a borda de ataque dos envelopes esteja uniforme ou esteja ondulada apenas um pouco para cima, menos de 5 mm (0,19 pol.), antes de colocá-los na bandeja. Se a borda estiver ondulada ou estufada, dobre-a na direção oposta para uniformizá-la. O comprimento da ondulação deve estar entre 8–10 mm (0,31–0,39 pol.). Ondulação para baixo na borda de ataque dos envelopes não é aceitável e pode causar atolamento ou alimentação incorreta.
- Carregue os envelopes até 16,5 mm (0,65 pol.) de altura. Isso é aproximadamente 10–20 envelopes, dependendo da marca, tamanho e textura.
- Se você não colocar os envelopes na bandeja de alimentação manual imediatamente após retirar os envelopes da embalagem, os envelopes poderão formar um bojo. Para evitar atolamentos, uniformize os envelopes antes de carregá-los na bandeja.

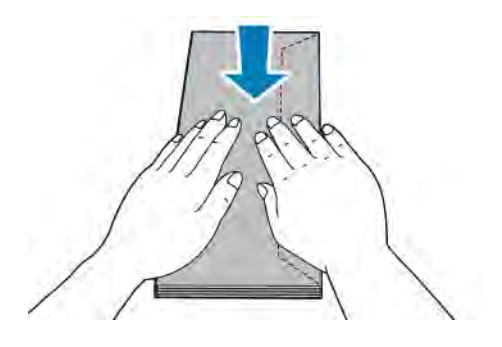

- 4. Para carregar envelopes, selecione uma opção:
	- Para envelopes número 10, carregue os envelopes com a borda curta entrando na impressora, abas para baixo e abas para a direita.

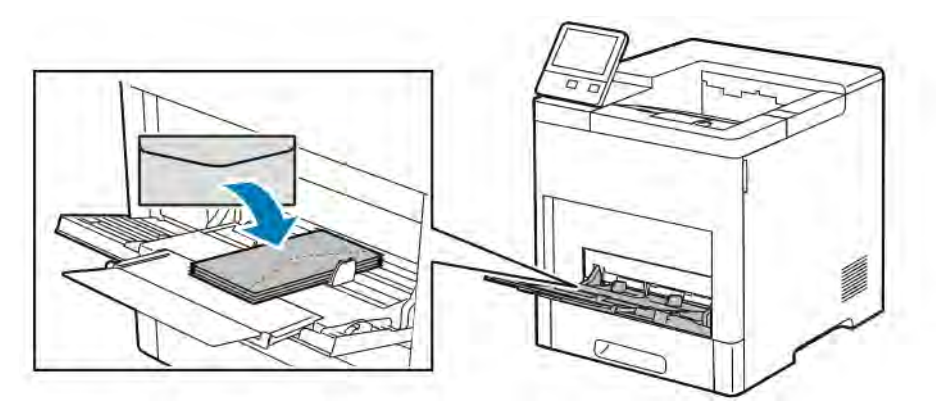

- Para envelopes Monarch ou DL, siga uma destas etapas. Se os envelopes enrugam, tente outra opção.
	- Carregue envelopes com a borda curta entrando na impressora, abas para baixo e para a direita.

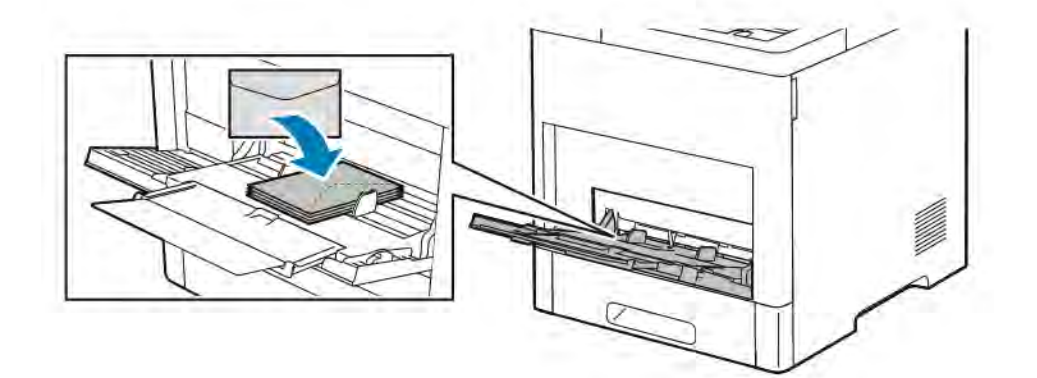

• Carregue os envelopes com o lado de impressão para cima, as abas abertas e viradas para baixo e a parte inferior do envelope entrando na impressora.

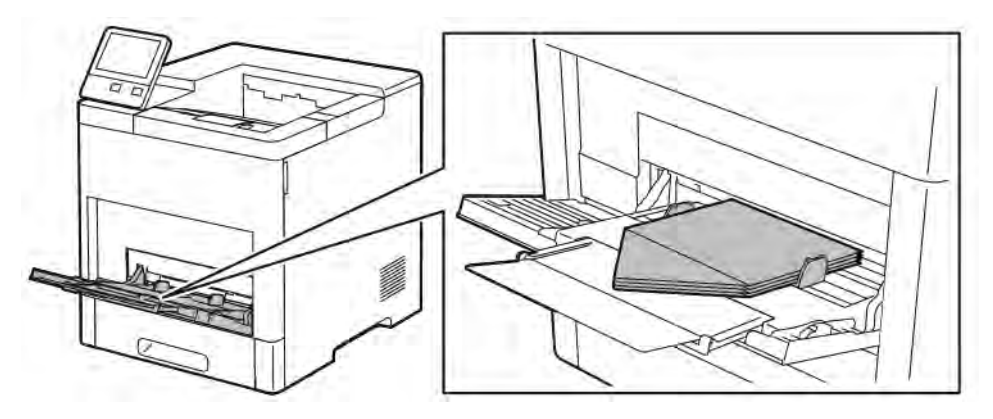

• Carregue os envelopes com o lado de impressão para cima, abas fechadas e viradas para baixo, e abas entrando na impressora.

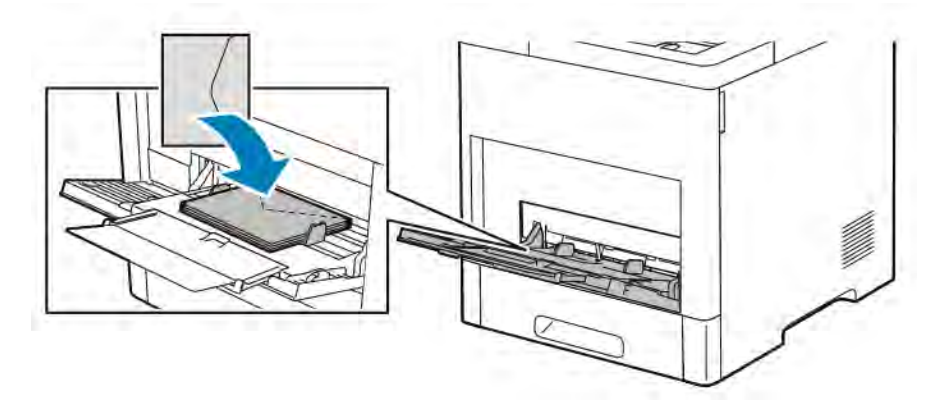

- Para envelopes C5, siga uma destas etapas. Se os envelopes enrugarem, tente a outra opção.
	- Carregue os envelopes com o lado de impressão para cima, as abas abertas e viradas para baixo e a parte inferior do envelope entrando na impressora.

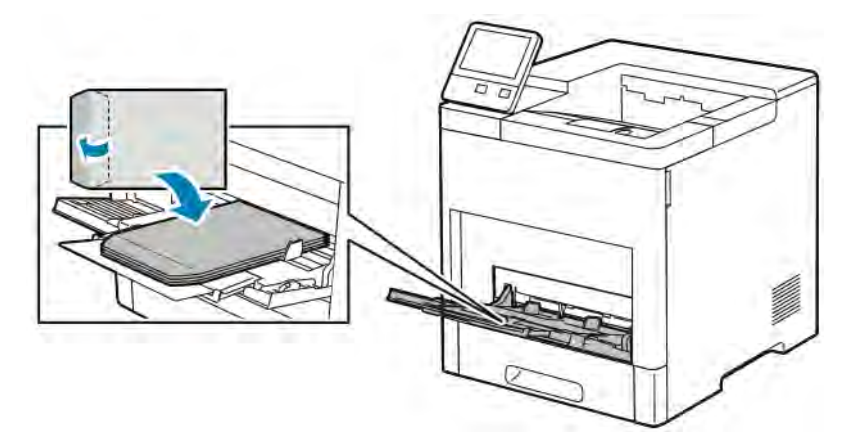

• Carregue os envelopes com o lado de impressão para cima, abas fechadas e viradas para baixo, e borda curta entrando na impressora.

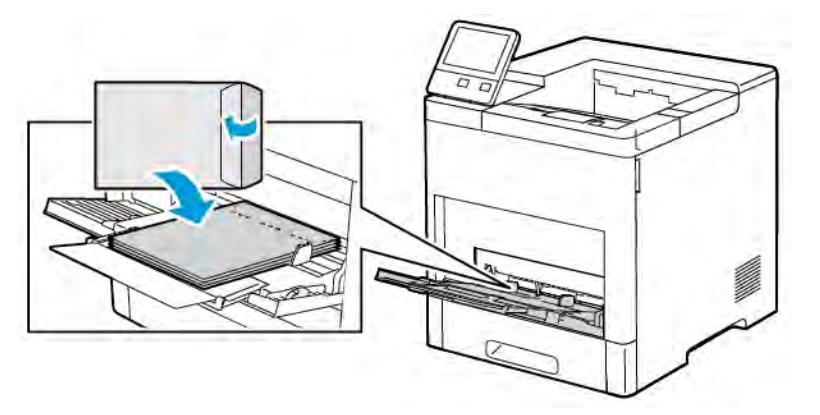

Nota: Para a impressão correta de envelopes, ao colocar os envelopes com as abas abertas, defina

a orientação, conforme necessário, no driver de impressão. Para girar as imagens, no driver de impressão, selecione Girar imagem em 180 graus.

- 5. Ajuste as guias de largura até que elas toquem nas bordas dos envelopes.
- 6. A impressora solicita que você verifique o tipo de papel, tamanho e cor.
	- a. Se o tipo, tamanho e cor do papel estiverem corretos, toque em OK.
	- b. Se o tipo, tamanho ou cor do papel estiverem incorretos, altere as configurações.
		- Para selecionar um tipo de papel, toque no tipo de papel atual e, na lista, selecione Envelope.
		- Para selecionar um tamanho, toque na configuração do tamanho atual e, na lista, selecione um tamanho.
		- Para selecionar uma cor de envelope, toque no tipo de papel atual e, na lista, selecione a cor.
	- c. Para salvar as configurações, toque em OK.

### **Colocação de envelopes na bandeja 1**

1. Para remover a bandeja da impressora, puxe a bandeja para fora até que pare. Levante levemente a dianteira da bandeja e, em seguida, puxe-a para fora.

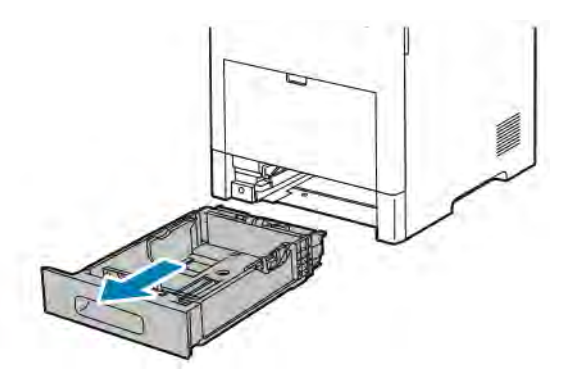

- 2. Remova o papel da bandeja.
- 3. Ajuste as guias de comprimento e de largura do papel, conforme ilustrado.

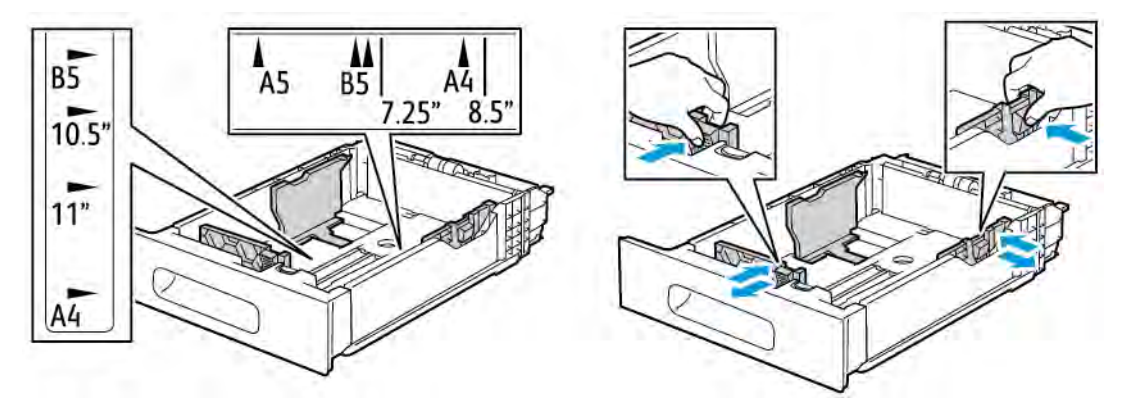

4. Coloque os envelopes nas bandejas com as abas fechadas e voltadas para baixo e com a borda curta em direção à impressora.

Nota: Não carregue mais de 50 envelopes na bandeja, até 45 mm (1,8 pol.) de altura.

- 5. Ajuste as guias de largura até que elas toquem nas bordas dos envelopes.
- 6. Empurre a bandeja completamente para dentro da impressora.

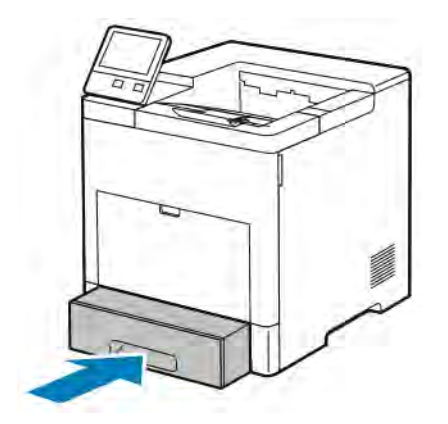

- 7. Se o Modo de bandeja estiver definido como Totalmente ajustável, a impressora solicita que você defina o tipo, o tamanho e a cor do papel.
	- a. Se o tipo, tamanho e cor do papel estiverem corretos, toque em OK.
	- b. Se o tipo, tamanho e cor do papel estiverem incorretos, altere as configurações.
		- Para selecionar um tipo de papel, toque no tipo de papel atual e, na lista, selecione Envelope.
		- Para selecionar um tamanho, toque na configuração do tamanho atual e, na lista, selecione Personalizado. Toque no campo de comprimento e selecione um valor numérico. Toque no campo de largura e selecione um valor numérico. Selecione OK.
		- Para selecionar uma cor diferente, toque na cor de papel atual e, na lista, selecione a cor.
	- c. Para salvar as configurações, toque em OK.
- 8. Na caixa de diálogo Imprimir na estação de trabalho, selecione os valores de configuração do papel e clique em OK. Para alimentar e imprimir os envelopes, clique em Imprimir.

### **ETIQUETAS**

Você pode imprimir etiquetas da Bandeja manual ou Bandeja 1.

### **Diretrizes para imprimir etiquetas**

- Use etiquetas criadas para impressão a laser.
- Não use etiquetas plásticas.
- Não alimente uma folha de etiquetas na impressora mais de uma vez.
- Não use etiquetas que possuam cola seca.
- Imprima em apenas um dos lados da folha de etiquetas. Use somente folhas de etiquetas completas.
- Guarde as etiquetas não utilizadas em sua embalagem original, sem dobrar ou amassar. Mantenha as folhas de etiquetas na embalagem original até o momento do uso. Recoloque as folhas de etiquetas não utilizadas na embalagem original e feche-a para proteção.
- Não guarde as etiquetas em locais muito secos ou úmidos nem em locais muito quentes ou frios. Etiquetas guardadas dessa maneira podem causar problemas de qualidade de impressão ou atolamento de etiquetas na impressora.
- Movimente o estoque com frequência. As etiquetas guardadas por muito tempo em condições extremas podem ficar enrugadas e provocar atolamentos na impressora.
- No software do driver de impressão, selecione Etiqueta como o tipo de papel.
- Remova todos os outros papéis da bandeja antes de colocar etiquetas.

Aviso: Não use uma folha onde as etiquetas estiverem faltando, onduladas ou removidas da folha de trás. Ela pode danificar a impressora.

#### **Carregar etiquetas na Bandeja Manual**

1. Abra a bandeja de alimentação manual. Se a bandeja já estiver aberta, remova o papel da bandeja.

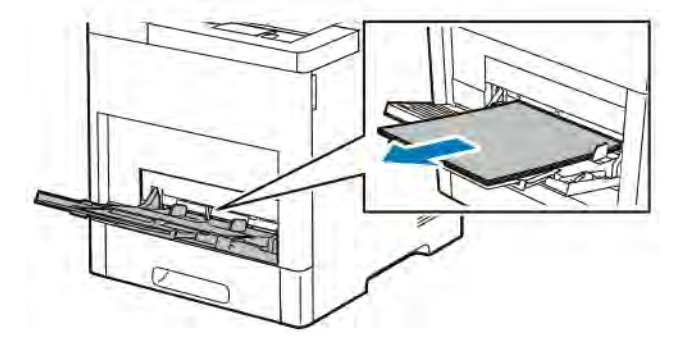

2. Para papéis de tamanhos maiores, puxe para fora a extensão da Bandeja Manual e abra-a.

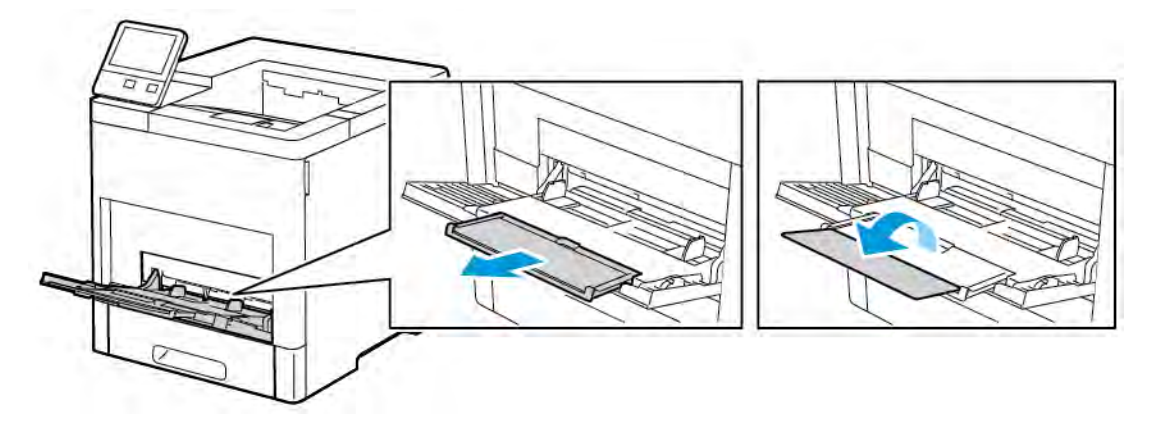

3. Mova as guias de largura para as bordas da bandeja.

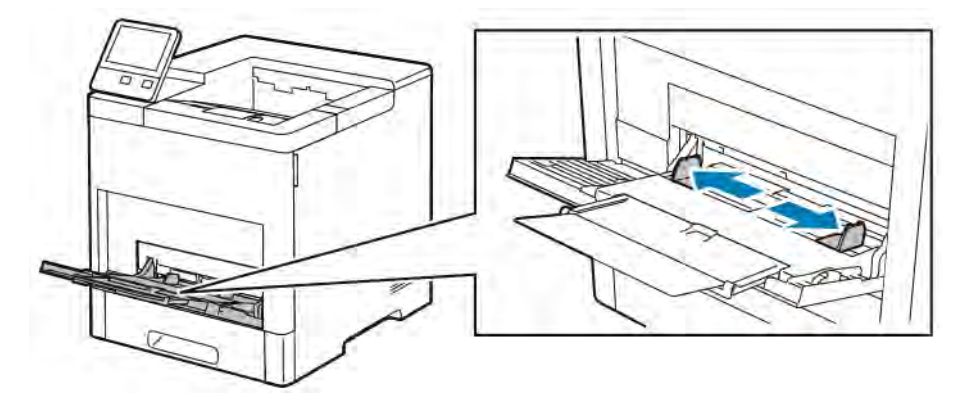

- 4. Coloque as folhas de etiquetas na bandeja manual, face para cima, com a borda superior da página alimentando na impressora primeiro.
- 5. Ajuste as guias de largura até que elas toquem nas bordas do papel.

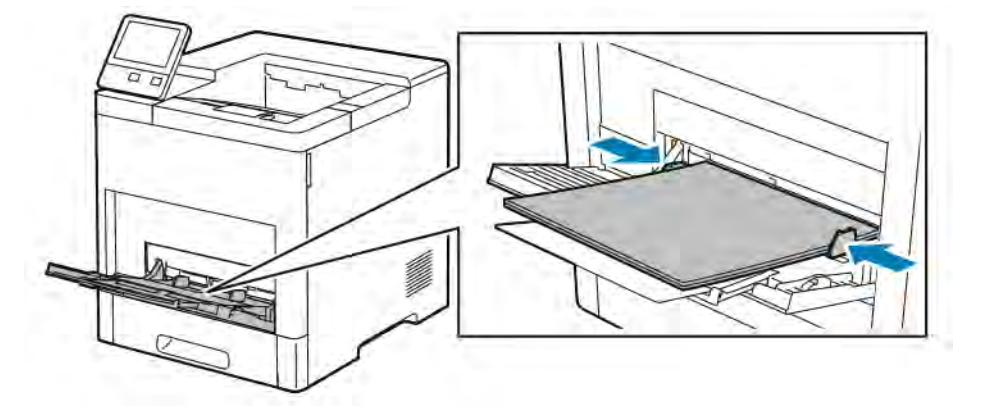

- 6. A impressora solicita que você verifique o tipo, tamanho e cor das folhas de etiquetas.
	- a. Se o tipo, tamanho e cor estiverem corretos, toque em OK.
	- b. Se o tipo, tamanho e cor estiverem incorretos, altere as configurações.
		- Para selecionar um tipo, toque no tipo de papel atual e, na lista, selecione Etiquetas.
		- Para selecionar um tamanho, toque na configuração de tamanho atual e, na lista, selecione um tamanho.
		- Para selecionar a cor, toque na cor de papel atual e, na lista, selecione uma cor.
	- c. Para salvar as configurações, toque em OK.

### **Colocando Etiquetas na Bandeja 1**

1. Para remover a bandeja da impressora, puxe a bandeja para fora até que pare. Levante levemente a dianteira da bandeja e, em seguida, puxe-a para fora.

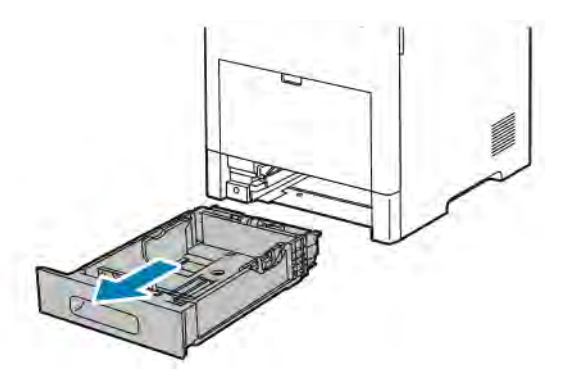

- 2. Ajuste as guias de comprimento e largura do papel
- 3. Coloque as folhas de etiquetas na bandeja com a face para cima.
	- Nota: Não coloque papel acima da linha de preenchimento máximo. Carregar demais pode causar atolamentos de papel.

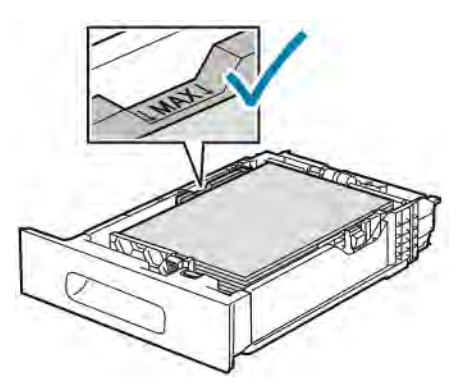

4. Deslize a bandeja na impressora.

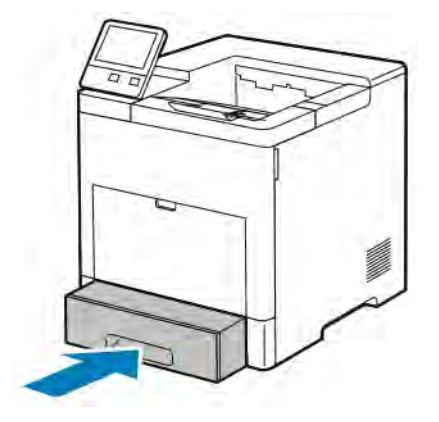

5. Empurre a bandeja para dentro completamente.

- 6. Se o Modo de bandeja estiver definido como Totalmente ajustável, a impressora solicita que você defina o tamanho, o tipo e a cor da folha de etiquetas.
	- a. Se o tamanho, tipo e cor do papel estiverem corretos, toque em OK.
	- b. Se o tamanho, tipo e cor do papel estiverem incorretos, altere as configurações.
		- Para selecionar um tamanho de folha, toque em configuração do tamanho atual e, na lista, selecione um tamanho.
		- Para selecionar um tipo de papel, toque no tipo de papel atual e, na lista, selecione Etiquetas.
		- Para selecionar uma cor diferente, toque na cor atual e, na lista, selecione a cor.
	- c. Para salvar as configurações, toque em OK.

# <span id="page-140-0"></span>Manutenção

Este capítulo contém:

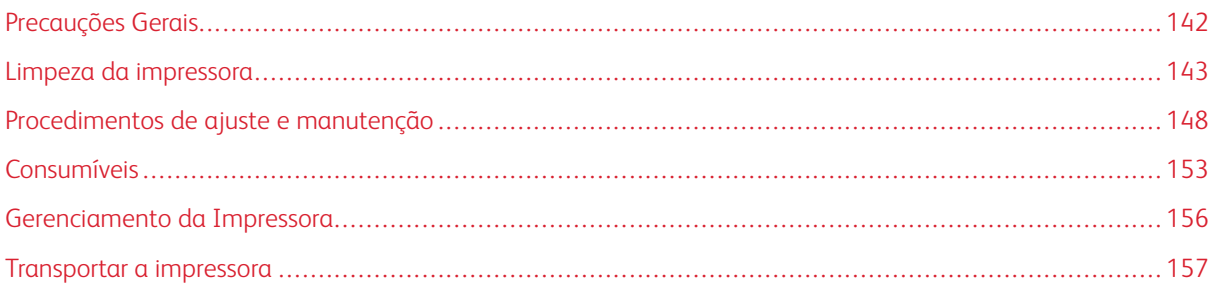

# <span id="page-141-0"></span>Precauções Gerais

### Aviso:

- As peças internas da impressora podem estar quentes. Tenha cuidado quando portas e tampas estiverem abertas.
- Mantenha todos os materiais de limpeza fora do alcance de crianças.
- Não use produtos de limpeza em spray pressurizados dentro ou fora da impressora. Alguns recipientes em spray pressurizados contêm misturas explosivas e não são adequados para uso em aparelhos elétricos. O uso de tais limpadores em spray pressurizados aumenta o risco de incêndio e explosão.
- Não retire as tampas ou as proteções presas com parafusos. Sob as tampas e protetores, não há peças passíveis de manutenção ou serviço. Não tente executar nenhum procedimento de manutenção que não esteja descrito na documentação fornecida com a impressora.

### **Cuidado:**

- Ao limpar a impressora, não utilize solventes químicos fortes ou orgânicos, ou limpadores em aerossol. Não derrame fluidos diretamente em nenhuma área da impressora. Somente use os suprimentos e materiais de limpeza conforme as instruções fornecidas nesta documentação.
- Não coloque nada sobre a impressora.
- Não deixe as tampas e portas abertas por um longo período de tempo, especialmente em locais bem iluminados. A exposição à luz pode danificar os cartuchos do fotorreceptor.
- Não abra tampas e portas durante a impressão.
- Não incline a impressora enquanto ela estiver em uso.
- Não toque nos contatos ou engrenagens elétricos. Isso pode danificar a impressora e deteriorar a qualidade da impressão.
- Certifique-se de que as peças removidas durante a limpeza sejam recolocadas antes de conectar a impressora.

### <span id="page-142-0"></span>Limpeza da impressora

#### **LIMPEZA DO EXTERIOR**

Limpe a parte externa da impressora uma vez por mês.

- Limpe a bandeja de papel, a bandeja de saída, o painel de controle e outras peças com um pano úmido macio.
- Após a limpeza, limpe com um pano seco macio.
- Para manchas mais resistentes, aplique uma pequena quantidade de detergente neutro no pano e limpe suavemente a mancha.

 $\bullet$ Cuidado: Não pulverize detergente diretamente na impressora. O Detergente líquido pode entrar na impressora através de uma fresta e causar problemas. Nunca use outros tipos de agentes de limpeza além de água e detergente neutro.

#### **LIMPEZA DO INTERIOR**

# $\sqrt{N}$  Aviso:

- Nunca toque na área com etiquetas ou próximo do rolo de aquecimento no fusor. Você poderá se queimar. Se uma folha de papel ficar presa ao redor do rolo de aquecimento, não tente removê-la imediatamente. Desligue a impressora imediatamente e aguarde 40 minutos para que o fusor esfrie. Tente remover o atolamento após a impressora estar fria.
- Se derramar toner na impressora, limpe-o usando um tecido úmido. Nunca use um aspirador de pó para remover toner derramado. Faíscas dentro do aspirador de pó podem causar incêndio ou explosão.

Para evitar manchas dentro da impressora que possam deteriorar a qualidade de impressão, limpe o interior da impressora regularmente. Limpe o interior da impressora, sempre que for substituir um cartucho do fotorreceptor.

Após eliminar papéis atolados ou substituir o cartucho de toner, inspecione o lado de dentro da impressora antes de fechar as tampas e portas.

- Remova os pedaços restantes de papel e sujeiras. Para obter mais informações, consulte [Eliminação de](#page-168-0) [atolamentos de papel.](#page-168-0)
- Remova sujeira e manchas com um pano limpo, seco e sem fiapos.

### **Limpeza da lente de LED**

1. Abra a porta dianteira da impressora.

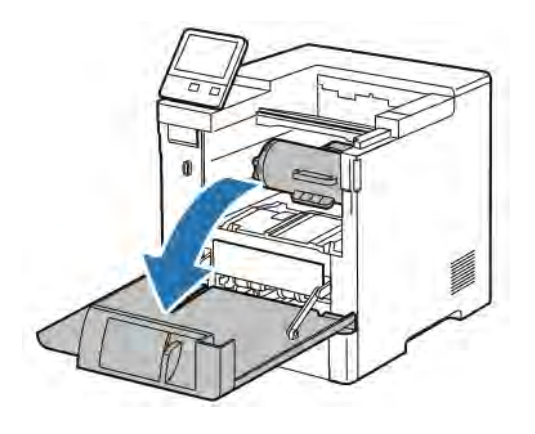

2.

Cuidado: O cartucho de toner fica preso no lugar até que a porta dianteira seja completamente aberta. Para evitar danos à impressora, garanta que a porta dianteira esteja completamente aberta antes de retirar o cartucho de toner.

Para remover o cartucho de toner, segure em ambas as alças e puxe o cartucho de toner para fora da impressora. Coloque o cartucho de toner removido sobre uma superfície plana.

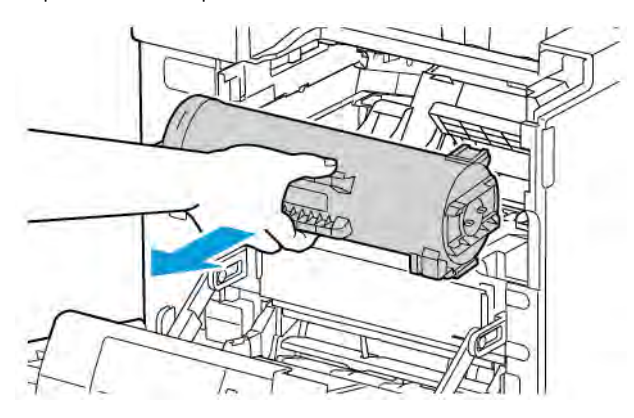
$\bigcirc$ Cuidado: Não exponha o cartucho do fotorreceptor à luz solar direta ou a forte luz fluorescente interna. Não toque ou arranhe a superfície do fotorreceptor.

Para remover o cartucho do fotorreceptor, segure na alça laranja e puxe o cartucho do fotorreceptor para fora da impressora. Coloque o cartucho do fotorreceptor removido sobre uma superfície plana e limpa.

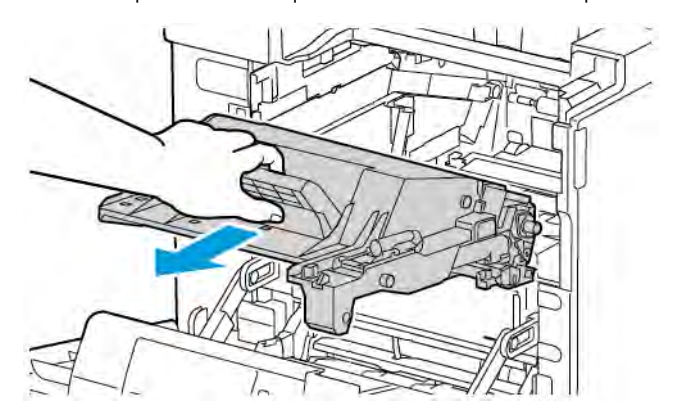

4. Remova a ferramenta de limpeza de dentro da tampa dianteira.

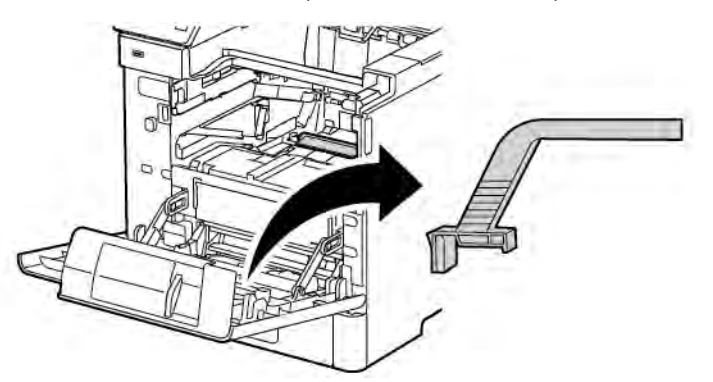

- 5. Retire a almofada de limpeza da ferramenta de limpeza, empurrando para dentro as duas abas. Recicle adequadamente a almofada de limpeza usada.
	- Nota: Se a almofada de limpeza estiver suja, substitua-a. Uma almofada de limpeza de substituição vem incluída no kit de substituição do cartucho do fotorreceptor.

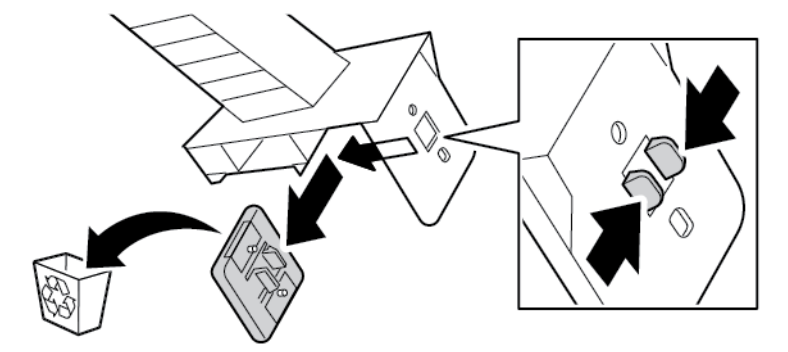

6. Se necessário, instale uma nova almofada de limpeza na ferramenta de limpeza.

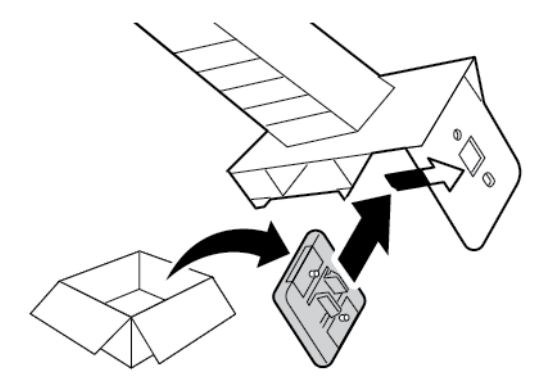

7. Para remover toner ou restos de materiais, ajuste a ferramenta de limpeza no bloco de lente do LED. Deslize a ferramenta de limpeza até ela parar em uma extremidade do bloco de lente do LED. Depois deslize a ferramenta de limpeza no outro sentido até ela parar na extremidade oposta. Repita esse movimento mais duas vezes.

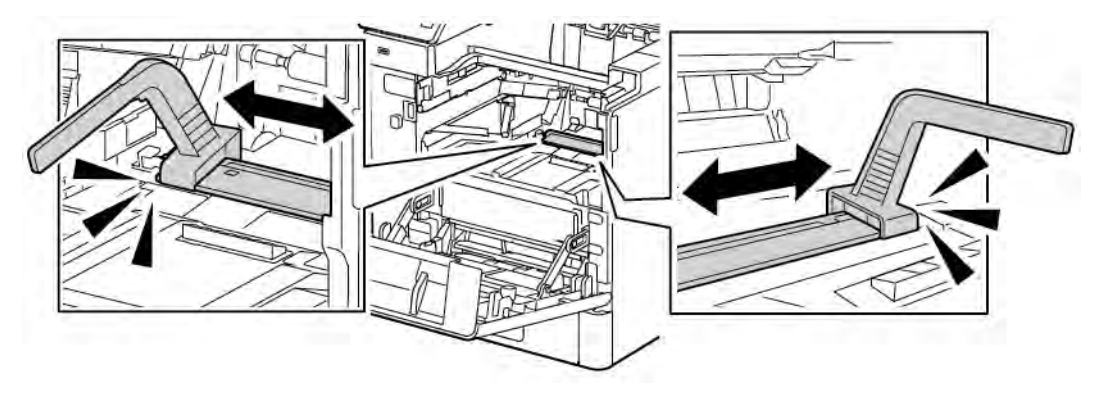

8. Substitua a ferramenta de limpeza em seu local de armazenamento dentro da porta dianteira.

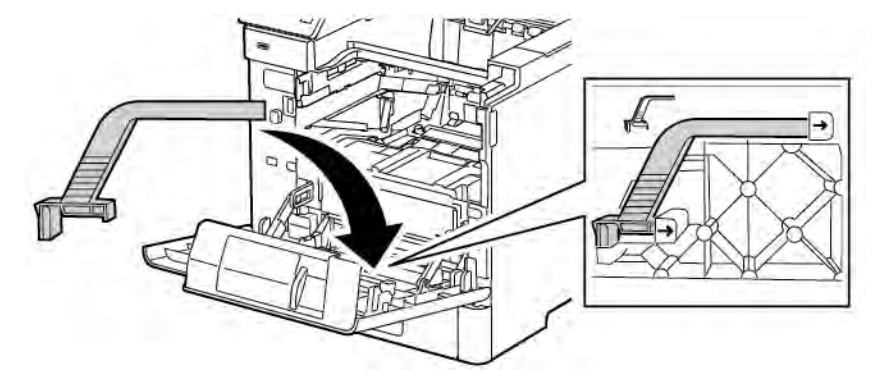

9. Deslize o cartucho do fotorreceptor para dentro da impressora até ele parar.

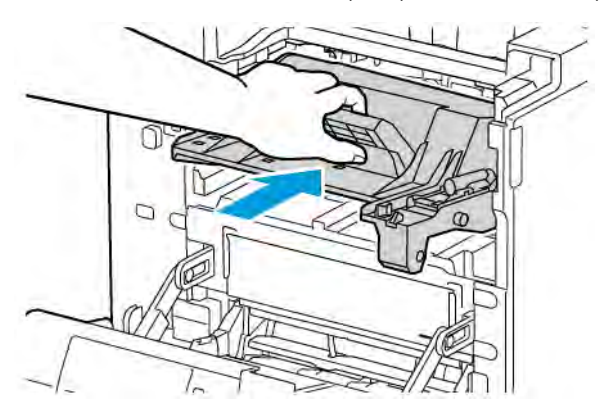

10. Deslize o cartucho de toner para dentro da impressora até ele parar.

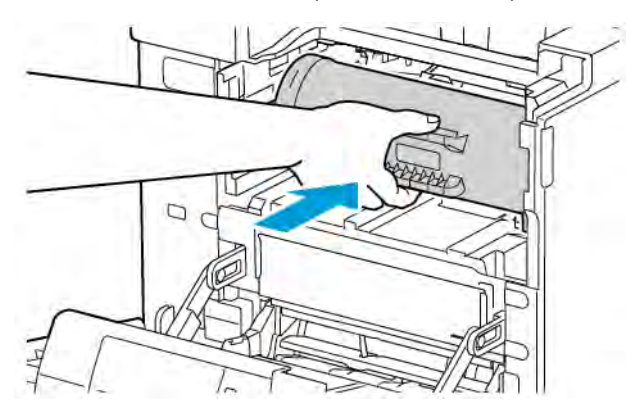

11. Feche a porta dianteira.

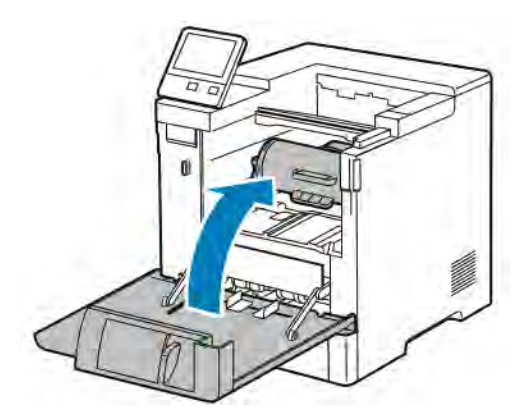

## Procedimentos de ajuste e manutenção

## **AJUSTAR O REGISTRO DE PAPEL**

Use o Ajuste de Papel Registro para ajustar a colocação da imagem impressa na página. O ajuste permite a você colocar as margens superior, inferior, esquerda e direita exatamente onde desejar. Você pode especificar a posição da imagem nas faces de frente e de verso do papel para cada bandeja de papel instalada.

#### <span id="page-147-0"></span>**Verificação do registro do papel**

- 1. No painel de controle da impressora, pressione o botão Home (Página inicial).
- 2. Faça login como administrador. Para obter detalhes, consulte o *Guia do administrador do sistema* em [www.](http://www.office.xerox.com/cgi-bin/printer.pl?APP=udpdfs&Page=color&Model=VersaLink+VLB600_VLB610&PgName=man&Language=English) [xerox.com/support/VLB600\\_VLB610docs](http://www.office.xerox.com/cgi-bin/printer.pl?APP=udpdfs&Page=color&Model=VersaLink+VLB600_VLB610&PgName=man&Language=English).
- 3. Toque em Dispositivo > Suporte > Posição da imagem.
- 4. Selecione a bandeja de origem do papel para imprimir o registro.

## a. Toque em Abastecimento do papel.

- b. Toque na bandeja desejada.
- 5. Se a impressora estiver impressão de 2 faces automática, selecione as faces que desejar otimizar.
	- · Para selecionar uma página de registro de amostra para ajustar a face 1, toque em Face ajustada e depois em Face 1.
	- Para selecionar uma página de registro de amostra para ajustar as duas faces, toque em Face ajustada e toque em Face 2.
- 6. Especifique o número consecutivo de páginas de amostra para imprimir.
	- a. Toque em Configurações de impressão.
	- b. Para aumentar ou diminuir o número de páginas de amostra, em Quantidade, toque no ícone Mais (+) ou no ícone Menos (-) e toque em OK.
- 7. Para imprimir as páginas de amostra, toque em Imprimir amostra.
- 8. Quando a impressão estiver concluída, toque em Fechar.

9. Nas páginas de amostra, para a Face 1, use uma régua para medir a distância da imagem impressa às margens direita, esquerda, superior e inferior.

Nota: Para identificação, é impresso um ponto na face 1 e dois pontos na face 2.

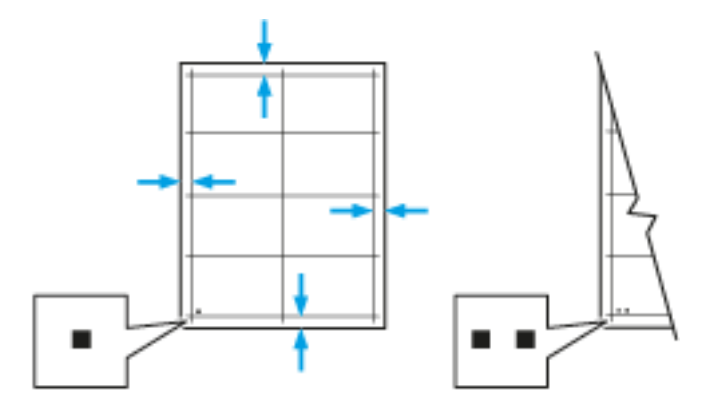

10. Na face 2, meça a distância da imagem impressa nas bordas superior, inferior, esquerda e direita.

11. Se a imagem estiver centralizada, nenhum ajuste será necessário. Se a imagem não estiver centralizada, ajuste o registro do papel. Para obter mais informações, consulte [Execução do ajuste do registro do papel.](#page-148-0)

#### <span id="page-148-0"></span>**Executar o ajuste do registro de papel**

- 1. No painel de controle, pressione o botão Home (Página inicial).
- 2. Faça login como administrador. Para obter detalhes, consulte o *Guia do administrador do sistema* em [www.](http://www.office.xerox.com/cgi-bin/printer.pl?APP=udpdfs&Page=color&Model=VersaLink+VLB600_VLB610&PgName=man&Language=English) [xerox.com/support/VLB600\\_VLB610docs](http://www.office.xerox.com/cgi-bin/printer.pl?APP=udpdfs&Page=color&Model=VersaLink+VLB600_VLB610&PgName=man&Language=English).
- 3. Toque em Dispositivo > Suporte > Posição da imagem.
- 4. Para ajustar o registro, selecione a bandeja de origem do papel.
	- a. Toque em Abastecimento do papel:
	- b. Toque na bandeja desejada.
- 5. Usando o gráfico impresso em [Verificação do registro do papel,](#page-147-0) selecione a face para registro.

a. Para ajustar a Face 1, toque em Face ajustada e em Face 1.

b. Para ajustar a Face 2, toque em Face ajustada e em Face 2.

- 6. Para ajustar o registro, toque em Reg. Face/Entrelinha.
	- a. Para ajustar o registro de lado a lado, em Registro de face, toque no ícone Mais (+) ou no ícone Menos  $(-)$ .
	- b. Para ajustar o registro de cima para baixo, em Registro de entrelinha, toque no ícone Mais (+) ou no ícone Menos (- ).

Para referência, posicione o gráfico de forma que os pontos na Face 1 ou Face 2 estejam na parte inferior da página.

- Em Registro de entrelinhas, um valor positivo desloca a imagem na página para baixo.
- Em Registro de face, um valor positivo desloca a imagem para a esquerda.

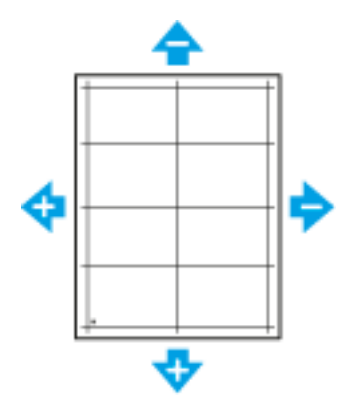

- 7. Para salvar as suas configurações, toque em OK.
- 8. Conforme necessário, para inserir valores adicionais, repita as etapas anteriores.
- 9. Imprima outra página de amostra e repita o processo até completar as correções de registro.
- 10. Para retornar à Tela inicial, pressione o botão Início.

## **AJUSTE DA DENSIDADE**

A função Ajuste da densidade controla a quantidade de toner utilizada para imprimir. Ajuste a densidade para uso de toner mais leve para economizar toner ou ajuste a densidade para uso de toner mais pesado para impressões mais escuras. Um ajuste positivo torna as impressões mais escuras, enquanto que um ajuste negativo torna as impressões mais claras. O ajuste da densidade também pode ser usado para compensar tipos e espessuras diferentes de papel.

Para ajustar a densidade:

- 1. No painel de controle da impressora, pressione o botão Home (Página inicial).
- 2. Toque em Dispositivo > Suporte > Ajuste da densidade > Nível da densidade.
- 3. Para ajustar o nível da densidade, mova o controle deslizante.
- 4. Para salvar a sua configuração, toque em OK.
- 5. Para retornar à tela inicial, pressione o botão Página inicial.

#### **ATUALIZAR O TONER**

O recurso Atualizar toner calibra novamente a concentração do toner e as voltagens do revelador. Ao imprimir documentos com alta ou baixa cobertura de toner, o recurso Atualizar toner pode otimizar a qualidade da impressão.

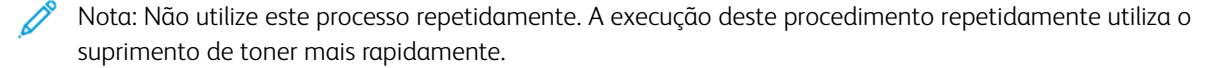

Para atualizar o toner:

- 1. No painel de controle da impressora, pressione o botão Home (Página inicial).
- 2. Toque em Dispositivo > Suporte > Atualizar toner.
- 3. Para realizar o processo de atualização, toque em Iniciar.
- 4. Na mensagem de conclusão bem-sucedida, toque em Fechar.
- 5. Para sair do menu, toque em X.
- 6. Para retornar à Tela inicial, pressione o botão Início.

#### **AJUSTE DE TENSÃO DE TRANSFERÊNCIA**

Use Ajuste de tensão de transferência para especificar a voltagem do rolo polarizado de transferência para impressão no tipo de papel selecionado. Se a imagem impressa estiver muito clara, aumente a voltagem para o papel que estiver usando. Se a imagem impressa estiver com pintas, ou com aparência de bolhas, diminua a voltagem para o papel que estiver usando.

Para ajustar a voltagem de transferência:

- 1. No painel de controle da impressora, pressione o botão Home (Página inicial).
- 2. Toque em Dispositivo > Suporte > Ajuste da tensão de transferência.
- 3. Para selecionar o tipo de papel para o ajuste, toque em Tipo de papel e toque no tipo de papel necessário.
- 4. Para ajustar a tensão de transferência, em Nível de tensão toque no ícone em Mais (+) ou no ícone Menos (-).
- 5. Toque em Ajustar.
- 6. Para sair do menu, toque em X.
- 7. Para retornar à tela inicial, pressione o botão Página inicial.

## **AJUSTE DO FUSOR**

Utilize o Ajuste do fusor para uma melhor qualidade de impressão em uma grande variedade de tipos de papel. Se o toner em uma impressão estiver manchado ou descolar do papel, aumente a temperatura do papel que estiver usando. Se o toner estiver com bolhas ou mosqueado, diminua a temperatura para o papel que estiver usando.

Para ajustar o fusor:

- 1. No painel de controle da impressora, pressione o botão Início.
- 2. Toque em Dispositivo > Suporte > Ajuste da temperatura do fusor.
- 3. Para selecionar o tipo de papel, toque em Tipo de papel e depois toque no nome do tipo de papel na lista.
- 4. Para aumentar ou diminuir a temperatura de fusão, toque nos botões de seta e, em seguida, toque em Ajustar.
- 5. Para ajustar o fusor para outro tipo de papel, selecione-o na lista e repita as etapas 3 e 4.
- 6. Para sair do menu, toque em X.
- 7. Para retornar à tela inicial, pressione o botão Página inicial.

## **AJUSTE DA ALTITUDE**

Use Ajuste da altitude para ajustar a altitude para corresponder ao local onde a impressora está instalada. Se a configuração de altitude estiver incorreta, isso pode gerar problemas de qualidade de impressão.

Para ajustar a altitude:

- 1. No painel de controle da impressora, pressione o botão Home (Página inicial).
- 2. Toque em Dispositivo > Suporte > Ajuste da altitude.
- 3. Toque na altitude do local da impressora e toque em OK.
- 4. Para retornar à tela inicial, pressione o botão Página inicial.

### **EXECUTAR O PROCEDIMENTO DE LIMPEZA DO ROLO DE TRANSFERÊNCIA E DO REVELADOR**

Quando a impressora permanece inativa por um período prolongado, isso pode resultar em toner visível no fundo das impressões. Use o procedimento de limpeza do rolo de transferência e do revelador para reduzir o toner no fundo das impressões.

Para executar o procedimento de limpeza do rolo de transferência e do revelador:

- 1. No painel de controle da impressora, pressione o botão Home (Página inicial).
- 2. Toque em Dispositivo > Suporte > Limpeza do rolo de transferência e do revelador.
- 3. Para executar o procedimento de limpeza do rolo de transferência e do revelador, toque em Iniciar.
- 4. Na mensagem de conclusão bem-sucedida, toque em Fechar.
- 5. Para sair do menu, toque em X.
- 6. Para retornar à tela inicial, pressione o botão Página inicial.

## Consumíveis

#### **CONSUMÍVEIS**

Consumíveis são suprimentos da impressora que acabam durante a operação da impressora. O suprimento consumível para esta impressora é o cartucho de toner preto original Xerox®.

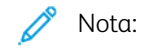

- Cada consumível inclui instruções de instalação.
- Instale apenas cartuchos novos em sua impressora. Se um cartucho de toner for instalado, a quantidade de toner restante exibida pode ser imprecisa.
- Para assegurar qualidade de impressão, o cartucho de toner foi projetado para parar seu funcionamento em um ponto predeterminado.

Cuidado: O uso de toner diferente do Toner Xerox<sup>®</sup> original pode afetar a qualidade da impressão e a confiabilidade da impressora. O Toner Xerox® é o único toner projetado e fabricado sob os rigorosos controles de qualidade exigidos pela Xerox para uso específico desta impressora.

#### **ITENS DE MANUTENÇÃO DE ROTINA**

Os itens de manutenção de rotina são peças da impressora que têm uma vida útil limitada e exigem substituição periódica. As reposições podem ser de peças ou kits. Geralmente, os itens de manutenção de rotina são peças que podem ser substituídas pelo cliente.

Nota: Cada item de manutenção de rotina inclui instruções de instalação.

Os itens de manutenção de rotina desta impressora incluem o seguinte:

- Kit de cartucho do fotorreceptor
- Rolo de transferência
- Rolo de alimentação
- Fusor

## **SOLICITAÇÃO DE SUPRIMENTOS**

#### **Quando Solicitar Suprimentos**

Um aviso aparece no painel de controle quando os consumíveis estão próximos da hora de substituição. Verifique se você possui itens de reposição à mão. É importante solicitar esses itens na primeira exibição da mensagem a fim de evitar interrupções na impressão. Aparece uma mensagem de erro no painel de controle quando os consumíveis precisam ser substituídos.

Faça pedidos de suprimentos em seu revendedor local ou acesse [www.xerox.com/supplies](http://www.office.xerox.com/cgi-bin/printer.pl?APP=udpdfs&Page=color&Model=VersaLink+VLB600_VLB610&PgName=order&Language=English).

Cuidado: O uso de suprimentos não-Xerox não é recomendado. A Garantia da Xerox , o Contrato de Manutenção e a Total Satisfaction Guarantee (Garantia de satisfação total) não cobrem danos, defeitos ou degradação de desempenho causados pelo uso de suprimentos não-Xerox, ou o uso de suprimentos da Xerox não especificados para esta impressora. A Garantia de Satisfação Total está disponível nos Estados Unidos e no Canadá. A cobertura pode variar fora dessas regiões. Entre em contato com o representante Xerox para obter detalhes.

## **Informações de status dos suprimentos**

Você pode verificar o status de suprimentos, personalizar os alertas que aparecem no painel de controle e configurar as notificações de alertas de e-mail.

Para ver o status dos suprimentos e configurar alertas usando o Embedded Web Server, consulte o *Guia do Administrador do Sistema* em [www.xerox.com/support/VLB600\\_VLB610docs.](http://www.office.xerox.com/cgi-bin/printer.pl?APP=udpdfs&Page=color&Model=VersaLink+VLB600_VLB610&PgName=man&Language=English)

#### **Relatório de uso de suprimentos**

O Relatório de Uso de Suprimentos fornece informações de cobertura e o código de produto para fazer novos pedidos de suprimentos. A data em que um item foi instalado aparece no relatório.

Para imprimir o Relatório de Uso de Suprimentos:

- 1. No painel de controle da impressora, pressione o botão Home (Página inicial).
- 2. Toque em Dispositivo > Sobre > Páginas de informações.
- 3. Toque em Relatório de uso de suprimentos:
- 4. Para retornar à tela inicial, pressione o botão Página inicial.

## **CARTUCHOS DE TONER**

### **Precauções Gerais**

## $\bigwedge$  Aviso:

- Ao substituir um cartucho de toner, tome cuidado para não derramar o toner. Se o toner respingar, evite contato com as roupas, pele, olhos e boca. Não inale o pó do toner.
- Mantenha os cartuchos do toner fora do alcance de crianças. Se uma criança ingerir o toner acidentalmente, faça-a cuspir o toner e lave a boca com água. Consulte um médico imediatamente.
- Use um pano molhado para limpar o toner derramado. Nunca use um aspirador de pó para remover o toner derramado. Faíscas elétricas dentro do aspirador de pó podem causar incêndio ou explosão. Se você derramar uma grande quantidade de toner, entre em contato com seu representante Xerox local.
- Nunca jogue um cartucho de toner diretamente no fogo. O toner restante no cartucho pode pegar fogo e provocar queimaduras ou explosão.

## **Substituir o cartucho de toner**

Aparece uma mensagem no painel de controle quando um cartucho de toner precisa ser substituído.

Nota: Todo cartucho de toner inclui instruções de instalação.  $\mathscr{O}$ 

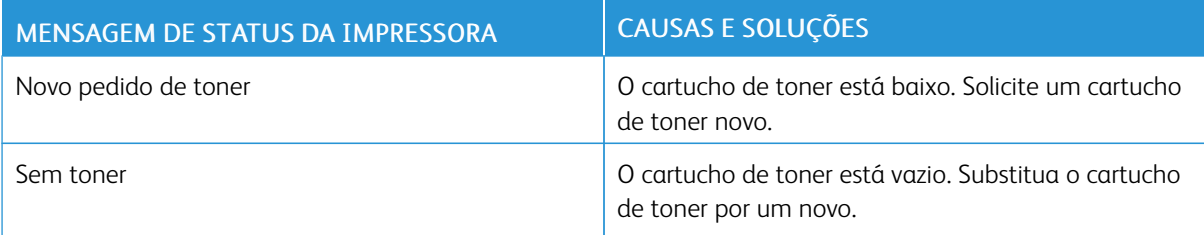

## **RECICLAGEM DE SUPRIMENTOS**

Para obter mais informações sobre o programa de reciclagem de suprimentos Xerox®, acesse [www.xerox.com/](http://www.office.xerox.com/cgi-bin/printer.pl?APP=udpdfs&Page=color&Model=VersaLink+VLB600_VLB610&PgName=recyclesupplies&Language=English) [recycling](http://www.office.xerox.com/cgi-bin/printer.pl?APP=udpdfs&Page=color&Model=VersaLink+VLB600_VLB610&PgName=recyclesupplies&Language=English).

## Gerenciamento da Impressora

## **VISUALIZAR AS LEITURAS DO MEDIDOR**

O menu Faturamento/Uso exibe o número total de imagens que a impressora gera ou imprime durante sua vida útil. Não é possível redefinir os contadores. Uma página é computada como uma face de uma folha de papel. Por exemplo, uma folha de papel impressa nas duas faces equivale a duas impressões, ou duas imagens.

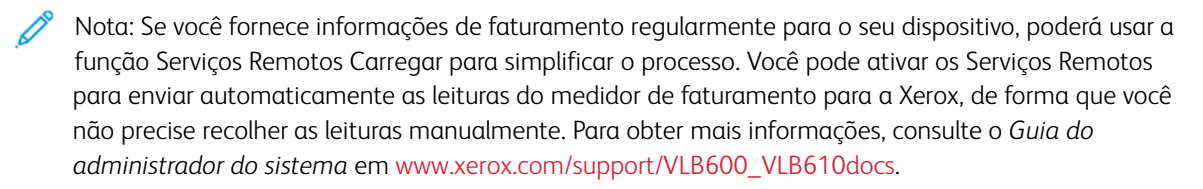

Para ver as informações de faturamento da sua impressora:

- 1. No painel de controle da impressora, pressione o botão Início.
- 2. Toque em Dispositivo > Faturamento/Uso.
- 3. Para visualizar mais detalhes, toque em Contadores de uso e selecione uma opção.
- 4. Após exibir as leituras de uso, para retornar à tela Página inicial, pressione o botão Página inicial.

## **IMPRIMIR O RELATÓRIO DE INFORMAÇÕES DE FATURAMENTO**

O Relatório de informações de faturamento fornece informações sobre o dispositivo e uma listagem detalhada dos medidores de faturamento e contagem de folhas.

Para imprimir o Relatório de informações de faturamento:

- 1. No painel de controle da impressora, pressione o botão Home (Página inicial).
- 2. Toque em Dispositivo > Sobre > Páginas de informações.
- 3. Toque em Relatório de informações de faturamento.
- 4. Para retornar à Tela inicial, pressione o botão Início.

## Transportar a impressora

#### Aviso:  $\sqrt{N}$

- Para erguer a impressora, sempre peça ajuda a uma segunda pessoa para segurar as alças nas laterais da impressora.
- Para impedir que você deixe a impressora cair ou tenha algum ferimento, levante a impressora firmemente segurando as áreas rebaixadas em ambos os lados da impressora. Nunca erga a impressora segurando em outras áreas.
- Se o Alimentador de 550 folhas opcional foi instalado, desinstale-o, antes de mover a impressora. Se o Alimentador de 550 folhas opcional não estiver fixado firmemente na impressora, ele poderá cair no chão e causar ferimentos.

Siga essas instruções quando estiver transportando a impressora:

- 1. Desligue a impressora e, em seguida, desconecte o cabo de alimentação e outros cabos da parte traseira da impressora.
	- Nota: Para evitar choque elétrico, nunca toque no plugue de energia com as mãos molhadas. Quando remover o cabo de alimentação, certifique-se de tirar pelo plugue e não pelo cabo. Puxar o cabo pode danificá-lo, o que pode causar fogo ou choque elétrico.

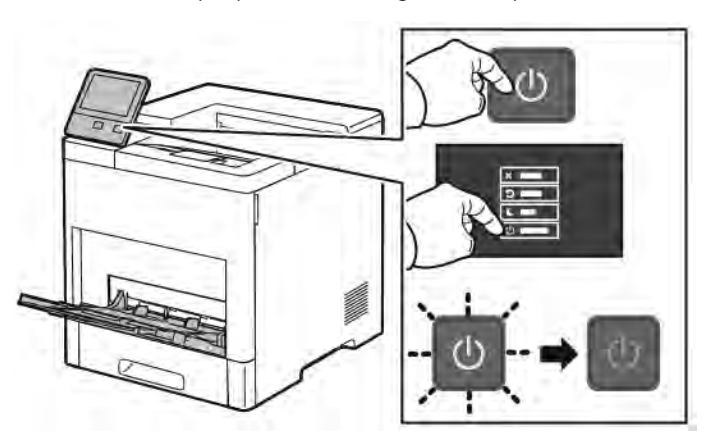

2. Remova o papel da bandeja manual.

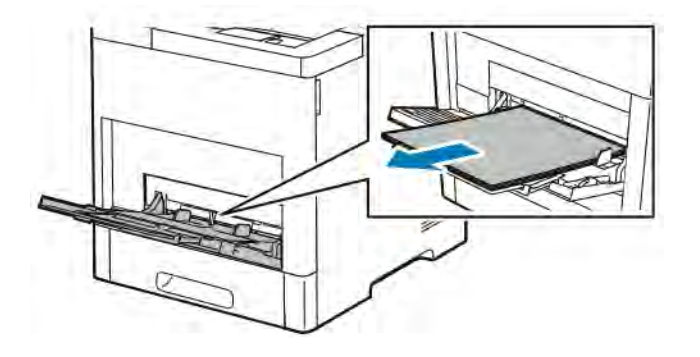

3. Feche a bandeja de alimentação manual.

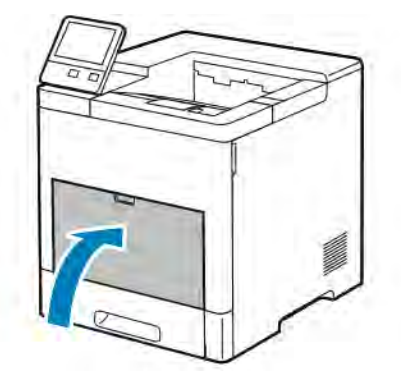

4. Remova o papel ou outros materiais da bandeja de saída.

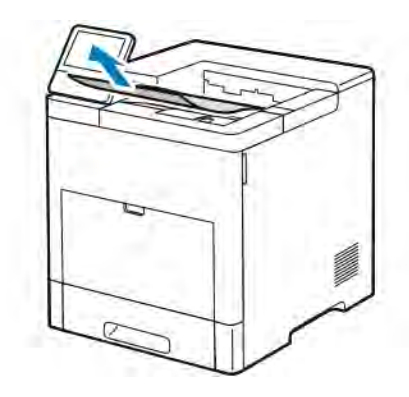

5. Se a extensão da bandeja de saída estiver estendida, feche-a.

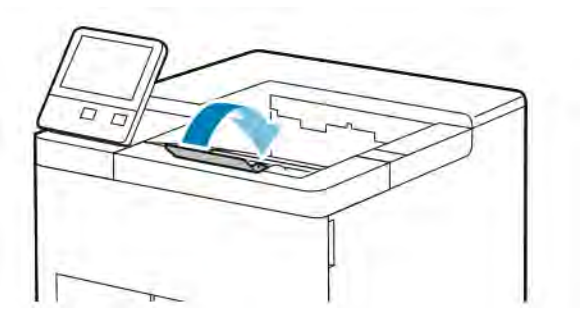

6. Remova todo o papel da Bandeja 1 e, em seguida, feche a bandeja.

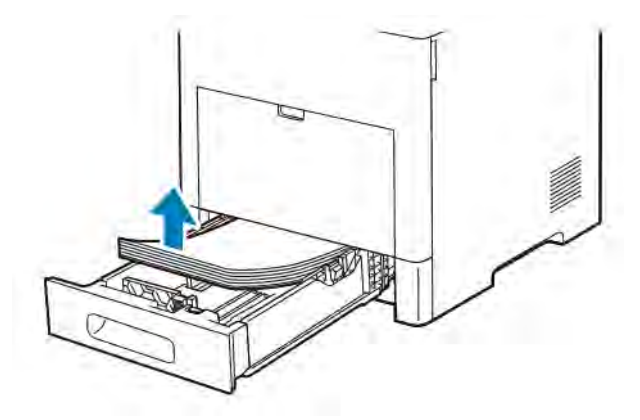

- 7. Mantenha o papel na embalagem e armazenado longe de umidade e sujeira.
- 8. Se o Alimentador de 550 folhas opcional foi instalado, destrave-o e desinstale-o antes de mover a impressora.

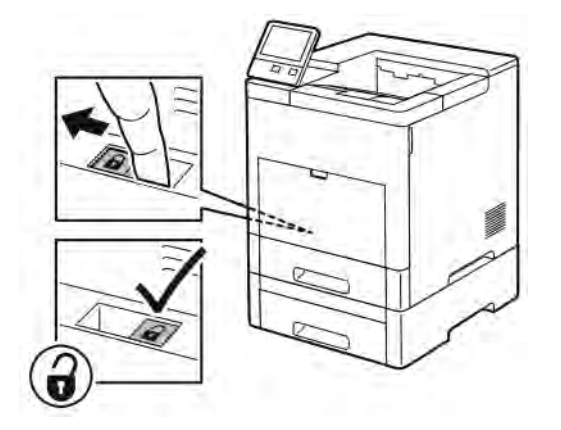

9. Levante e transporte a impressora conforme mostrado na ilustração.

Nota:

- Quando estiver transportando a impressora, não incline a impressora a mais de 10 graus em qualquer direção.
- Reembale a impressora e os opcionais usando o material e caixas de embalagem originais ou um Kit de reembalagem Xerox.
- A falha em reembalar a impressora apropriadamente para transporte pode resultar em danos não cobertos pela Garantia Xerox®, Contrato de Manutenção ou Total Satisfaction Guarantee (Garantia de satisfação total). A Garantia Xerox®, Contrato de manutenção ou Total Satisfaction Guarantee (Garantia de satisfação total) não cobrem danos causados à impressora por transporte inadequado.

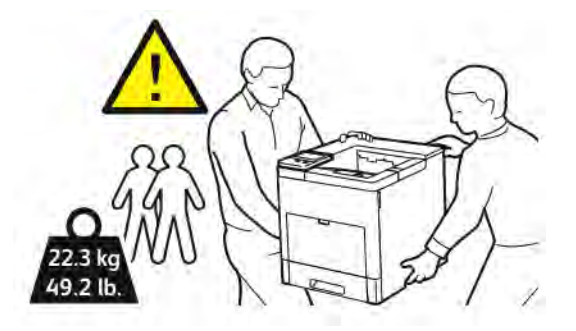

Depois de mover a impressora:

- 1. Reinstale todas as peças removidas.
- 2. Reconecte a impressora aos cabos e ao cabo de alimentação.
- 3. Insira o plugue e ligue a impressora.

# <span id="page-160-0"></span>Solução de problemas

Este capítulo contém:

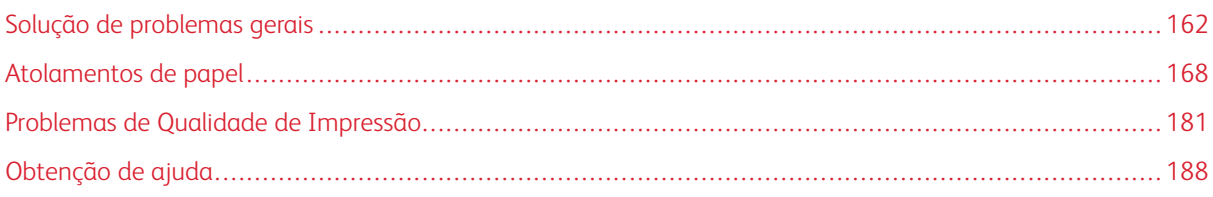

## <span id="page-161-0"></span>Solução de problemas gerais

Esta seção contém procedimentos para ajudá-lo a localizar e a resolver problemas. Resolva alguns problemas com a simples reinicialização da impressora.

## **A IMPRESSORA NÃO LIGA**

Cuidado: Conecte o cabo de três filamentos com o pino de aterramento diretamente em uma tomada CA aterrada.

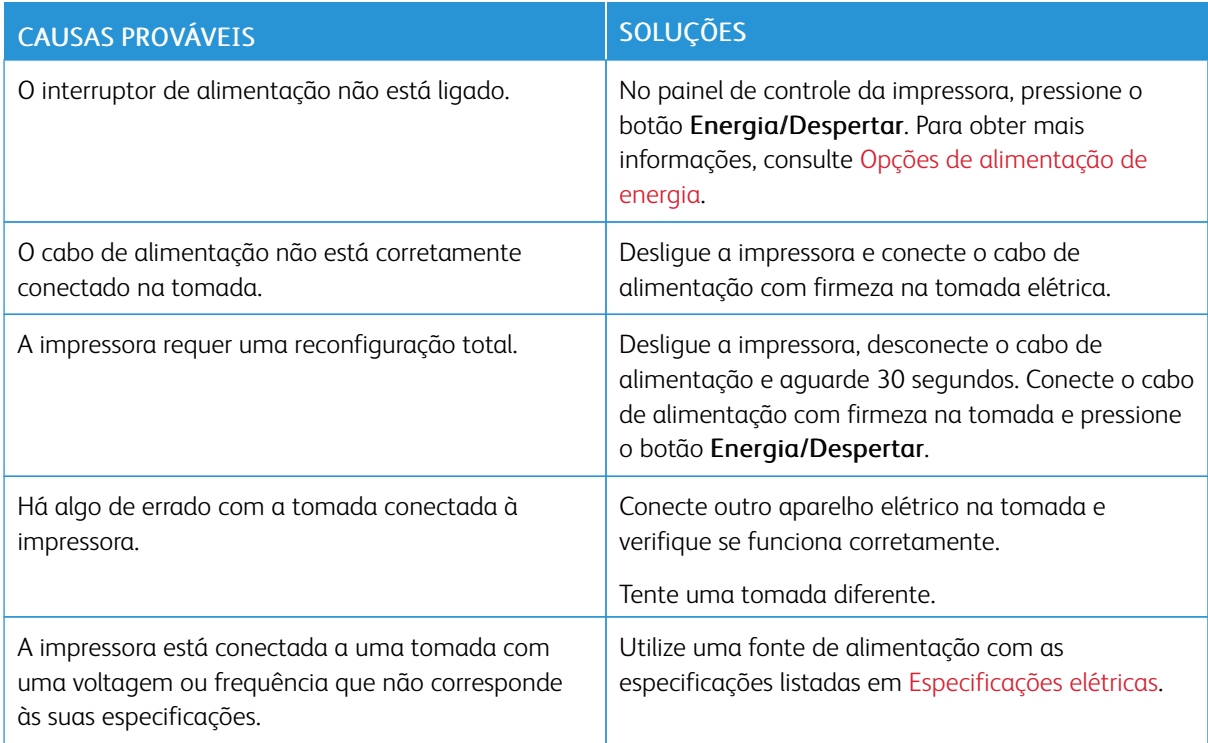

## **A IMPRESSORA REINICIA OU DESLIGA COM FREQUÊNCIA**

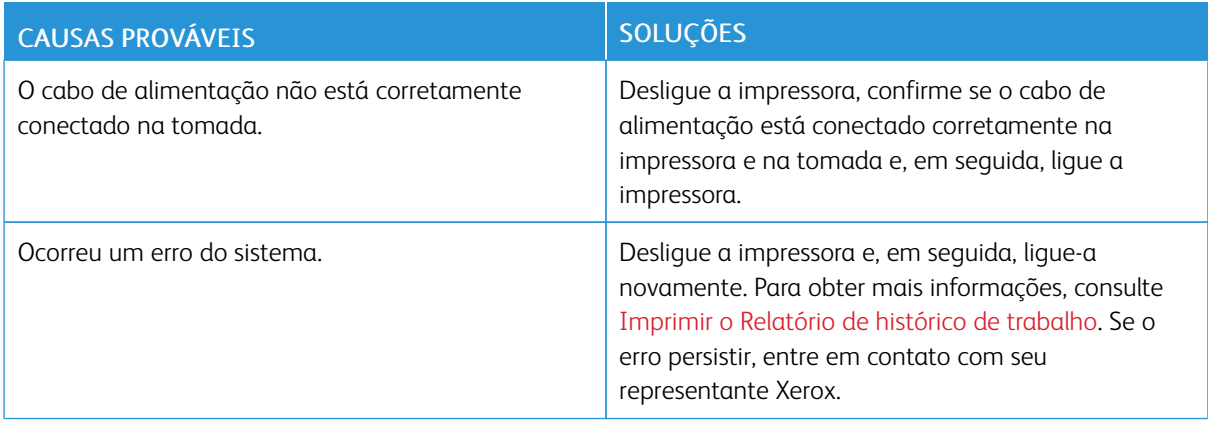

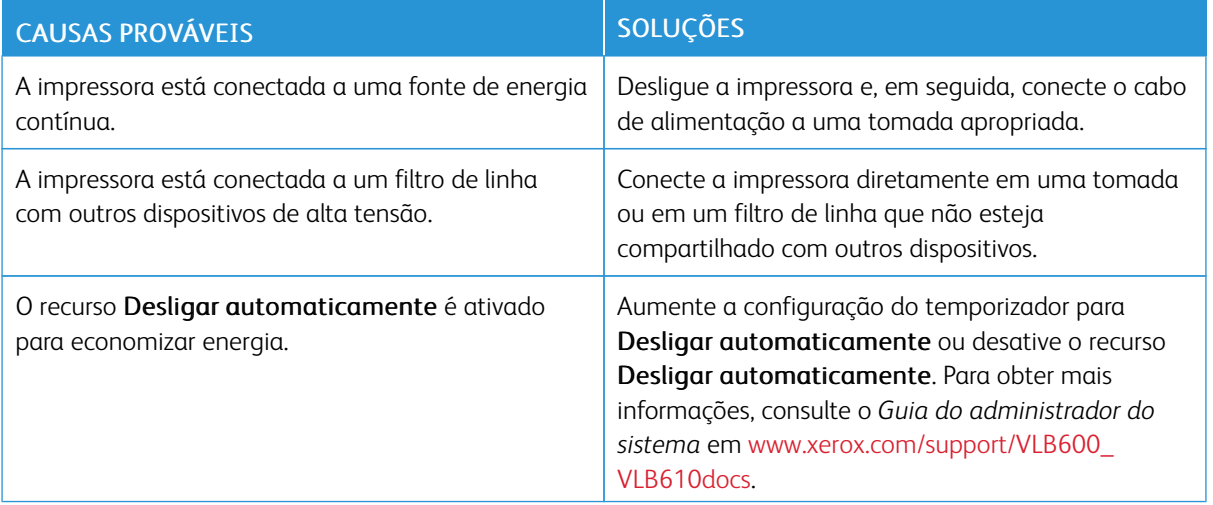

## **A IMPRESSORA NÃO IMPRIME**

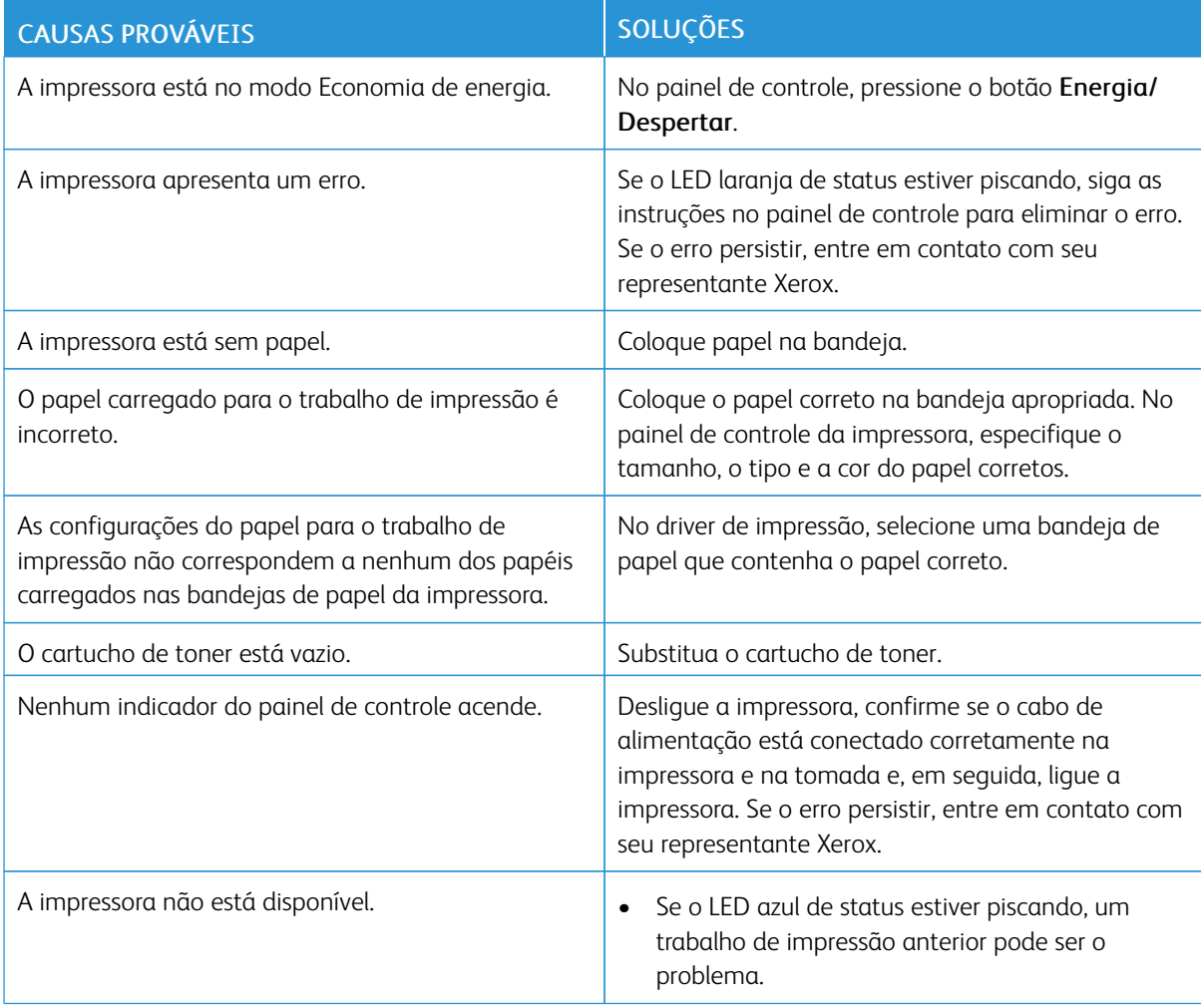

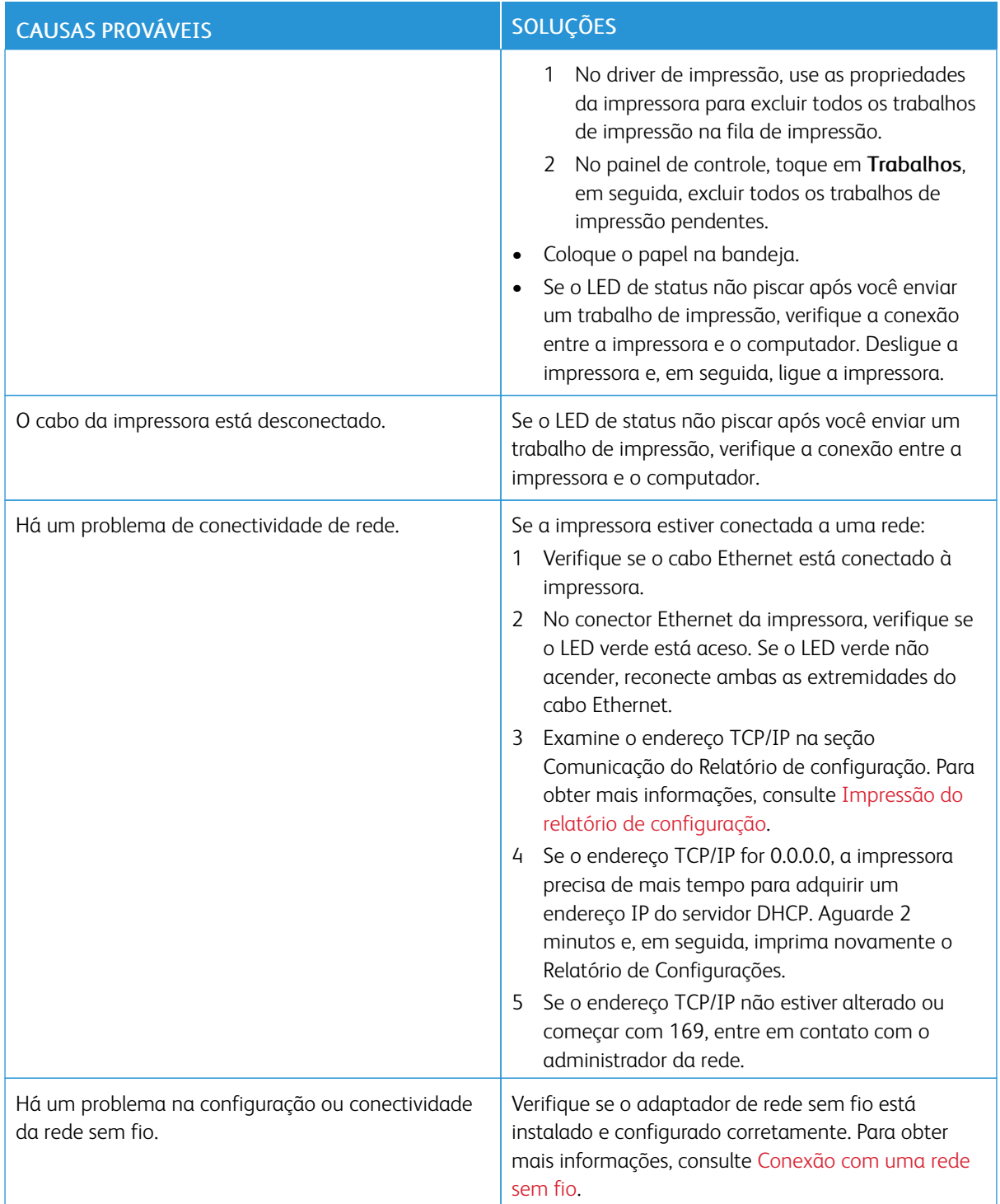

## **IMPRESSÃO MUITO DEMORADA**

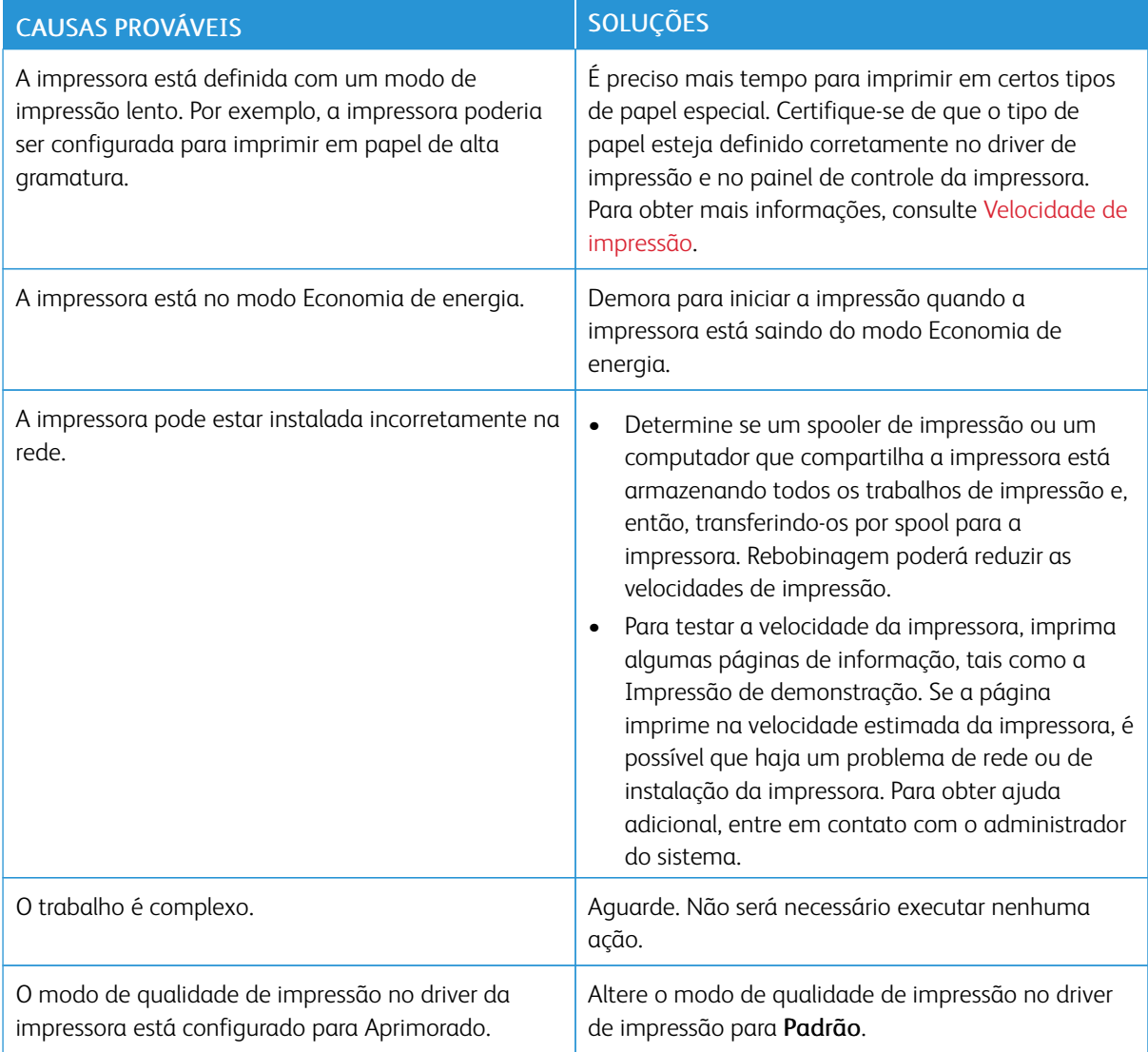

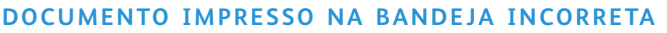

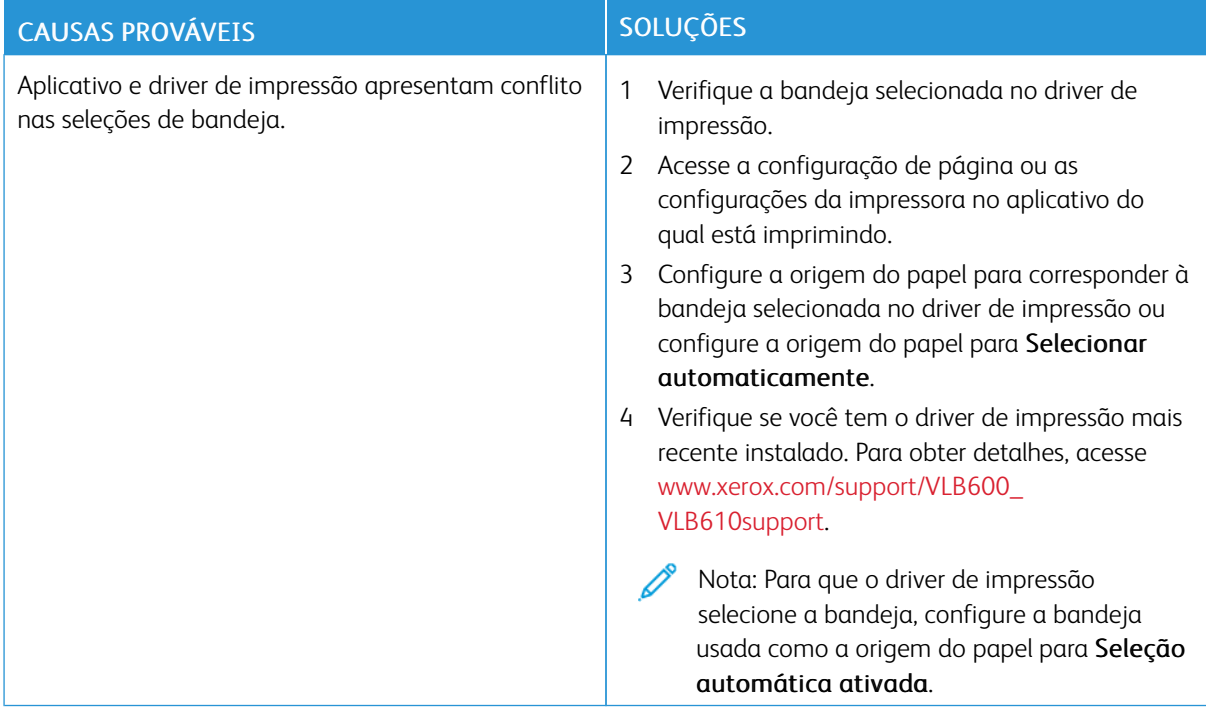

## **PROBLEMAS DE IMPRESSÃO AUTOMÁTICA EM 2 FACES**

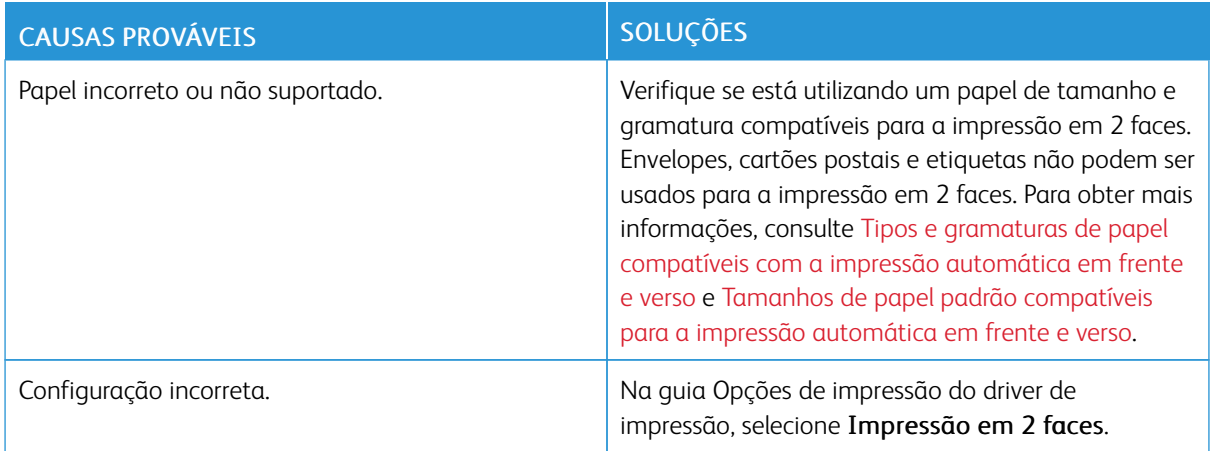

## **A IMPRESSORA ESTÁ FAZENDO RUÍDOS ESTRANHOS**

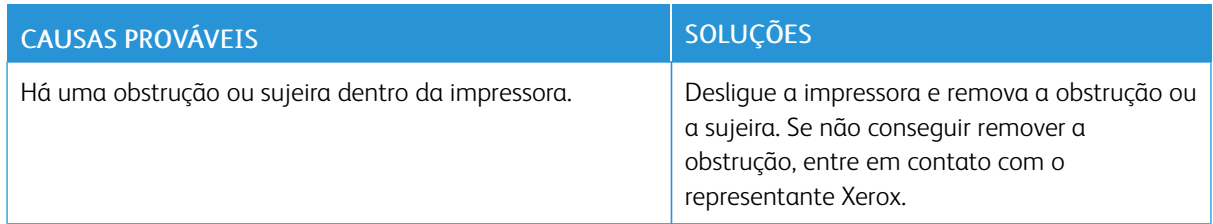

## **A BANDEJA DE PAPEL NÃO FECHA**

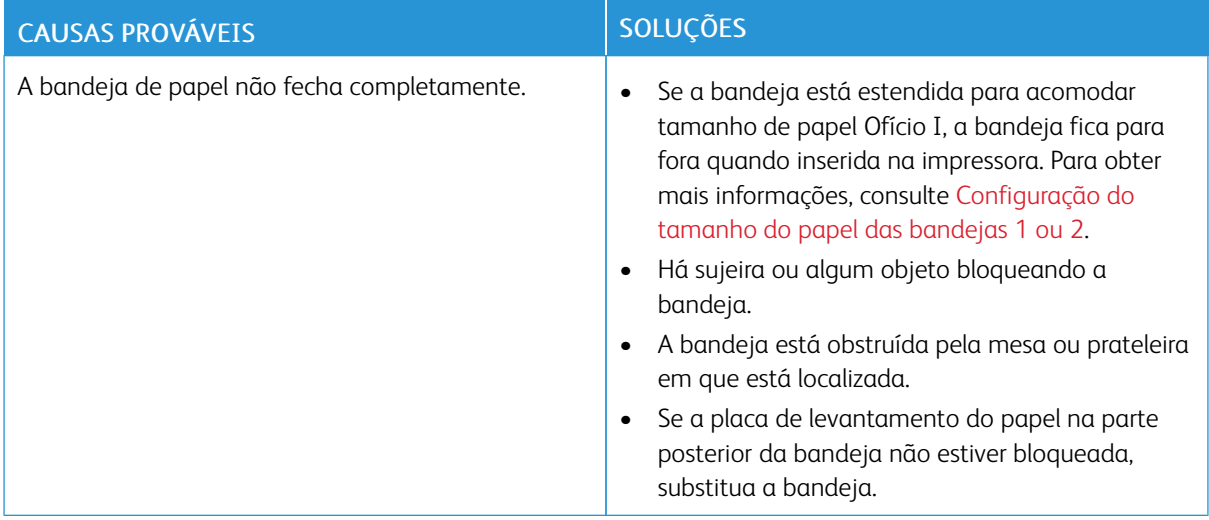

## **FORMAÇÃO DE CONDENSAÇÃO DENTRO DA IMPRESSORA**

Pode haver condensação de umidade na impressora onde a umidade ambiente está acima de 85% ou quando uma impressora fria está localizada dentro de uma sala quente. Pode haver formação de condensação em uma impressora após ela ser colocada em uma sala fria que é aquecida rapidamente.

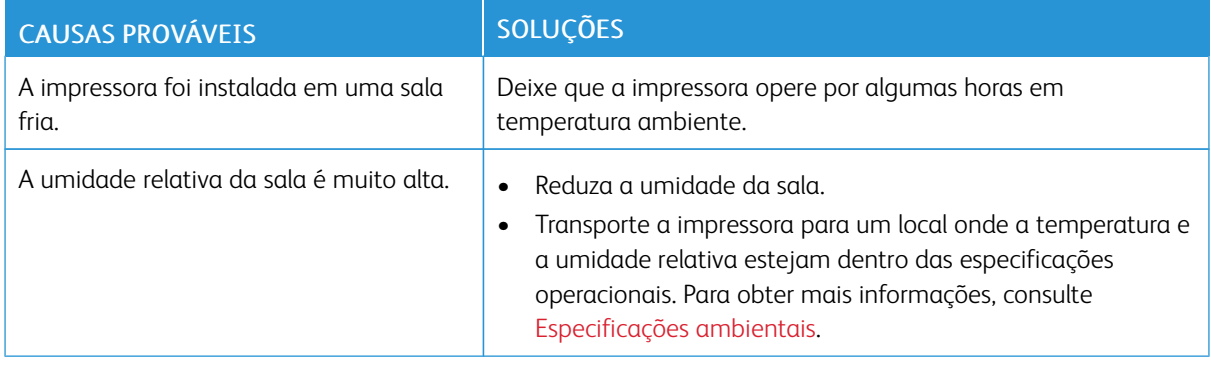

## <span id="page-167-0"></span>Atolamentos de papel

## **LOCALIZAÇÃO DE ATOLAMENTOS DE PAPEL**

Aviso: Nunca toque na área com etiquetas ou próximo do rolo de aquecimento no fusor. Você poderá se queimar. Se uma folha de papel ficar presa ao redor do rolo aquecido, não tente removê-lo imediatamente. Desligue a impressora imediatamente e aguarde 40 minutos para que o fusor esfrie. Tente remover o atolamento após a impressora estar fria. Se o erro persistir, entre em contato com seu representante Xerox.

 $\bigcirc$ Cuidado: Não tente eliminar os atolamentos de papel usando ferramentas ou instrumentos. Isto pode danificar de forma permanente a impressora.

A ilustração a seguir mostra onde os atolamentos de papel podem ocorrer durante o trajeto do papel:

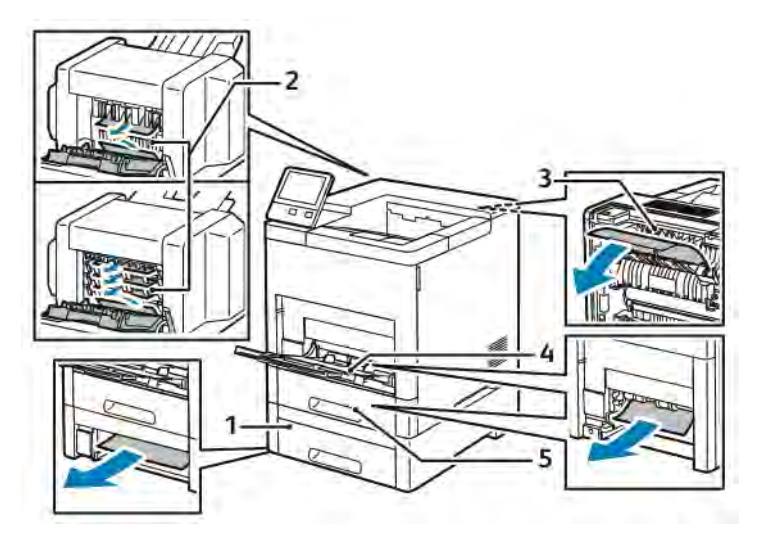

1. Bandeja 2

- 4. Bandeja Manual
- 2. Caixa postal ou módulo de acabamento opcional
- 5. Bandeja 1

3. Fusor

#### **REDUÇÃO DE ATOLAMENTOS DE PAPEL**

A impressora foi projetada para funcionar com uma frequência mínima de atolamentos de papel usando papel suportado pela Xerox. Outros tipos de papel podem causar atolamentos. Se o papel suportado estiver atolando com frequência em uma área, limpe essa área do trajeto do papel.

As condições a seguir podem causar atolamentos de papel:

- Seleção do tipo de papel incorreto no driver de impressão.
- Uso de papel danificado.
- Uso de papel não suportado.
- Colocação de papel de maneira incorreta.
- Carregamento excessivo da bandeja.
- Ajuste incorreto das guias do papel.

Grande parte dos atolamentos pode ser evitada seguindo um conjunto simples de regras:

- Use apenas papel suportado. Para obter mais informações, consulte [Papel aceito](#page-112-0).
- Siga as técnicas apropriadas de carregamento e manipulação de papel.
- Sempre utilize papel limpo e não danificado.
- Evite que o papel esteja ondulado, rasgado, amassado ou dobrado.
- Ventile o papel para separar as folhas antes de carregá-lo na bandeja.
- Não coloque papel acima da linha de preenchimento máximo.
- Depois de colocar papel nas bandejas, ajuste as guias do papel em todas as bandejas. Uma guia que não esteja bem ajustada pode causar baixa qualidade de impressão, atolamentos, impressões enviesadas e danos à impressora.
- Depois de colocar papel nas bandejas, no painel de controle, selecione o tipo e o tamanho de papel corretos.
- Antes de imprimir, selecione o tipo e o tamanho de papel corretos no driver de impressão.
- Guarde o papel em um local seco.

As condições a seguir podem causar atolamentos de papel:

- Papel revestido com poliéster destinado especialmente a impressoras a jato de tinta.
- Papel dobrado, amassado ou excessivamente curvado.
- Colocar mais de um tipo, tamanho ou gramatura de papel em uma bandeja ao mesmo tempo.
- Colocar papel acima da linha de preenchimento máximo na bandeja.
- Permitir o carregamento excessivo da bandeja de saída.

Para obter uma lista detalhada de papéis suportados, consulte [Papel aceito](#page-112-0).

## **ELIMINAÇÃO DE ATOLAMENTOS DE PAPEL**

#### **Remoção de Papéis Atolados da Bandeja Manual**

Para solucionar o erro exibido no painel de controle, você deve limpar todo papel do trajeto.

1. Remova o papel da Bandeja manual.

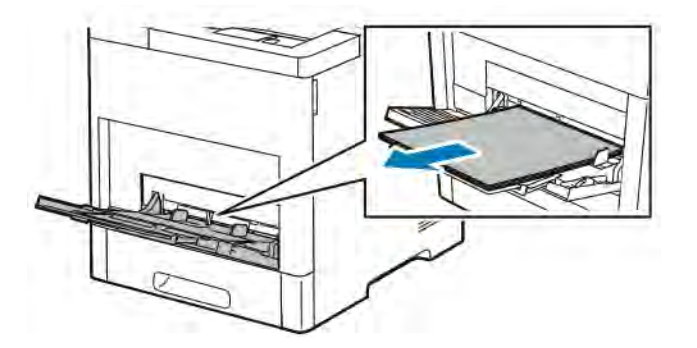

2. Segure os dois lados da bandeja manual e puxe para fora da impressora.

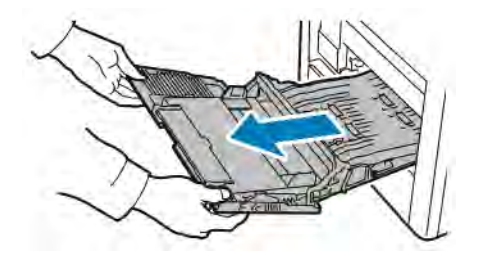

3. Remova a bandeja 1 da impressora.

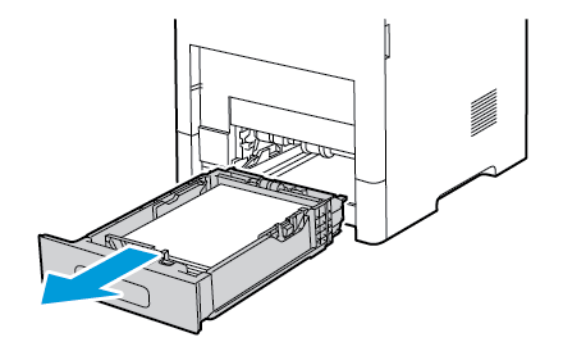

4. Remova o papel atolado.

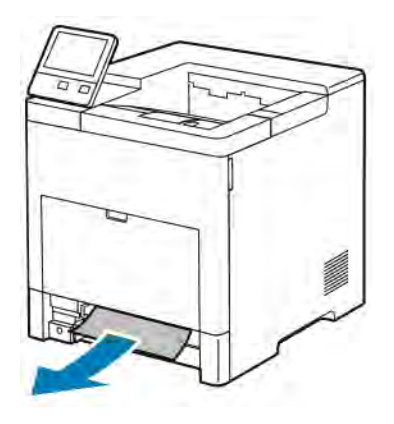

5. Insira a Bandeja 1 na impressora e empurre para dentro até o fim.

Nota: Se a bandeja está estendida para acomodar tamanho de papel Ofício I, a bandeja fica para fora quando inserida na impressora. Se removida em uma etapa anterior, recoloque a tampa de bandeja.

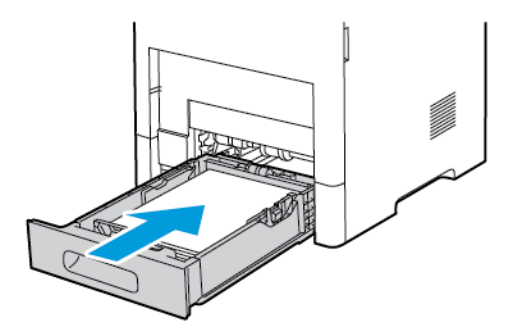

6. Coloque a Bandeja manual completamente na impressora.

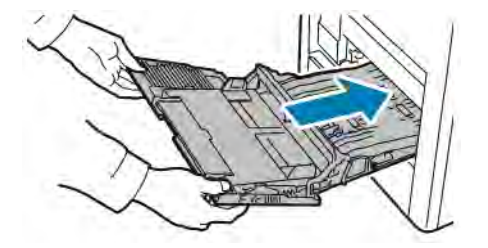

- 7. Quando as bandejas de papel estiverem definidas para o modo Totalmente Ajustável, você será solicitado a confirmar ou alterar as configurações do papel.
	- a. Para confirmar o mesmo tamanho, tipo ou cor de papel, toque em OK.
	- b. Para selecionar um novo tamanho, tipo ou cor de papel, toque na configuração atual e selecione uma nova configuração. Quando concluir, toque em OK.
- 8. Para retornar ao menu Página inicial, pressione o botão Página inicial.

## **Eliminação de atolamentos de papel da área da bandeja 1**

Para solucionar o erro exibido no painel de controle, você deve limpar todo papel do trajeto.

1. Remova o papel da Bandeja manual.

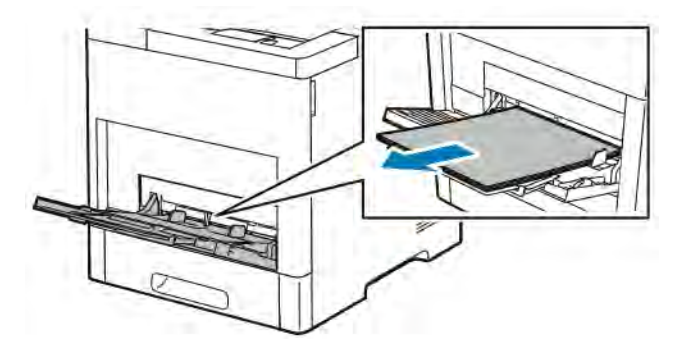

2. Segure os dois lados da bandeja manual e puxe para fora da impressora.

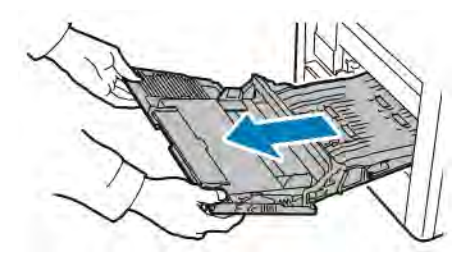

3. Remova a bandeja 1 da impressora.

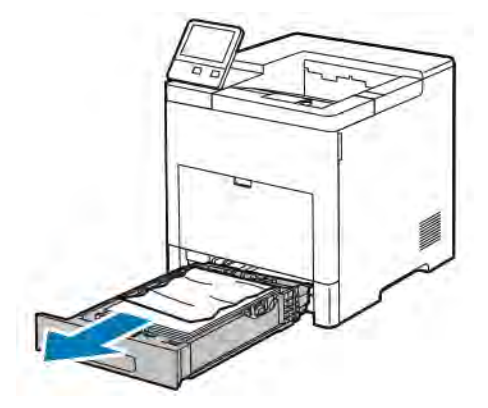

4. Remova qualquer papel amassado da bandeja e qualquer papel atolado restante na impressora.

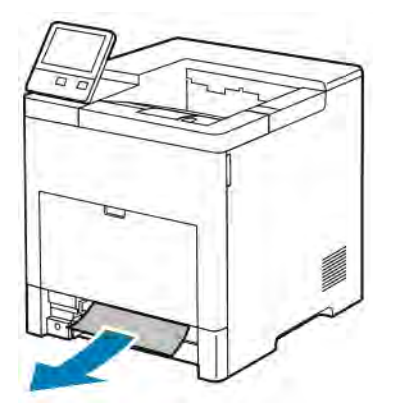

5. Insira a bandeja 1 na impressora e empurre completamente para dentro.

Nota: Se a bandeja está estendida para acomodar tamanho de papel Ofício I, a bandeja fica para fora quando inserida na impressora. Se removida em uma etapa anterior, recoloque a tampa de bandeja.

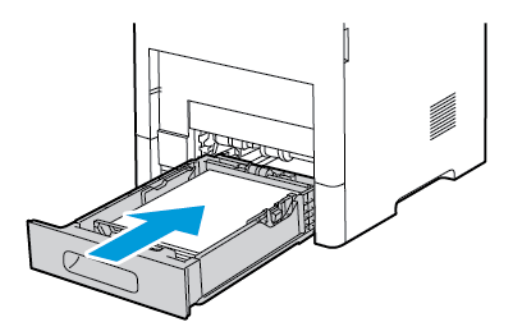

6. Coloque a Bandeja manual completamente na impressora.

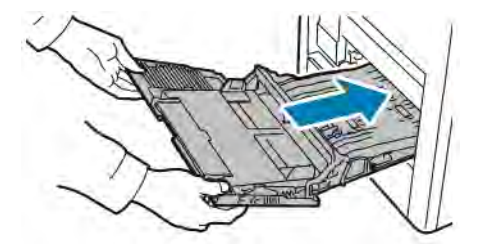

- 7. Quando as bandejas de papel estiverem definidas para o modo Totalmente Ajustável, você será solicitado a confirmar ou alterar as configurações do papel.
	- a. Para confirmar o mesmo tamanho, tipo ou cor de papel, toque em OK.
	- b. Para selecionar um novo tamanho, tipo ou cor de papel, toque na configuração atual e selecione uma nova configuração. Quando concluir, toque em OK.
- 8. Para retornar ao menu Página inicial, pressione o botão Página inicial.

## **Eliminar atolamentos de papel das áreas das bandejas 2–5**

Para solucionar o erro exibido no painel de controle, limpe todo papel do trajeto.

1. Para a bandeja relatada na exibição da tela de toque, retire a bandeja até que ela pare.

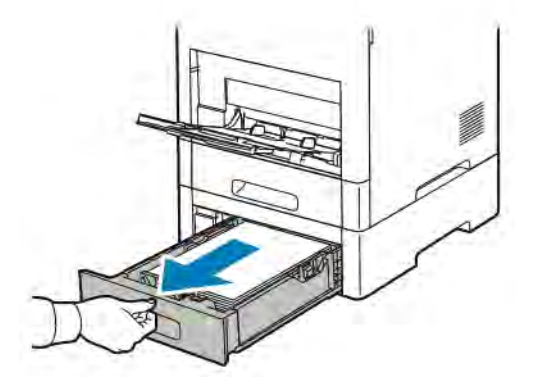

2. Para remover a bandeja, levante ligeiramente a dianteira e puxe-a para fora da impressora.

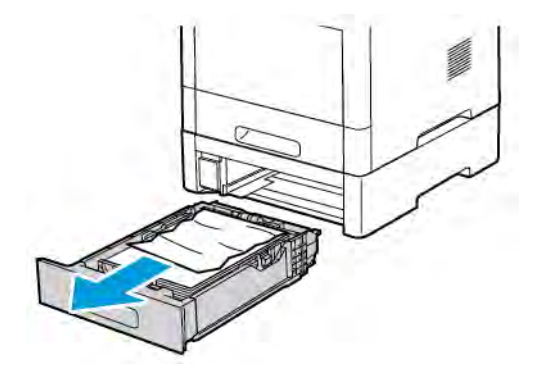

3. Remova qualquer papel amassado da bandeja e qualquer papel atolado restante na parte dianteira da impressora.

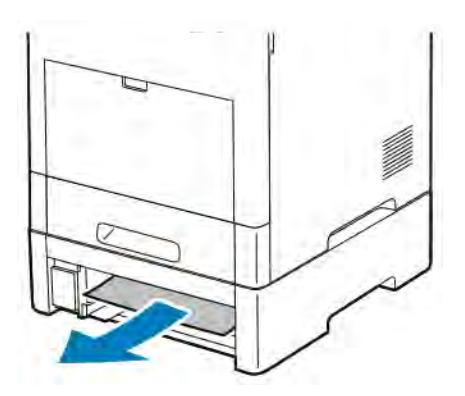

4. Para a mesma bandeja, na parte traseira da impressora, localize a porta de acesso da obstrução. Abra a porta traseira e remova o papel atolado

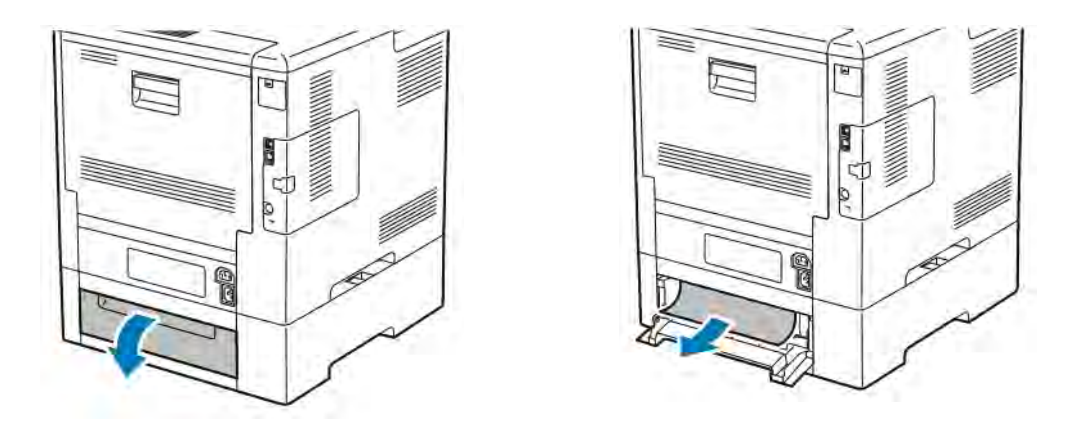

5. Insira novamente a bandeja de papel na impressora e, em seguida, empurre a bandeja até que ela pare.

Nota: Se a bandeja está estendida para acomodar tamanho de papel Ofício I, a bandeja fica para fora quando inserida na impressora. Se removida em uma etapa anterior, recoloque a tampa de bandeja.

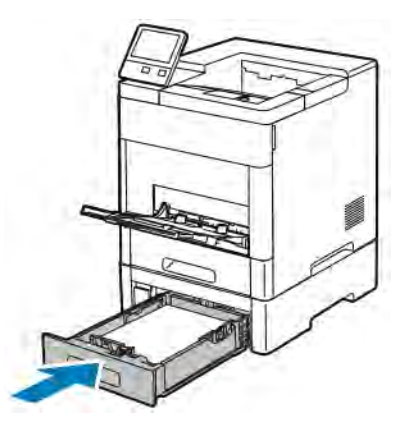

- 6. Quando as bandejas de papel estiverem definidas para o modo Totalmente Ajustável, você será solicitado a confirmar ou alterar as configurações do papel.
	- a. Para confirmar o mesmo tamanho, tipo ou cor de papel, toque em OK.
	- b. Para selecionar um novo tamanho, tipo ou cor de papel, toque na configuração atual e selecione uma nova configuração. Quando concluir, toque em OK.

#### **Eliminação de atolamentos de papel da área de fusor**

Para solucionar o erro exibido no painel de controle, limpe todo papel do trajeto.

1. Levante a liberação da tampa traseira e puxe a tampa para abrir.

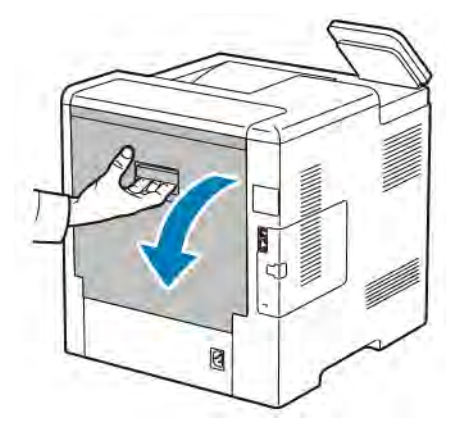

2. Para abrir a guia de papel na parte superior do fusor, levante a aba da guia de papel.

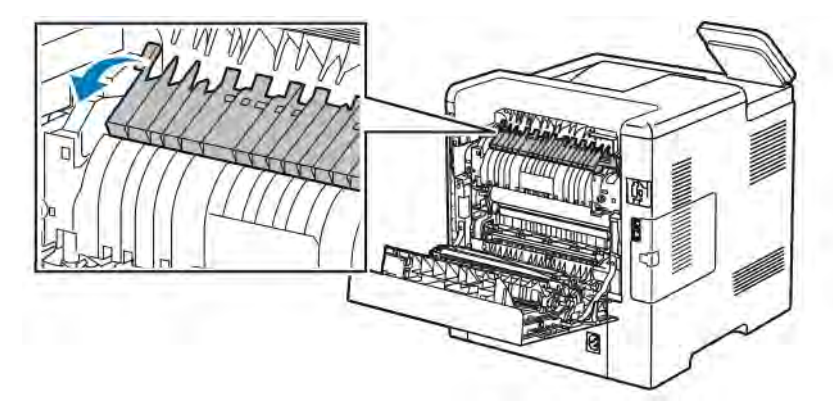

3. Remova o papel atolado na parte traseira da impressora.

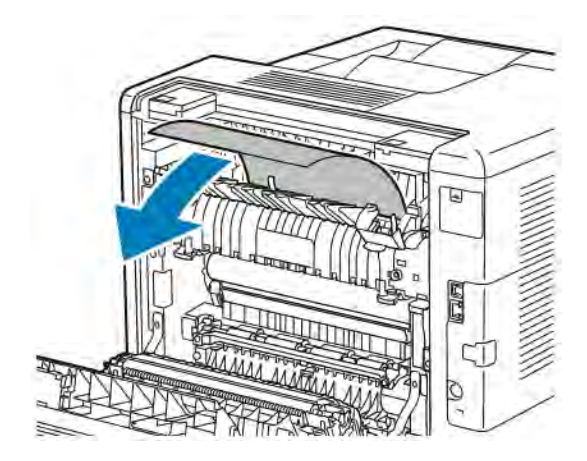

4. Feche a guia do papel no fusor .

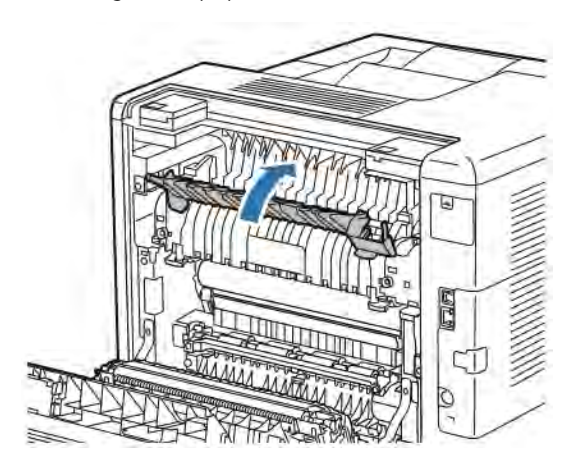

5. Feche a porta traseira.

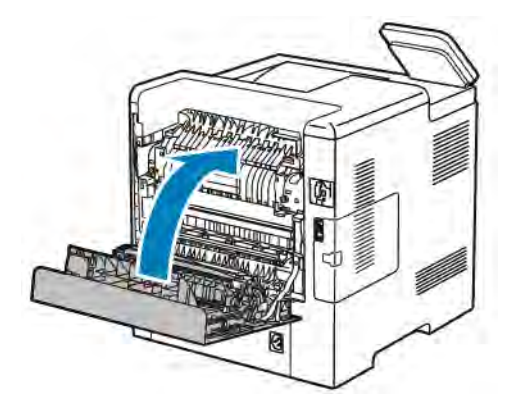

## **Eliminação de atolamentos de papel no módulo de acabamento**

Para solucionar o erro exibido no painel de controle, limpe todo papel do trajeto.

1. Na parte traseira da impressora, localize a porta do módulo de acabamento que dá acesso ao atolamento. Abra a porta traseira e remova o papel atolado

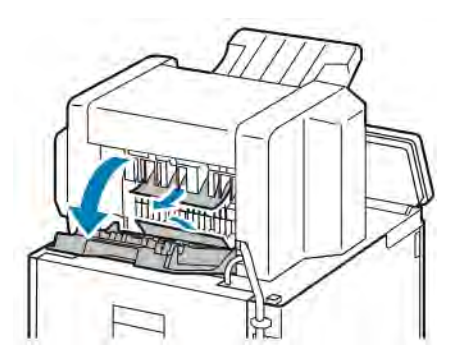

2. Feche a porta de acesso ao atolamento. Para eliminar os demais erros, siga as instruções no painel de controle.

## **Eliminação de atolamentos de papel na caixa postal**

Para solucionar o erro exibido no painel de controle, limpe todo papel do trajeto.

1. Na parte traseira da impressora, localize a porta da caixa postal que dá acesso ao atolamento. Abra a porta traseira e remova o papel atolado

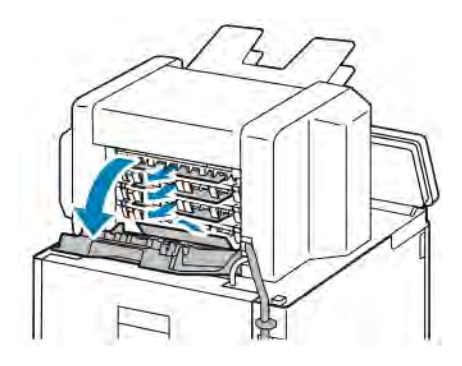

2. Feche a porta de acesso ao atolamento. Para eliminar os demais erros, siga as instruções no painel de controle.

## **RESOLUÇÃO DE PROBLEMAS DE ATOLAMENTOS DE PAPEL**

## **Folhas múltiplas puxadas juntas**

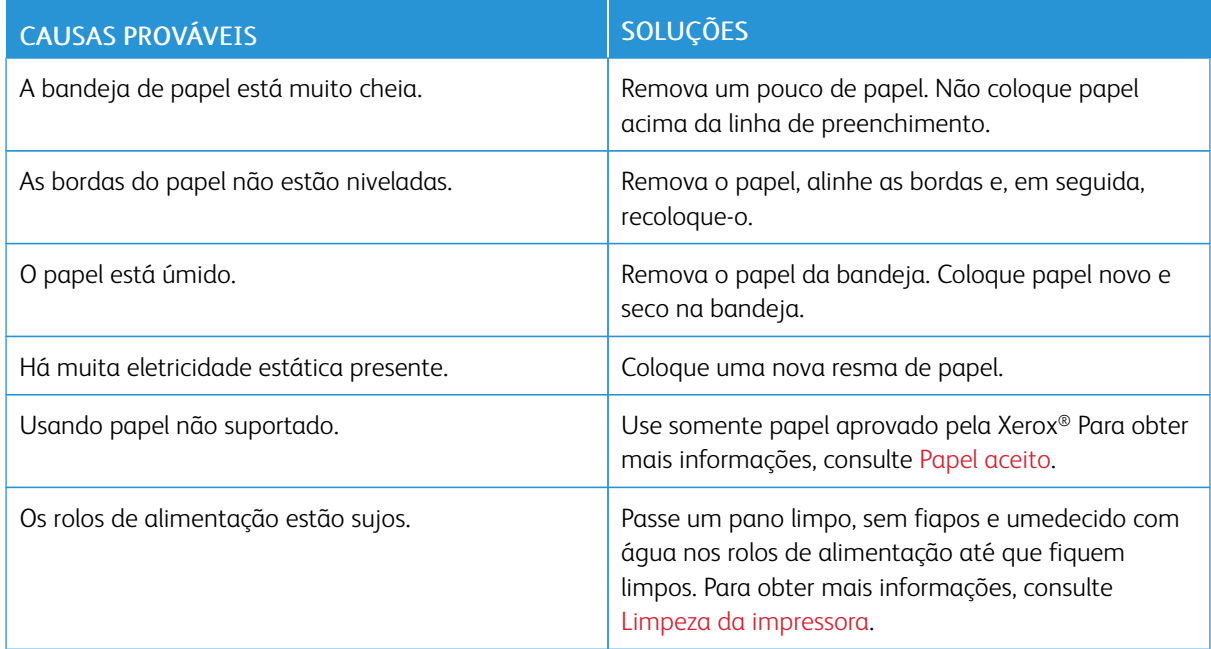

## **Alimentações incorretas de papel**

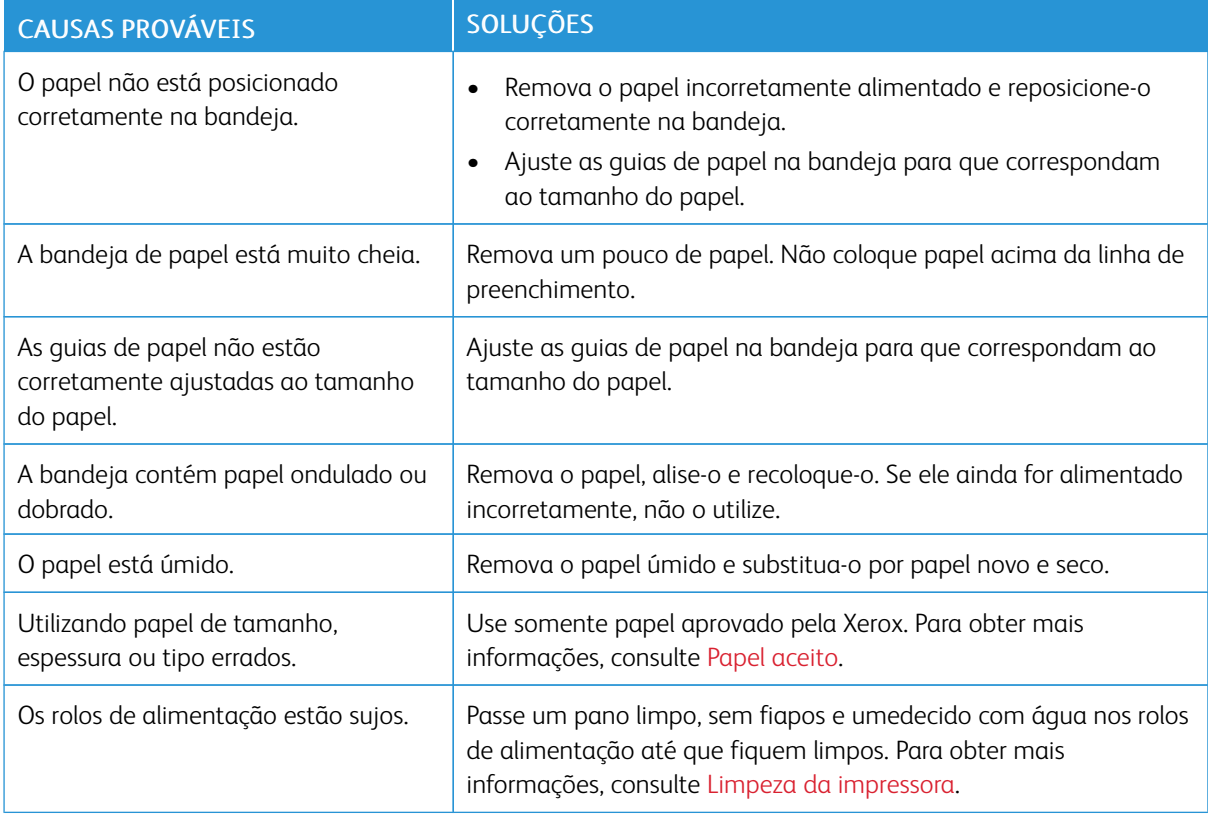

## **Falha de alimentação de etiquetas e envelopes**

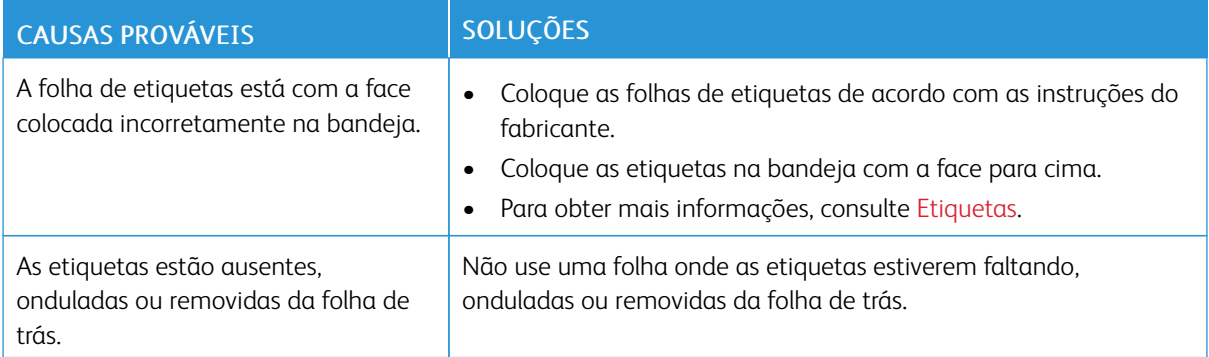

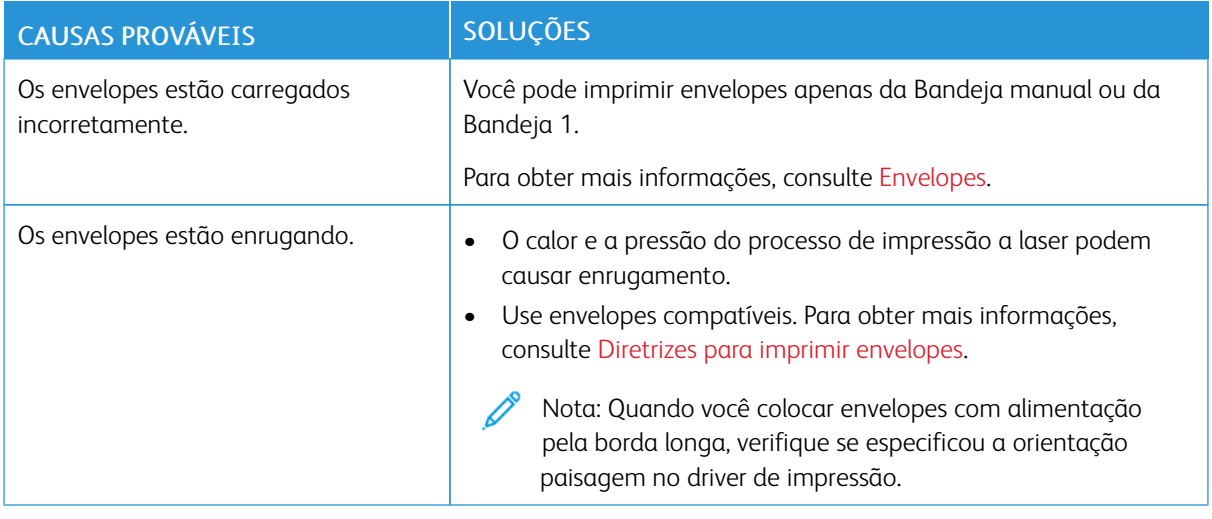

## **A mensagem de atolamento de papel continua aparecendo**

Nota: Verifique e remova pedaços rasgados de papel no trajeto do papel.

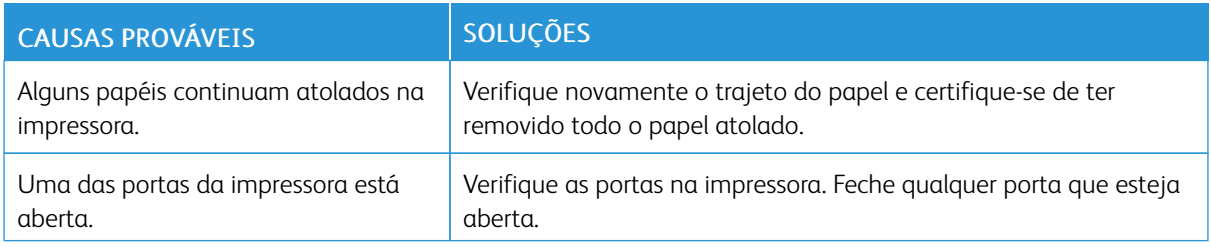

## **Atolamentos durante a Impressão automática em 2 faces**

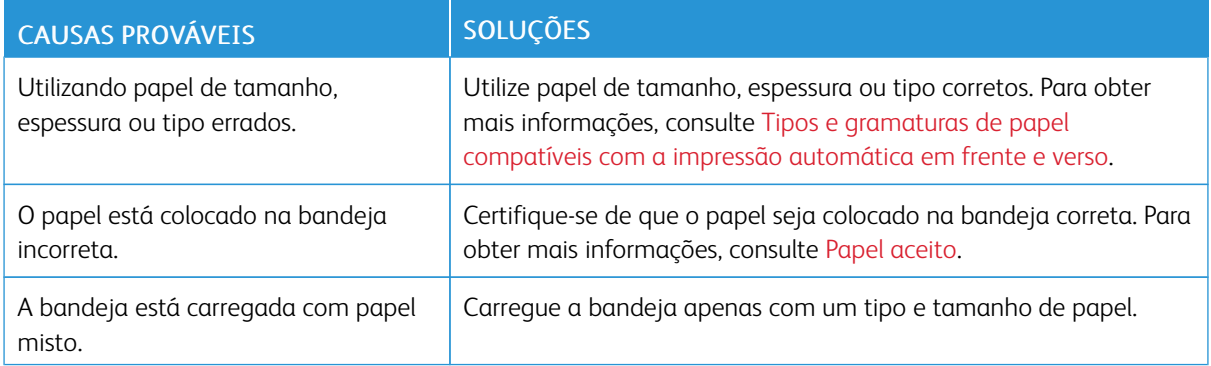
## Problemas de Qualidade de Impressão

A impressora foi projetada para produzir impressões de alta qualidade. Se observar problemas na qualidade da impressão, use as informações desta seção para resolver o problema. Para obter mais informações, acesse [www.xerox.com/support/VLB600\\_VLB610support](http://www.office.xerox.com/cgi-bin/printer.pl?APP=udpdfs&Page=color&Model=VersaLink+VLB600_VLB610&PgName=tech&Language=English).

Cuidado: A Garantia Xerox , o Contrato de Serviços ou a Xerox Total Satisfaction Guarantee (Garantia de satisfação total) não cobrem os danos causados pela utilização de papéis não suportados ou mídias especiais. A Xerox Total Satisfaction Guarantee (Garantia de satisfação total) está disponível nos Estados Unidos e Canadá. A cobertura pode variar fora dessas regiões. Entre em contato com o seu representante Xerox local para obter detalhes.

Nota: Para assegurar a qualidade de impressão consistente, os cartuchos de toner e fotorreceptores de vários dispositivos foram projetados para cessar a funcionalidade em um momento predeterminado.

## **CONTROLAR A QUALIDADE DE IMPRESSÃO**

Vários fatores podem afetar a qualidade da saída de sua impressora. Para obter qualidade ideal e consistente, utilize o papel projetado para sua impressora e configure corretamente o modo de qualidade da impressão. Siga as instruções nesta seção para manter a melhor qualidade de impressão em sua impressora.

A temperatura e umidade afetam a qualidade da saída impressa. O intervalo para a qualidade de impressão ideal é 15ºC a 28ºC (59ºF a 82ºF) e 20% a 70% de umidade relativa. No entanto, a qualidade da impressão pode ser afetada ao operar próximo dos limites de temperatura e umidade.

#### **PAPEL E MATERIAL DE IMPRESSÃO**

Sua impressora foi projetada para ser usada com vários tipos de papel e outros tipos de material. Siga as instruções nesta seção para garantir a melhor qualidade de impressão e evitar atolamentos:

- Use somente papel aprovado pela Xerox. Para obter mais informações, consulte [Papel aceito](#page-112-0).
- Somente utilize papel seco e não danificado.

**Cuidado:** Alguns tipos de papel e outros materiais podem causar uma qualidade de saída ruim, aumentar os atolamentos de papel ou danificar a impressora. Não use o seguinte:

- Papel áspero ou poroso
- Papel para jato de tinta
- Papel que foi usado em fotocopiadora
- Papel que foi dobrado ou amassado
- Papel com recortes ou perfurações
- Papel grampeado
- Envelopes com janelas, grampos metálicos, acabamentos laterais ou fitas adesivas que se desprendem
- Envelopes acolchoados
- Material plástico
- **Transparências**
- Certifique-se de que o tipo de papel selecionado em seu driver de impressão corresponda com o tipo de papel no qual você está imprimindo.
- Se você tiver papel do mesmo tamanho colocado em mais de uma bandeja, certifique-se de que a bandeja apropriada esteja selecionada no driver de impressão.
- Armazene o papel e outro material adequadamente para obter a melhor qualidade de impressão. Para obter mais informações, consulte [Diretrizes para armazenamento de papel.](#page-113-0)

#### **SOLUÇÃO DE PROBLEMAS DE QUALIDADE DE IMPRESSÃO**

Quando a qualidade de impressão estiver ruim, selecione o sintoma mais próximo da tabela a seguir e consulte a solução correspondente para corrigir o problema. Você também poderá imprimir uma página de Impressão de demonstração para determinar de maneira mais precisa o problema de qualidade de impressão. Para obter mais informações, consulte [Páginas de informações.](#page-30-0)

Se a qualidade de impressão não melhorar após executar a ação apropriada, entre em contato com seu representante Xerox.

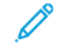

Nota: Para manter a qualidade de impressão, o cartucho de toner é projetado para fornecer uma mensagem de aviso quando o nível de toner estiver baixo. Quando o cartucho de toner alcança este nível, uma mensagem de aviso aparece. Quando o cartucho de toner estiver vazio, outra mensagem alerta você para substituir o cartucho de toner. A impressora interrompe a impressão, até que você instale um novo cartucho de toner.

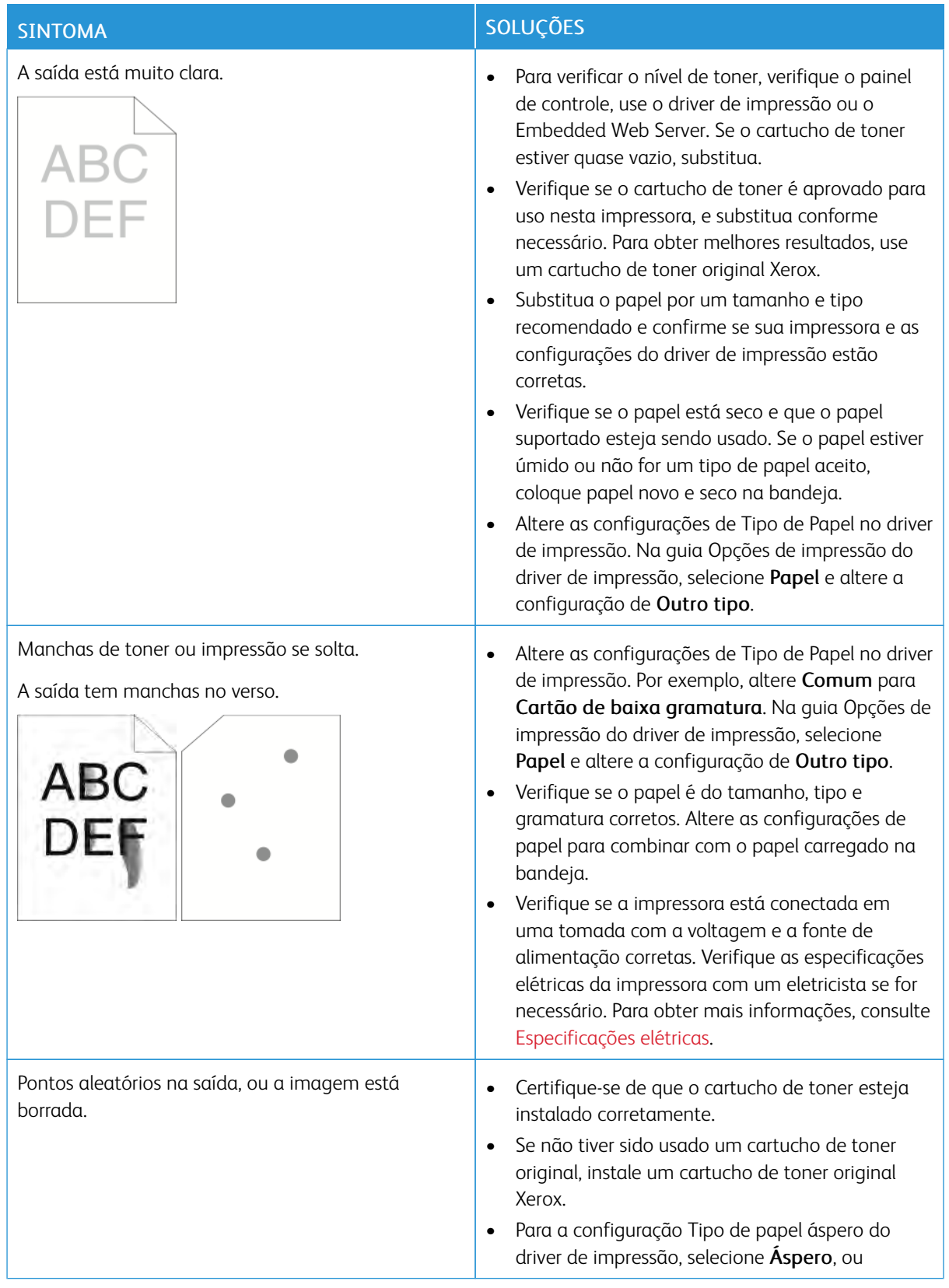

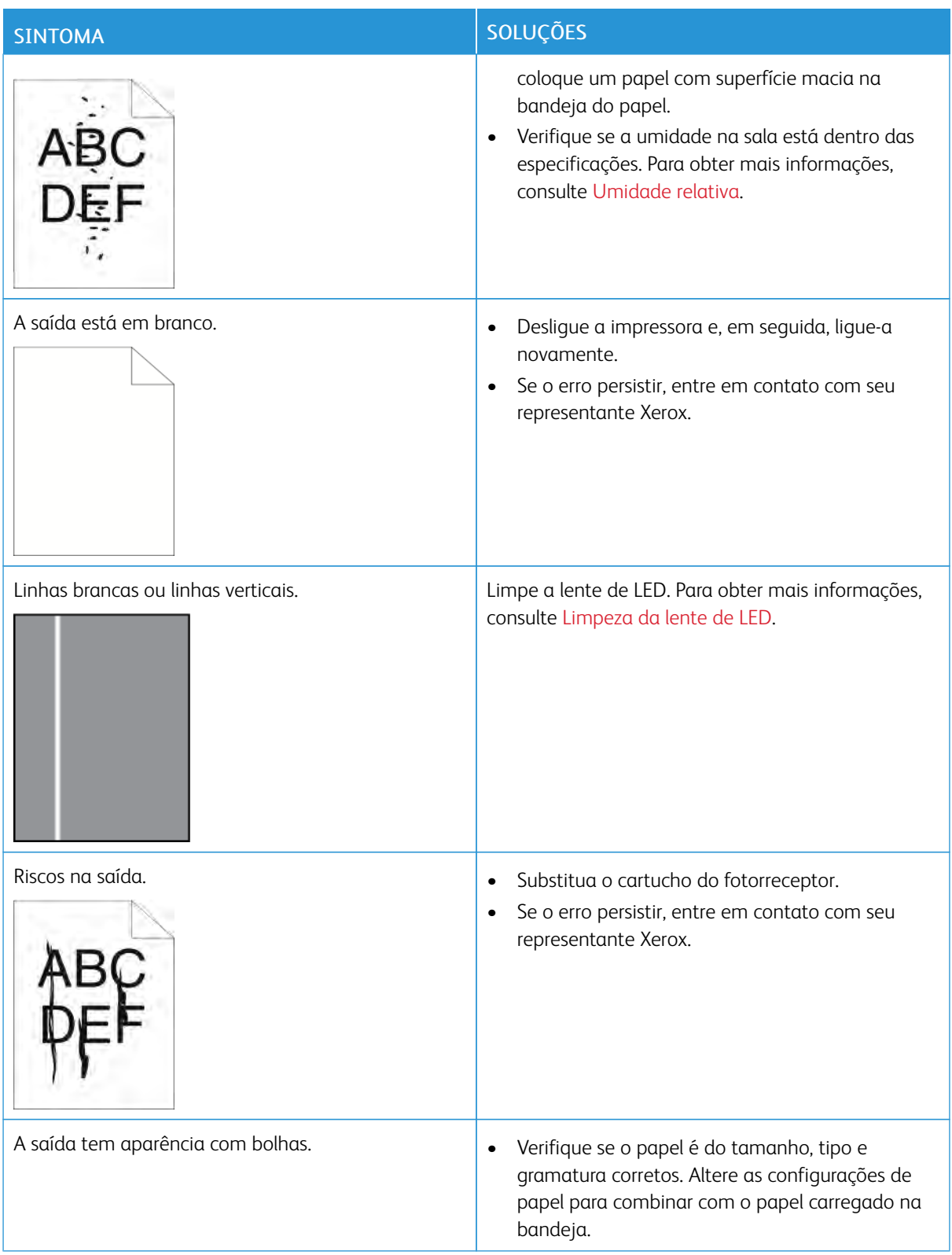

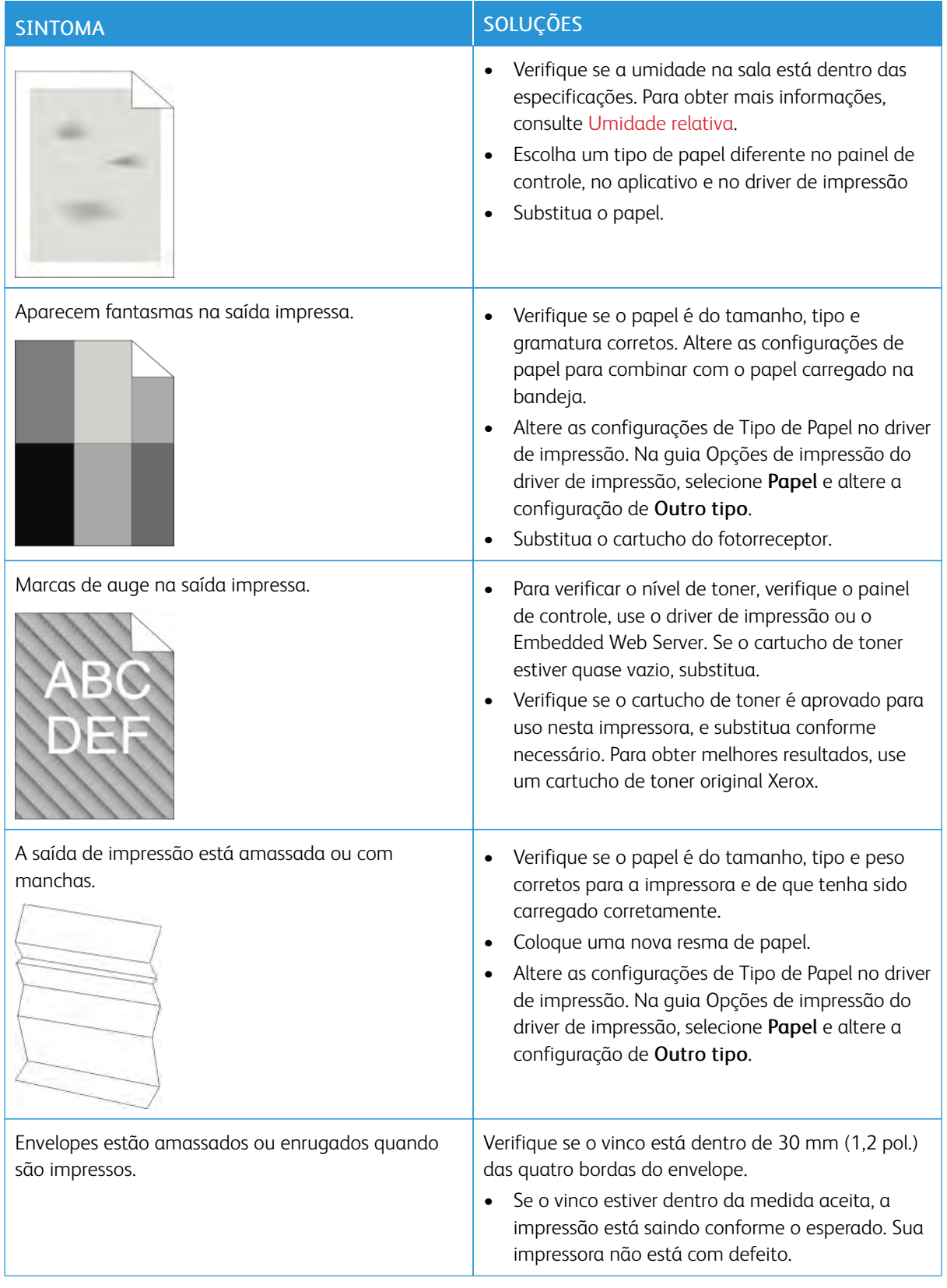

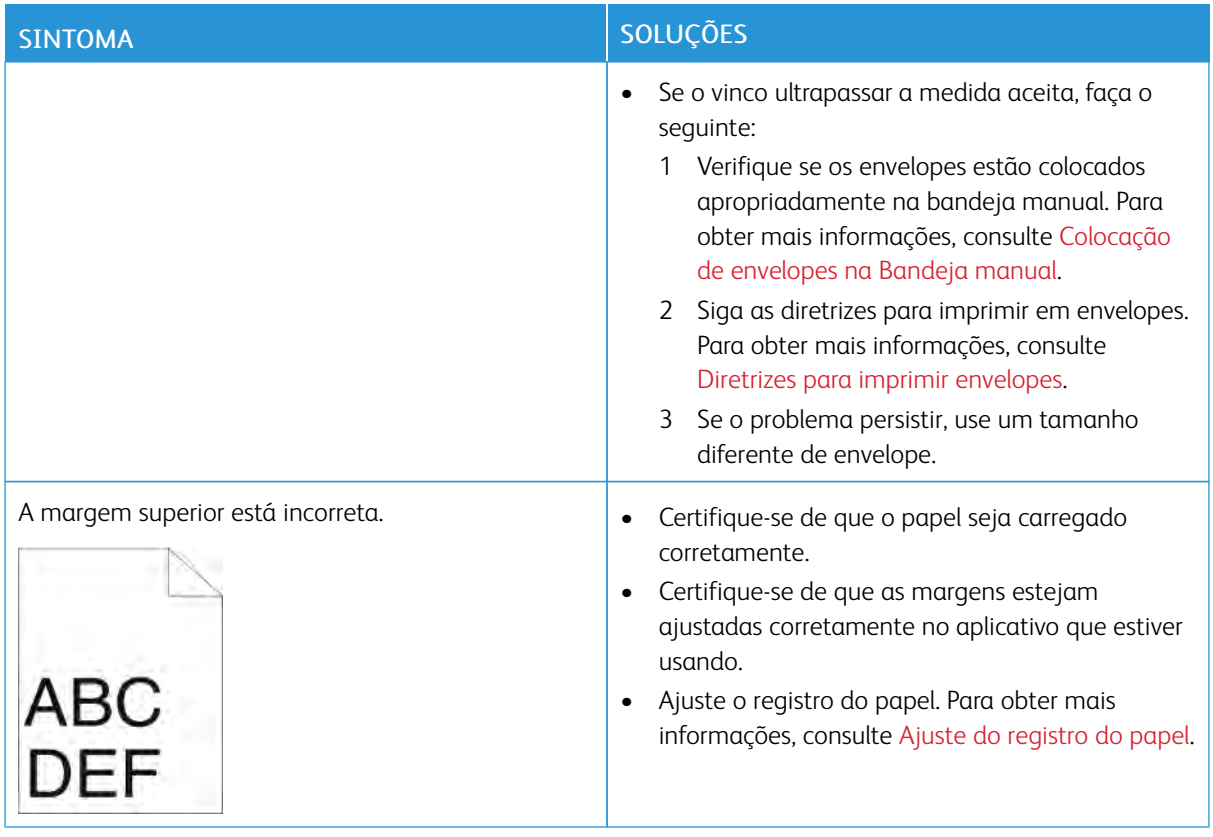

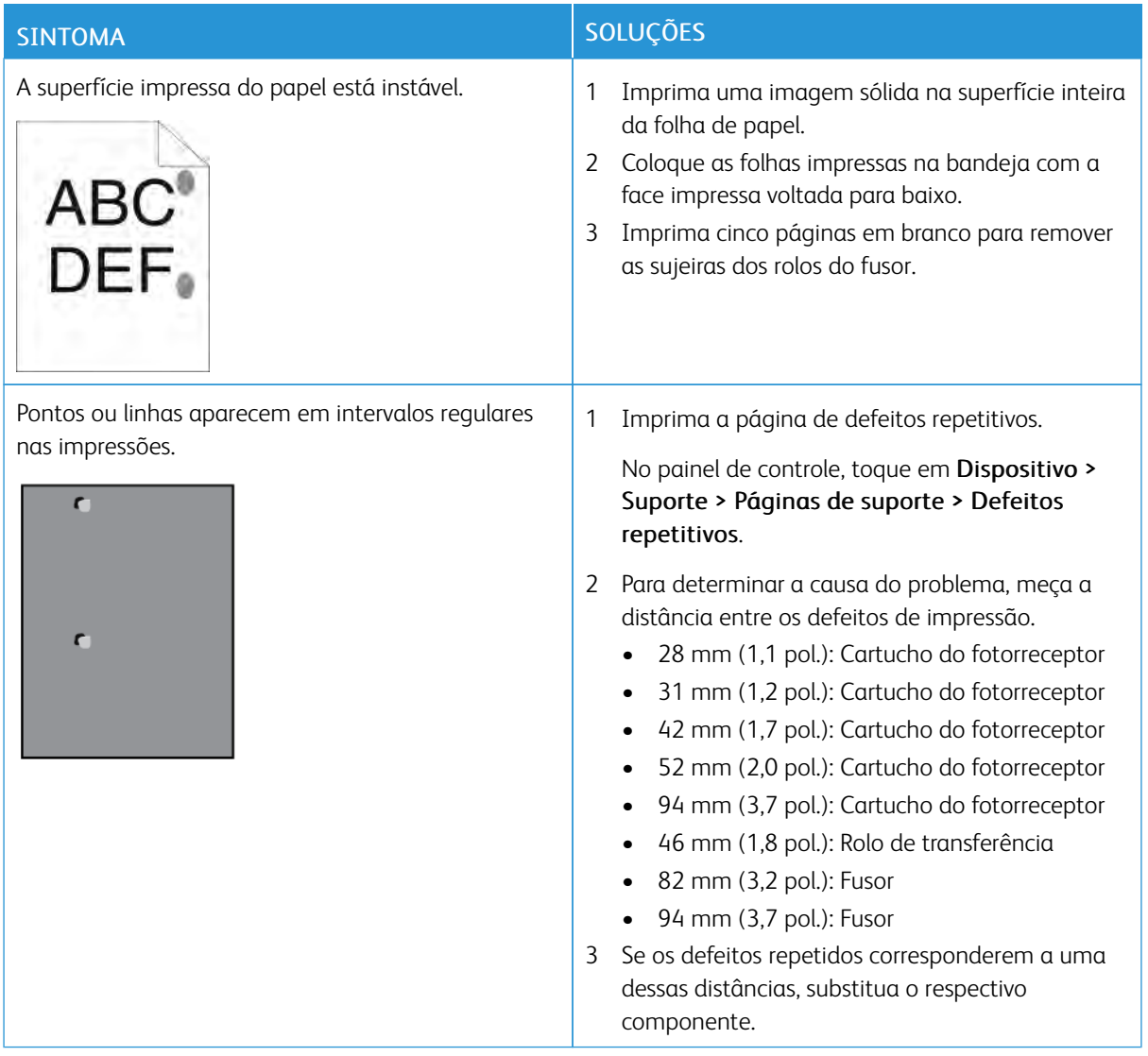

## Obtenção de ajuda

Sua impressora inclui utilitários e recursos para ajudá-lo na resolução de problemas de impressão.

## **VISUALIZAÇÃO DE MENSAGENS DE AVISO NO PAINEL DE CONTROLE**

Quando ocorre uma condição de aviso, a impressora informa o problema para você. É exibida uma mensagem no painel de controle e a luz LED de status no painel de controle pisca em âmbar ou vermelho. Os alertas de aviso informam sobre condições da impressora, como baixo nível de suprimentos ou portas abertas, que exigem atenção. Se mais de uma condição de aviso ocorrer, somente uma mensagem de aviso por vez aparecerá no painel de controle.

#### **VISUALIZAÇÃO DOS ERROS ATUAIS NO PAINEL DE CONTROLE**

Quando ocorre uma condição de erro, uma mensagem aparece no painel de controle para informar sobre o problema. Mensagens de erros avisam sobre condições da impressora que impedem ou diminuem o desempenho da impressão. Se mais de um erro ocorrer, somente um será exibido no painel de controle.

#### **UTILIZAÇÃO DOS RECURSOS DE SOLUÇÃO DE PROBLEMAS INTEGRADOS**

Sua impressora apresenta um conjunto de relatórios que você pode imprimir. Esses relatórios incluem a página de Demonstração de impressão e o relatório de Histórico de erros, que podem ajudar na solução de alguns problemas. A página de Demonstração de impressão imprime uma imagem para mostrar a qualidade da impressão. Você pode usar essa página para solucionar problemas de qualidade de impressão da impressora. O relatório do Histórico de erros imprime as informações sobre os mais recentes erros da impressora.

Para obter mais informações, consulte [Impressão das páginas de informações](#page-30-1).

#### **Imprimir o relatório de histórico de erro**

- 1. No painel de controle da impressora, pressione o botão Home (Página inicial).
- 2. Para imprimir o Relatório de histórico de erros, toque em Dispositivo > Suporte > Páginas de suporte > Relatório de histórico de erro.
- 3. Para retornar à tela inicial, pressione o botão Página inicial.

### **ASSISTENTE DE SUPORTE ON-LINE**

O Assistente de Suporte On-line é uma base de conhecimento que fornece instruções e ajuda para solucionar os problemas da sua impressora. É possível encontrar soluções para problemas de qualidade de impressão, atolamentos de papel, problemas em instalação de softwares e muito mais.

Para acessar o Assistente de suporte on-line, vá para [www.xerox.com/support/VLB600\\_VLB610support.](http://www.office.xerox.com/cgi-bin/printer.pl?APP=udpdfs&Page=color&Model=VersaLink+VLB600_VLB610&PgName=tech&Language=English)

## **PÁGINAS DE INFORMAÇÕES ÚTEIS**

Para ajudar na solução de problemas, sua impressora possui um conjunto de páginas de informações que você pode imprimir. Essas páginas incluem informações sobre configuração e fonte e páginas de demonstração, entre outras. Para obter mais informações, consulte [Páginas de informações](#page-30-0).

#### **PÁGINAS DE SUPORTE**

Para ajudar na solução de problemas, sua impressora possui um conjunto de páginas de suporte que você pode imprimir. Essas páginas incluem impressão fantasma, defeitos repetitivos, status do sistema, relatório do histórico de erros e muito mais. Para obter mais informações, consulte [Impressão de páginas de suporte](#page-188-0).

## <span id="page-188-0"></span>**IMPRESSÃO DE PÁGINAS DE SUPORTE**

- 1. No painel de controle da impressora, pressione o botão Home (Página inicial).
- 2. Toque em Dispositivo > Suporte > Páginas de suporte.
- 3. Para imprimir uma página de suporte, toque na página desejada.
- 4. Para retornar à tela da Página inicial, pressione o botão Página inicial.

## **MAIS INFORMAÇÕES SOBRE SUA IMPRESSORA**

Para obter mais informações sobre sua impressora, consulte [Mais Informações.](#page-60-0)

[Solução de problemas](#page-160-0)

# <span id="page-190-0"></span>Especificações

## Este apêndice contém:

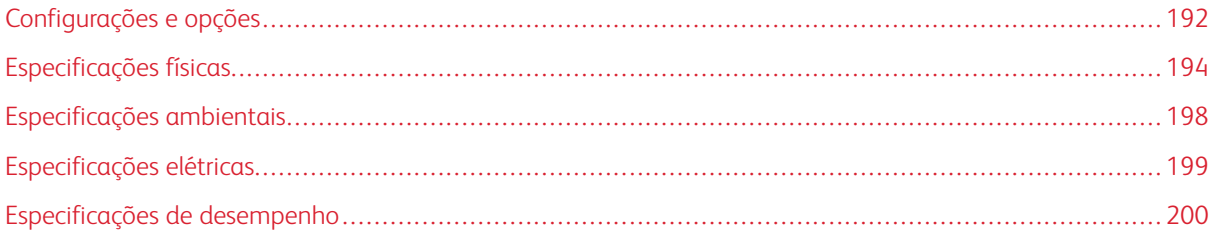

# <span id="page-191-0"></span>Configurações e opções

## **CONFIGURAÇÕES DISPONÍVEIS**

Impressora em rede com impressão automática de 2 faces e conectividade de rede ou USB.

Para obter informações detalhadas sobre as configurações, consulte a folha de especificações de seu dispositivo.

- 1. Em um navegador da Web, acesse [www.office.xerox.com/digital-printing-equipment/enus.html](http://www.office.xerox.com/digital-printing-equipment/enus.html).
- 2. Role pela página e selecione Produtos de escritório.
- 3. Na página Produtos de escritório, role pela página para encontrar seu dispositivo.
- 4. Na sua lista de dispositivos, selecione o link Downloads de PDF.
- 5. Na caixa de diálogo Downloads de PDF, selecione o link Especificações para o seu dispositivo.

Uma nova página da web é aberta e aparece a página de especificações do seu dispositivo. O documento contém informações de configuração para o seu dispositivo.

6. Você pode baixar e salvar o PDF na unidade local de seu computador, tablet ou outro dispositivo.

## **RECURSOS PADRÃO**

## VELOCIDADE DE IMPRESSÃO

- B600: Carta (8,5 x 11 pol.), A4 (210 x 297 mm): 58 ppm, máximo de 55,5 ppm
- B610: Carta (8,5 x 11 pol.), A4 (210 x 297 mm): 65 ppm, máximo de 63 ppm

VELOCIDADE DE IMPRESSÃO NAS 2 FACES

- B600: Carta (8,5 x 11 pol.), A4 (210 x 297 mm): 56 ppm, máximo de 49,3 ppm
- B610: Carta (8,5 x 11 pol.), A4 (210 x 297 mm): 58,5 ppm, máximo de 52,2 ppm

RESOLUÇÃO DA IMPRESSÃO

## 1200 x 1200 dpi

## CAPACIDADE DE PAPEL

- Bandeja manual: 150 folhas
- Bandeja 1: 550 folhas
- Bandeja de saída: 500 folhas
- Alimentador de 550 folhas opcional: 550 folhas, até 4 alimentadores
- Alimentador de alta capacidade opcional: 2.000 folhas
- Módulo de acabamento opcional: 500 folhas
- Caixa postal opcional: 400 folhas

## TAMANHO MÁXIMO DE IMPRESSÃO

Ofício I (216 x 356 mm, 8,5 x 14 pol.)

IMPRESSÃO NAS 2 FACES

A capacidade de modelos de impressão em 2 faces é de até 176 g/m² de qualquer bandeja

PAINEL DE CONTROLE

Tela LCD de seleção por toque de 5 polegadas com botões Início e Energia/Despertar

#### CONECTIVIDADE

- 3 portas USB 2.0 (tipo A)
- Porta USB 3.0 (Tipo B)
- Ethernet 10/100/1000 Base-TX
- Conectividade de rede sem fio opcional com um adaptador de rede sem fio em conformidade com IEEE 802.11 b/g/n
- Near Field Communication (NFC) que faz a conexão com apenas um toque
- AirPrint®
- MOPRIA™
- Suporte de leitor de cartão IC
- Interface de dispositivos externos (FDI)

ACESSO REMOTO

Embedded Web Server

## **OPÇÕES E ATUALIZAÇÕES**

- Adaptador de rede sem fio: Conformidade com IEEE 802.11 b/g/n e suporta frequências de 2,4 GHz e 5 GHz.
- Alimentador de 550 folhas, dependendo da configuração, até 4 alimentadores
- Alimentador de alta capacidade de 2000 folhas com rodízios
- Módulo de acabamento
- Caixa postal de 4 escaninhos
- Kit de produtividade com uma unidade de disco rígido de 250 GB
- Gabinete com rodízios
- Kit de ativação do cartão de acesso comum Xerox®

<span id="page-193-0"></span>Especificações físicas

## **GRAMATURAS E DIMENSÕES**

## **Configuração básica**

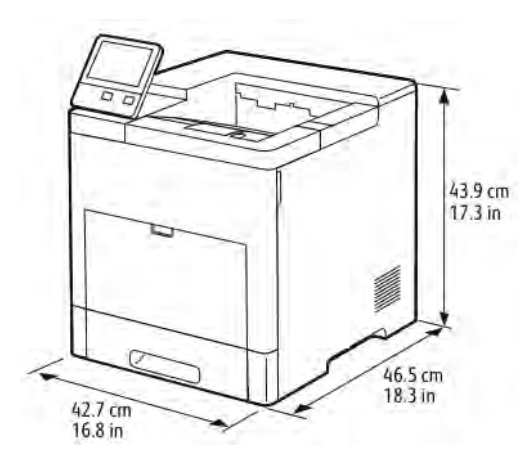

- Largura: 42,7 cm (16,8 pol.)
- Profundidade: 46,5 cm (18,3 pol.)
- Altura: 43,9 cm (17,3 pol.)
- Gramatura: 22,3 kg (49,2 lb)

## **Configuração básica com módulo de acabamento opcional**

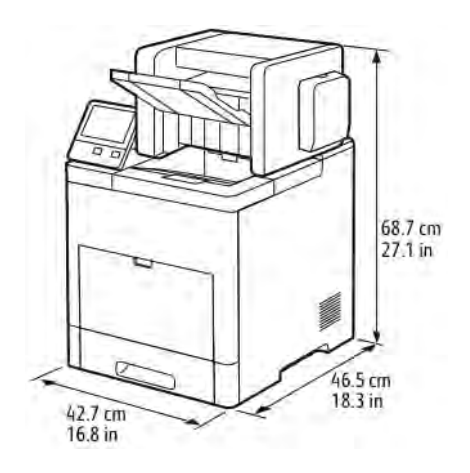

- Largura: 42,7 cm (16,8 pol.)
- Profundidade: 46,5 cm (18,3 pol.)
- Altura: 68,7 cm (27,1 pol.)

## **Configuração básica com caixa postal de 4 escaninhos opcional**

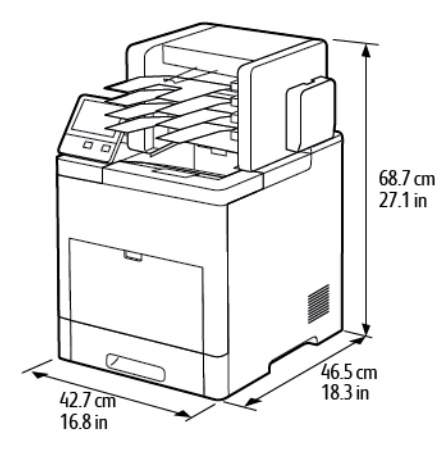

- Largura: 42,7 cm (16,8 pol.)
- Profundidade: 46,5 cm (18,3 pol.)
- Altura: 68,7 cm (27,1 pol.)

## **REQUISITOS DE ESPAÇO TOTAL**

## **Requisitos de espaço para configuração básica**

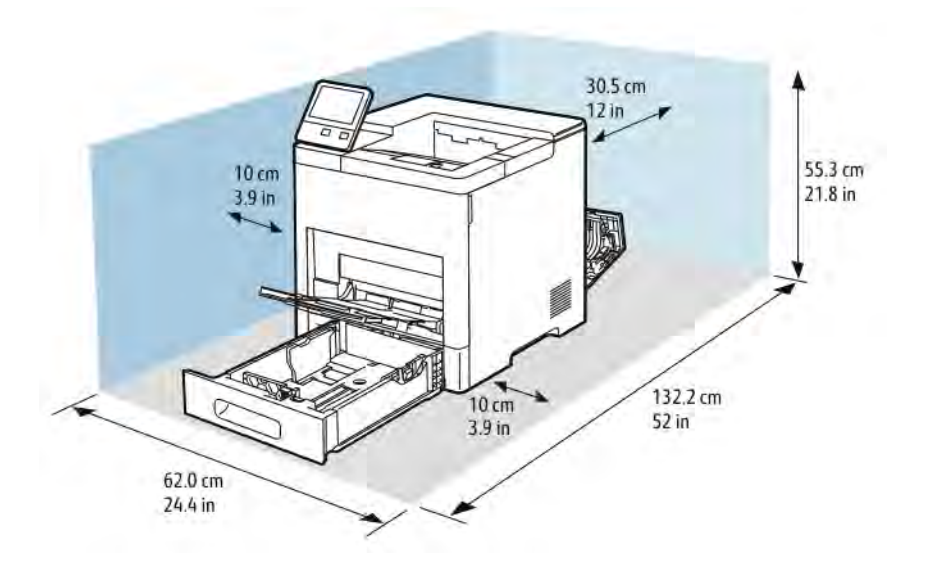

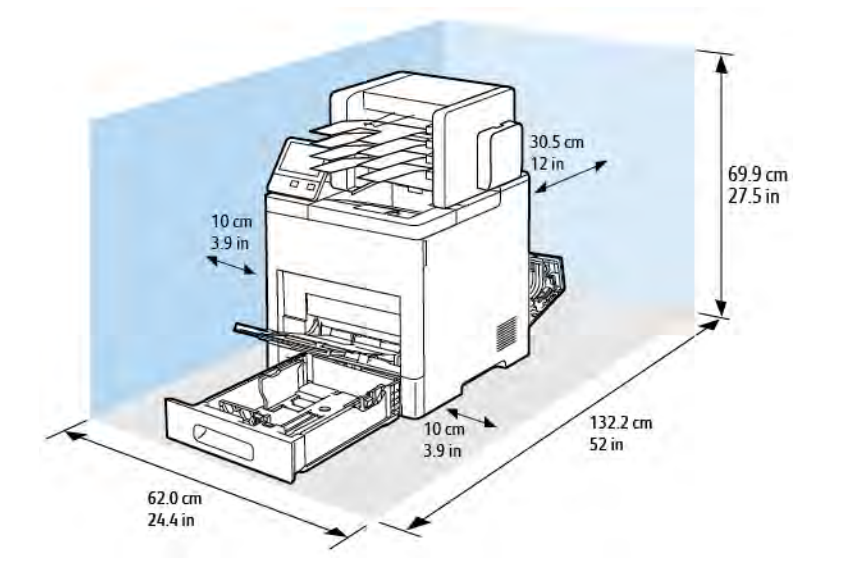

**Requisitos de espaço para configuração básica com módulo de acabamento opcional**

**Requisitos de espaço para configuração básica com caixa postal de 4 escaninhos opcional**

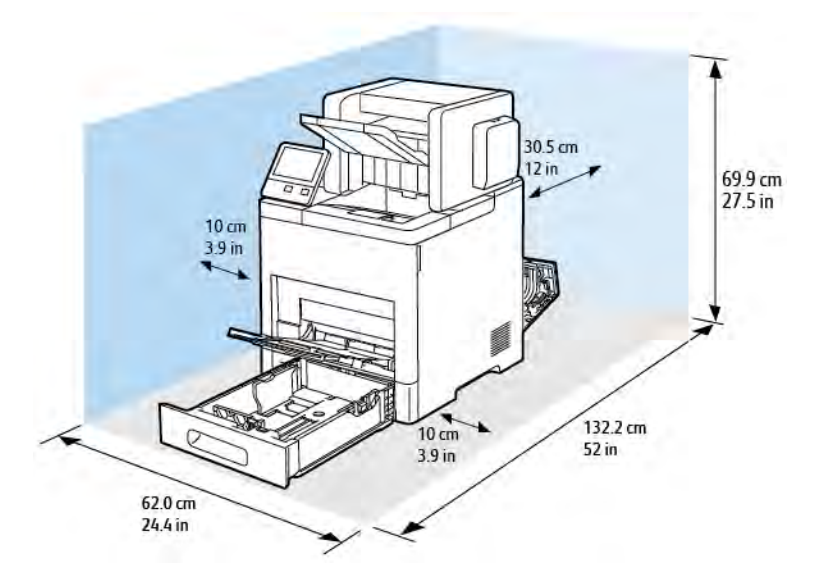

**Requisitos de espaço do Alimentador de 550 folhas opcional**

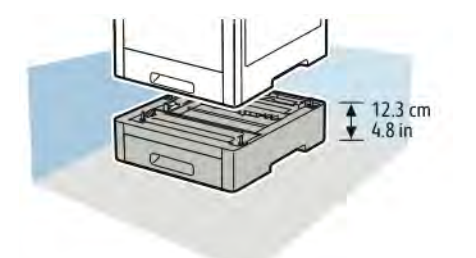

## **Requisitos de espaço para o Gabinete opcional com rodízios**

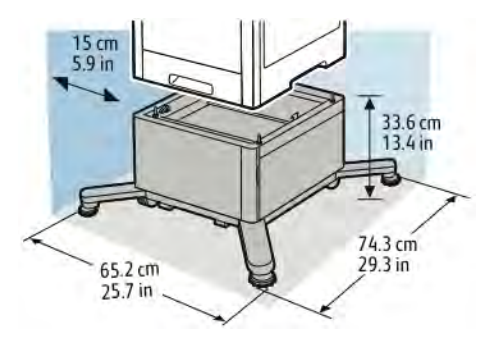

## <span id="page-197-1"></span>Especificações ambientais

## **TEMPERATURA**

- Intervalo de temperatura de operação: 10–32°C (50–90°F)
- Intervalo de temperatura de ideal: 15–28°C (59–82°F)

#### <span id="page-197-0"></span>**UMIDADE RELATIVA**

- Intervalo de umidade operacional: 15-85%
- Intervalo de umidade ideal: Umidade relativa de 20–70% a 28°C (82°F)

 $\mathscr{O}$ Nota: Sob condições ambientais extremas, como 10°C e umidade relativa de 85%, podem ocorrer defeitos de impressão devido à condensação interna na impressora.

#### **ALTITUDE**

Para obter um ótimo desempenho, use a impressora em altitudes inferiores a 3.100 m (10.170 pés).

# <span id="page-198-0"></span>Especificações elétricas

## **VOLTAGEM E FREQUÊNCIA DA FONTE DE ALIMENTAÇÃO**

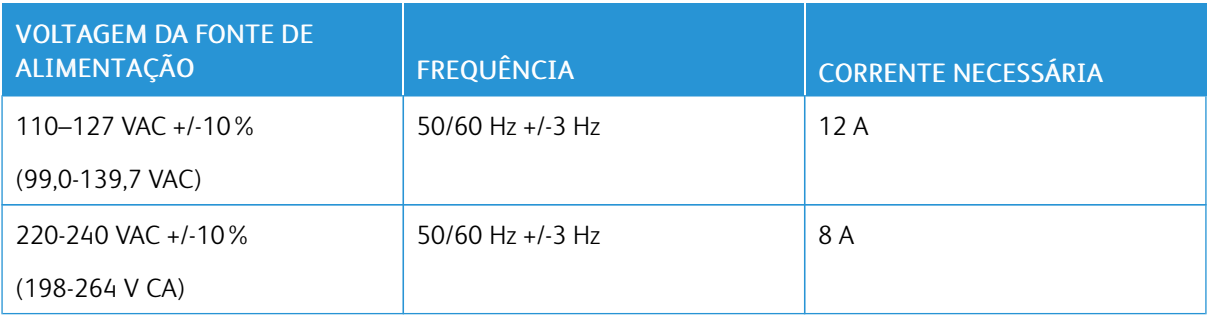

## **CONSUMO DE ENERGIA**

- Modo de economia de energia (repouso): 0,9 W
- Pronta: 66 W
- Impressão contínua: 900 W

## <span id="page-199-0"></span>Especificações de desempenho

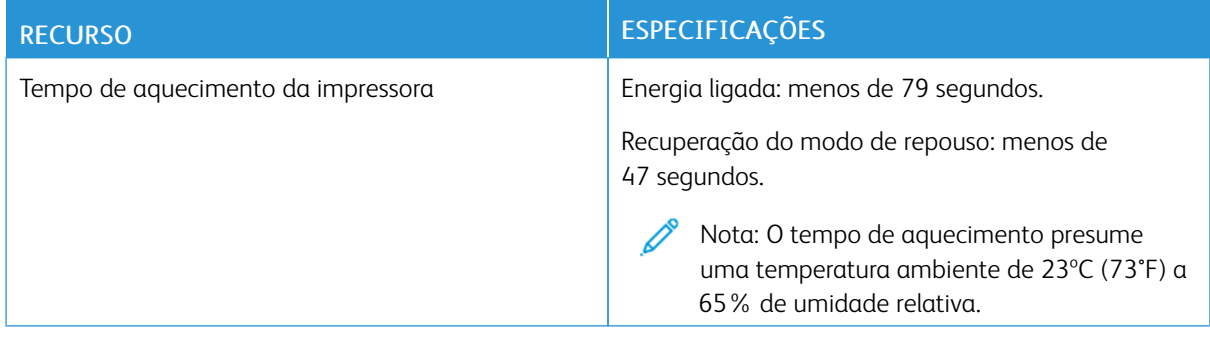

## **VELOCIDADE DE IMPRESSÃO**

Dependendo do modelo, as folhas de impressão para impressão contínua chegam a 65 ppm.

Vários fatores afetam a velocidade da impressão:

- Modo de Impressão: Os modos de impressão mais rápidos são Padrão e Avançado.
- Tamanho do papel: O tamanho Carta (8,5 x 11 pol.) imprime ligeiramente mais rápido do que o tamanho A4 (210 x 297 mm). Tamanhos maiores reduzem as velocidades de impressão.
- Tipo e gramaturas de papel: Para impressão mais rápida, use as gramaturas de papel de 105 g/m² ou menos.

## Velocidades máximas de impressão

- A impressão em 1 face é de 65 ppm em papel tamanho Carta e de 63 ppm em papel tamanho A4.
- A impressão em 2 faces é de 58,5 ppm em papel tamanho Carta e de 52,2 ppm em papel tamanho A4.
- A impressão de cartão de baixa gramatura é de 50 ppm.
- A impressão de cartão é de 40 ppm.
- A impressão de envelopes é de 17 ppm.

# <span id="page-200-0"></span>Informações regulamentares

## Este apêndice contém:

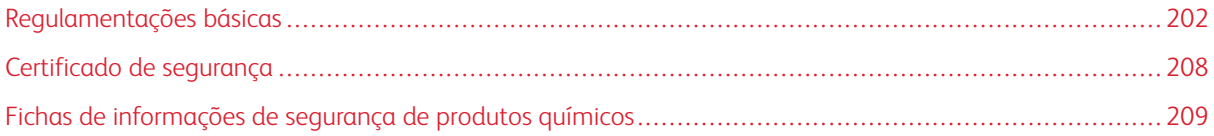

## <span id="page-201-0"></span>Regulamentações básicas

A Xerox testou esta impressora quanto aos padrões de emissão eletromagnética e imunidade. Esses padrões são estabelecidos para amenizar a interferência causada ou sofrida por esta impressora em um ambiente típico de escritório.

## **ENERGY STAR**

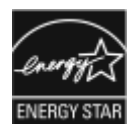

O programa ENERGY STAR é um esquema voluntário para promover o desenvolvimento e a compra de modelos com eficiência no uso de energia, que ajudem a reduzir o impacto ambiental. Detalhes sobre o programa ENERGY STAR e os modelos qualificados com ENERGY STAR poderão ser encontrados no seguinte site: [www.energystar.gov.](http://www.energystar.gov/index.cfm?fuseaction=find_a_product.showProductGroup&pgw_code=IEQ)

ENERGY STAR e a marca ENERGY STAR são marcas registradas nos Estados Unidos.

O Programa de Equipamento de Imagem ENERGY STAR é um esforço em equipe entre os governos dos Estados Unidos, União Europeia, Japão e a indústria de equipamentos para escritório para promover copiadoras, impressoras, fax, impressoras multifuncionais, computadores pessoais e monitores com consumo com eficiência no uso de energia. A redução no consumo de energia dos produtos ajuda a combater a poluição, chuva ácida e alterações a longo prazo no clima, reduzindo as emissões que resultam da geração de eletricidade.

Para obter mais informações sobre energia ou outros tópicos relacionados, vá para [www.xerox.com/](http://www.office.xerox.com/cgi-bin/printer.pl?APP=udpdfs&Page=color&Model=VersaLink+VLB600_VLB610&PgName=environmentna&Language=English) [environment](http://www.office.xerox.com/cgi-bin/printer.pl?APP=udpdfs&Page=color&Model=VersaLink+VLB600_VLB610&PgName=environmentna&Language=English) ou [www.xerox.com/environment\\_europe.](http://www.office.xerox.com/cgi-bin/printer.pl?APP=udpdfs&Page=color&Model=VersaLink+VLB600_VLB610&PgName=environmenteu&Language=English)

## **CONSUMO DE ENERGIA E TEMPO DE ATIVAÇÃO**

A quantidade de eletricidade que um dispositivo consome depende da maneira como o dispositivo é utilizado. Este dispositivo foi concebido e configurado para possibilitar a redução do consumo de eletricidade.

Modos de economia de energia estão ativados em seu dispositivo para reduzir o consumo de energia. Após a última impressão, o dispositivo alterna para o modo Pronto. Nesse modo, o dispositivo pode voltar a imprimir imediatamente. Se o dispositivo não for usado durante um período especificado, o dispositivo alterna para o modo Economia de energia, em seguida, para o modo Repouso. Nesses modos, para possibilitar o consumo reduzido de energia, somente as funções essenciais permanecem ativas. O dispositivo leva mais de tempo para produzir a primeira impressão após sair dos modos de Economia de energia do que quando imprime do modo Pronto. Esse atraso é resultado do sistema voltando a operação e é comum em muitos dispositivos de imagem no mercado.

Para economizar energia, você pode ativar o modo de Desligamento automático em seu dispositivo. Se o modo Desligamento automático estiver ativado, você pode configurar o modo como segue:

- Sempre permitido: O aparelho desliga automaticamente após o tempo especificado e após o tempo de espera cumulativo do modo Economia de energia e Repouso tiver esgotado.
- Permitido APENAS quando as condições são atendidas: O dispositivo desliga automaticamente somente após ter decorrido o tempo limite. O dispositivo também desliga se o Fax, unidade USB e rede com ou sem fio não tiverem sido ativadas.

Para alterar as configurações de Economia de energia, consulte o *Guia do Usuário* em [www.xerox.com/support/](http://www.office.xerox.com/cgi-bin/printer.pl?APP=udpdfs&Page=color&Model=VersaLink+VLB600_VLB610&PgName=man&Language=English) [VLB600\\_VLB610docs.](http://www.office.xerox.com/cgi-bin/printer.pl?APP=udpdfs&Page=color&Model=VersaLink+VLB600_VLB610&PgName=man&Language=English) Para obter mais assistência, entre em contato com o Administrador do sistema ou consulte o *Guia do Administrador do Sistema*.

Para ativar o modo Desligamento automático, entre em contato com o Administrador do sistema. Para obter detalhes, consulte o *Guia do administrador do sistema* em [www.xerox.com/support/VLB600\\_VLB610docs.](http://www.office.xerox.com/cgi-bin/printer.pl?APP=udpdfs&Page=color&Model=VersaLink+VLB600_VLB610&PgName=man&Language=English)

Para saber mais sobre a participação da Xerox em iniciativas de sustentabilidade, acesse: [www.xerox.com/](http://www.office.xerox.com/cgi-bin/printer.pl?APP=udpdfs&Page=color&Model=VersaLink+VLB600_VLB610&PgName=environmentna&Language=English) [environment](http://www.office.xerox.com/cgi-bin/printer.pl?APP=udpdfs&Page=color&Model=VersaLink+VLB600_VLB610&PgName=environmentna&Language=English).

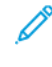

Nota: Alterar os tempos de ativação padrão de Economia de Energia pode resultar em um consumo geral de energia mais alto pelo dispositivo. Antes de desligar os modos de Economia de energia ou definir um longo tempo de ativação, considere o aumento do consumo de energia pelo dispositivo.

## **CONFIGURAÇÕES PADRÃO DE ECONOMIA DE ENERGIA**

Este dispositivo é qualificado pela ENERGY STAR® nos Requisitos do Programa ENERGY STAR para Equipamento de Imagem. O tempo de transição do modo Pronta para o modo Economia de Energia pode ser configurado para até 60 minutos. O valor padrão é 5 minutos. O tempo de transição do modo Economia de Energia para o modo Repouso pode ser configurado para até 60 minutos. O valor padrão é 1 minuto. O tempo total de transição do modo Pronta para o modo Repouso pode ser configurado para até 60 minutos.

Para alterar as configurações de Economia de energia, entre em contato com o Administrador do sistema ou consulte o *Guia do administrador do sistema* em [www.xerox.com/support/VLB600\\_VLB610docs](http://www.office.xerox.com/cgi-bin/printer.pl?APP=udpdfs&Page=color&Model=VersaLink+VLB600_VLB610&PgName=man&Language=English).

#### **BENEFÍCIOS AMBIENTAIS DA IMPRESSÃO DUPLEX, EM FRENTE E VERSO**

Muitos produtos Xerox têm o recurso de impressão duplex, também conhecida como impressão em frente e verso. Isto possibilita a impressão em ambos os lados do papel automaticamente e, portanto, ajuda a reduzir a utilização de recursos valiosos ao reduzir o consumo de papel. O acordo sobre o Equipamento Lot 4 de imagens solicita que em modelos superiores ou iguais a 40 ppm em cores, ou maiores ou iguais a 45 ppm em preto e branco, a função de frente e verso tenha sido ativada durante a configuração e a instalação do driver. Alguns modelos Xerox abaixo dessas bandas de velocidade também poderão ser habilitados com configurações padrão de impressão em duas faces, no momento da instalação. A utilização contínua da função duplex de frente e verso reduzirá o impacto ambiental do seu trabalho. No entanto, se precisar da impressão de apenas uma face, será possível modificar as configurações no driver de impressão.

#### **TIPOS DE PAPEL**

Este produto pode ser utilizado para imprimir em papel reciclado ou virgem, aprovado por um esquema de gerenciamento ambiental, em conformidade com EN12281 ou um padrão similar de qualidade. Papel mais leve (60 g/m²), que contenha menos matéria prima e, portanto, economize recursos por impressão, poderá ser utilizado em algumas aplicações. Aconselhamos que seja verificado se isto é adequado para as suas necessidades de impressão.

## **INFORMAÇÕES SOBRE A REGULAMENTAÇÃO PARA ADAPTADORES DE REDE SEM FIO DE 2,4 GHZ E 5 GHZ**

Este produto contém um módulo transmissor de rádio LAN sem fio de 2,4 GHz e 5 GHz, que está em conformidade com os requisitos especificados na Seção 15 do FCC, Diretiva Administrativa RSS-210 da Indústria do Canadá e Diretiva Administrativa 2014/53/EU da Comissão Europeia. A potência de saída de radiofrequência (RF) deste dispositivo não excederá 20 dBm em qualquer banda de frequência.

A operação deste equipamento está sujeita às duas seguintes condições:

- 1. Este dispositivo não pode causar interferência prejudicial e
- 2. Este dispositivo deve aceitar qualquer interferência recebida, incluindo a interferência que pode causar operação indesejada.

Alterações ou modificações neste equipamento não especificamente aprovadas pela Empresa podem anular a sua autorização para operar este equipamento.

#### **REGULAMENTAÇÕES DA FCC DOS ESTADOS UNIDOS**

Este equipamento foi testado e aprovado em conformidade com os limites de um dispositivo digital de Classe A, de acordo com as Partes 15 e 18 das regras da FCC. Estes limites são definidos para fornecer proteção razoável contra interferência prejudicial quando o equipamento é operado em um ambiente comercial. Este equipamento gera, usa e pode emitir energia de radiofrequência. Se o equipamento não estiver instalado e se não for usado de acordo com as instruções, ele poderá causar interferência prejudicial em comunicações de rádio. Existe a possibilidade de que a operação deste equipamento em uma área residencial cause interferência prejudicial. Os usuários devem corrigir a interferência às suas próprias custas.

Se este equipamento causar interferência prejudicial na recepção de rádio ou televisão, fato que pode ser determinado com a ativação e desativação do equipamento, o usuário será incitado a tentar corrigir a interferência com uma das seguintes medidas:

- Redirecione ou reposicione a antena receptora.
- Aumente a distância entre o equipamento e o receptor.
- Conecte o equipamento em uma tomada de circuito diferente daquela à qual o receptor está conectado.
- Consulte o representante ou um técnico de rádio/TV experiente para obter ajuda.

Alterações ou modificações neste equipamento não aprovadas pela Xerox podem impedir a autorização do usuário para operar este equipamento.

Aviso: Para garantir a conformidade com as Partes 15 e 18 das regras da FCC, use cabos de interface blindados.

### **CANADÁ**

Este aparelho digital de Classe A está de acordo com o padrão canadense ICES-003 e ICES-001.

Cet appareil numérique de la classe A est conforme à la norme NMB-003 et NMB-001 du Canada.

## **Certificado pela EcoLogo para máquinas de escritório CCD-035**

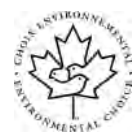

Este produto é certificado pelo padrão EcoLogo para máquinas de escritório e atende a todas as exigências de redução do impacto ambiental. Como parte da obtenção da certificação, a Xerox Corporation provou que seu produto atende aos critérios da EcoLogo para eficiência no consumo de energia. Copiadoras, impressoras, dispositivos multifuncionais e fax também devem atender aos critérios, como emissões químicas reduzidas, e demonstrar compatibilidade com suprimentos reciclados. A EcoLogo foi estabelecida em 1988 e ajuda os consumidores a encontrarem produtos e serviços com impactos ambientais reduzidos. A EcoLogo é uma certificação ambiental voluntária, de vários atributos e baseada na vida útil do produto. Essa certificação indica que um produto passou por rigorosos testes científicos, uma auditoria exaustiva, ou ambos, para provar sua conformidade com as normas rigorosas de desempenho ambiental de terceiros.

## **CERTIFICAÇÕES NA EUROPA**

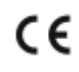

A marca CE presente neste produto simboliza a Declaração de Conformidade da Xerox com as seguintes diretivas aplicáveis da União Europeia a partir da data indicada:

• 16 de abril de 2014: Diretiva de Equipamento de Rádio 2014/53/EU

Por meio deste documento, a Xerox declara que o equipamento de rádio, modelo VersaLink® B600/B610, está em conformidade com a Diretiva 2014/53/EU. O texto completo da declaração de conformidade da União Europeia pode ser encontrado no seguinte endereço de Internet: [www.xerox.com/environment\\_europe](http://www.office.xerox.com/cgi-bin/printer.pl?APP=udpdfs&Page=color&Model=VersaLink+VLB600_VLB610&PgName=environmenteu&Language=English)

Esta impressora, se usada adequadamente de acordo com as instruções do usuário, não é perigosa para o consumidor nem para o meio ambiente.

## $\bigwedge$  Aviso:

- Alterações ou modificações neste equipamento não especificamente aprovadas pela Xerox Corporation podem anular a sua autorização para operar este equipamento.
- A radiação externa de equipamentos industriais, científicos e médicos (ISM) pode interferir na operação deste dispositivo Xerox. Se a radiação externa do equipamento ISM provocar interferência neste dispositivo, entre em contato com o representante da Xerox para obter assistência.
- Este é um produto de Classe A. Em um ambiente doméstico, este produto pode causar interferência de frequência e, se for o caso, o usuário deverá tomar as medidas apropriadas.
- Para assegurar a conformidade com as regulamentações da União Europeia, use cabos de interface blindados.

## **Informação Ambiental do Acordo sobre Equipamentos de Imagens do Lote 4 da União Europeia**

#### **Informação Ambiental Fornecendo Soluções Ambientais e Redução de Custos**

A informação a seguir foi desenvolvida para ajudar os usuários e foi publicada em relação com a Diretiva de Produtos Relacionados com Energia da União Europeia, especificamente o estudo Lote 4 sobre Equipamentos de Imagens. Os fabricantes deverão melhorar desempenho ambiental de produtos em escopo, de acordo com o plano de ação da União Europeia sobre eficiência energética.

Os produtos em escopo são equipamentos Domésticos e de Escritório que atendem aos critérios a seguir.

- Produtos em formato monocromo padrão com uma velocidade máxima de menos de 66 imagens A4 por minuto
- Produtos em formato padrão colorido com uma velocidade máxima de menos de 51 imagens A4 por minuto

## **CERTIFICADO DA COMUNIDADE ECONÔMICA EURASIÁTICA**

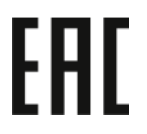

Rússia, Bielorrússia e Cazaquistão estão trabalhando para estabelecer uma união aduaneira comum, a Comunidade Econômica da Eurasiática, ou EurAsEC. Os membros da Comunidade Econômica Eurasiática antecipam a partilha de um esquema regulador comum e marca de certificação comum da EurAsEC, a marca EAC.

#### **ALEMANHA**

#### **Alemanha - Blue Angel**

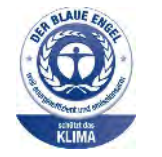

O RAL, Instituto Alemão para Garantia da Qualidade e Rotulagem, conferiu a este dispositivo o selo ambiental Blue Angel. Esse selo o distingue como um dispositivo que satisfaz aos critérios Blue Angel de aceitação ambiental em termos de projeto, fabricação e operação do dispositivo. Para obter mais informações, acesse: [www.blauer-engel.de](http://www.blauer-engel.de).

#### **Blendschutz**

Das Gerät ist nicht für die Benutzung im unmittelbaren Gesichtsfeld am Bildschirmarbeitsplatz vorgesehen. Um störende Reflexionen am Bildschirmarbeitsplatz zu vermeiden, darf dieses Produkt nicht im unmittelbaren Gesichtsfeld platziert werden.

#### **Lärmemission**

Maschinenlärminformations-Verordnung 3. GPSGV: Der höchste Schalldruckpegel beträgt 70 dB(A) oder weniger gemäß EN ISO 7779.

## **Importeur**

Xerox GmbH Hellersbergstraße 2-4 41460 Neuss Deutschland

## **TURKEY ROHS REGULATION**

Em conformidade com o Artigo 7 (d), por meio deste documento, certificamos que "ela está em conformidade com o regulamento EEE".

"EEE yönetmeliğine uygundur."

# <span id="page-207-0"></span>Certificado de segurança

Este dispositivo é certificado pelas seguintes agências, usando as normas de segurança a seguir.

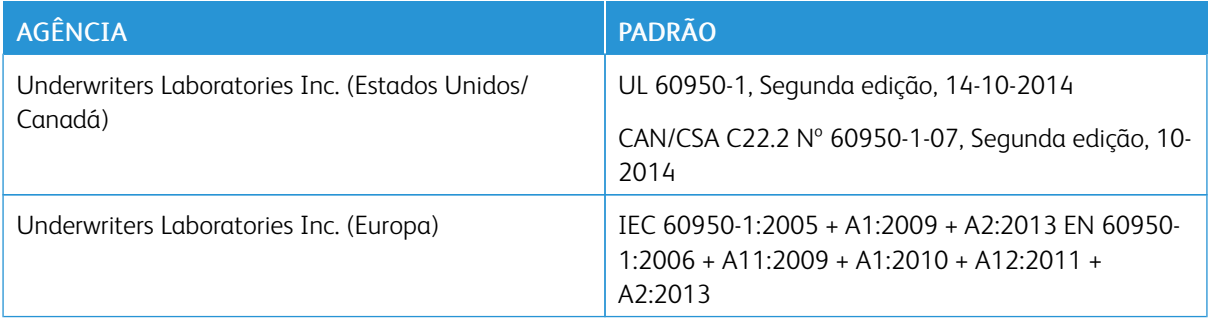

## <span id="page-208-0"></span>Fichas de informações de segurança de produtos químicos

Para obter as Fichas de informações de segurança de produtos químicos referentes à sua impressora, acesse:

- América do Norte: [www.xerox.com/msds](http://www.office.xerox.com/cgi-bin/printer.pl?APP=udpdfs&Page=color&Model=VersaLink+VLB600_VLB610&PgName=msdsna&Language=English)
- União Europeia: [www.xerox.com/environment\\_europe](http://www.office.xerox.com/cgi-bin/printer.pl?APP=udpdfs&Page=color&Model=VersaLink+VLB600_VLB610&PgName=environmenteu&Language=English)

Para obter os números de telefone do Centro de Atendimento ao Cliente Xerox, acesse [www.xerox.com/office/](http://www.office.xerox.com/cgi-bin/printer.pl?APP=udpdfs&Page=color&Model=VersaLink+VLB600_VLB610&PgName=customersupport&Language=English) [worldcontacts](http://www.office.xerox.com/cgi-bin/printer.pl?APP=udpdfs&Page=color&Model=VersaLink+VLB600_VLB610&PgName=customersupport&Language=English).

[Informações regulamentares](#page-200-0)

# <span id="page-210-0"></span>Reciclagem e descarte

## Este apêndice contém:

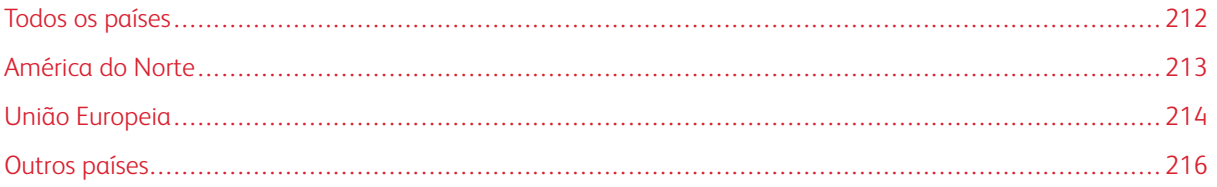

## <span id="page-211-0"></span>Todos os países

Quando for descartar este produto Xerox, observe que esta impressora pode conter chumbo, mercúrio, perclorato e outros materiais, cujo descarte pode ser regulamentado devido às considerações ambientais. A presença desses materiais está completamente consistente com as regulamentações globais aplicáveis no momento do lançamento do produto no mercado. Para obter informações sobre reciclagem e eliminação, entre em contato com as autoridades locais. Material de perclorato: Este produto pode conter um ou mais dispositivos com perclorato, como as baterias. Pode ser necessário manuseio especial. Para obter mais informações, acesse [www.](http://www.dtsc.ca.gov/hazardouswaste/perchlorate) [dtsc.ca.gov/hazardouswaste/perchlorate.](http://www.dtsc.ca.gov/hazardouswaste/perchlorate)

## <span id="page-212-0"></span>América do Norte

A Xerox opera um programa de devolução e reutilização/reciclagem de equipamentos. Entre em contato com o representante Xerox para determinar se este produto Xerox participa do programa. Para obter informações adicionais sobre os programas ambientais da Xerox, visite [www.xerox.com/environment,](http://www.office.xerox.com/cgi-bin/printer.pl?APP=udpdfs&Page=color&Model=VersaLink+VLB600_VLB610&PgName=environmentna&Language=English) ou para obter informações sobre reciclagem e descarte, entre em contato com as autoridades locais.

## <span id="page-213-0"></span>União Europeia

Alguns equipamentos podem ser usados em ambas as aplicações doméstica e profissional.

## **AMBIENTE DOMÉSTICO/FAMILIAR**

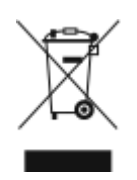

A aplicação deste símbolo em seu equipamento é a confirmação de que você não deve descartar o equipamento como lixo normal doméstico.

De acordo com a legislação europeia, o equipamento elétrico ou eletrônico usado sujeito ao descarte deve ser separado do lixo doméstico.

As residências particulares nos estados membros da União Europeia podem devolver o equipamento elétrico ou eletrônico usado aos recursos de coleta designados, gratuitamente. Entre em contato com a autoridade local para obter informações.

Em alguns estados, quando você compra um equipamento novo, o revendedor local poderá ser solicitado a receber seu equipamento antigo, gratuitamente. Solicite informações ao seu revendedor.

## **AMBIENTE PROFISSIONAL/COMERCIAL**

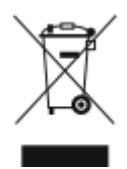

A aplicação deste símbolo em seu equipamento é a confirmação de que você deve descartar este equipamento de acordo com os procedimentos nacionais estabelecidos.

De acordo com a legislação europeia, o equipamento elétrico ou eletrônico usado sujeito ao descarte deve ser gerenciado em conformidade com os procedimentos estabelecidos.

Antes de descartar, entre em contato com seu revendedor local ou representante Xerox para obter informações sobre a devolução no fim da vida útil.

## **COLETA E DESCARTE DE EQUIPAMENTOS E BATERIAS**

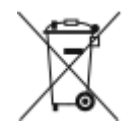

Esses símbolos nos produtos e/ou nos documentos acompanhantes significam que baterias e produtos elétricos e eletrônicos usados não devem ser misturados com lixo doméstico em geral.

Para viabilizar o devido procedimento de tratamento, recuperação e reciclagem de produtos antigos e baterias usadas, leve-os a pontos de coleta aplicáveis, de acordo com a legislação nacional e com as Diretrizes 2002/96/EC e 2006/66/EC.

Ao descartar esses produtos e baterias corretamente, você ajudará a poupar recursos valiosos e a prevenir possíveis efeitos negativos sobre a saúde humana e o meio ambiente que, de outra forma, poderiam resultar do tratamento de lixo inapropriado.

Para obter mais informações sobre a coleta e a reciclagem de produtos antigos e baterias usadas, entre em contato com o serviço municipal local, com o serviço de descarte de lixo ou com o ponto de vendas no qual você adquiriu esses itens.

Multas poderão se aplicar pelo descarte incorreto desse lixo, de acordo com a legislação nacional.

#### **Usuários comerciais na União Europeia**

Se quiser descartar equipamentos elétricos e eletrônicos, entre em contato com o revendedor ou fornecedor para obter informações adicionais.

#### **Descarte fora da União Europeia**

Estes símbolos são válidos apenas na União Europeia. Se quiser descartar esses itens, entre em contato com as autoridades locais ou com o revendedor local para obter informações sobre o método correto de descarte.

#### **SÍMBOLO DA BATERIA**

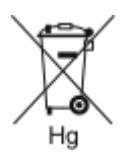

Esse símbolo de lixeira sobre rodas pode ser usado em conjunto com um símbolo de produto químico. Isso estabelece a devida conformidade com as exigências definidas pela Diretriz.

#### **REMOÇÃO DA BATERIA**

Baterias somente devem ser substituídas por um estabelecimento de serviços aprovado pelo fabricante.

# <span id="page-215-0"></span>Outros países

Entre em contato com as autoridades de gestão de resíduos e solicite diretrizes sobre o descarte.
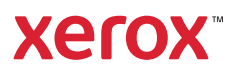